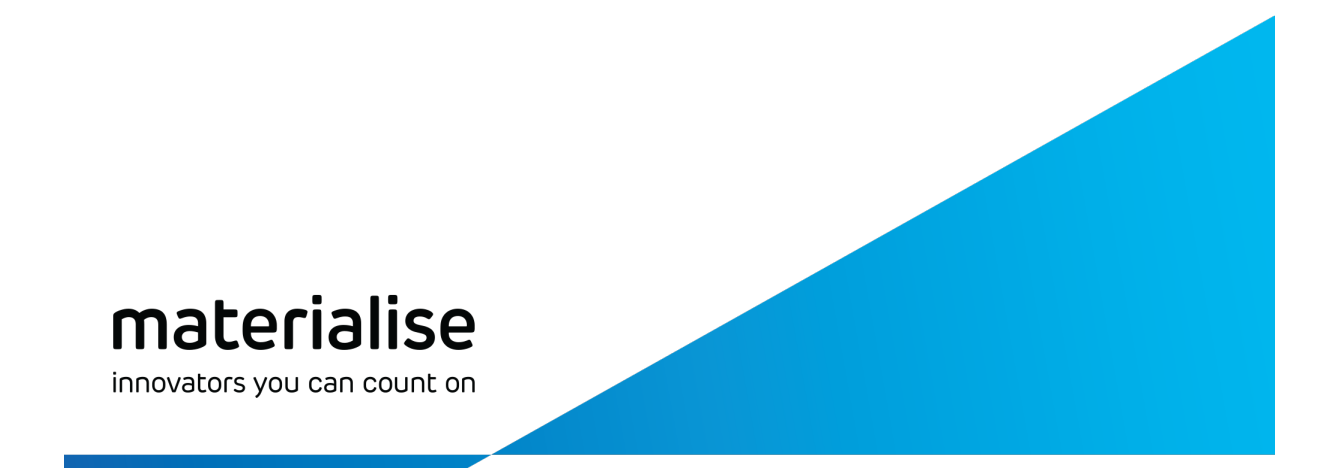

# **Materialise Magics Dental Module 1.1** 사용 설명서

개정: 10월, 2021

materialise.com

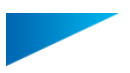

### 저작권 정보

Materialise, Materialise의 로고, Magics, Streamics 및 3-matic은 유럽, 미국 또는 다른 국가에서 Materialise NV의 등록 상표입니다.

Microsoft와 Windows는 미국 또는 다른 국가에서 Microsoft Corporation의 등록 상표 또는 상표 입니다.

© 2021 Materialise NV. All rights reserved.

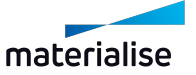

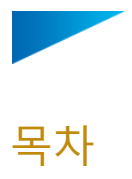

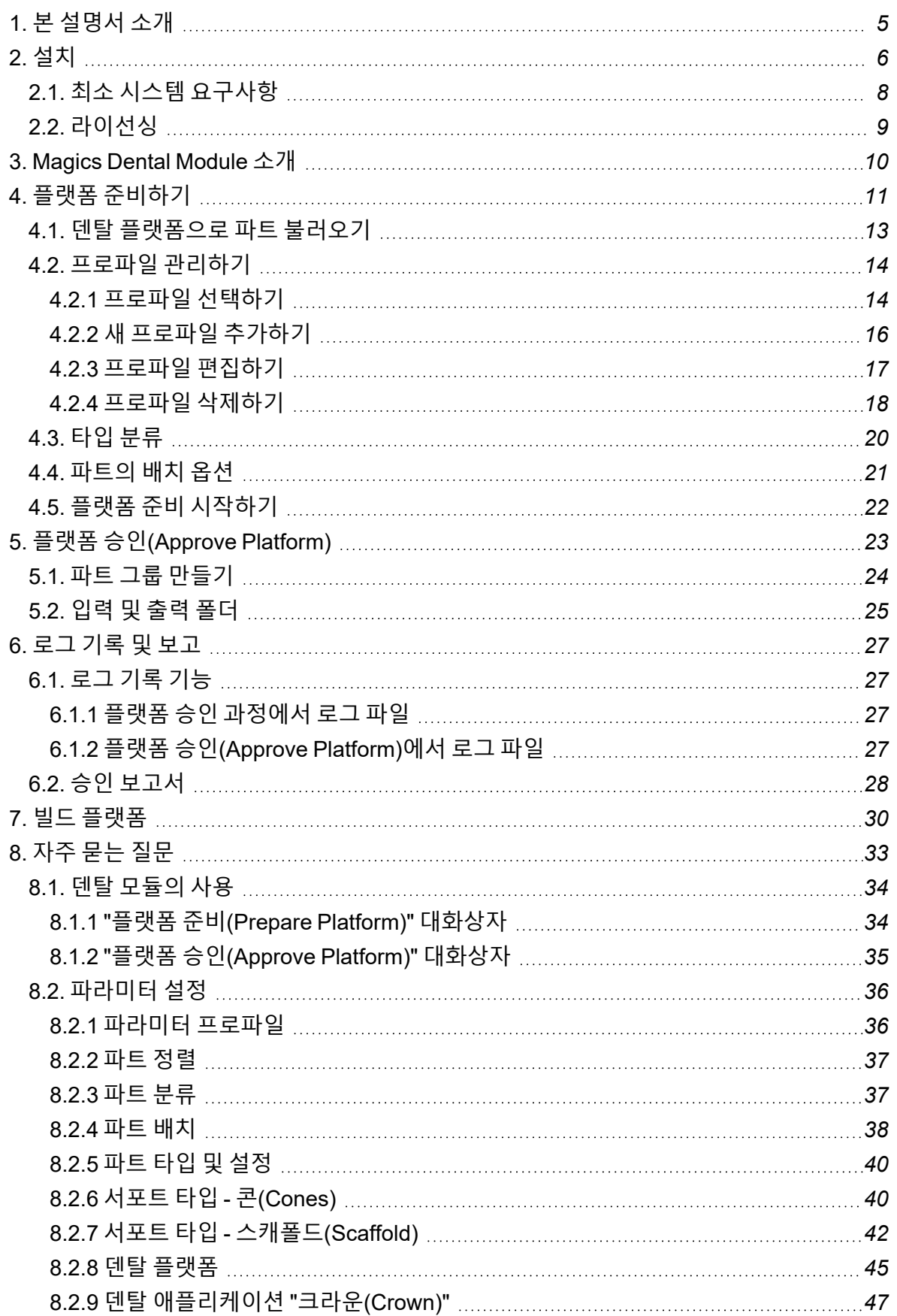

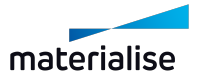

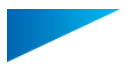

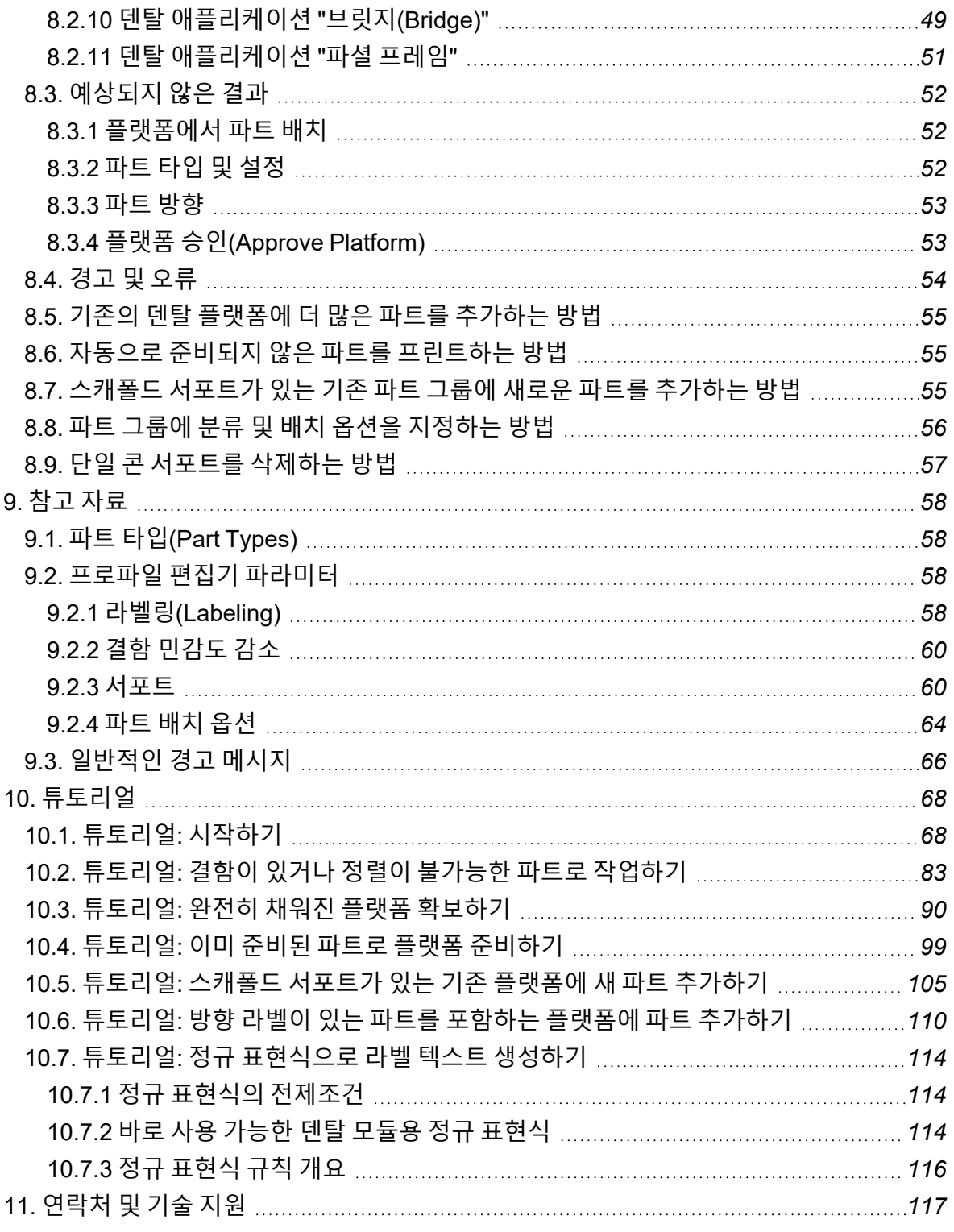

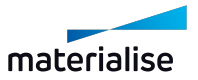

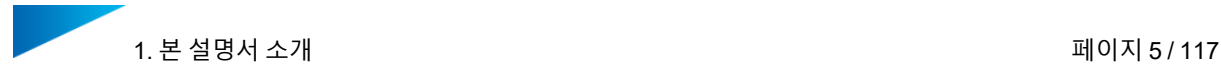

### <span id="page-4-0"></span>1. 본 설명서 소개

본 설명서는 머티리얼라이즈 Magics Dental Module을 사용하는 방법을 설명합니다.

다음 기호의 의미는 다음과 같습니다:

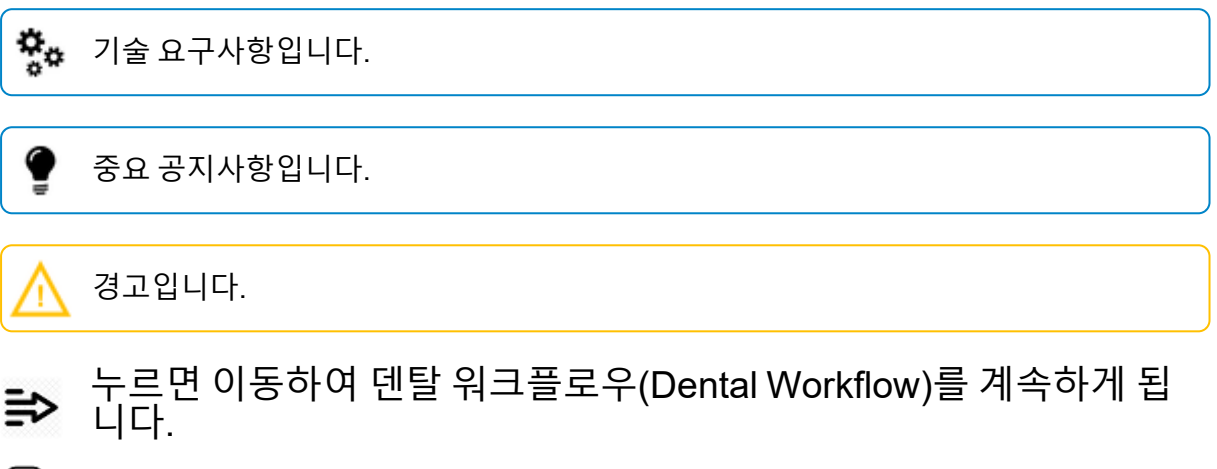

관련 참조

처음이신가요? 이 튜토리얼로 시작하세요:

<sup>l</sup> *10.1.* [튜토리얼](#page-67-1)*:* 시작하기 - 페이지 *[68](#page-67-1)*

본 설명서는 다음에 관한 정보를 포함합니다:

- *2.* [설치](#page-5-0) 페이지 *[6](#page-5-0)*
- *2.1.* 최소 시스템 [요구사항](#page-7-0) 페이지 *[8](#page-7-0)*
- *2.2.* [라이선싱](#page-8-0) 페이지 *[9](#page-8-0)*
- 덴탈 워크플로우(Dental Workflow) 설명:
	- 플랫폼 [준비하기](04. Prepare Dental Platform.htm) 페이지 *[11](#page-10-0)*
	- *5.* 플랫폼 승인*[\(Approve](#page-22-0) Platform)* 페이지 *[23](#page-22-0)*
	- *7.* 빌드 [플랫폼](#page-29-0) 페이지 *[30](#page-29-0)*
- *8.* [자주](#page-32-0) 묻는 질문 페이지 *[33](#page-32-0)*
- *6.* 로그 [기록](#page-26-0) 및 보고 페이지 *[27](#page-26-0)*
- *9.2.* 프로파일 편집기 [파라미터](#page-57-2) 페이지 *[58](#page-57-0)*
- *9.3.* [일반적인](#page-65-0) 경고 메시지 페이지 *[66](#page-65-0)*

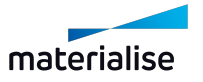

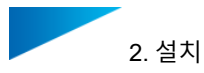

### <span id="page-5-0"></span>2. 설치

 $\Gamma$ 

아래의 단계에 따라 Magics Dental 플러그인을 설치할 수 있습니다:

1. 제공된 설치 관리자를 열고 **다음(Next)**을 클릭합니다:

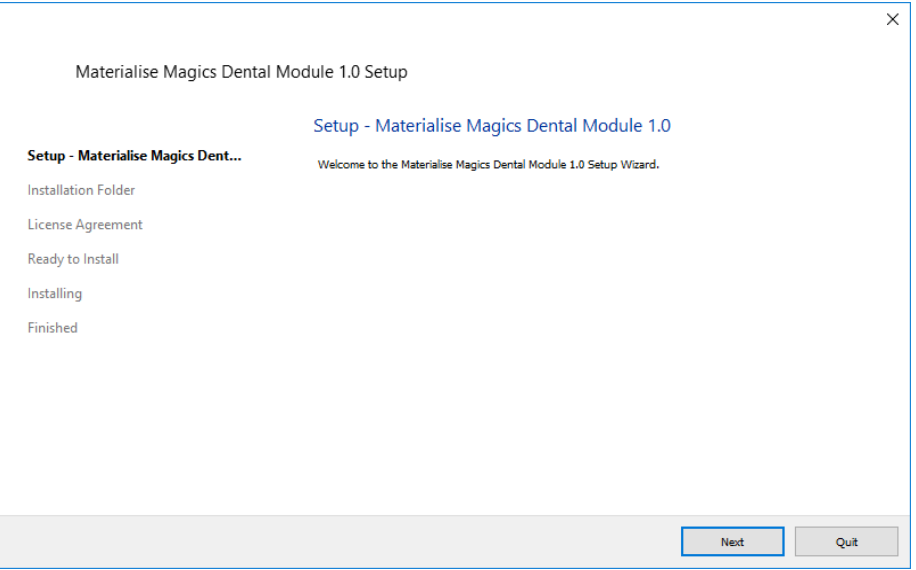

2. 덴탈 모듈이 설치될 디렉토리를 선택합니다. 기본 디렉토리는 주어집니다. 변경하려면 **경 로 지정(Browse)을 클릭합니다.**을 클릭하고 사용하려는 디렉터리를 선택하세요. 선택하 고 나면 **다음(Next)**을 클릭합니다.

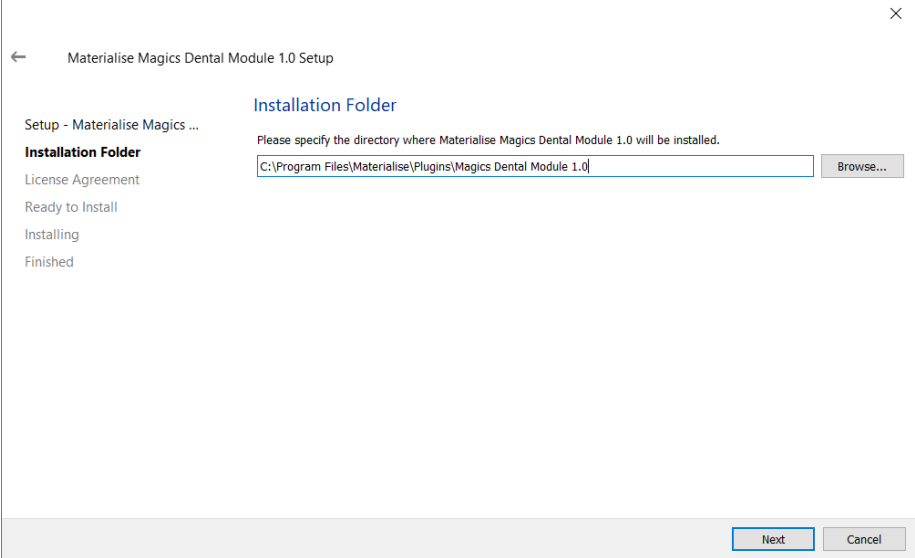

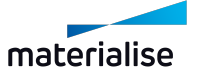

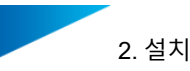

3. 라이선스 동의서를 읽은 후, **라이선스 동의서에 적용함(I accept the license agreements)**를 클릭하고 **다음(Next)**을 클릭합니다.

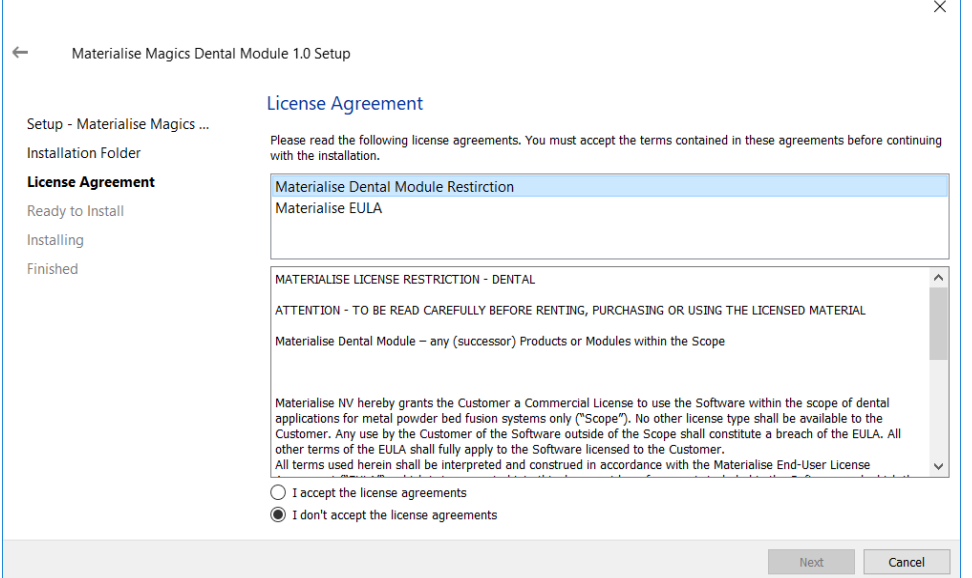

- 4. 설치 프로세스를 시작할 준비가 되면 **설치(Install)**를 클릭합니다.
- 5. 설치가 성공적으로 끝나면, 다음의 창이 나타납니다. 설치 관리자 창을 닫으려면 **마침 (Finish)**을 클릭합니다.

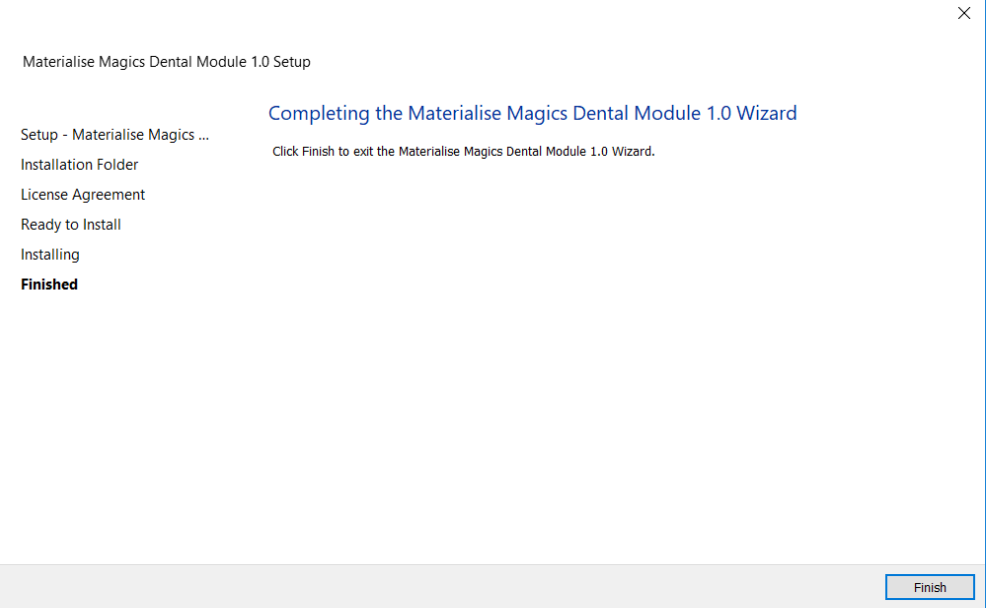

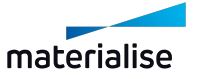

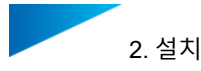

### <span id="page-7-0"></span>2.1. 최소 시스템 요구사항

Magics 덴탈 플러그인을 사용하려면 반드시 Magics Print 또는 Magics RP(version 25.02)가 설치되어 있어야 합니다. 추가로 빌드 프로세서(Build Processor)를 설치하 는 것이 권장됩니다.

추가적인 최소 시스템 요구사항에 관해서는 Magics 25 사용자 설명서 및 설치된 빌드 프로세서 (Build Processor)의 사용자 설명서를 참고하시기 바랍니다.

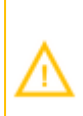

**Magics 출력** 사용자의 경우: 덴탈 모듈이 올바르게 작동하려면 **솔리드 서포트를 STL 파일로 빌드 프로세서에 보내기(Send solid supports as STL to the Build Processor)** 옵션을 비활성화해야 합니다.

방법:

- 1. Magics 출력에서 리본 메뉴 **옵션 및 도움말(Options & Help)**로 이동하여 **설정(Settings)** 을 선택합니다.
- 2. **모듈(Modules)** 옵션에서 **서포트 생성(Support Generation)**을 선택합니다.
- 3. **솔리드 서포트를 STL로 빌드 프로세서에 보내기(Send solid supports as STL to the Build Processor)** 옵션을 비활성화합니다.

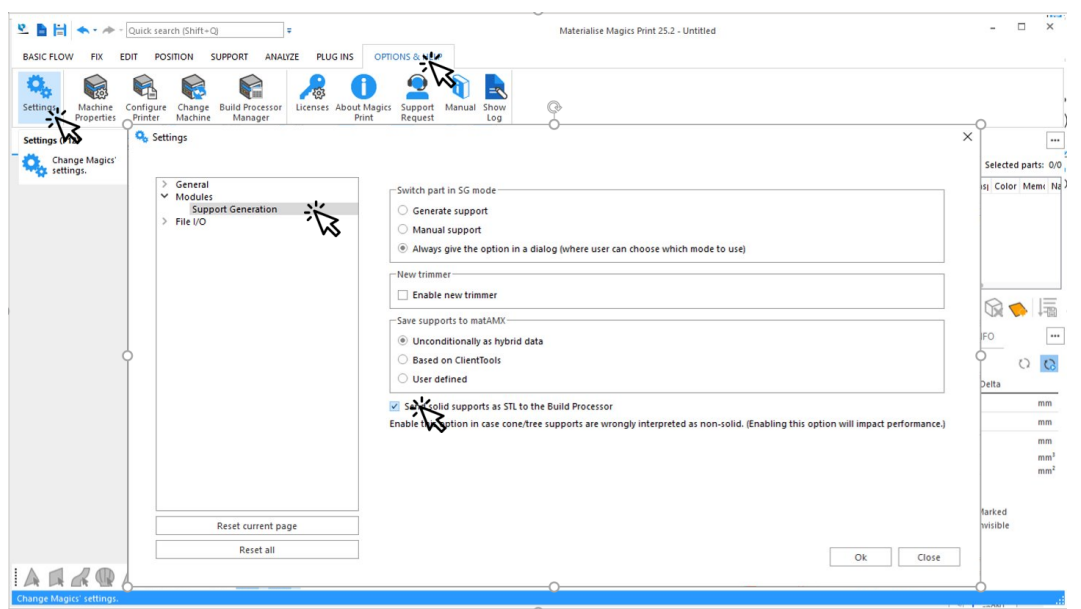

4. **확인(OK)**을 클릭하여 저장합니다.

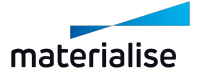

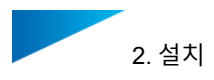

### <span id="page-8-0"></span>2.2. 라이선싱

Magics Dental Module을 Magics로 실행하려면 라이선스가 있어야 합니다.

Magics에서 리본 메뉴 **옵션 및 도움말(Options & Help)**로 이동하여 **라이선스(Licenses)**를 선 택합니다. 라이선싱 대화상자가 다음과 같이 표시됩니다.

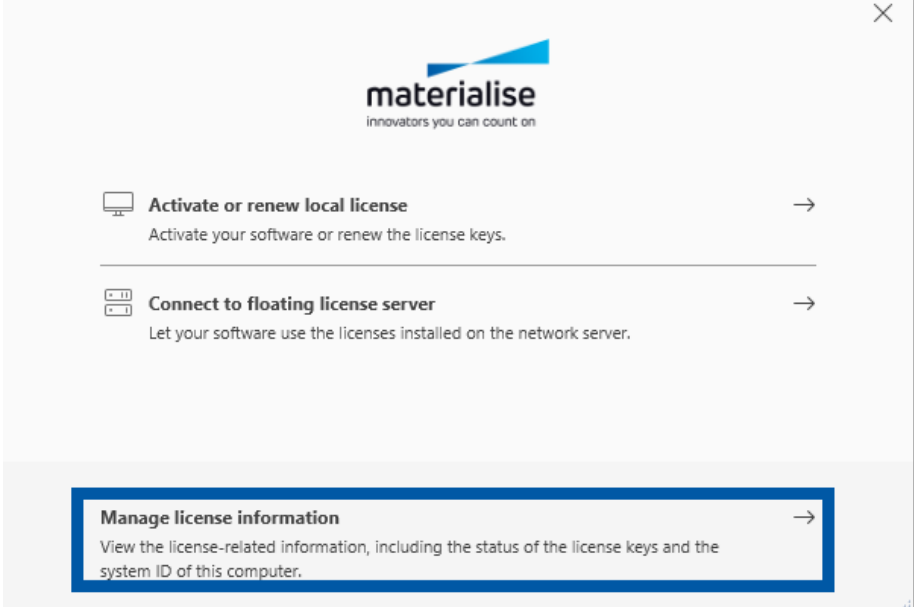

#### 내 **시스템 ID** 확인하기:

- 1. **라이선스 정보 관리(Manage License Information)**를 클릭합니다.
- 2. **라이선스 정보(License information)**에서 **시스템 ID**를 확인할 수 있습니다.

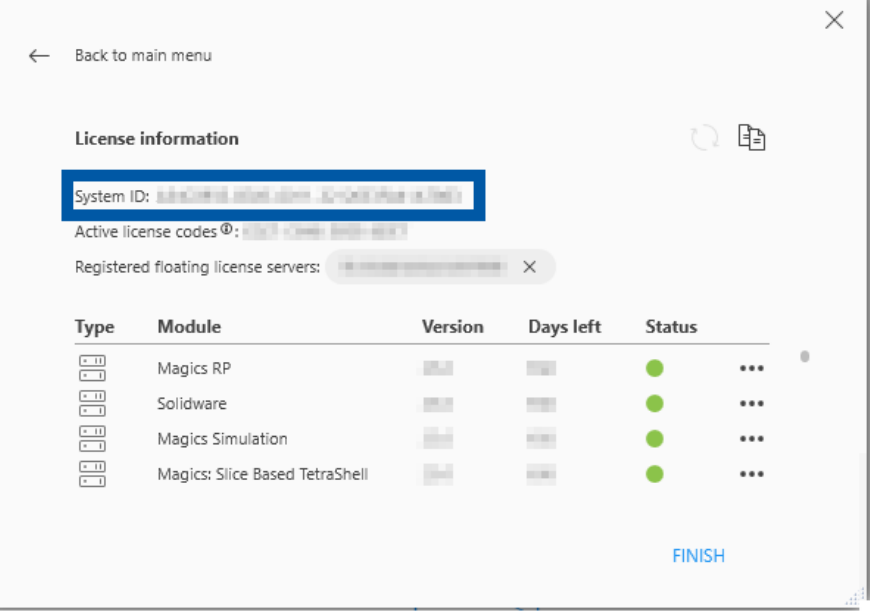

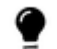

키 파일을 등록하는 방법에 관해 알아보려면 유튜브에서 이 [튜토리얼을](https://www.youtube.com/watch?v=qwfwAst9_Ek) 시청하세요.

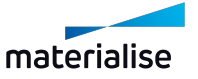

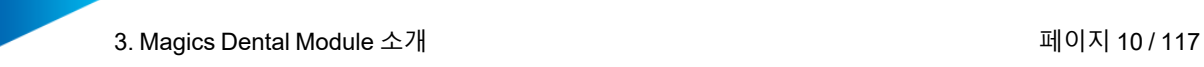

### <span id="page-9-0"></span>3. Magics Dental Module 소개

머티리얼라이즈의 Magics 덴탈 모듈은 치과 보철물을 위한 완전히 자동화된 3D 프린트 준비 소 프트웨어입니다.

이 첫 번째 버전에서 Magics 덴탈 모듈은 다음과 같은 가장 중요한 치과 응용분야를 지원합니 다.

- 크라운(crowns)
- 브릿지(bridges)
- 파셜 프레임(removable partial frameworks)

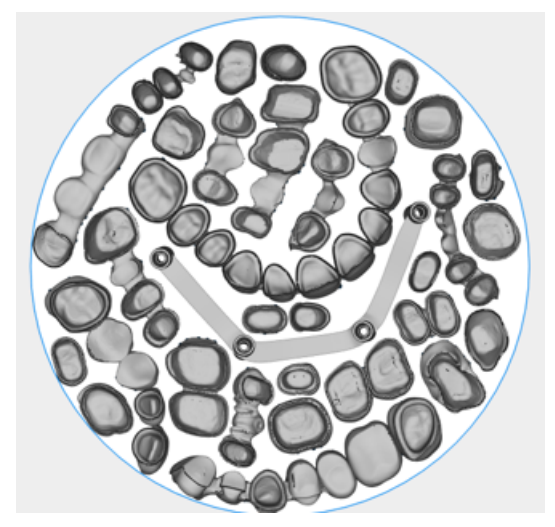

덴탈 모듈은 최적화된 방식으로 치과용 파트를 분류하고 픽싱하고 포지셔닝하고 방향을 맞추고 지지합니다*.*

이러한 치과 응용을 위한 **매우 효율적인 디지털 워크플로우**는 치과 기공소 및 장비 제조업체들 과 협력하여 개발하였습니다.

**유연한 설정**으로 최소한의 사후 프로세싱과 최대한의 프린트 신뢰성을 통해 치과용 3D 프린팅 에 관한 기공소에 특화된 경험에 적용할 수 있습니다.

Materialise의 Magics 및 장비에 특화된 빌드 프로세서(Build Processor)와 덴탈 모듈(Dental Module)의 결합은 3D 프린팅의 치과 응용을 위한 세 가지 최고의 기능을 제공합니다. 바로 우수 한 3D 출력 준비와 결합한 **강력한 자동화** 및 최첨단 빌드 전략을 통한 빌드 작업 생성입니다.

덴탈 모듈은 다음의 세 가지 단계로 작동합니다:

- 1. *4.* 플랫폼 [준비하기](#page-10-0) (페이지 *[11](#page-10-0)* 참조)
- 2. *5.* 플랫폼 승인*[\(Approve](#page-22-0) Platform)* (페이지 *[23](#page-22-0)* 참조)
- 3. *7.* 빌드 [플랫폼](#page-29-0) (페이지 *[30](#page-29-0)* 참조)

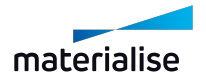

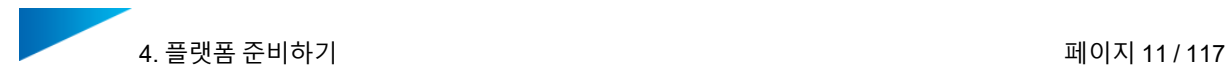

### <span id="page-10-0"></span>4. 플랫폼 준비하기

덴탈 모듈은 다양한 작업을 자동으로 순차적으로 수행합니다. 이 프로세스에서 첫 번째 단계의 목표는 나중에 승인될 수 있는 방식으로 모든 파트를 준비하는 것입니다.

프로세스 시작하기:

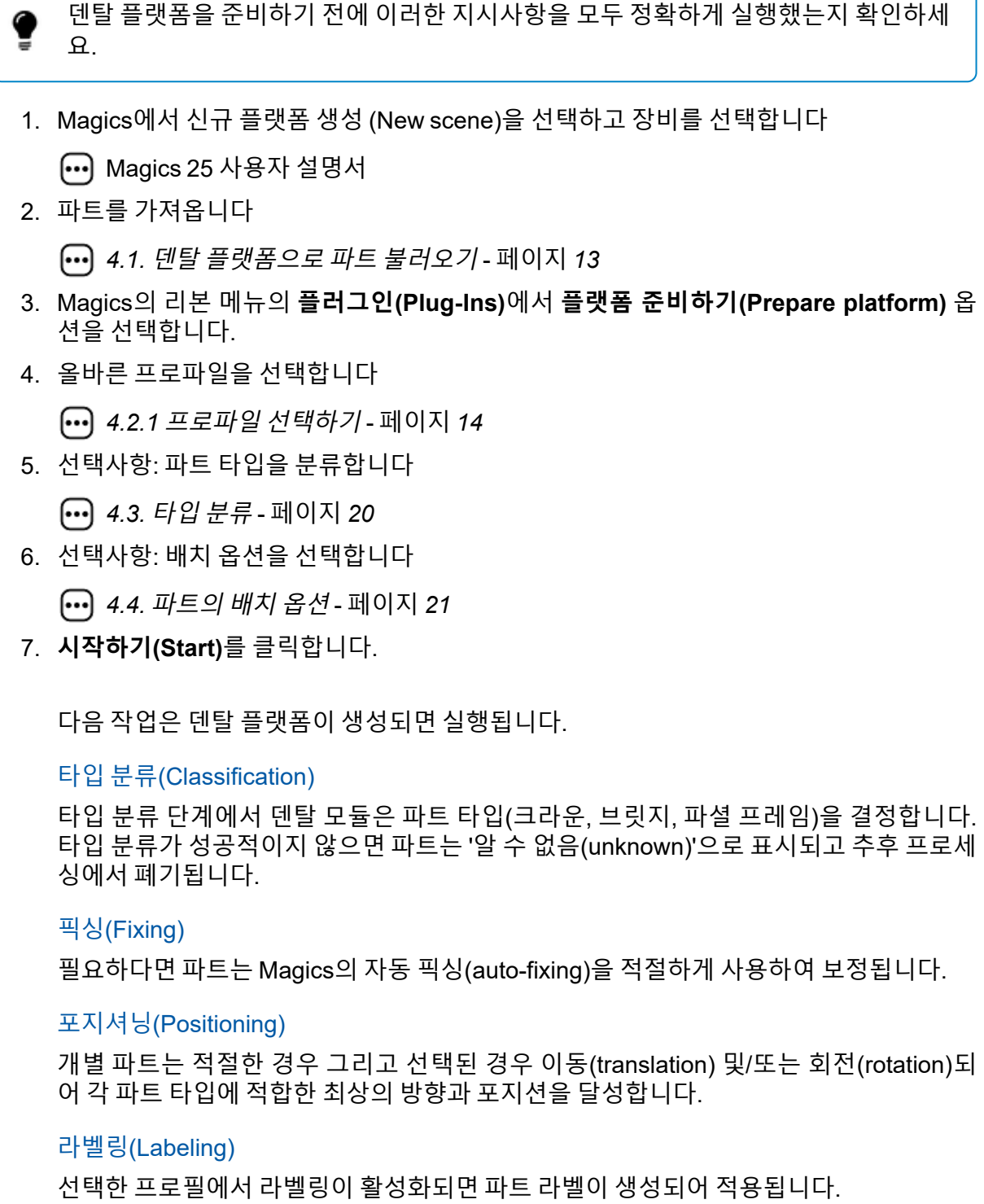

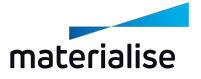

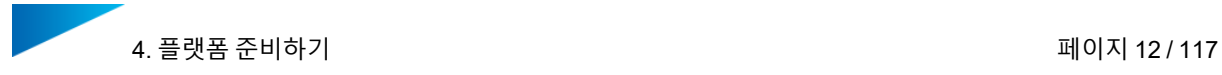

#### 네스팅(Nesting)

소프트웨어는 정확한 방향과 최적의 포지션을 유지하면서 빌드 플랫폼에서 가능한 한 많 은 파트를 채우게 됩니다.

#### 서포트 생성(Support Generation)

선택한 프로파일에서 서포트 생성이 활성화되면 파트는 콘(cone) 또는 스캐폴드 (scaffold) 서포트로 지지됩니다. 서포트 타입은 선택한 프로파일에서 파트 타입에 따라 결정됩니다.

8. 덴탈 플랫폼이 성공적으로 생성되면 대화상자를 **닫기(Close)**할 수 있습니다.

일부 파트가 플랫폼에 배치되지 않았습니까? 어떤 파트를 하향식(top-down) 보기로 바꿀지 결정하는 방법:

- 크라운이 플랫폼의 왼쪽에 보여집니다
- 브릿지는 플랫폼의 위쪽입니다
- 파셜 프레임은 플랫폼의 오른쪽입니다

일부 파트의 색상은 무엇을 의미합니까?

파트에 색상이 있으면, 덴탈 모듈에서 해당 파트에 관한 문제가 발생했다는 뜻입니다. 해당 파트는 플랫폼에 절대로 배치될 수 없습니다.

– 적색: 파트를 보정할 수 없습니다. 파트를 직접 보정하려면 Magics 기능을 사용해야 합니다.

– 황색: 파트 방향이 불확실합니다. 이 문제는 크라운과 브릿지에 발생할 수 있으며 충분한 확실성을 갖고 교합면을 결정할 수 없음을 뜻합니다. 사용자는 방향을 수동으로 결정해야 합니다.

- *8.5.* 기존의 덴탈 플랫폼에 더 많은 파트를 [추가하는](#page-54-0) 방법 페이지 *[55](#page-54-0)*
- *6.1.* 로그 [기록](#page-26-1) 기능 페이지 *[27](#page-26-1)*
- *9.3.* [일반적인](#page-65-0) 경고 메시지 페이지 *[66](#page-65-0)*
- *5.* 플랫폼 승인*[\(Approve](#page-22-0) Platform)* 페이지 *[23](#page-22-0)*

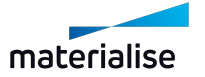

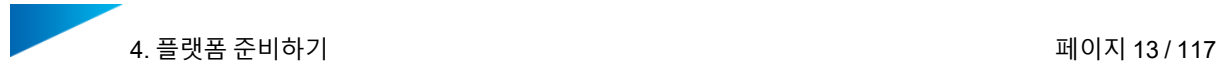

### <span id="page-12-0"></span>4.1. 덴탈 플랫폼으로 파트 불러오기

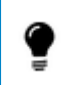

파트를 불러오기 전에 Magics에서 장비를 선택하고 플랫폼 생성(Scene)을 선택해야 합니다.

파트를 현재 플랫폼으로 가져오는 3가지 옵션이 있습니다:

- Magics의 콘텍스트 메뉴에서 **3D 모델 불러오기(Import 3D Model)**를 선택합니다(작업 공간에서 오른쪽 클릭).
- Windows Explorer에서 파트 파일을 끌어다 놓습니다(드래그 앤 드롭).
- Magics에서 **파일(File)** > **불러오기(Load)** > **파트 불러오기(Import Part)**를 선택합니다.

● 파트 파일 이름은 덴탈 모듈의 작업에 아무런 영향을 주지 않습니다.

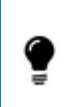

Magics에서 특정한 파트 방향(orientation)을 선택하라는 창이 뜰 수 있습니다. 사용자 는 어떤 방향이든 선택할 수 있습니다. 덴탈 모듈은 덴탈 플랫폼을 생성할 때 최적의 방 향을 결정합니다.

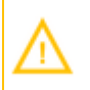

매우 작은 파트를 로딩하면 Magics는 정확한 측정 단위(인치-mm)를 사용하는지 묻는 기본 경고를 표시합니다. 계속하려면 정확한 옵션을 선택하세요.

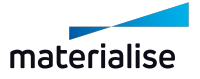

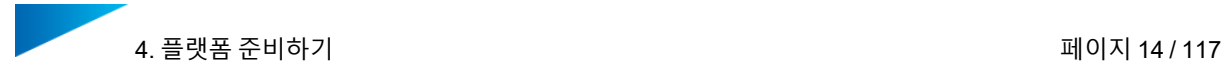

### <span id="page-13-0"></span>4.2. 프로파일 관리하기

덴탈 모듈은 덴탈 플랫폼을 준비하기 위한 환경설정을 저장하기 위해 프로파일을 사용합니다.

<span id="page-13-1"></span>*9.2.* 프로파일 편집기 [파라미터](#page-57-2) - 페이지 *[58](#page-57-2)*

#### 4.2.1 프로파일 선택하기

Magics의 리본 메뉴의 **플러그인(Plug-Ins)**에서 **플랫폼 준비하기(Prepare platform)** 옵션을 선 택합니다.

**프로파일(Profile)** 드롭다운 리스트에서 프로파일을 선택합니다.

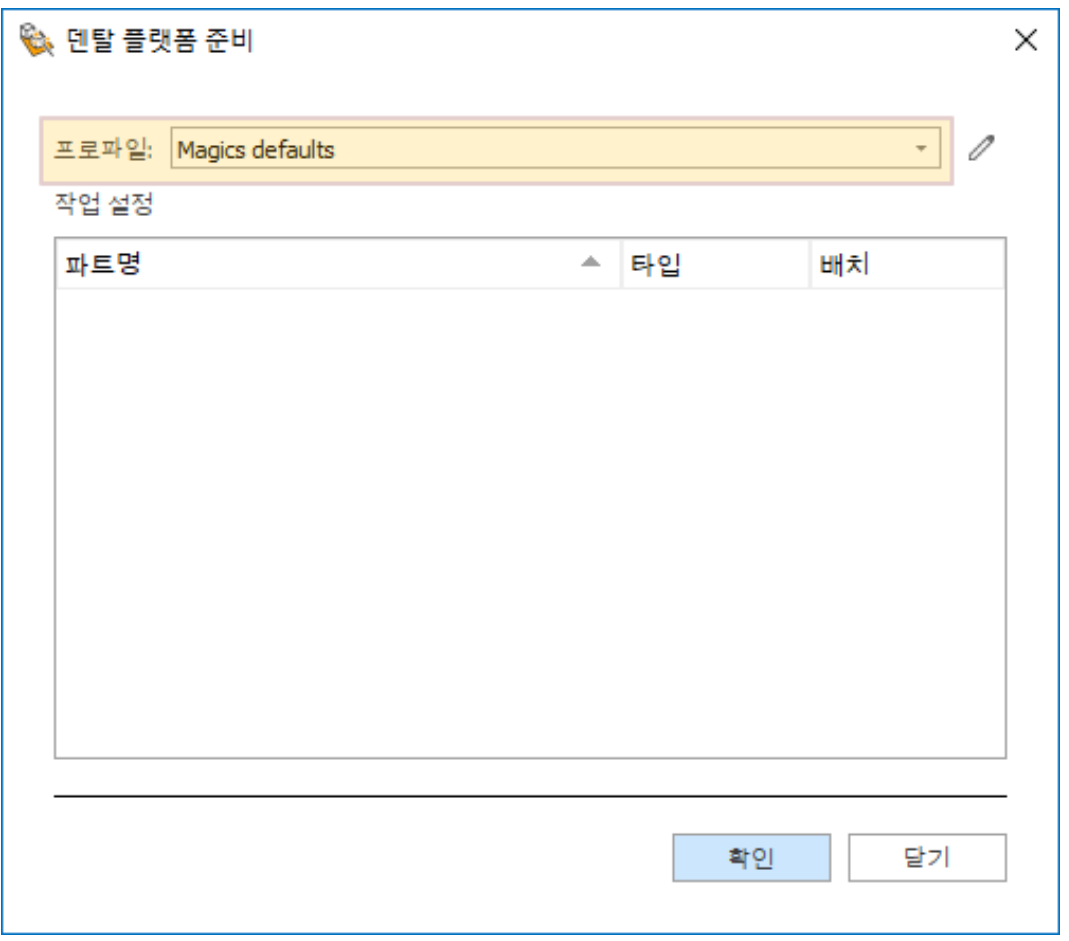

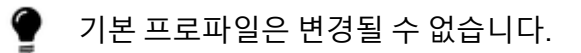

프로파일은 다음의 파라미터를 정의합니다.

- 타입 및 설정
- 라벨
- 배치
- 서포트 타입

*9.2.* 프로파일 편집기 [파라미터](#page-57-2) - 페이지 *[58](#page-57-2)*

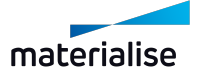

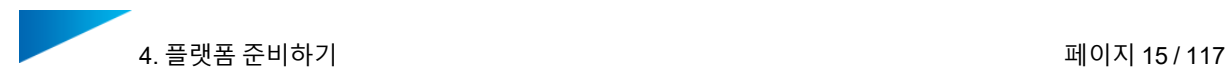

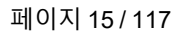

## *4.3.* [타입](#page-19-0) 분류 - 페이지 *[20](#page-19-0)*

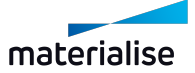

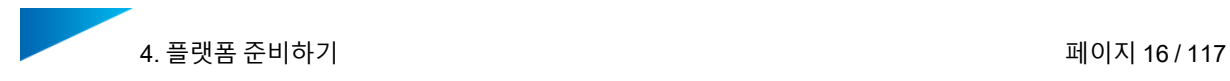

#### <span id="page-15-0"></span>4.2.2 새 프로파일 추가하기

Magics의 리본 메뉴의 **플러그인(Plug-Ins)**에서 **플랫폼 준비하기(Prepare platform)** 옵션을 선 택합니다.

새 프로파일을 추가하려면 기존의 프로파일을 변경하고 새로운 이름으로 저장해야 합니다:

1. **플랫폼 준비하기(Prepare Platform)** 대화상자에서 연필 모양 아이콘을 클릭합니다.

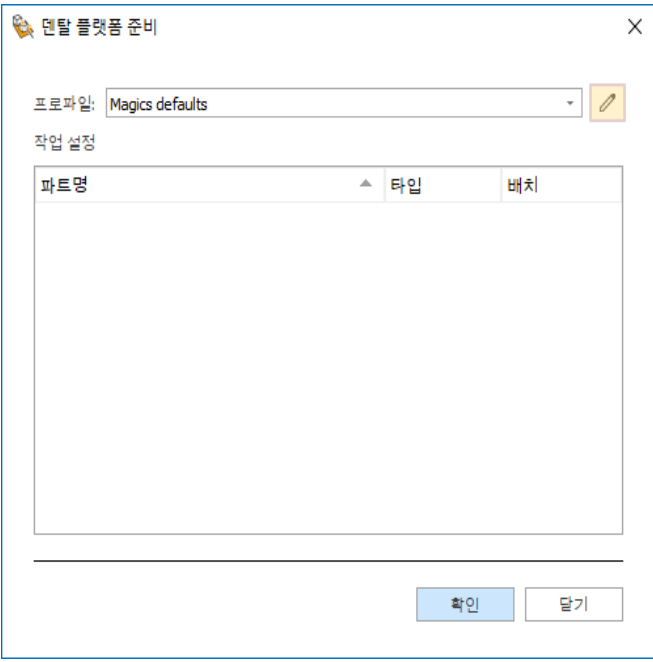

2. **파라미터 설정값(Parameter Values)**을 수정합니다. 프로파일 이름 뒤의 별표는 변경되 었음을 나타냅니다.

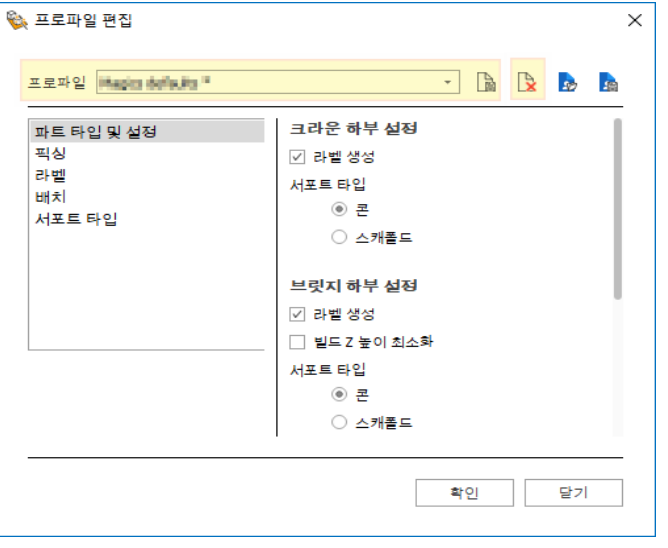

?

시작할 때에는 기본 프로파일만 사용 가능합니다. 기본 프로파일을 변경하면 다 른 이름으로 프로파일을 저장하라는 창이 뜨게 됩니다.

- 3. **저장(Save)** 아이콘을 클릭합니다.
- 4. 프롬프트 창에 새 프로파일 이름을 입력하고 **확인(OK)**을 클릭합니다.

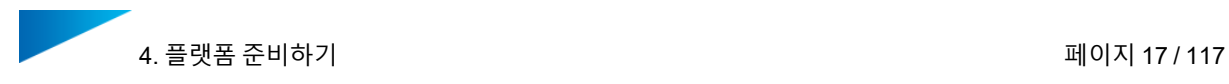

#### <span id="page-16-0"></span>4.2.3 프로파일 편집하기

Magics의 리본 메뉴의 **플러그인(Plug-Ins)**에서 **플랫폼 준비하기(Prepare platform)** 옵션을 선 택합니다.

프로파일 파라미터 편집하기:

1. **플랫폼 준비하기(Prepare Platform)** 대화상자의 드롭다운 리스트에서 기존 프로파일을 선택하고 연필 모양 아이콘을 클릭합니다.

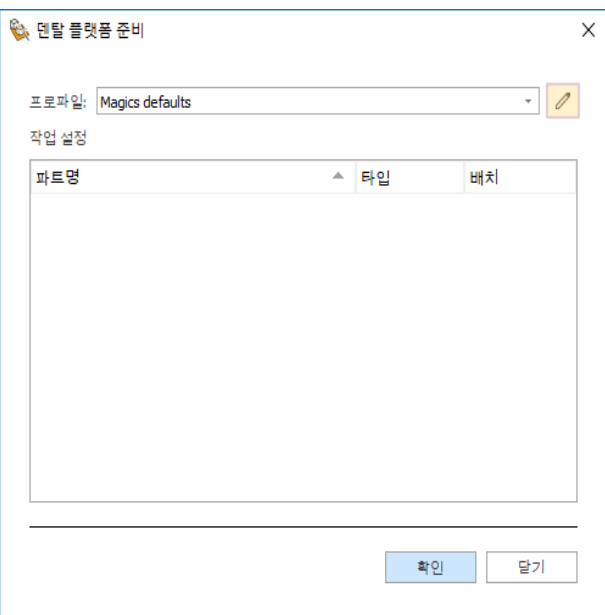

2. 필요하다면 파라미터를 변경하고 '저장' 아이콘을 클릭합니다.

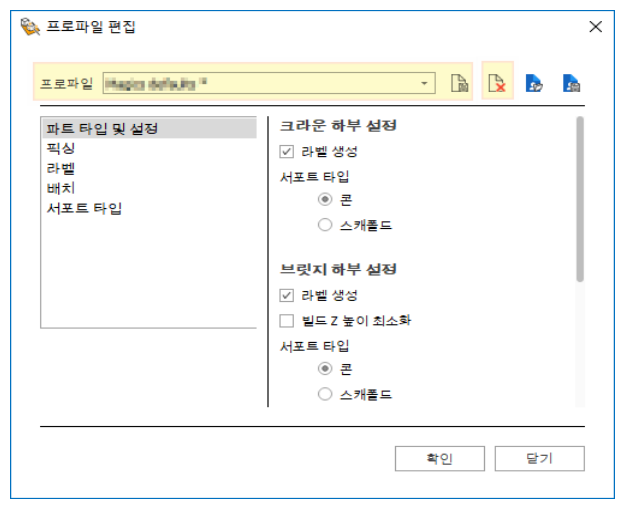

3. 프롬프트 창에서 프로파일 이름을 유지하고 **확인(OK)**을 클릭합니다.

기존의 프로파일 이름을 변경하려면 파라미터 값을 변경하고 '저장' 아이콘을 클릭해 야 합니다. 프롬프트 창에서 프로파일 이름을 변경할 수 있습니다.

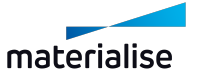

Ç

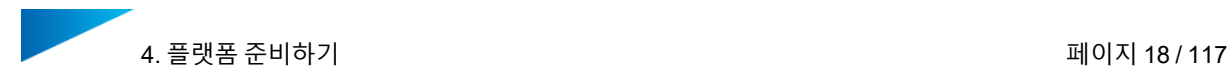

### <span id="page-17-0"></span>4.2.4 프로파일 삭제하기

Magics의 리본 메뉴의 **플러그인(Plug-Ins)**에서 **플랫폼 준비하기(Prepare platform)** 옵션을 선 택합니다.

프로파일 삭제하기:

1. **플랫폼 준비하기(Prepare Platform)** 대화상자의 드롭다운 리스트에서 프로파일을 선택 하고 연필 모양 아이콘을 클릭합니다.

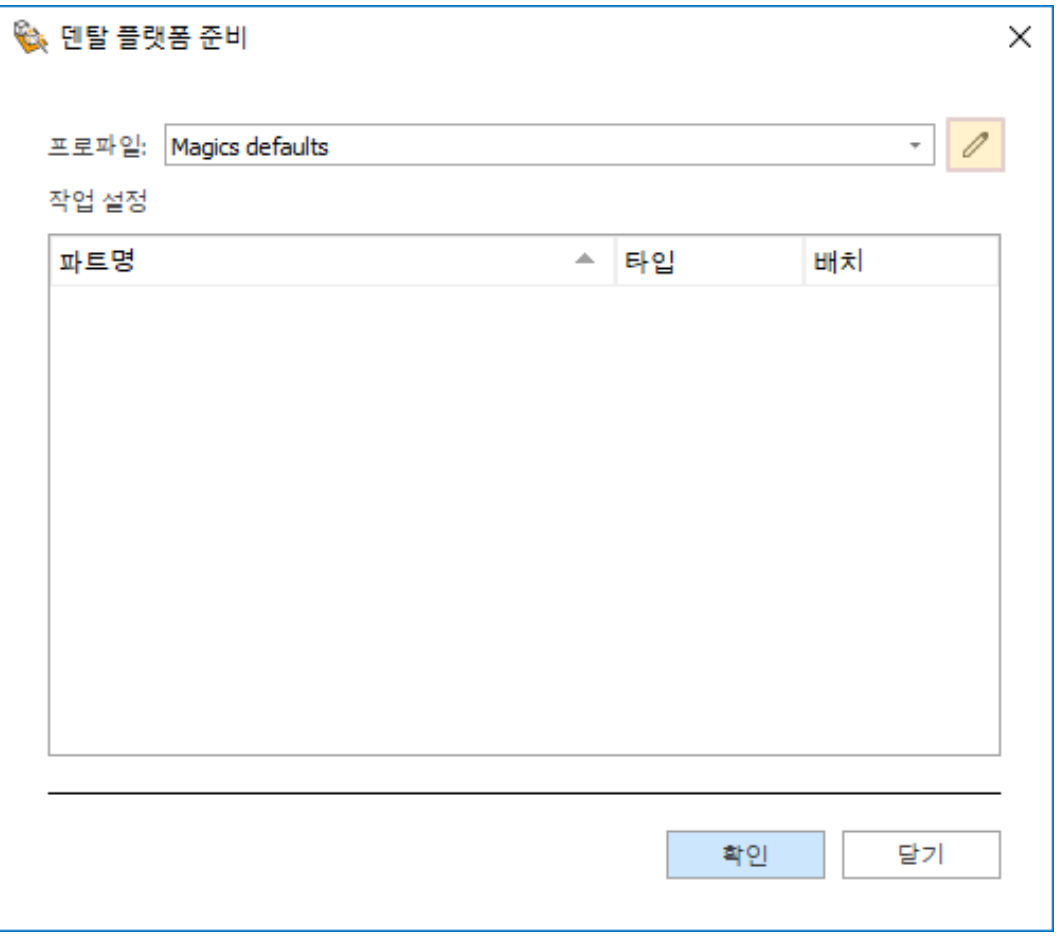

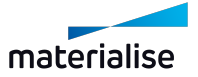

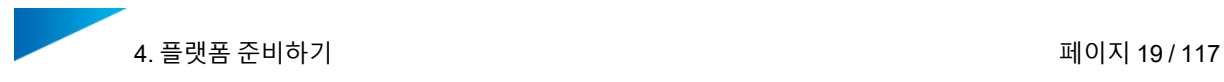

2. **프로파일 편집기(Profile Editor)**에서 삭제(Delete) 아이콘을 클릭합니다.

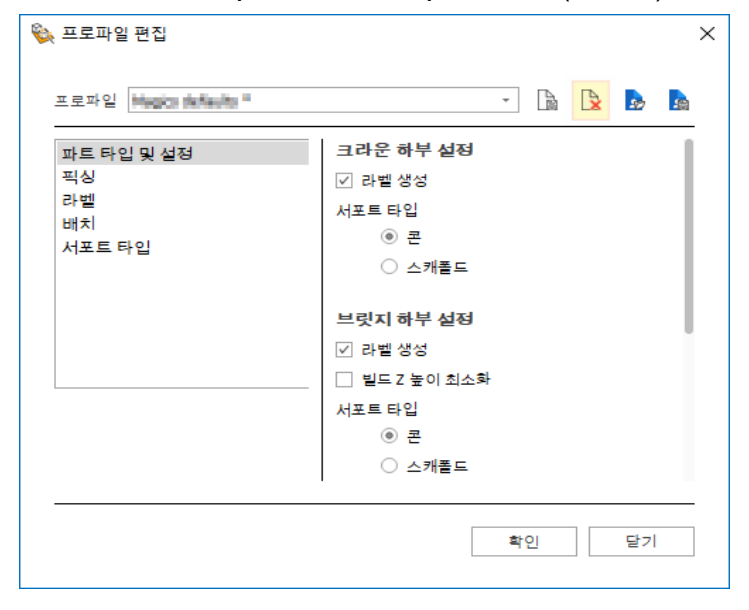

3. 프롬프트에서 **확인(OK)**을 클릭하여 삭제를 확인합니다.

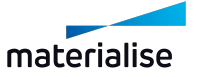

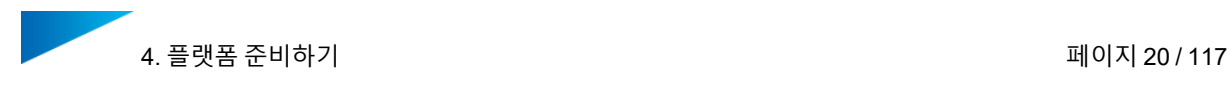

### <span id="page-19-0"></span>4.3. 타입 분류

Magics의 리본 메뉴의 **플러그인(Plug-Ins)**에서 **플랫폼 준비하기(Prepare platform)** 옵션을 선 택합니다.

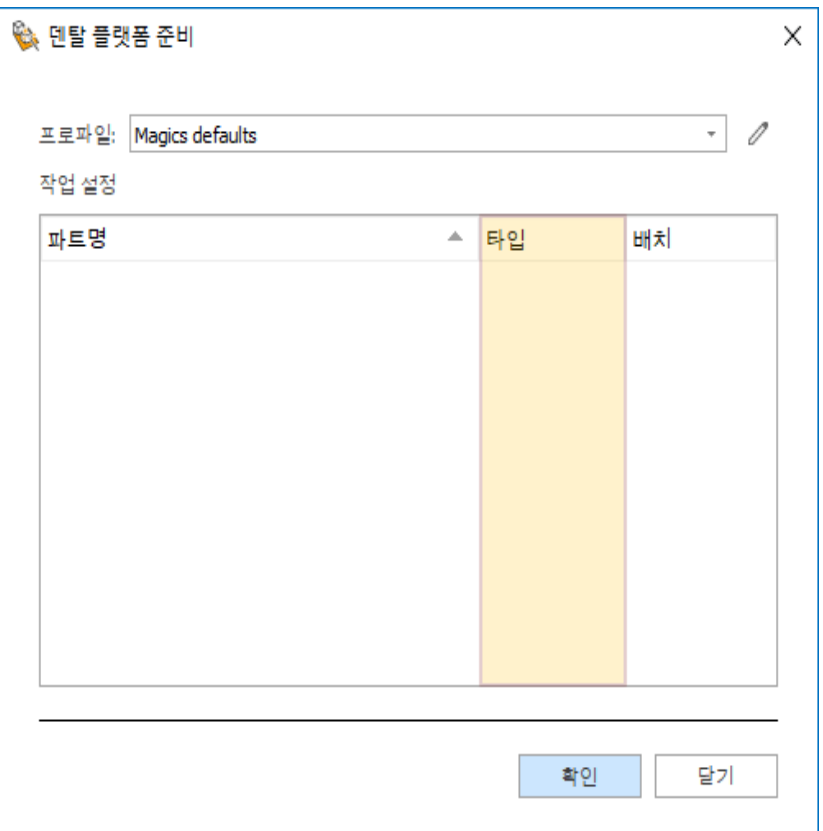

**파트명(Part Name)** 리스트에 있는 각 파트에 대해 다음의 **타입(Classification)** 옵션을 사용할 수 있습니다.

- 자동 감지(Automatic)
- 크라운(Crown)
- 브릿지(Bridge)
- 파셜 프레임
- 진행 완료(Processed part)

**자동(Automatic)** 옵션은 정보가 없는 파트의 기본 옵션입니다. 이 옵션을 선택하면, 파트는 자 동으로 크라운, 브릿지, 파셜 프레임으로 분류됩니다.

**타입(Classification)**의 드롭다운 리스트에서 알맞은 엔트리를 선택하여 파트 유형을 직접 결정 할 수도 있습니다.

이미 서포트가 있는 파트에 대해서는 **진행 완료(Processed part)** 옵션을 선택합니다.

**진행 완료(Processed part)**를 선택하면, 이 파트에 대해 어떤 작업도 실행되지 않습니 다. 즉, 이 파트는 어떤 방식으로든 수정되지 않으며 플랫폼에 포지셔닝만 됩니다.

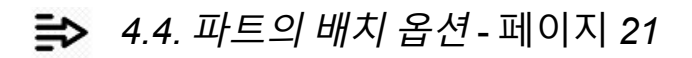

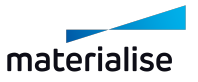

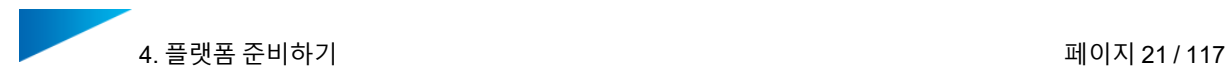

### <span id="page-20-0"></span>4.4. 파트의 배치 옵션

Magics의 리본 메뉴의 **플러그인(Plug-Ins)**에서 **플랫폼 준비하기(Prepare platform)** 옵션을 선 택합니다.

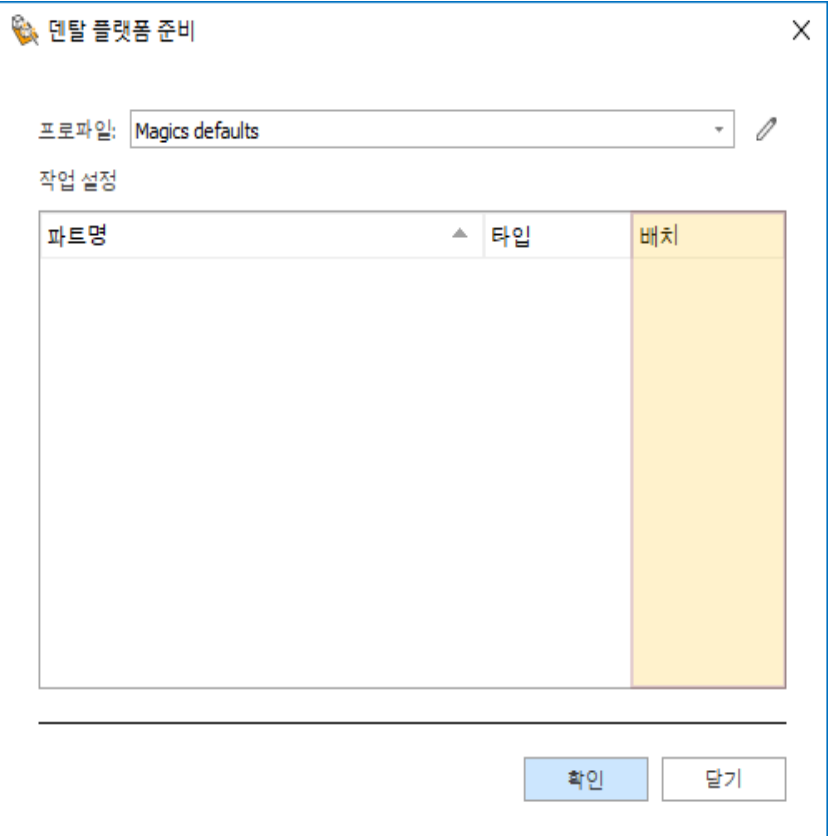

**파트명(Part Name)** 리스트에 있는 각 파트에 대해 다음의 **배치(Placement)** 옵션을 사용할 수 있습니다:

– **회전 및 이동(Translation & Rotation)** (기본 옵션):

덴탈 모듈이 플랫폼에서 파트에 맞는 최적의 각도와 포지션을 찾게 하려면 이 옵션을 선 택합니다.

- **이동만 진행(Translation only)**:
	- 덴탈 모듈이 파트를 회전시키지 않고 파트에 맞는 최적의 포지션을 찾습니다.
- **위치 고정(Fixed Position)**:

이 옵션을 선택하면 덴탈 모듈은 파트의 방향이나 포지션을 변경하지 않습니다.

● 파트의 포지션과 방향이 최적인 상태가 확실한 경우에 이 옵션을 사용합니다.

필요하다면, 파트 타입에 맞는 설정을 조정하기 위해 프로파일 파라미터를 수정합니다.

*9.2.* 프로파일 편집기 [파라미터](#page-57-2) - 페이지 *[58](#page-57-2)*

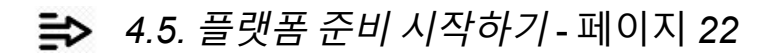

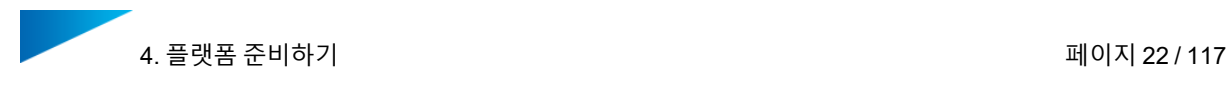

### <span id="page-21-0"></span>4.5. 플랫폼 준비 시작하기

Magics의 리본 메뉴의 **플러그인(Plug-Ins)**에서 **플랫폼 준비하기(Prepare platform)** 옵션을 선 택합니다.

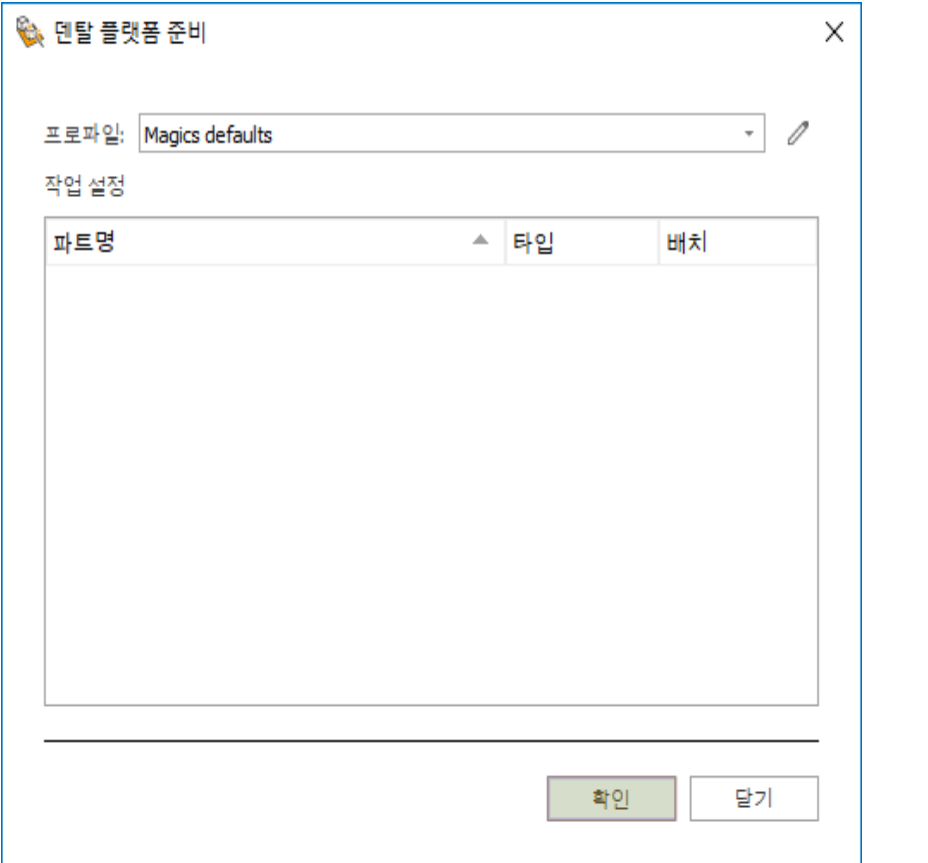

모든 파라미터가 정확하게 설정되면 **확인(OK)** 버튼을 눌러 덴탈 플랫폼을 준비합니다. 프로세스가 계속 진행되는 동안 **취소(Cancel)** 버튼을 누르면 덴탈 모듈이 중지되고, **플랫폼 준 비하기(Prepare Platform)** 대화상자로 돌아가게 됩니다.

**닫기(Close)** 버튼을 눌러 **플랫폼 준비하기(Prepare Platform)** 대화상자를 종료합니다.

덴탈 플랫폼이 준비되면, 승인 단계로 이동하기 전에 Magics의 어떤 단계든 실행할 수 있습니다.

*5.* 플랫폼 승인*[\(Approve](#page-22-0) Platform)* - 페이지 *[23](#page-22-0)*

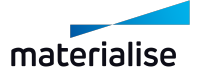

Į

### <span id="page-22-0"></span>5. 플랫폼 승인(Approve Platform)

덴탈 모듈은 다양한 작업을 자동으로 순차적으로 수행합니다. 두 번째 단계의 목표는 모든 파트 가 있는 플랫폼을 완성하여 나중에 빌드 프로세서로 전송할 수 있게 하는 것입니다. 이후에 BP 는 장비를 위한 작업 파일을 생성하게 됩니다.

프로세스 시작하기:

● 덴탈 플랫폼을 승인하기 전에 모든 지시사항을 정확하게 실행했는지 확인하세요.

1. Magics의 리본 메뉴의 **플러그인(Plug-Ins)**에서 **덴탈 플랫폼 승인(Approve Platform)** 옵션을 선택합니다.

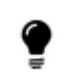

승인 프로세스가 시작되면 플랫폼 외부에 있는 모든 파트는 작업 수행에서 제외 됩니다. 플랫폼에 완전히 위치한 파트만 승인이 가능합니다.

2. 적절한 경우 **파트 그룹화(Group parts)** 옵션을 활성화합니다

*5.1.* 파트 그룹 [만들기](#page-23-0) - 페이지 *[24](#page-23-0)*

3. **입력** 및 **파일 출력 폴더**를 정의합니다

*5.2.* 입력 및 [출력](#page-24-0) 폴더 - 페이지 *[25](#page-24-0)*

- 4. **시작하기(Start)**를 클릭합니다.
- 5. 덴탈 플랫폼이 성공적으로 승인되면 대화상자를 **닫기(Close)**할 수 있습니다.

*6.2.* 승인 [보고서](#page-27-0) - 페이지 *[28](#page-27-0)*

*7.* 빌드 [플랫폼](#page-29-0) - 페이지 *[30](#page-29-0)*

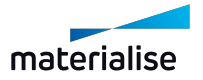

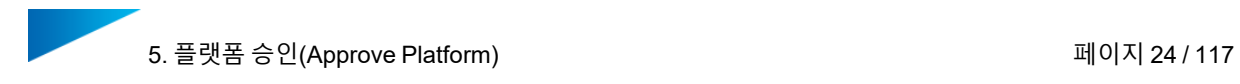

### <span id="page-23-0"></span>5.1. 파트 그룹 만들기

각 파트는 덴탈 플랫폼을 생성하는 이전 단계에서 파트 타입에 대한 분류(크라운, 브릿지 또는 파셜 프레임)가 되었습니다. 이 작업은 덴탈 워크플로우를 사용하여 자동 또는 수동으로 이루어 졌습니다.

이 파트 타입 분류는 각 파트에 관한 중요한 메타 정보이며 파트 그룹을 만드는 데 사용할 수 있 습니다.

나중에는 최적의 빌드 결과를 위해 빌드 프로세서 내에서 다른 그룹들에 다양한 빌드 전략에 배 정하는 것이 훨씬 쉽고 빨라집니다.

Magics의 리본 메뉴의 **플러그인(Plug-Ins)**에서 **덴탈 플랫폼 승인(Approve Platform)** 옵션을 선택합니다.

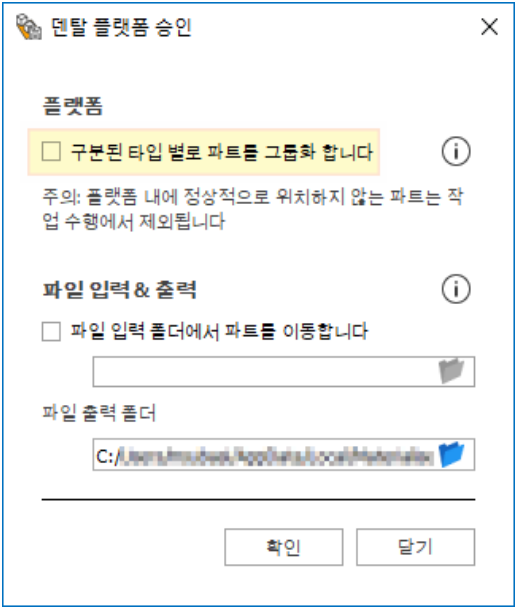

●

불러온 파트에 따라 덴탈 모듈에서 파트 유형별로 하나의 그룹을 생성할 수 있게 **애플리케이션 유형 별로 파트 그룹화를 합니다(Group parts by application type)** 옵션을 활성화합니다.

이 옵션은 기본으로 활성화되어 있습니다. 활성화 상태를 유지하는 것이 권장됩니다.

모든 빌드 프로세서가 파트 그룹을 지원하지는 않습니다. 더 자세한 정보는 빌드 프로 세서 사용자 설명서를 참조하세요.

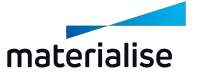

### <span id="page-24-0"></span>5.2. 입력 및 출력 폴더

각 플랫폼의 승인 프로세스를 위해 저장되어야 할 파트, 프로세싱 데이터의 입력 및 출력 폴더를 지정해야 합니다.

Magics의 리본 메뉴의 **플러그인(Plug-Ins)**에서 **덴탈 플랫폼 승인(Approve Platform)** 옵션을 선택합니다.

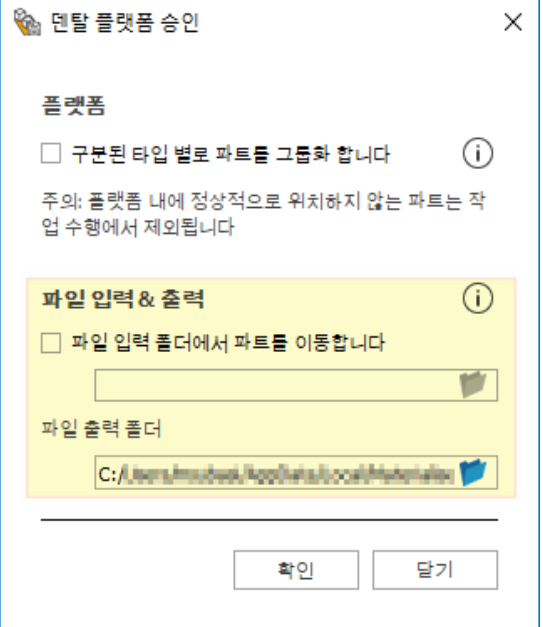

#### 입력 폴더(Input folder)

가져온 파트 파일이 포함된 폴더를 **경로 지정(Browse)**합니다.

승인된 플랫폼의 파트 파일을 SourceData 폴더로 이동하고 입력 폴더에서 삭제하려면 **파일 입 력 폴더에서 파트를 이동합니다** 옵션을 활성화합니다.

이 옵션은 입력 폴더에서 어떤 파트가 이미 프로세싱되고 승인되었는지 결정할 때 매 우 유용하므로 기본으로 활성화되어 있습니다.

#### 출력 폴더(Output folder)

프로세스가 현재 타임스탬프로 하위 폴더를 생성하게 되는 폴더를 **경로 지정(Browse)**합니다. 이 하위 폴더에는 다음의 데이터가 저장됩니다.

- **SourceData** 하 위 폴 더: 승 인 된 플 랫 폼 에 나 타 나 는 파 트 의 원 본 파 트 파 일 (**파일 입력 폴더에서 파트를 이동합니다** 옵션이 실행된 경우)
- 승인 보고서(Approval report)
	- *6.2.* 승인 [보고서](#page-27-0) 페이지 *[28](#page-27-0)*
- Platform.MATAMX 파일
- Magics의 플랫폼 이미지(상향식(bottom-up), 하향식(top-down) 보기)

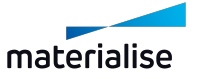

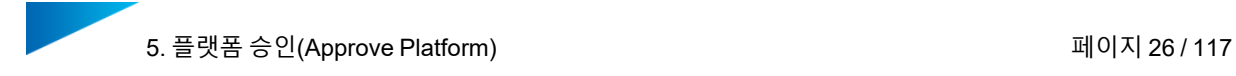

- 로그 파일(Log files)
	- *6.1.* 로그 [기록](#page-26-1) 기능 페이지 *[27](#page-26-1)*

신규 승인 프로세스가 시작될 때마다, 현재 타임스탬프로 새 하위 폴더가 생성됩니다.

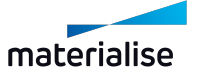

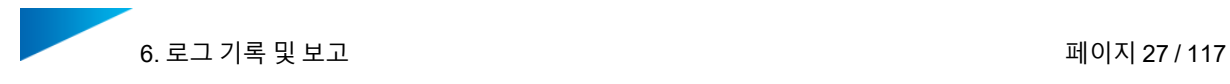

### <span id="page-26-0"></span>6. 로그 기록 및 보고

덴탈 모듈은 다음의 로그 기록 및 보고를 제공합니다:

- 로그 파일(Log files)
- 승인 보고서(Approval report)

### <span id="page-26-1"></span>6.1. 로그 기록 기능

덴탈 모듈에는 로그 기록 기능이 있습니다. 덴탈 플랫폼을 준비하거나 승인할 때 나중에 액세스 할 수 있는 로그 파일에 저장된 실행 중인 프로세스에 관한 정보입니다.

<span id="page-26-2"></span>덴탈 플랫폼을 준비하거나 승인할 때 프로세스의 상태를 나타내는 진행 표시바입니다.

#### 6.1.1 플랫폼 승인 과정에서 로그 파일

이 단계에서 다음의 개인 AppData 디렉터리에 텍스트 파일로 저장된 로그 파일을 확인할 수 있 습 니 다:

...\Users\vour\_username\AppData\Local\Materialise\DentalPlugin\DentalEngineData\out\

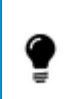

AppData 디렉토리는 기본값으로 숨겨져 있습니다. 디렉터리에 액세스하려면 Windows Explorer의 **보기(View)** 탭에서 **숨겨진 항목(Hidden items)** 탭을 활성화해 야 합니다.

로그 파일은 타임스탬프가 있는 하위 폴더에 저장됩니다.

신규 덴탈 워크플로우 프로세스가 시작될 때마다, 현재 타임스탬프로 새 하위 폴더가 생성됩니다.

#### <span id="page-26-3"></span>6.1.2 플랫폼 승인(Approve Platform)에서 로그 파일

덴탈 플랫폼의 승인 프로세스가 완료되면, 모든 데이터는 파일 출력 폴더의 **SourceData** 하위 폴더에 저장됩니다.

*5.2.* 입력 및 [출력](#page-24-0) 폴더 - 페이지 *[25](#page-24-0)*

로그 파일은 타임스탬프가 있는 하위 폴더에 저장됩니다.

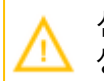

신규 덴탈 워크플로우 프로세스가 시작될 때마다, 현재 타임스탬프로 새 하위 폴더가 생성됩니다.

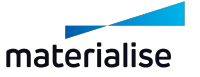

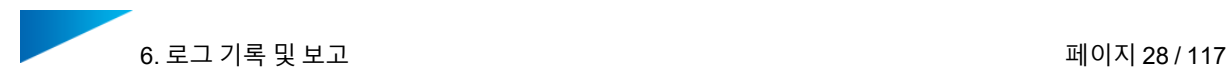

### <span id="page-27-0"></span>6.2. 승인 보고서

덴탈 플랫폼의 승인 프로세스가 완료되면, 모든 데이터는 파일 출력 폴더의 **SourceData** 하위 폴더에 저장됩니다.

*5.2.* 입력 및 [출력](#page-24-0) 폴더 - 페이지 *[25](#page-24-0)*

승인 보고서는 HTML 형식으로 저장되며 어떤 브라우저에서도 표시됩니다. 승인 보고서에는 다음의 정보가 표시됩니다:

- 승인 날짜
- 장비
- 각 파트의 고유 번호가 있는 덴탈 플랫폼의 상단 보기
- 번호, 파트명 및 파트 타입을 보여주는 모든 승인된 파트 목록
- 네스팅 밀도
- 크라운과 브릿지의 치아 개수

이것은 승인 보고서의 예시입니다.

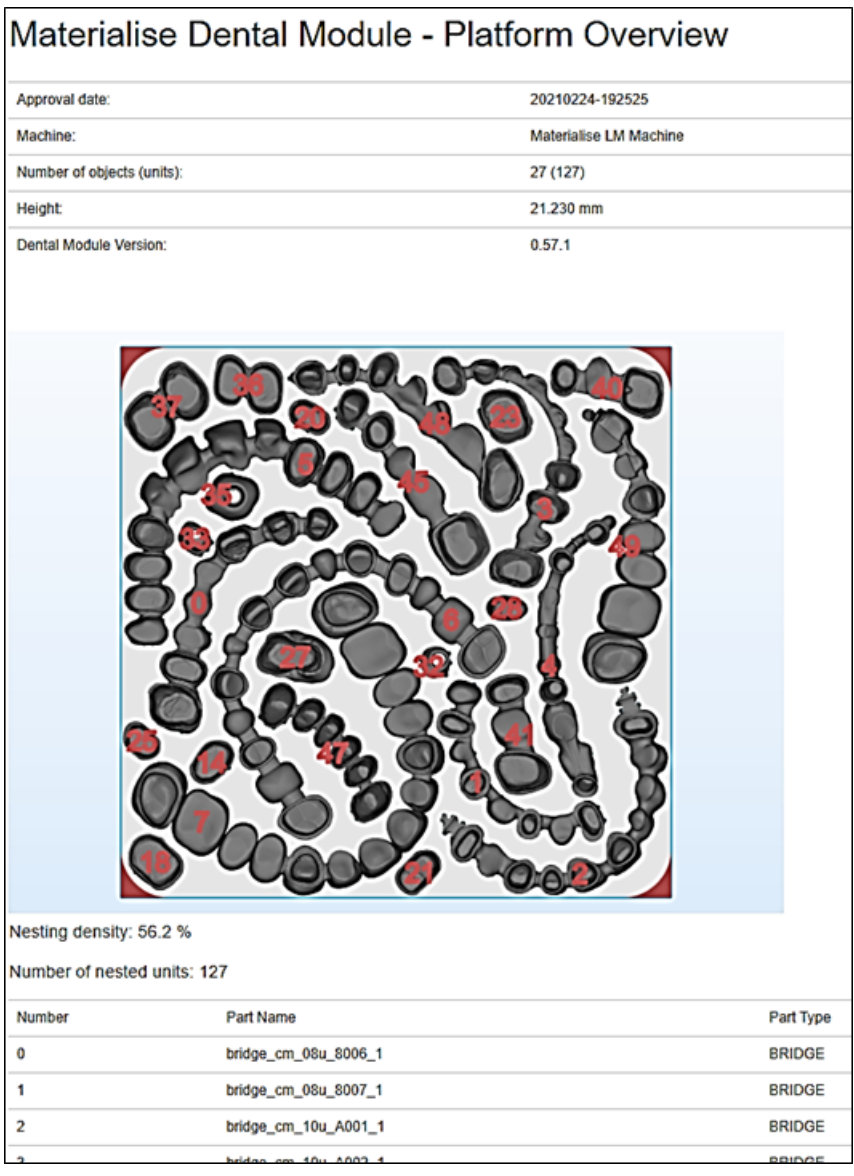

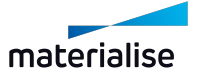

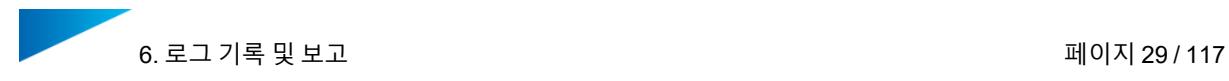

덴탈 모듈은 추가적인 시각 보조 자료로 생성되고 저장된 덴탈 플랫폼의 이미지 2개를 출력 폴 더에 저장합니다.

– platform-top\_down.png

각 파트에 고유 번호가 할당된 상단에서 Magics의 플랫폼 보기. 이 이미지 또한 승인 보고 서의 일부입니다.

– platform-bottom\_up.png .<br>서포트의 접촉점을 보여주는 하단에서 Magics의 플랫폼 보기.

또한, Magics의 플랫폼은 나중에 쉽게 액세스할 수 있도록 platform.MATAMX 파일로 저장됩니 다.

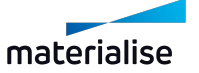

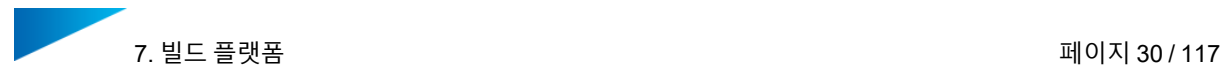

### <span id="page-29-0"></span>7. 빌드 플랫폼

덴탈 플랫폼의 준비와 승인 과정이 완료되면 방향과 포지션이 정해지고, 서포트가 추가된 플랫 폼이 완성되게 됩니다. 각 파트 타입에 대해 해당 파트를 포함하는 그룹이 생성되었습니다. 플랫 폼 외부의 모든 파트는 작업 진행에서 제외되었습니다. 다음 단계는 빌드 프로세서를 통해 AM 장비를 위한 작업 파일을 생성하는 것입니다.

다음 워크플로우는 파트 그룹 형성을 지원하는 빌드 프로세서로 작업하는 방법을 보여 줍니다. 귀사의 빌드 프로세서가 이 기능을 지원하는지 판단하려면 사용자 설명서를 확인하세요.

빌드 프로세서를 사용하여 덴탈 플랫폼을 구축하면서 진행하는 방법:

- 1. Magics의 리본 메뉴 **장비 명(Machine Name)** 에서 **파트 속성 환경 설정(Part Properties Configuration)** 옵션을 선택합니다.
- 2. Magics에서 덴탈 파트를 선택합니다 (예: "브릿지" 타입). 이제 빌드 프로세서가 "브릿지" 그룹에 포함된 모든 덴탈 파트를 표시합니다.

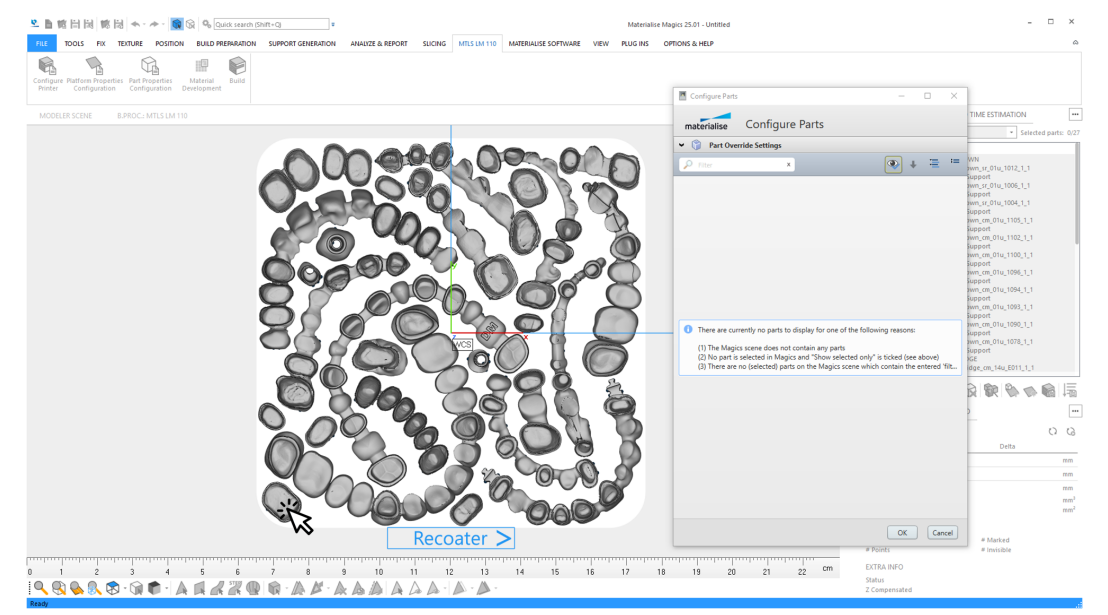

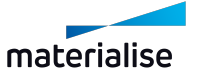

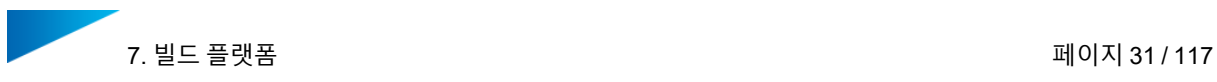

3. 드롭다운 리스트에서 **빌드 전략(Build Strategy)**을 선택합니다.

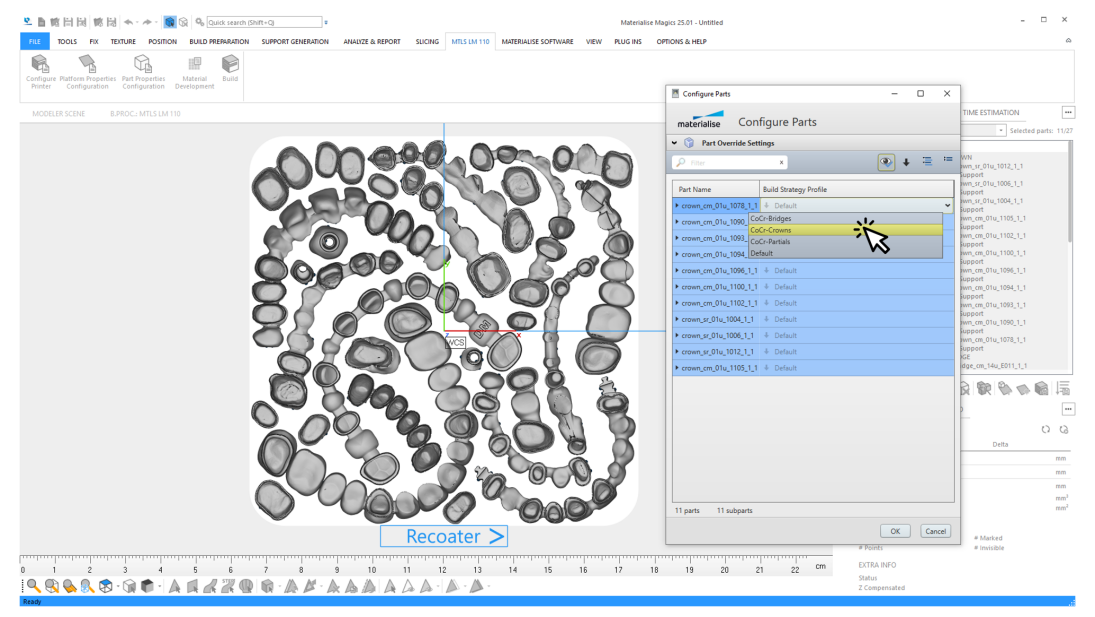

그러면 이 빌드 전략은 이 그룹의 모든 파트에 적용됩니다.

- 4. 이 단계를 다른 모든 그룹에서 계속합니다 (예: "크라운" 및 "파셜 프레임").
- 5. Magics에서 플랫폼에 있는 모든 파트를 선택합니다. **파트 설정(Configure Parts)** 대화상 자는 해당 플랫폼의 모든 파트를 보여줍니다. **확인(OK)**을 클릭하여 데이터를 확정합니 다.

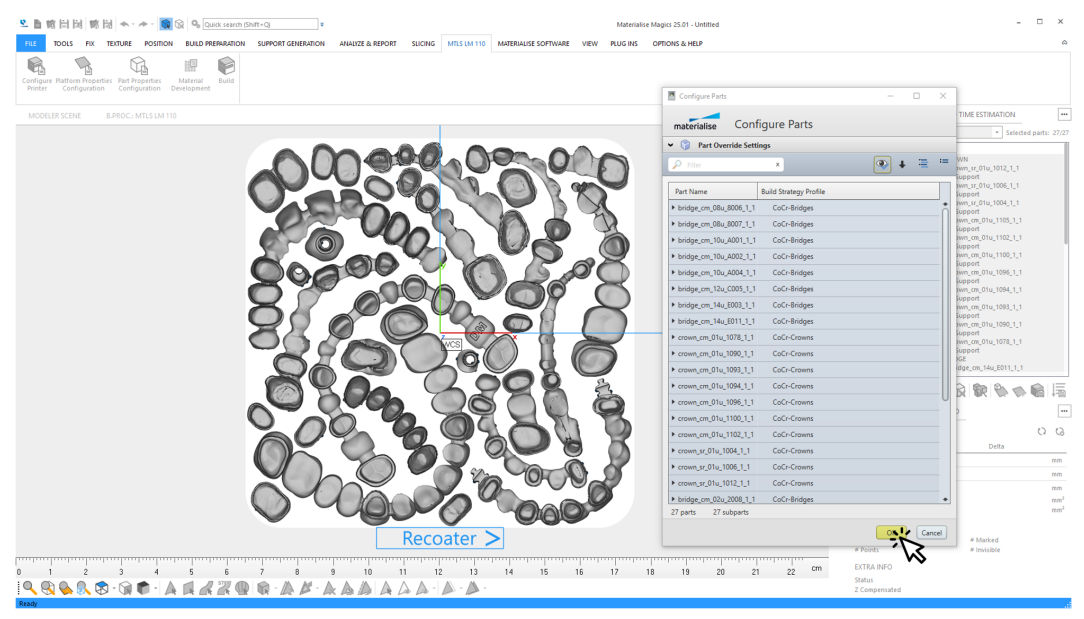

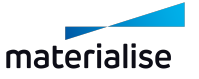

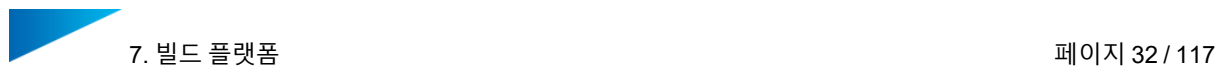

6. Magics의 리본 메뉴 **장비 명(Machine Name)**에서 **빌드(Build)** 옵션을 선택합니다. **작업 제출(Submit a Job)** 대화상자가 열립니다.

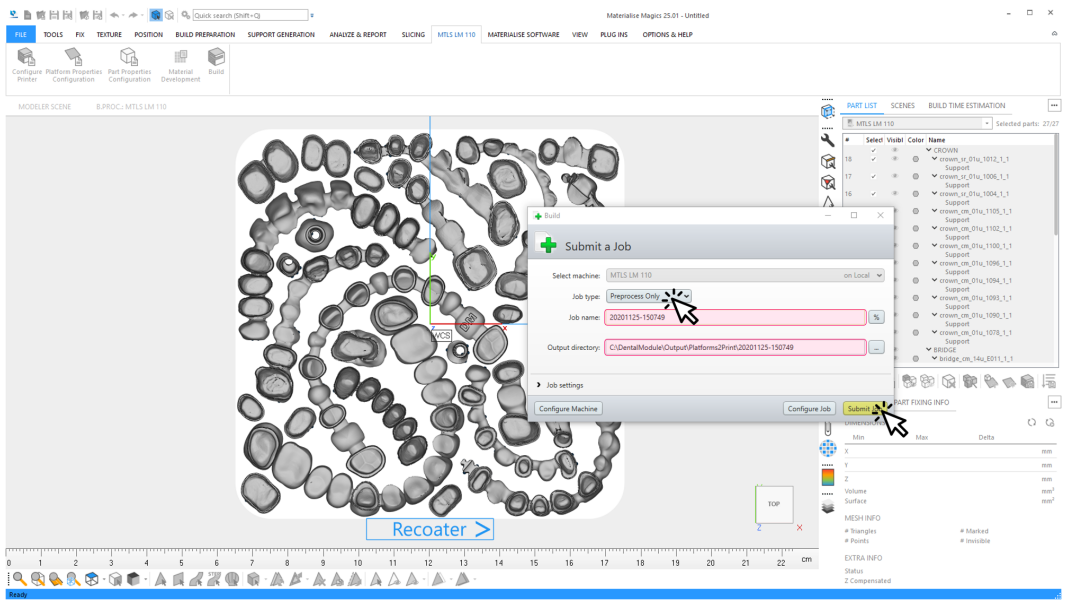

- <sup>l</sup> 작업 타입: '전처리만 진행(Preprocess only)' 옵션을 선택합니다.
- 작업 이름: 입력한 작업 이름은 저장된 덴탈 플랫폼의 이름과 같아야 합니다.
- 내보내기 폴더: 최종 빌드작업 파일이 저장되는 경로입니다. 출력 폴더와 같아야 합 니다.

*5.2* 입력 및 [출력](#page-24-0) 폴더 - 페이지 *[25](#page-24-0)*

7. **작업 제출(Submit Job)**을 클릭합니다.

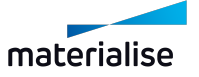

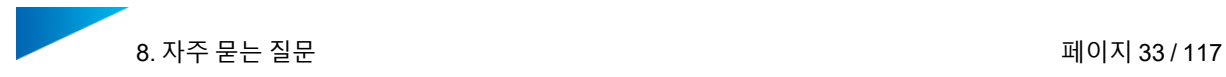

### <span id="page-32-0"></span>8. 자주 묻는 질문

이 섹션은 덴탈 모듈의 효율적인 사용에 관한 자주 묻는 질문들을 다룹니다. 아래의 목록에서 선 택하세요.

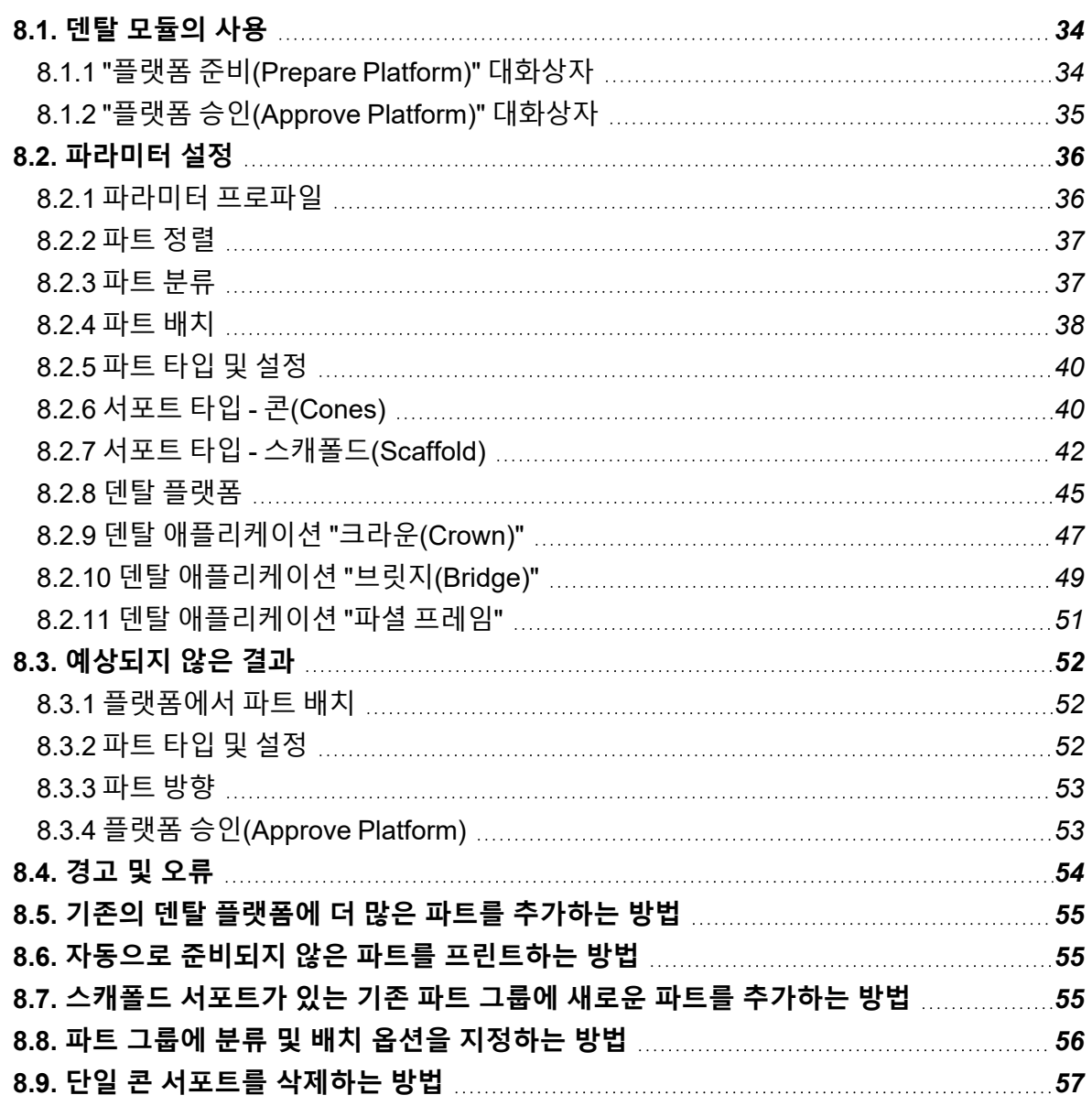

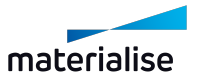

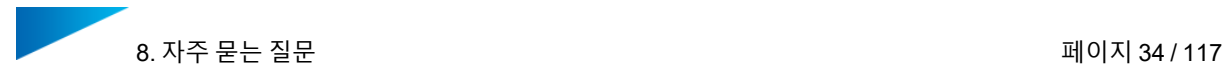

### <span id="page-33-0"></span>8.1. 덴탈 모듈의 사용

Materialise의 Magics Dental Module 1.0은 Materialise의 신제품으로 치과 응용분야를 위한 3D 프린트 데이터 준비를 자동화합니다.

#### <span id="page-33-1"></span>8.1.1 "플랫폼 준비(Prepare Platform)" 대화상자

*8.1.1.1 "*플랫폼 준비*(Prepare Platform)"* 기능이 하는 것은 무엇입니까*?*

이 기능은 선택한 파라미터 프로파일에 기초하여 주어진 덴탈 파트 집합에 대해 완전히 준비된 덴탈 플랫폼을 자동으로 생성하며, 추가적인 사용자 인터랙션 없이 모든 파트가 플랫폼에서 픽 싱되고, 정렬되고, 서포트되고, 배치됩니다.

파트 준비는 특히 다양한 애플리케이션 클래스에 맞게 이루어지며 서로 상당히 다를 수 있습니 다.

이러한 이유로 덴탈 모듈은 이전된 파트를 분류합니다.

● 사용자는 파트의 클래스를 특정할 수 있습니다.

자동 파트 준비 및 플랫폼 생성은 프로파일에 저장된 파라미터의 영향을 받을 수 있습니다.

• 사용자는 배치 옵션을 통해 플랫폼의 파트 배치에 영향을 줄 수 있습니다.

#### *8.1.1.2* 대화상자를 어떻게 불러냅니까*?*

Magics의 리본 메뉴 "플러그인(Plugins)"에서 "플랫폼 준비(Prepare Platform)" 버튼을 클릭합니 다.

*8.1.1.3* 대화상자에서 무엇을 할 수 있습니까*?*

- 파라미터 프로파일을 선택할 수 있습니다.
- 파라미터 프로파일을 생성, 수정, 삭제할 수 있습니다.
- 파트에 특화된 옵션 선택이 가능합니다.

### *8.1.1.4* 프로파일은 어떻게 선택할 수 있습니까*?*

- "플랫폼 준비(Prepare Platform)" 대화상자에서 프로파일 이름을 클릭하면 드롭다운 목록 이 표시됩니다.
- 선택사항을 적용할 원하는 프로파일을 클릭합니다.

### *8.1.1.5* 프로파일을 생성*,* 삭제*,* 수정하거나 이름을 바꾸는 방법은 무엇입니까*?*

"편집(Edit)" 버튼을 클릭하여 파라미터 편집기를 엽니다.

- "저장(Save)" 버튼을 클릭하여 선택한 프로파일의 파라미터 값에 대한 변경사항을 저장 합니다.
- "삭제(Delete)" 버튼을 클릭하여 선택한 프로파일을 삭제합니다.
- "이름 바꾸기(Rename)" 버튼을 클릭하여 프로파일의 이름을 변경합니다.
- <sup>l</sup> 프로파일의 파라미터를 표시하고 변경하려면 프로파일 이름을 클릭합니다.

#### *8.1.1.6* 프로파일을 가져오거나*(import)* 내보내는*(export)* 방법은 무엇입니까*?*

이 기능은 덴탈 모듈에서 아직 이용할 수 없습니다.

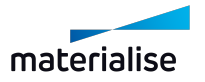

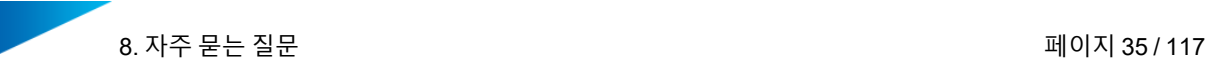

*8.1.1.7* 자동 플랫폼 생성을 어떻게 시작합니까*?*

자동 플랫폼 생성을 시작하려면 "확인(Start)" 버튼을 클릭합니다.

*8.1.1.8* 플랫폼 생성을 취소하는 방법은 무엇입니까*?*

<span id="page-34-0"></span>실행 중인 플랫폼 생성을 취소하려면 "취소(Stop)" 버튼을 클릭합니다.

8.1.2 "플랫폼 승인(Approve Platform)" 대화상자

*8.1.2.1 "*플랫폼 승인*(Approve Platform)"* 기능이 하는 것은 무엇입니까*?*

이 기능은 사용자가 보관(archiving), 빌드 작업 생성 및 파트 오더 할당을 할 수 있게 해주는 다양 한 활동을 묶어줍니다.

이 기능은 선택적이며 사용자가 실행해야 할 필요는 없습니다.

- <sup>l</sup> 첫 번째 단계로, 화면에 표시된 모든 치아 파트가 완전히 플랫폼 위에 위치하는지 확인을 위해 모든 파트를 스캔합니다. 이 경우에 해당하지 않는 모든 파트는 후속 작업에서 제외 됩니다.
- 두 번째 단계로, 모든 파트는 동일 타입 클래스로 그룹이 만들어집니다. 빌드 프로세서에 서 파트에 대해 사용자가 선택한 빌드 전략은 같은 타입의 모든 파트에 적용됩니다. 이 단 계는 사용자가 이 옵션을 선택한 경우에만 수행됩니다.
- 세 번째 단계로, 준비된 파트가 있는 플랫폼은 사용자가 지정한 출력 디렉토리에 있는 플 랫폼 파일에 저장됩니다.
- 네 번째 단계로, 남아있는 파트의 워본 데이터를 워래 위치에서 제거하고 별도의 하위 폴 더로 옮깁니다. 이를 통해 이후 빌드 작업에서 의도하지 않은 데이터(파트)지정의 혼선을 방지 할 수 있습니다. 이 단계는 사용자가 이 옵션을 선택한 경우에만 수행됩니다.
- 다섯 번째 단계로, 승인 보고서가 생성됩니다. 보고서에는 번호가 배정된 모든 구성요소 가 있는 덴탈 플랫폼의 상단 보기가 있습니다. 테이블은 각 번호에 대한 해당 파일 이름을 나열합니다. 이는 구성요소를 오더로 할당하기 용이하게 해줍니다.

*8.1.2.2* 대화상자를 어떻게 불러냅니까*?*

리본 메뉴의 "플러그인(Plugins)"에서 "플랫폼 승인(Approve Platform)" 버튼을 클릭합니다.

*8.1.2.3* 대화상자에서 무엇을 할 수 있습니까*?*

"구분된 타입 별로 파트를 그룹화 합니다(Grouping by part type)" 옵션을 활성화 또는 비활성화 합니다.

"파일 입력 폴더에서 파트를 이동합니다(Move parts from source folder)" 옵션을 활성화 또는 비 활성화합니다.

• 원본 데이터가 포함된 폴더의 경로를 입력합니다.

출력 폴더의 경로를 입력합니다.

*8.1.2.4* 플랫폼 승인*(Approve Platform)*을 시작할 수 있는 방법은 무엇입니까*?*

"시작(Start)" 버튼을 클릭하여 승인 작업을 시작합니다.

*8.1.2.5* 플랫폼 승인*(Approve Platform)*을 취소할 수 있는 방법은 무엇입니까*?*

"취소(Cancel)" 버튼을 클릭하여 승인 작업을 취소합니다.

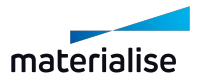

### <span id="page-35-1"></span><span id="page-35-0"></span>8.2. 파라미터 설정

#### 8.2.1 파라미터 프로파일

### *8.2.1.1* 파라미터 프로파일은 무엇입니까*?*

덴탈 모듈의 파라미터 프로파일은 덴탈 플랫폼의 자동 생성을 위한 정확한 절차를 정의합니다. 파라미터는 결과에 영향을 미칩니다(예: 플랫폼에서 파트 간의 거리, 사용되는 서포트 타입, 라 벨의 적용 여부 등).

파라미터 프로파일은 "크라운", "브릿지" 및 "파셜 프레임"으로 지원되는 덴탈 타입에 대한 모든 설정을 동시에 단일 프로파일에 저장합니다.

#### *8.2.1.2* 프로파일은 어떻게 선택합니까*?*

- <sup>l</sup> "플랫폼 준비(Prepare Platform)" 대화상자에서 프로파일 이름을 클릭하면 드롭다운 목록 이 표시됩니다.
- 선택사항을 적용하려는 원하는 프로파일을 클릭합니다.

### *8.2.1.3* 프로파일을 가져오거나*(import)* 내보내는*(export)* 방법은 무엇입니까*?*

이 기능은 덴탈 모듈에서 아직 이용할 수 없습니다.

### *8.2.1.4* 프로파일을 생성*,* 삭제*,* 수정하거나 이름을 바꾸는 방법은 무엇입니까*?*

"편집(Edit)" 버튼을 클릭하여 파라미터 편집기를 엽니다.

- "저장(Save)" 버튼을 클릭하여 선택한 프로파일의 파라미터 값에 대한 변경사항을 저장 합니다.
- "삭제(Delete)" 버튼을 클릭하여 선택한 프로파일을 삭제합니다.
- "이름 바꾸기(Rename)" 버튼을 클릭하여 프로파일의 이름을 변경합니다.
- 프로파일의 파라미터를 표시하고 변경하려면 프로파일 이름을 클릭합니다.

### *8.2.1.5* 크라운의 파라미터는 무엇입니까*?*

"크라운" 애플리케이션 유형에 대한 파라미터로는 2가지가 있습니다. 1. 라벨 자동 생성의 활성화/비활성화. 2. 서포트 타입의 사양: 콘(cone) 서포트 또는 프레임워크(framework) 서포트.

### *8.2.1.6* 브릿지의 파라미터는 무엇입니까*?*

"브릿지" 애플리케이션 유형에 대해 3가지 파라미터가 있습니다.

- 1. 라벨 자동 생성의 활성화/비활성화.
- 2. 슬랜트 브릿지(slanted bridge) 높이의 자동적인 최소화.
- 3. 서포트 타입의 사양: 콘(cone) 서포트 또는 프레임워크(framework) 서포트.

### *8.2.1.7* 파셜 프레임의 파라미터는 무엇입니까*?*

"파셜 프레임" 애플리케이션 유형에 대해 3가지 파라미터가 있습니다.

- 1. 설측/구개측 위쪽 방향(플랫폼의 반대로 향함) 또는 아래쪽 방향(플랫폼으로 향함).
- 2. 기울기 각도(Angle of inclination):

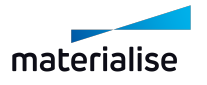
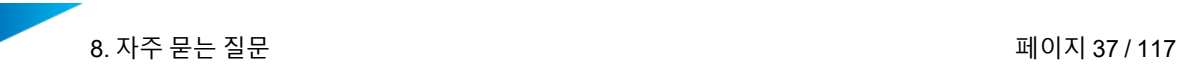

- 양(positive)의 각은 전치부를 위쪽으로 기울어지게 합니다(빌드 방향).
- 음(negative)의 각은 전치부를 아래쪽으로 기울어지게 합니다(플랫폼 방향).

3. 서포트 타입의 사양: 콘(cone) 서포트 또는 프레임워크(framework) 서포트.

## 8.2.2 파트 정렬

*8.2.2.1* 주어진 파트 정렬은 어떻게 유지합니까*?*

이 기능은 덴탈 모듈에서 아직 이용할 수 없습니다.

#### 8.2.3 파트 분류

#### *8.2.3.1* 파트 클래스가 있는 이유는 무엇입니까*?*

자동화된 데이터 프로세싱은 각 파트를 크라운, 브릿지, 파셜 프레임 등 개별 타입으로 분류합니 다.

덴탈 파트에 맞는 적합한 프로세싱을 적용하기 위해서 파트 타입을 미리 결정해야 합니다.

## *8.2.3.2* 덴탈 모듈로 지원되는 파트 타입은 무엇입니까*?*

파트 타입에는 "크라운", "브릿지" 및 "파셜 프레임"이 있습니다. 3가지 타입 이외에도 2개의 추가 "타입"이 있습니다:

• "-자동 감지(Automatic)-":

이 "타입"을 선택하면 해당 파트는 덴탈 플랫폼 준비 과정에서 해당 타입이 결정 되게 됩니다. 파트의 결정된 타입 정보가 없다면 이 옵션이 모든 파트의 기본 선택사항입니다.

• "진행 완료(Processed Parts)":

이 클래스는 덴탈 모듈의 매뉴얼 설정에 의해서만 배정됩니다.

"진행 완료" 타입의 파트는 형상 분석 및 서포트 생성 작업이 진행되지 않습니다.

"진행 완료(Processed Parts)"는 파트에 대한 추가적인 변경 없이 덴탈 모듈에 의해 플랫폼에 배 치됩니다.

## *8.2.3.3* 파트 클래스를 수동으로 파트로 배정하는 방법은 무엇입니까*?*

- 파트 타입의 테이블 엔트리를 클릭하면 드롭다운 목록이 표시됩니다.
- 선택사항을 적용하려는 워하는 파트 타입을 클릭합니다.

#### *8.2.3.4* 파트명에 따라 테이블을 정렬하는 방법은 무엇입니까*?*

- "파트명(Part Name)" 테이블 요소를 클릭합니다.
- 작은 화살표는 정렬이 A-Z(아래 화살표)인지 Z-A(위 화살표)인지 나타냅니다.

#### *8.2.3.5* 파트 타입에 따라 테이블을 정렬하는 방법은 무엇입니까*?*

- <sup>l</sup> "타입 분류(Classification)" 테이블 요소를 클릭합니다.
- 작은 화살표는 정렬이 A-Z(아래 화살표)인지 Z-A(위 화살표)인지 나타냅니다.

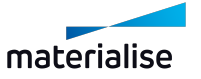

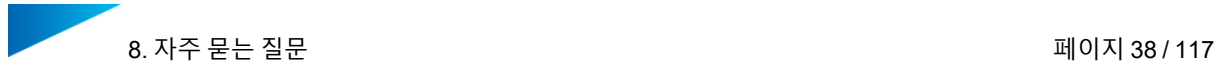

## *8.2.3.6* 파트를 다중 선택하는 방법은 무엇입니까*?*

- <sup>l</sup> 연속적인 일련의 파트를 다중 선택하기:
	- **.** 파트명을 클릭하여 첫 번째 파트를 선택합니다.
	- 다른 행의 파트명에 "shift 키+클릭"하여 연결된 행을 선택합니다.
- $\blacksquare$  개별 테이블 행을 다중 선택하기:
	- 파트명을 클릭하여 첫 번째 파트를 선택합니다.
	- <sup>l</sup> 다른 행에서 추가 파트명에 "Ctrl 키+클릭"하여 파트를 선택합니다.

#### *8.2.3.7* 파트 타입을 여러 파트에 한 번에 할당하는 방법은 무엇입니까*?*

- 우선 배치 옵션이 같아야 하는 여러 개의 파트를 선택합니다.
- <sup>l</sup> 선택한 파트 중 하나에 대한 테이블 엔트리를 클릭하면 드롭다운 목록이 표시됩니다.
- 원하는 파트 클래스에 클릭하여 해당 선택사항을 이전에 선택한 모든 파트에 적용합니다.

#### 8.2.4 파트 배치

#### *8.2.4.1* 배치 옵션이 있는 이유는 무엇인가요*?*

배치 옵션으로 사용자는 특히 파트가 플랫폼에 어떻게 배치되는지에 영향을 줄 수 있습니다.

*8.2.4.2* 배치 옵션은 무엇인가요*?*

- <sup>l</sup> "회전 및 이동(Translation and Rotation)"
	- 파트를 플랫폼에서 원하는대로 이동하고 회전시킬 수 있습니다.
	- 이는 모든 파트에 대해 기본 옵션입니다.
- <sup>l</sup> "이동만 진행(Translation only)"
	- 파트는 플랫폼에서 이동만 진행합니다.
	- 파트의 주어진 방향은 변경되지 않습니다.
- "위치 고정(Fixed Position)"
	- 파트의 주어진 포지션과 방향은 변경되지 않습니다.

## *8.2.4.3* 파트에 대한 배치 옵션을 수동으로 배정하는 방법은 무엇입니까*?*

- 파트 배치(part placement)의 테이블 엔트리(table entry)를 클릭하면 선택 목록이 보여집 니다.
- 선택사항을 적용하려는 워하는 배치 옵션을 클릭합니다.
- "파트명(Part Name)" 테이블 요소를 클릭합니다.
- 작은 화살표는 정렬이 A-Z(아래 화살표)인지 Z-A(위 화살표)인지 나타냅니다.

# *8.2.4.4* 파트명에 따라 테이블을 정렬하는 방법은 무엇입니까*?*

## *8.2.4.5* 파트 타입에 따라 테이블을 정렬하는 방법은 무엇입니까*?*

- "타입 분류(Classification)" 테이블 요소를 클릭합니다.
- 작은 화살표는 정렬이 A-Z(아래 화살표)인지 Z-A(위 화살표)인지 나타냅니다.

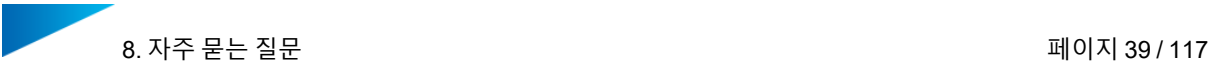

## *8.2.4.6* 파트를 다중 선택하는 방법은 무엇입니까*?*

- <sup>l</sup> 연속적인 일련의 파트를 다중 선택하기:
	- . 파트명을 클릭하여 첫 번째 파트를 선택.
	- 다른 파트의 파트명에 "shift 키+클릭"하여 연결된 행을 선택.
- $\blacksquare$  개별 테이블 행을 다중 선택하기:
	- . 파트명을 클릭하여 첫 번째 파트를 선택.
	- <sup>l</sup> 추가 파트명을 "Ctrl 키+클릭"하여 해당 파트를 선택합니다.

## *8.2.4.7* 한번에 여러 파트에 배치 옵션을 배정하는 방법은 무엇입니까*?*

- <sup>l</sup> 우선 배치 옵션이 같아야 하는 여러 개의 파트를 선택합니다.
- 선택한 파트 중 하나에 대한 배치 옵션을 클릭하면 드롭다운 목록이 표시됩니다.
- 원하는 파트 클래스에 클릭하여 해당 선택사항을 이전에 선택한 모든 파트에 적용합니다.

## *8.2.4.8* 플랫폼에서 파트 간 거리를 변경하는 방법은 무엇입니까*?*

- <sup>l</sup> "편집(Edit)" 버튼을 클릭하여 프로파일 편집기를 엽니다.
- 조정할 프로파일의 이름을 클릭하면 해당 파라미터가 보여집니다.
- <sup>l</sup> "배치/파트 간격(Placement/Part interval)" 파라미터를 원하는 거리로 조정합니다.
- "확인" 버튼을 클릭하면 수정된 값이 적용됩니다.

## *8.2.4.9* 플랫폼 테두리에 대한 파트 거리를 변경하는 방법은 무엇입니까*?*

- "편집(Edit)" 버튼을 클릭하여 프로파일 편집기를 엽니다.
- 조정할 프로파일의 이름을 클릭하면 해당 파라미터가 보여집니다.
- "배치/플랫폼 간격(Placement/Platform margin)" 파라미터를 원하는 거리로 조정합니다.
- "확인" 버튼을 클릭하면 수정된 값이 적용됩니다.

## *8.2.4.10* 플랫폼 바닥과 파트 거리*(*파트 높이*)*를 설정하는 방법은 무엇입니까*?*

- "편집(Edit)" 버튼을 클릭하여 프로파일 편집기를 엽니다.
- 조정할 프로파일의 이름을 클릭하면 해당 파라미터가 보여집니다.
- "배치/디폴트 z-높이(Placement/Default z-height)" 파라미터를 원하는 거리로 조정합니 다.
- "확인" 버튼을 클릭하면 수정된 값이 적용됩니다.

## *8.2.4.11* 파트 라벨을 생성하는 방법 또는 생성하지 않는 방법은 무엇입니까*?*

"편집(Edit)" 버튼을 클릭하여 프로파일 편집기를 엽니다.

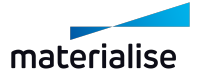

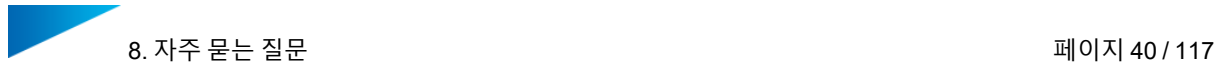

## 8.2.5 파트 타입 및 설정

- <sup>l</sup> 조정할 프로파일의 이름을 클릭하면 해당 파라미터가 보여집니다.
- <sup>l</sup> 파트에 대해 라벨을 생성해야 하는 경우 "파트 타입 및 설정/크라운/라벨 생성" 및/또는 " 파트 유형 및 설정/브릿지/라벨 생성"을 활성화하고, 라벨을 생성하지 않아야 하는 경우 해당 옵션을 비활성화하세요.
- 변경된 설정을 적용하려면, "확인" 버튼을 클릭힙니다.

## *8.2.5.1* 리코터*(re-coater)* 방향에서 파트 라벨을 정렬하는 방법은 무엇입니까*?*

- "편집(Edit)" 버튼을 클릭하여 프로파일 편집기를 엽니다.
- <sup>l</sup> 조정할 프로파일의 이름을 클릭하면 해당 파라미터가 보여집니다.
- "라벨/라벨 방향 조정" 옴션을 활성화하세요.
- <sup>l</sup> 변경된 설정을 적용하려면, "확인" 버튼을 클릭힙니다.

## *8.2.5.2* 파트 라벨에 맞는 서포트를 생성하는 방법 또는 생성하지 않는 방법은 무 엇입니까*?*

- <sup>l</sup> "편집(Edit)" 버튼을 클릭하여 프로파일 편집기를 엽니다.
- <sup>l</sup> 조정할 프로파일의 이름을 클릭하면 해당 파라미터가 보여집니다.
- 라벨에 대해 서포트를 생성해야 하는 경우 "서포트 유형/라벨에 서포트 생성" 옵션을 활성 화하고, 생성할 서포트가 없는 경우 해당 옵션을 비활성화하세요.
- 변경된 설정을 적용하려면, "확인" 버튼을 클릭힙니다.

#### *8.2.5.3* 라벨 내용은 어떻게 조정합니까*?*

이 기능은 덴탈 모듈에서 아직 이용할 수 없습니다.

#### *8.2.5.4* 라벨 사이즈는 어떻게 조정합니까*?*

이 기능은 덴탈 모듈에서 아직 이용할 수 없습니다.

#### *8.2.5.5* 파트에 대한 라벨 연결을 조정하는 방법은 무엇입니까*?*

이 기능은 덴탈 모듈에서 아직 이용할 수 없습니다.

#### 8.2.6 서포트 타입 - 콘(Cones)

## *8.2.6.1* 콘 서포트는 무엇입니까*?*

콘 서포트는 파트를 플랫폼에 매우 안정적으로 연결해주는 서포트 타입입니다. 안정성은 원뿔대(truncated cone) 디자인으로 확보됩니다.

- 넓은 베이스 표면으로 서포트는 플랫폼에 단단하게 연결될 수 있습니다.
- <sup>l</sup> 더 좁은 상단의 표면은 쉬운 제거가능성과 함께 충분한 강도로 연결이 가능합니다.
- <sup>l</sup> 원뿔대는 양쪽 표면을 연결하며 안정성이 좋은 표면을 제공합니다.

그러나, 상단 영역이 매우 작은 긴 콘 서포트는 위쪽 영역에서 매우 가늘어지며, 이는 안정성에 부정적인 영향을 줍니다.

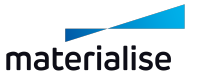

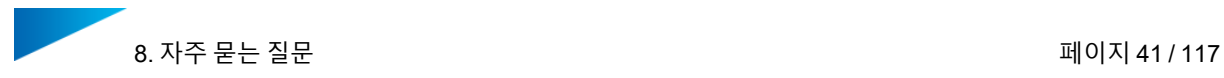

- <sup>l</sup> 서로의 상단에 배치된 2개의 원뿔대로 구성된 디자인은 이를 방지합니다.
	- 상단의 콘이 서포트 디자인의 팁을 형성하고 서포트를 파트로 연결합니다.
		- <sup>l</sup> 하단의 콘은 서포트 디자인의 베이스를 형성하고 플랫폼으로 안정적인 연결을 보 장합니다.
		- 팀의 바닥 사이즈는 베이스의 상단 사이즈와 일치합니다.

## *8.2.6.2* 파트 타입에 *"*콘 서포트*(Cone support)"* 서포트 타입을 할당하는 방법은 무 엇입니까*?*

- <sup>l</sup> "편집(Edit)" 버튼을 클릭하여 프로파일 편집기를 엽니다.
- <sup>l</sup> 조정할 프로파일의 이름을 클릭하면 해당 파라미터가 보여집니다.
- 크라운, 브릿지, 파셜 프레임에 대한 "파트 타입 및 설정/서포트 타입(Part type & settings/Support Type)" 파라미터를 "콘(Cone)" 서포트 타입으로 설정합니다.
- 변경된 설정을 적용하려면, "확인" 버튼을 클릭힙니다.

## *8.2.6.3* 콘 서포트의 형상을 조정하는 방법은 무엇입니까*?*

- <sup>l</sup> "편집(Edit)" 버튼을 클릭하여 프로파일 편집기를 엽니다.
- 조정할 프로파일의 이름을 클릭하면 해당 파라미터가 보여집니다.
- <sup>l</sup> "서포트 타입/콘(Support Types/Cones)"에서 콘 서포트에 대한 파라미터를 조정합니다.
- <sup>l</sup> 변경된 설정을 적용하려면, "확인" 버튼을 클릭힙니다.

## *8.2.6.4* 파트에 접촉 사이즈를 조정하는 방법은 무엇입니까*?*

- "편집(Edit)" 버튼을 클릭하여 프로파일 편집기를 엽니다.
- 조정할 프로파일의 이름을 클릭하면 해당 파라미터가 보여집니다.
- <sup>l</sup> "서포트 타입/콘/팁 상단 반지름(Support Types/Cones/Contact part radius)" 파라미터를 조정합니다.
- 변경된 설정을 적용하려면, "확인" 버튼을 클릭힙니다.

## *8.2.6.5* 콘 서포트의 팁*(tip)*을 조정하는 방법은 무엇입니까*?*

- "편집(Edit)" 버튼을 클릭하여 프로파일 편집기를 엽니다.
- 조정할 프로파일의 이름을 클릭하면 해당 파라미터가 보여집니다.
- <sup>l</sup> "서포트 타입/콘/팁(접촉부) 높이(Support Types/Cones/Tip height)" 파라미터를 조정합 니다.
- <sup>l</sup> "서포트 타입/콘/팀 하단 반지름(Support Types/Cones/Tip base radius)" 파라미터를 조 정합니다.
- 변경된 설정을 적용하려면, "확인" 버튼을 클릭힙니다.

## *8.2.6.6* 플랫폼에 접촉 사이즈를 조정하는 방법은 무엇입니까*?*

- "편집(Edit)" 버튼을 클릭하여 프로파일 편집기를 엽니다.
- 조정할 프로파일의 이름을 클릭하면 해당 파라미터가 보여집니다.

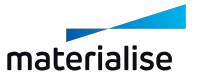

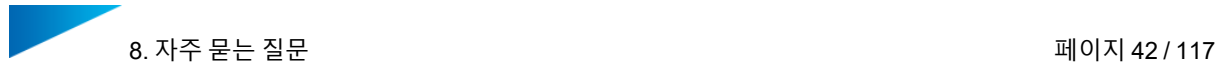

- <sup>l</sup> "서포트 타입/콘/플랫폼 접촉 구간 반지름(Support Types/Cones/Contact platform radius)" 파라미터를 조정합니다.
- <sup>l</sup> 변경된 설정을 적용하려면, "확인" 버튼을 클릭힙니다.

## *8.2.6.7* 콘 서포트의 밀도를 조정하는 방법은 무엇입니까*?*

- "편집(Edit)" 버튼을 클릭하여 프로파일 편집기를 엽니다.
- 조정할 프로파일의 이름을 클릭하면 해당 파라미터가 보여집니다.
- <sup>l</sup> "서포트 타입/콘/콘 서포트 간의 최소 간격(Support Types/Cones/Minimum distance between cones)" 파라미터를 조정합니다.
- <sup>l</sup> 변경된 설정을 적용하려면, "확인" 버튼을 클릭힙니다.

## *8.2.6.8* 콘 서포트의 표면 영역을 늘리거나 줄이는 방법은 무엇입니까*?*

- <sup>l</sup> "편집(Edit)" 버튼을 클릭하여 프로파일 편집기를 엽니다.
- 조정할 프로파일의 이름을 클릭하면 해당 파라미터가 보여집니다.
- <sup>l</sup> "서포트 타입/콘/서포트 생성 각도(Support Types/Cones/Self-supporting angle)" 파라미 터를 조정합니다.
- 변경된 설정을 적용하려면, "확인" 버튼을 클릭힙니다.

## *8.2.6.9* 크라운과 브릿지의 마진 라인에서 콘 서포트를 피하는 방법은 무엇입니 까*?*

- "편집(Edit)" 버튼을 클릭하여 프로파일 편집기를 엽니다.
- 조정할 프로파일의 이름을 클릭하면 해당 파라미터가 보여집니다.
- <sup>l</sup> "서포트 타입/마진 라인까지 거리(Support Types/Distance to margin line)" 파라미터를 조 정합니다.
- 변경된 설정을 적용하려면, "확인" 버튼을 클릭힙니다.

## *8.2.6.10* 각 파트 타입에 대해 매개변수화된 테이퍼드 서포트*(tapered support)*를 개별적으로 생성하는 방법은 무엇입니까*?*

이 기능은 덴탈 모듈에서 아직 이용할 수 없습니다.

*8.2.6.11* 개별 콘 서포트를 파트로 수동 추가하는 방법은 무엇입니까*?*

수동 서포트 생성에 관한 더 자세한 정보는 Magics 사용자 설명서를 참고하세요.

## *8.2.6.12* 수동으로 추가된 콘 서포트의 형상을 조정하는 방법은 무엇입니까*?*

수동 서포트 생성에 관한 더 자세한 정보는 Magics 사용자 설명서를 참고하세요.

#### 8.2.7 서포트 타입 - 스캐폴드(Scaffold)

## *8.2.7.1* 스캐폴드 서포트는 무엇인가요*?*

스캐폴드 서포트는 쉬운 제거가능성이 있는 금속 분말 포집이 없는 최적의 구성요소 서포트를 위한 서포트 타입입니다.

프레임워크 서포트는 플랫폼 표면에 연결되는 그리드 같은 프레임워크 구조로 구성됩니다.

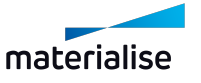

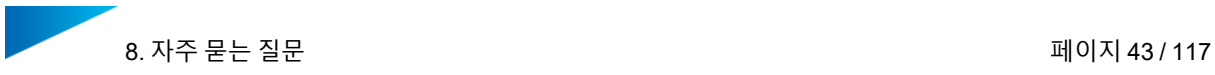

지지되는 구성요소의 표면은 스트럿(strut)의 의한 격자 같은 프레임워크 구조의 교차점으로 연 결됩니다.

- <sup>l</sup> 교차점에서 수렴하는 스트럿의 수는 격자 공간에 따라 달라지며, 이는 마름모 너비로 결 정됩니다.
	- <sup>l</sup> 마름모 너비가 커질수록, 더 많은 연결 스트럿이 교차점에 수렴합니다.

스트럿은 3개의 다른 유형의 접촉점으로 지지되는 구성요소의 표면으로 연결됩니다:

- <sup>l</sup> 앵커(anchor) 접촉점으로 지역 극값 연결. 이는 더 큰 로드(load)를 흡수할 수 있는 안정적 인 방식으로 연결되어야 합니다.
- 테두리(border) 접촉점으로 테두리 영역 연결. 이는 구성요소 엣지에서 표면 품질을 증대 하기 위해 단단하고 세밀하게 결합되어야 합니다.
- 내부 접촉점으로 내부 영역 연결.

## *8.2.7.2* 파트 타입에 *"*스캐폴드 서포트*(Scaffold support)"* 서포트 타입을 할당하는 방법은 무엇입니까*?*

- "편집(Edit)" 버튼을 클릭하여 프로파일 편집기를 엽니다.
- 조정할 프로파일의 이름을 클릭하면 해당 파라미터가 보여집니다.
- 크라운, 브릿지, 모델 캐스트에 대한 "파트 타입 및 설정/서포트 타입(Part type & settings/Support Type)" 파라미터를 "스캐폴드(Scaffold)" 서포트 타입으로 설정합니다.
- <sup>l</sup> 변경된 설정을 적용하려면, "확인" 버튼을 클릭힙니다.

## *8.2.7.3* 스캐폴드 서포트의 형상을 조정하는 방법은 무엇입니까*?*

- "편집(Edit)" 버튼을 클릭하여 프로파일 편집기를 엽니다.
- 조정할 프로파일의 이름을 클릭하면 해당 파라미터가 보여집니다.
- <sup>l</sup> "서포트 타입/스캐폴드 서포트(Support Types/Scaffold Support)"에서 스캐폴드 서포트 에 대한 파라미터를 조정합니다.
- <sup>l</sup> 변경된 설정을 적용하려면, "확인" 버튼을 클릭힙니다.

## *8.2.7.4* 그리드 구조의 너비를 변경하는 방법은 무엇입니까*?*

- "편집(Edit)" 버튼을 클릭하여 프로파일 편집기를 엽니다.
- 조정할 프로파일의 이름을 클릭하면 해당 파라미터가 보여집니다.
- <sup>l</sup> "서포트 타입/스캐폴드 서포트/그리드/다이아몬드 크기(Support Types/Scaffold Support/Grid/Diamond width)" 파라미터를 조정합니다.
- 변경된 설정을 적용하려면, "확인" 버튼을 클릭힙니다.

## *8.2.7.5* 스캐폴드 그리드 부분의 두께를 변경하는 방법은 무엇입니까*?*

- "편집(Edit)" 버튼을 클릭하여 프로파일 편집기를 엽니다.
- 조정할 프로파일의 이름을 클릭하면 해당 파라미터가 보여집니다.
- <sup>l</sup> "서포트 타입/스캐폴드 서포트/그리드/그리드 빔의 너비(Support Types/Scaffold Support/Grid/Edge width)" 파라미터를 조정합니다.
- 변경된 설정을 적용하려면, "확인" 버튼을 클릭힙니다.

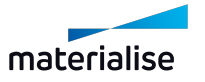

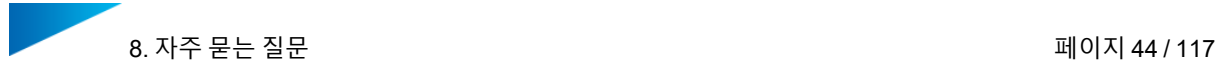

## *8.2.7.6* 연결부의 두께를 변경하는 방법은 무엇입니까*?*

- "편집(Edit)" 버튼을 클릭하여 프로파일 편집기를 엽니다.
- <sup>l</sup> 조정할 프로파일의 이름을 클릭하면 해당 파라미터가 보여집니다.
- " 서 포 트 타 입/ 스 캐 폴 드 서 포 트/ 상 단 연 결/ 연 결 부 두 께 (Support Types/Scaffold Support/Top Connection/Connection width)" 파라미터를 조정합니다.
- <sup>l</sup> 변경된 설정을 적용하려면, "확인" 버튼을 클릭힙니다.

## *8.2.7.7* 파트와 연결되는 스트럿의 접촉 조인트의 두께를 변경하는 방법은 무엇입 니까*?*

- <sup>l</sup> "편집(Edit)" 버튼을 클릭하여 프로파일 편집기를 엽니다.
- 조정할 프로파일의 이름을 클릭하면 해당 파라미터가 보여집니다.
- " 서 포 트 타 입/ 스 캐 폴 드 서 포 트/ 상 단 연 결/ 연 결 부 두 께 (Support Types/Scaffold Support/Top Connection/Contact width)" 파라미터를 조정합니다.
- <sup>l</sup> 변경된 설정을 적용하려면, "확인" 버튼을 클릭힙니다.

## *8.2.7.8* 스캐폴드 서포트는 얼마나 많이 파트 밖으로 튀어나옵니까*?*

스캐폴드 서포트는 다이아몬드 크기의 절반 정도가 파트 밖으로 튀어나옵니다 플랫폼 엣지까지의 거리는 최소한 다이아몬드 크기의 절반까지 설정되어야 한니다

• 더 적은 거리는 스캐폴드 서포트의 서포트 성능에 부정적인 영향을 끼칠 수 있습니다.

## *8.2.7.9* 스캐폴드 서포트의 표면 영역을 늘리거나 줄이는 방법은 무엇입니까*?*

- "편집(Edit)" 버튼을 클릭하여 프로파일 편집기를 엽니다.
- 조정할 프로파일의 이름을 클릭하면 해당 파라미터가 보여집니다.
- " 서 포 트 타 입/ 스 캐 폴 드 서 포 트/ 포 인 트 설 정/ 최 소 서 포 트 생 성 각 도 (Support Types/Scaffold Support/Point Distribution/Minimum self-support angle)" 파라미터를 조 정합니다.
- 변경된 설정을 적용하려면, "확인" 버튼을 클릭힙니다.

## *8.2.7.10* 크라운과 브릿지의 마진 라인에서 스캐폴드 서포트를 피하는 방법은 무 엇입니까*?*

- "편집(Edit)" 버튼을 클릭하여 프로파일 편집기를 엽니다.
- 조정할 프로파일의 이름을 클릭하면 해당 파라미터가 보여집니다.
- <sup>l</sup> "서포트 타입/마진 라인까지 거리(Support Types/Distance to margin line)" 파라미터를 조 정합니다.
- 변경된 설정을 적용하려면, "확인" 버튼을 클릭힙니다.

## *8.2.7.11* 각 파트 타입에 대해 매개변수화된 스캐폴드 서포트*(scaffold support)*를 개별적으로 생성하는 방법은 무엇입니까*?*

이 기능은 덴탈 모듈에서 아직 이용할 수 없습니다.

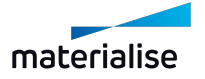

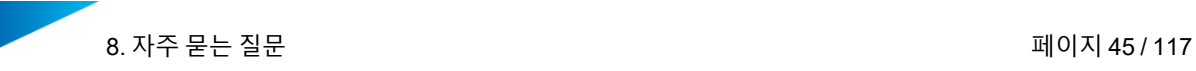

## *8.2.7.12* 파트에 더 약한*/*강한 서포트 연결을 생성하는 방법은 무엇입니까*?*

- "편집(Edit)" 버튼을 클릭하여 프로파일 편집기를 엽니다.
- <sup>l</sup> 조정할 프로파일의 이름을 클릭하면 해당 파라미터가 보여집니다.
- " 서 포 트 타 입/ 스 캐 폴 드 서 포 트/ 상 단 연 결/ 연 결 부 두 께 (Support Types/Scaffold Support/Top Connection/Connection width)" 파라미터 값을 줄이거나 늘립니다.
- " 서 포 트 타 입/ 스 캐 폴 드 서 포 트/ 상 단 연 결/ 연 결 부 두 께 (Support Types/Scaffold Support/Top Connection/Contact width)" 파라미터 값을 줄이거나 늘립니다.
- <sup>l</sup> 변경된 설정을 적용하려면, "확인" 버튼을 클릭힙니다.

## *8.2.7.13* 더 약한*/*강한 그리드 구조를 달성하는 방법은 무엇입니까*?*

- "편집(Edit)" 버튼을 클릭하여 프로파일 편집기를 엽니다.
- <sup>l</sup> 조정할 프로파일의 이름을 클릭하면 해당 파라미터가 보여집니다.
- <sup>l</sup> "서포트 타입/스캐폴드 서포트/그리드/그리드 빔의 너비(Support Types/Scaffold Support/Grid/Edge width)" 파라미터 값을 줄이거나 늘립니다.
- 해당하는 경우, "서포트 타입/스캐폴드 서포트/그리드/다이아몬드 크기(Support Types/Scaffold Support/Grid/Diamond width)" 파라미터 값을 줄이거나 늘립니다.
- <sup>l</sup> 변경된 설정을 적용하려면, "확인" 버튼을 클릭힙니다.

## *8.2.7.14* 스캐폴드 서포트가 하나의 파트에만 배정되는 이유는 무엇입니까*?*

- 스캐폴드 서포트는 단일 그리드 구조를 통해 파트를 플랫폼 표면으로 연결합니다.
- 이런 이유로 스캐폴드 서포트는 다른 파트로 분할될 수 없습니다.
- 이 때문에 스캐폴드 서포트는 스캐폴드 서포트를 받은 한 개의 파트에만 배정됩니다.

## *8.2.7.15* 생성된 스캐폴드 서포트를 수동으로 어떻게 수정할 수 있습니까*?*

이 기능은 덴탈 모듈에서 아직 이용할 수 없습니다.

## *8.2.7.16* 스캐폴드 서포트로 기존에 플랫폼에 추가 파트를 더하는 방법은 무엇입 니까*?*

- Magics에서 기존 스캐폴드 서포트를 삭제합니다.
- 추가 파트를 플랫폼(scene)으로 불러옵니다.
- <sup>l</sup> "플랫폼 준비하기(Prepare Platform)"를 통해 모든 파트에 대해 스캐폴드 서포트를 재생 성합니다.

## 8.2.8 덴탈 플랫폼

#### *8.2.8.1* 다중 플랫폼에 파트를 분배하는 방법은 무엇입니까*?*

이 기능은 덴탈 모듈에서 아직 이용할 수 없습니다.

## *8.2.8.2* 플랫폼에서 준비된 파트를 이동하는 방법은 무엇입니까*?*

- Magics에서 한 개 이상의 파트를 선택합니다.
- "Ctrl+T"를 함께 누릅니다.

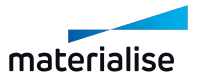

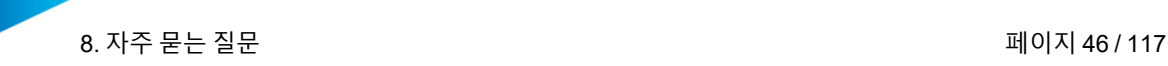

- <sup>l</sup> 파트를 이동시킵니다.
- 이동 대화상자에서 "OK" 버튼을 누릅니다.

#### *8.2.8.3* 라벨*(surplus part)*에 대해서도 서포트를 생성할 수 있습니까*?*

- "편집(Edit)" 버튼을 클릭하여 프로파일 편집기를 엽니다.
- 조정할 프로파일의 이름을 클릭하면 해당 파라미터가 보여집니다.
- <sup>l</sup> "서포트 유형/라벨에 서포트 생성" 옵션을 선택하세요.
- <sup>l</sup> 변경된 설정을 적용하려면, "확인" 버튼을 클릭힙니다.

## *8.2.8.4* 예를 들어*,* 가져온 파트가 너무 적어서 덴탈 모듈에 의해 완전히 채워지지 않은 플랫폼에 추가로 파트를 더하는 방법은 무엇입니까*?*

- Magics의 플랫폼(scene)으로 추가 파트를 가져옵니다.
- 리본 메뉴의 "플러그인(Plugins)"에서 "플랫폼 준비(Prepare Platform)" 버튼을 클릭합니 다.
- 프로파일을 선택합니다.
- 배치 옵션을 조정합니다(필요한 경우):
	- 첫 번째 반복(iteration)에서 사용자가 배치 옵션을 조정한 모든 파트에 대해서는 뒤 에 이어지는 반복에서 같은 배치 옵션으로 설정되어야 합니다.
	- 그 전에 모든 기존의 스캐폴드 서포트는 Magics에서 삭제되어야 합니다.
	- 방향 라벨이 있는 파트와 관련하여, 배치 옵션은 라벨의 정렬을 보존하기 위해 "이 동만 진행(Translation only)"으로 설정되어야 합니다.
- 자동 플랫폼 생성을 시작하려면 "확인(Start)" 버튼을 클릭합니다.

## *8.2.8.5* 플랫폼에서 파트 간 거리를 변경하는 방법은 무엇입니까*?*

- "편집(Edit)" 버튼을 클릭하여 프로파일 편집기를 엽니다.
- 조정할 프로파일의 이름을 클릭하면 해당 파라미터가 보여집니다.
- "배치/파트 간격(Placement/Part interval)" 파라미터를 조정합니다.
- 변경된 설정을 적용하려면, "확인" 버튼을 클릭힙니다.

## *8.2.8.6* 플랫폼 테두리에 대한 파트 거리를 변경하는 방법은 무엇입니까*?*

- "편집(Edit)" 버튼을 클릭하여 프로파일 편집기를 엽니다.
- 조정할 프로파일의 이름을 클릭하면 해당 파라미터가 보여집니다.
- <sup>l</sup> "배치/플랫폼 마진(Placement/Platform margin)" 파라미터를 조정합니다.
- 변경된 설정을 적용하려면, "확인" 버튼을 클릭힙니다.

## *8.2.8.7* 플랫폼 표면에 대한 파트 거리*(*파트 *z-*높이*)*를 변경하는 방법은 무엇입니 까*?*

- "편집(Edit)" 버튼을 클릭하여 프로파일 편집기를 엽니다.
- 조정할 프로파일의 이름을 클릭하면 해당 파라미터가 보여집니다.

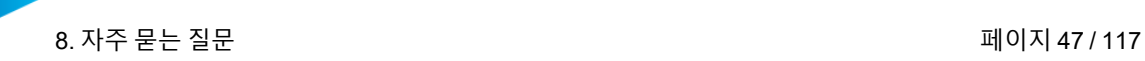

- <sup>l</sup> "배치/기본 z-높이(Placement/Default z-height)" 파라미터를 조정합니다.
- <sup>l</sup> 변경된 설정을 적용하려면, "확인" 버튼을 클릭힙니다.

## 8.2.9 덴탈 애플리케이션 "크라운(Crown)"

## *8.2.9.1* 크라운은 어떻게 자동으로 처리됩니까*?*

파트가 크라운으로 분류되었다면, 다음과 같이 처리됩니다.

- 메쉬 결함 보정하기.
- <sup>l</sup> 교합면을 아래쪽으로 방향 맞춤.
- 라벨 적용하기(선택사항).
- 서포트 구조 생성하기.
- 빌드 플랫폼에 배치하기.

## *8.2.9.2* 플랫폼에서 크라운 간 거리를 변경하는 방법은 무엇입니까*?*

- "편집(Edit)" 버튼을 클릭하여 프로파일 편집기를 엽니다.
- <sup>l</sup> 조정할 프로파일의 이름을 클릭하면 해당 파라미터가 보여집니다.
- <sup>l</sup> "배치/파트 간격(Placement/Part interval)" 파라미터를 조정합니다.
- <sup>l</sup> 변경된 설정을 적용하려면, "확인" 버튼을 클릭힙니다.

## *8.2.9.3* 플랫폼 테두리에 대한 크라운 거리를 변경하는 방법은 무엇입니까*?*

- "편집(Edit)" 버튼을 클릭하여 프로파일 편집기를 엽니다.
- 조정할 프로파일의 이름을 클릭하면 해당 파라미터가 보여집니다.
- <sup>l</sup> "배치/플랫폼 마진(Placement/Platform margin)" 파라미터를 조정합니다.
- 변경된 설정을 적용하려면, "확인" 버튼을 클릭힙니다.

## *8.2.9.4* 플랫폼 표면에 대한 크라운 거리*(*파트 *z-*높이*)*를 변경하는 방법은 무엇입 니까*?*

- "편집(Edit)" 버튼을 클릭하여 프로파일 편집기를 엽니다.
- 조정할 프로파일의 이름을 클릭하면 해당 파라미터가 보여집니다.
- "배치/기본 z-높이/크라운(Placement/Default z-height/Crowns)" 파라미터를 조정합니다.
- 변경된 설정을 적용하려면, "확인" 버튼을 클릭힙니다.

## *8.2.9.5* 크라운에 적합한 콘 서포트를 생성하는 방법은 무엇입니까*?*

- "편집(Edit)" 버튼을 클릭하여 프로파일 편집기를 엽니다.
- 조정할 프로파일의 이름을 클릭하면 해당 파라미터가 보여집니다.
- "콘(Cone)" 서포트 타입에 대해 "파트 타입 및 설정/크라운/서포트 타입(Part type & settings/Crowns/Support type)" 파라미터를 설정합니다.
- 변경된 설정을 적용하려면, "확인" 버튼을 클릭힙니다.

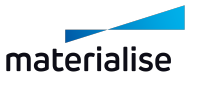

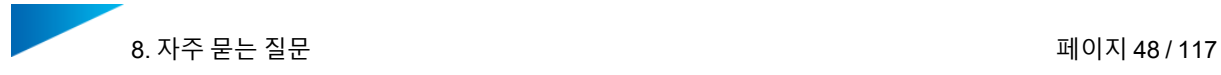

## *8.2.9.6* 크라운에 적합한 스캐폴드 서포트를 생성하는 방법은 무엇입니까*?*

- "편집(Edit)" 버튼을 클릭하여 프로파일 편집기를 엽니다.
- <sup>l</sup> 조정할 프로파일의 이름을 클릭하면 해당 파라미터가 보여집니다.
- "스캐폴드(Scaffold)" 서포트 타입에 대해 "파트 타입 및 설정/크라운/서포트 타입(Part type & settings/Crowns/Support type)" 파라미터를 설정합니다.
- <sup>l</sup> 변경된 설정을 적용하려면, "확인" 버튼을 클릭힙니다.

#### *8.2.9.7* 크라운에 맞는 파트 라벨을 생성하는 방법은 무엇입니까*?*

- "편집(Edit)" 버튼을 클릭하여 프로파일 편집기를 엽니다.
- 조정할 프로파일의 이름을 클릭하면 해당 파라미터가 보여집니다.
- <sup>l</sup> "파트 유형 및 설정/크라운/라벨 생성(Part type & settings/Crowns/Create Labels)" 옵션 을 활성화하세요.
- 변경된 설정을 적용하려면, "확인" 버튼을 클릭힙니다.

*8.2.9.8* 리코터*(re-coater)* 방향에서 파트 라벨을 정렬하는 방법은 무엇입니까*?*

- "편집(Edit)" 버튼을 클릭하여 프로파일 편집기를 엽니다.
- 조정할 프로파일의 이름을 클릭하면 해당 파라미터가 보여집니다.
- <sup>l</sup> "라벨/라벨 방향 조정" 옵션을 활성화하세요.
- 변경된 설정을 적용하려면, "확인" 버튼을 클릭힙니다.

## *8.2.9.9* 파트 라벨에 맞는 서포트를 생성하는 방법 또는 생성하지 않는 방법은 무 엇입니까*?*

- "편집(Edit)" 버튼을 클릭하여 프로파일 편집기를 엽니다.
- 조정할 프로파일의 이름을 클릭하면 해당 파라미터가 보여집니다.
- 라벨에 대해 서포트를 생성해야 하는 경우 "서포트 유형/라벨에 서포트 생성" 옵션을 활성 화하고, 생성할 서포트가 없는 경우 해당 옵션을 비활성화하세요.
- 변경된 설정을 적용하려면, "확인" 버튼을 클릭힙니다.

#### *8.2.9.10* 플랫폼 옆의 적색 크라운이 의미하는 것은 무엇입니까*?*

- 크라운 보정이 오류가 없는 자동화된 추가 프로세싱을 위한 충분한 품질로 수행될 수 없 었습니다.
- <sup>l</sup> 따라서 해당 크라운은 플랫폼의 배치에서 제외되고 외부로 배치되었습니다.

## *8.2.9.11* 플랫폼 옆의 주황색 크라운이 의미하는 것은 무엇입니까*?*

- 크라운의 교합면이 충분한 확실성을 가지고 결정되지 못했습니다.
- 따라서 해당 크라운은 플랫폼의 배치에서 제외되고 외부로 배치되었습니다.

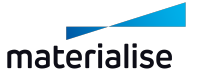

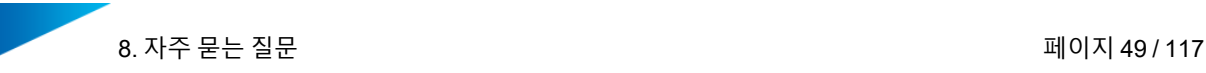

## 8.2.10 덴탈 애플리케이션 "브릿지(Bridge)" *8.2.10.1* 브릿지는 어떻게 자동으로 프로세싱됩니까*?*

파트가 브릿지로 분류되었다면, 다음과 같이 프로세싱됩니다.

- 메쉬 결함 보정하기.
- <sup>l</sup> 교합면을 아래쪽으로 방향 맞춤.
- 높이 최소화하기(선택사항).
- 라벨 적용하기(선택사항).
- 서포트 구조 생성하기.
- 빌드 플랫폼에 배치하기.

## *8.2.10.2* 플랫폼에서 브릿지 간 거리를 변경하는 방법은 무엇입니까*?*

- <sup>l</sup> "편집(Edit)" 버튼을 클릭하여 프로파일 편집기를 엽니다.
- 조정할 프로파일의 이름을 클릭하면 해당 파라미터가 보여집니다.
- <sup>l</sup> "배치/파트 간격(Placement/Part interval)" 파라미터를 조정합니다.
- 변경된 설정을 적용하려면, "확인" 버튼을 클릭힙니다.

## *8.2.10.3* 플랫폼 테두리에 대한 브릿지 거리를 변경하는 방법은 무엇입니까*?*

- "편집(Edit)" 버튼을 클릭하여 프로파일 편집기를 엽니다.
- 조정할 프로파일의 이름을 클릭하면 해당 파라미터가 보여집니다.
- <sup>l</sup> "배치/플랫폼 마진(Placement/Platform margin)" 파라미터를 조정합니다.
- 변경된 설정을 적용하려면, "확인" 버튼을 클릭힙니다.

## *8.2.10.4* 플랫폼 표면에 대한 브릿지 거리*(*파트 *z-*높이*)*를 변경하는 방법은 무엇입 니까*?*

- "편집(Edit)" 버튼을 클릭하여 프로파일 편집기를 엽니다.
- 조정할 프로파일의 이름을 클릭하면 해당 파라미터가 보여집니다.
- "배치/기본 z-높이/브릿지(Placement/Default z-height/Bridges)" 파라미터를 조정합니다.
- 변경된 설정을 적용하려면, "확인" 버튼을 클릭힙니다.

## *8.2.10.5* 브릿지에 적합한 콘 서포트를 생성하는 방법은 무엇입니까*?*

- "편집(Edit)" 버튼을 클릭하여 프로파일 편집기를 엽니다.
- 조정할 프로파일의 이름을 클릭하면 해당 파라미터가 보여집니다.
- <sup>l</sup> "콘(Cone)" 서포트 타입에 대해 "파트 타입 및 설정/브릿지/서포트 타입(Part type & settings/Bridges/Support type)" 파라미터를 설정합니다.
- <sup>l</sup> 변경된 설정을 적용하려면, "확인" 버튼을 클릭힙니다.

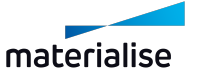

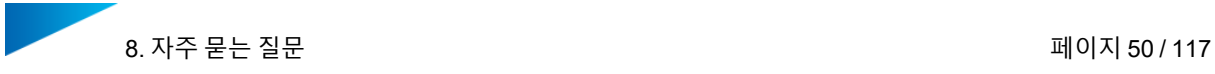

## *8.2.10.6* 브릿지에 적합한 스캐폴드 서포트를 생성하는 방법은 무엇입니까*?*

- "편집(Edit)" 버튼을 클릭하여 프로파일 편집기를 엽니다.
- <sup>l</sup> 조정할 프로파일의 이름을 클릭하면 해당 파라미터가 보여집니다.
- "스캐폴드(Scaffold)" 서포트 타입에 대해 "파트 타입 및 설정/브릿지/서포트 타입(Part type & settings/Bridges/Support type)" 파라미터를 설정합니다.
- <sup>l</sup> 변경된 설정을 적용하려면, "확인" 버튼을 클릭힙니다.

## *8.2.10.7* 브릿지에 맞는 파트 라벨을 생성하는 방법은 무엇입니까*?*

- "편집(Edit)" 버튼을 클릭하여 프로파일 편집기를 엽니다.
- 조정할 프로파일의 이름을 클릭하면 해당 파라미터가 보여집니다.
- <sup>l</sup> "파트 유형 및 설정/브릿지/라벨 생성" 옵션을 활성화하세요.
- <sup>l</sup> 변경된 설정을 적용하려면, "확인" 버튼을 클릭힙니다.

*8.2.10.8* 리코터*(re-coater)* 방향에서 파트 라벨을 정렬하는 방법은 무엇입니까*?*

- "편집(Edit)" 버튼을 클릭하여 프로파일 편집기를 엽니다.
- <sup>l</sup> 조정할 프로파일의 이름을 클릭하면 해당 파라미터가 보여집니다.
- <sup>l</sup> "라벨/라벨 방향 조정" 옵션을 활성화하세요.
- 변경된 설정을 적용하려면, "확인" 버튼을 클릭힙니다.

## *8.2.10.9* 파트 라벨에 맞는 서포트를 생성하는 방법 또는 생성하지 않는 방법은 무 엇입니까*?*

- "편집(Edit)" 버튼을 클릭하여 프로파일 편집기를 엽니다.
- 조정할 프로파일의 이름을 클릭하면 해당 파라미터가 보여집니다.
- 라벨에 대해 서포트를 생성해야 하는 경우 "서포트 유형/라벨에 서포트 생성" 옵션을 활성 화하고, 생성할 서포트가 없는 경우 해당 옵션을 비활성화하세요.
- 변경된 설정을 적용하려면, "확인" 버튼을 클릭힙니다.

## *8.2.10.10* 플랫폼 옆의 적색 브릿지가 의미하는 것은 무엇입니까*?*

- 브릿지 보정이 오류가 없는 자동화된 추가 프로세싱을 위한 충분한 품질로 수행될 수 없 었습니다.
- 따라서 해당 브릿지는 플랫폼의 배치에서 제외되고 외부로 배치되었습니다.

## *8.2.10.11* 플랫폼 옆의 주황색 브릿지가 의미하는 것은 무엇입니까*?*

- 브릿지의 교합면이 충분한 확실성을 가지고 결정되지 못했습니다.
- 따라서 해당 브릿지는 플랫폼의 배치에서 제외되고 외부로 배치되었습니다.

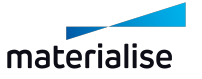

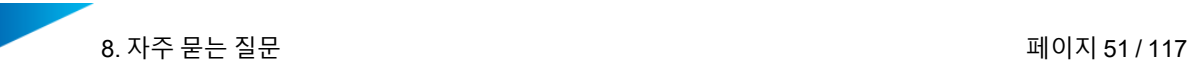

## 8.2.11 덴탈 애플리케이션 "파셜 프레임" *8.2.11.1* 파셜 프레임은 어떻게 자동으로 프로세싱됩니까*?*

파트가 파셜 프레임으로 분류되었다면, 다음과 같이 프로세싱됩니다.

- <sup>l</sup> 메쉬 결함 보정하기.
- 빌드 높이 최소화하기.
- 설측/구개부의 정렬.
- <sup>l</sup> 전치부 틸트 업/다운하기.
- 서포트 구조 생성하기.
- 빌드 플랫폼에 배치하기.

## *8.2.11.2* 플랫폼에서 파셜 프레임 간 거리를 변경하는 방법은 무엇입니까*?*

- "편집(Edit)" 버튼을 클릭하여 프로파일 편집기를 엽니다.
- 조정할 프로파일의 이름을 클릭하면 해당 파라미터가 보여집니다.
- <sup>l</sup> "배치/파트 간격(Placement/Part interval)" 파라미터를 조정합니다.
- 변경된 설정을 적용하려면, "확인" 버튼을 클릭힙니다.

## *8.2.11.3* 플랫폼 테두리에 대한 파셜 프레임 거리를 변경하는 방법은 무엇입니까*?*

- "편집(Edit)" 버튼을 클릭하여 프로파일 편집기를 엽니다.
- 조정할 프로파일의 이름을 클릭하면 해당 파라미터가 보여집니다.
- <sup>l</sup> "배치/플랫폼 마진(Placement/Platform margin)" 파라미터를 조정합니다.
- 변경된 설정을 적용하려면, "확인" 버튼을 클릭힙니다.

## *8.2.11.4* 플랫폼 표면에 대한 파셜 프레임 거리*(*파트 *z-*높이*)*를 변경하는 방법은 무 엇입니까*?*

- "편집(Edit)" 버튼을 클릭하여 프로파일 편집기를 엽니다.
- 조정할 프로파일의 이름을 클릭하면 해당 파라미터가 보여집니다.
- "배치/기본 z-높이/파셜 프레임(Placement/Default z-height/Partials)" 파라미터를 조정합 니다.
- 변경된 설정을 적용하려면, "확인" 버튼을 클릭힙니다.

## *8.2.11.5* 파셜 프레임에 적합한 콘 서포트를 생성하는 방법은 무엇입니까*?*

- "편집(Edit)" 버튼을 클릭하여 프로파일 편집기를 엽니다.
- 조정할 프로파일의 이름을 클릭하면 해당 파라미터가 보여집니다.
- <sup>l</sup> "콘(Cone)" 서포트 타입에 대해 "파트 타입 및 설정/파셜 프레임/서포트 타입(Part type & settings/Partials/Support type)" 파라미터를 설정합니다.
- <sup>l</sup> 변경된 설정을 적용하려면, "확인" 버튼을 클릭힙니다.

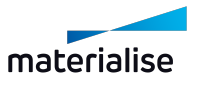

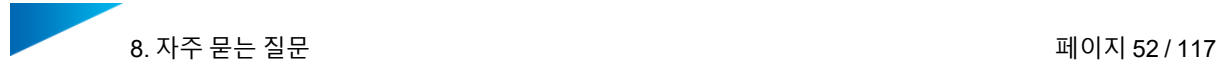

## *8.2.11.6* 파셜 프레임에 적합한 스캐폴드 서포트를 생성하는 방법은 무엇입니까*?*

- "편집(Edit)" 버튼을 클릭하여 프로파일 편집기를 엽니다.
- <sup>l</sup> 조정할 프로파일의 이름을 클릭하면 해당 파라미터가 보여집니다.
- <sup>l</sup> "스캐폴드(Cone)" 서포트 타입에 대해 "파트 타입 및 설정/파셜 프레임/서포트 타입(Part type & settings/Partials/Support type)" 파라미터를 설정합니다.
- <sup>l</sup> 변경된 설정을 적용하려면, "확인" 버튼을 클릭힙니다.

*8.2.11.7* 플랫폼 옆의 적색 파셜 프레임이 의미하는 것은 무엇입니까*?*

- 파셜 프레임 보정이 오류가 없는 자동화된 추가 프로세싱을 위한 충분한 품질로 수행될 수 없었습니다.
- 따라서 해당 파셜 프레임은 플랫폼의 배치에서 제외되고 외부로 배치되었습니다.

## 8.3. 예상되지 않은 결과

## 8.3.1 플랫폼에서 파트 배치

## *8.3.1.1* 파트가 플랫폼을 벗어나 배치되었습니다*.*

둥근 모서리가 있는 직사각형의 플랫폼에서 오류가 발생했습니다.

- 여기에서, 빌드 프로세서의 장비 구성에서 빌드 플랫폼의 라운딩까지의 모서리가 노빌드 존(no-build zone)으로 정확하기 정의되지 않았습니다.
- <sup>l</sup> 해결책: 장비 제조업체 또는 Materialise에 올바르게 구성된 장비 구성을 요청하세요.

## *8.3.1.2* 파트가 *"*주황색*"*으로 플랫폼 외부에 배치되었습니다*.*

파트가 올바르게 배열되지 않을 수 있습니다:

- 크라운/브릿지: 교합면의 포지션이 올바르게 결정되지 않을 수 있습니다.
- 해결책: 덴탈 모듈로 이전하기 전에 Magics에서 수동 방향 및 서포트 생성을 설정합니다.

*8.3.1.3* 파트가 *"*적색*"*으로 플랫폼 외부에 배치되었습니다*.*

파트는 추가적인 데이터 준비가 오류 없이 수행되는 방식으로 수리될 수 없습니다.

<sup>l</sup> 해결책: 덴탈 모듈로 이전하기 전에 Magics에서 수동으로 수리합니다.

## 8.3.2 파트 타입 및 설정

## *8.3.2.1* 라벨의 방향이 리코팅*(re-coating)* 방향으로 되어있지 않습니다*.*

프로파일에서 파라미터 "라벨 방향 조정"이 비활성화되어있습니다.

• 해결책: "라벨 방향 조정" 옴션을 활성화합니다.

리코팅 방향이 "장비 속성(Machine Properties)"에서 정의되지 않았거나 올바르게 정의되지 않 았습니다.

• 해결책: "장비 속성(Machine Properties)"에서 리코팅 방향을 정의합니다.

"플랫폼 준비(Prepare Platform)"의 연이은 패스(pass)를 위해, 이전 패스에서 이미 방향 라벨을 받은 파트에 대한 배치 옵션은 이들 파트의 회전을 방지하기 위해 "이동만 진행(Translate only)" 옵션으로 설정되어야 합니다.

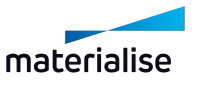

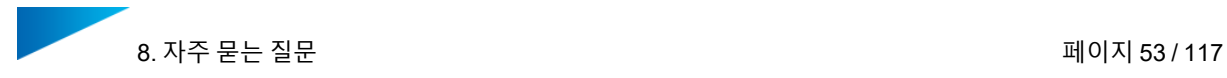

#### 8.3.3 파트 방향

#### *8.3.3.1* 파트의 방향이 예상과 다릅니다*.*

파트 타입이 잘못 분류되어, 잘못된 애플리케이션 타입의 데이터 포맷으로 처리되었습니다(예: 배열, 선택한 서포트 타입, 등).

<sup>l</sup> 해결책: "플랫폼 준비(Prepare Platform)" 대화상자의 분류 행에서 올바른 파트 타입을 수 동으로 선택합니다.

#### *8.3.3.2* 파트가 *"*주황색*"*으로 플랫폼 외부에 배치되었습니다*.*

파트의 형상이 예상된 기준에서 벗어났으며 자동 시스템으로 올바르게 처리할 수 없습니다.

<sup>l</sup> 해결책: Magics에서 완전히 준비된 데이터로서 덴탈 모듈로 이전합니다(수리, 배열, 서포 트).

#### 8.3.4 플랫폼 승인(Approve Platform)

## *8.3.4.1* 생성된 플랫폼이 잘못된 파트 어셈블리를 보여줍니다*.*

**Magics 출력** 사용자의 경우: 덴탈 모듈이 올바르게 작동하려면 **솔리드 서포트를 STL 파일로 빌드 프로세서에 보내기(Send solid supports as STL to the Build Processor)** 옵션을 비활성화해야 합니다.

방법:

- 1. Magics 출력에서 리본 메뉴 **옵션 및 도움말(Options & Help)**로 이동하여 **설정(Settings)** 을 선택합니다.
- 2. **모듈(Modules)** 옵션에서 **서포트 생성(Support Generation)**을 선택합니다.
- 3. **솔리드 서포트를 STL로 빌드 프로세서에 보내기(Send solid supports as STL to the Build Processor)** 옵션을 비활성화합니다.

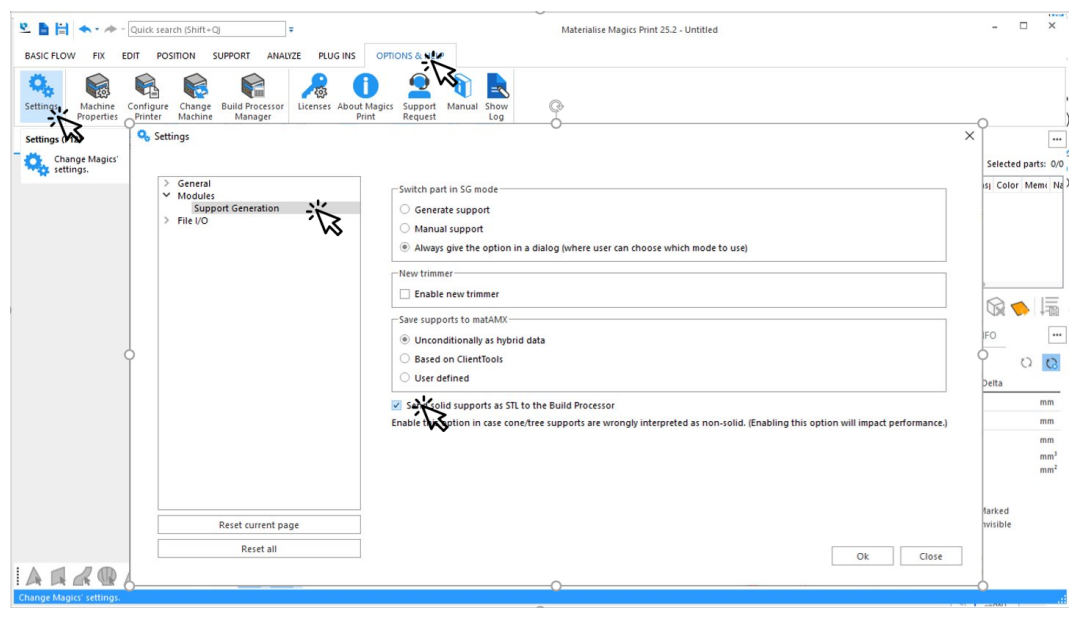

4. **확인(OK)**을 클릭하여 저장합니다.

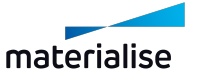

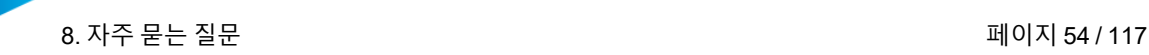

## 8.4. 경고 및 오류

## *8.4.0.1 "Magics v25.01 needed"* 오류가 나타납니다*.*

사용된 Magics의 버전이 호환되지 않습니다.

- Magics RP: 버전은 25.01 또는 그 이상이어야 합니다!
- Magics Print: 버전은 25.2 또는 그 이상이어야 합니다!

## *8.4.0.2 "*준비할 장비를 선택하세요*(Please select a machine to prepare)"* 오류가 나 타납니다*.*

Magics에서 덴탈 모듈을 사용하기 전에 장비를 선택해야 합니다.

- $\bullet$  Magics RP:
	- Magics RP에서 리본 메뉴의 "빌드 준비(Build Preparation)"에서 "신규 플랫폼 생성 (New scene)" 버튼을 클릭합니다.
	- <sup>l</sup> 장비를 선택합니다.
- Magics Print:
	- Magics Print의 리본 메뉴 "옵션 및 도움말(Options & Help)"에서 "장비 변경하기 (Change Machine)" 버튼을 클릭합니다.
	- 장비를 선택합니다.

## *8.4.0.3 "*플랫폼 없음*(No Platform)"* 오류가 나타납니다*.*

장비 속성에서 빌드 엔빌로프(build envelope)가 올바르게/완전히 정의되지 않았습니다.

- <sup>l</sup> "일반 정보(General info)"에서 "빌드 엔빌로프(Build envelope)"에 대한 정보가 완성되어 야 합니다.
	- <sup>l</sup> 플랫폼 모양(shape)
	- **.** 사이즈
	- **.** 포지션

기본 파트(Default Parts)에서 "노 빌드 존 활성화(Enable no-build zones)" 옵션을 선택해야 합 니다.

## *8.4.0.4 "*리코터 방향 없음*(No Recoater direction)"* 오류가 나타납니다*.*

장비 속성에서 리코터 방향(re-coater direction)이 올바르게/완전히 정의되지 않았습니다: "일반 정보(General info)"의 "구성(Configuration)"에서 리코터 방향에 대한 정보가 완성되어야 합니다.

- $\hat{\mathfrak{m}}(\mathsf{Axis})$
- 방향(Direction)

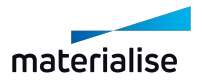

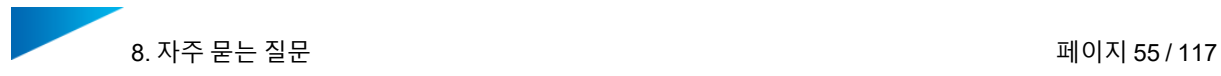

## <span id="page-54-0"></span>8.5. 기존의 덴탈 플랫폼에 더 많은 파트를 추가하는 방법

질문:

덴탈 플랫폼에 남은 공간이 있는 경우에는 어떻게 해야 합니까?

답변:

이미 가져오고 프로세스를 마친 파트로 남은 공간을 채울 수 없다면 추가 치아 파트를 가져와야 합니다.

기존의 덴탈 플랫폼으로 추가적인 파트를 더하는 방법:

- 1. Magics를 사용하여 파트를 가져옵니다.
- 2. **플랫폼 준비하기(Prepare Platform)**를 클릭합니다.

이미 플랫폼에 있는 파트의 경우, 이전의 반복(iteration)에서의 분류가 보여집니 다.

3. 새롭게 추가된 파트로 새 덴탈 플랫폼을 생성하려면 **시작하기(Start)**를 클릭합니다.

## 8.6. 자동으로 준비되지 않은 파트를 프린트하는 방법

질문:

덴탈 모듈의 자동 데이터 준비 기능이 지원되지 않는 파트는 어떻게 프린트합니까?

답변:

플랫폼(scene)을 생성한 후, 자동 데이터 준비가 지원되지 않는 파트를 가져와서 Magics 도구 (픽싱, 방향, 서포트 생성)를 사용하여 수동 프로세스로 처리합니다.

이들 파트가 보정되고 플랫폼에 정확한 방향으로 배치되면, 자동 데이터 준비 지원이 되는 파트 를 추가적으로 가져올 수 있습니다.

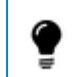

파트에 대해 특정 배치 제약 조건을 두고 싶다면 적절한 **배치(Placement)** 옵션을 선택 해야 합니다.

불러오기가 완료되면, **플랫폼 준비하기(Prepare Platform)**를 클릭합니다. 파트의 나머지에 대해서는 기본값 설정을 사용할 수 있습니다. 준비가 되면 **시작하기(Start)**을 클릭하여 실제 덴탈 플랫폼을 생성합니다.

## 8.7. 스캐폴드 서포트가 있는 기존 파트 그룹에 새로운 파트를 추가하는 방 법

질문:

스캐폴드 서포트가 있는 기존의 파트 그룹에 새로운 파트를 추가할 수 있습니까?

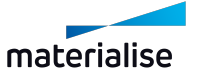

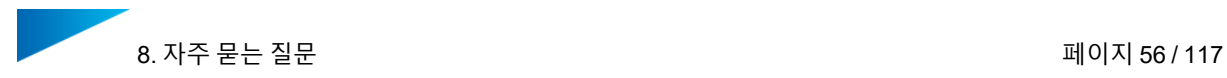

#### 답변:

네, 가능합니다. 2개의 가능한 시나리오가 있습니다:

- 1. 한 개 이상의 새로운 파트가 스캐폴드 서포트를 받는 경우
- 2. 어떤 새로운 파트도 스캐폴드 서포트를 받지 않는 경우

#### 한 개 이상의 새로운 파트가 스캐폴드 서포트를 받는 경우

이 경우, 새로운 파트를 가져온 후에 Magics의 **서포트 없애기(Unload Support)** 기능을 사용하 여 기존의 스캐폴드 서포트를 삭제합니다. 기존의 서포트가 삭제되면 **플랫폼 준비하기 (Prepare Platform)**를 클릭합니다. 그 결과로, 플랫폼에 기존의 파트와 새 파트에 대한 새로운 플랫폼-와이드(platform-wide) 스캐폴드 서포트가 생성됩니다.

어떤 새로운 파트도 스캐폴드 서포트를 받지 않는 경우

이 경우, 2가지 옵션이 있습니다.

– 기존 파트의 방향과 스캐폴드 서포트를 유지하는 옵션

**플랫폼 준비하기(Prepare Platform)**를 클릭합니다.

스캐폴드 서포트가 있는 파트에 대해 **진행 완료(Processed Part)** 및 **위치 고정(Fixed Position)** 옵션을 선택해야 합니다.

– 파트를 재배열하고 서포트를 다시 생성하는 옵션

Magics의 **서포트 없애기(Unload Support)** 기능을 사용하여 기존의 스캐폴드 서포트를 삭제합니다.

**플랫폼 준비하기(Prepare Platform)**를 클릭합니다.

모든 파트에 **자동(Automatic)** 그리고 **회전 및 이동(Translation & Rotation)** 옵션을 사 용합니다.

#### 8.8. 파트 그룹에 분류 및 배치 옵션을 지정하는 방법

질문:

한 번에 여러 파트에 분류 및/또는 배치 옵션을 지정할 수 있습니까?

답변:

네, 가능합니다. 우선 여러 파트를 선택해야 합니다. 여러 파트를 한 번에 선택할 수 있는 2가지 방법이 있습니다.

1. 개별 선택:

CTRL 키를 누른 상태로 목록에서 선택하고 싶은 각 파트를 클릭합니다.

2. 그룹 선택:

파트 블록에서 첫 번째 파트를 선택합니다. SHIFT 키를 누른 상태로 블록의 마지막 파트 를 클릭합니다. 이제 처음과 마지막 사이에 있는 모든 파일이 선택됩니다.

적절한 경우 이 선택한 파트 그룹에 분류 및/또는 배치 옵션을 지정하기 위해 진행하세요.

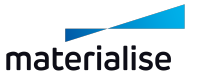

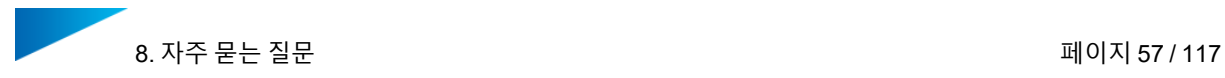

## 8.9. 단일 콘 서포트를 삭제하는 방법

질문:

플랫폼 준비 완료 후에 특정한 콘 서포트를 삭제할 수 있나요? 삭제할 수 있다면, 이미지에서 개 별적으로 서포트를 선택해서 해야 하나요?

답변:

예, Magics를 사용해서 할 수 있습니다

- 1. Magics 리본 메뉴의 **서포트 생성(Support Generation)**에서 가능합니다.
- 2. 단일 콘 서포트를 삭제하고 싶은 파트를 선택하세요.
- 3. **매뉴얼 서포트(Manual Support)**를 클릭하세요. 그러면 서포트 생성(SG: Support Generation)에 진입하게 됩니다.
- 4. 툴바에서 **서포트 모두 보기(View all support)** 옵션이 실행되어 있도록 하세요. 이제 모든 서포트가 나타납니다. **서포트 리스트(Support List)**에서 강조되는 서포트는 노란색 으로 나타납니다.

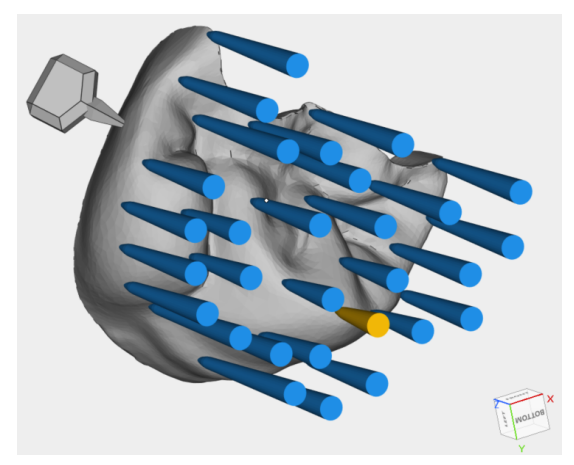

5. SG 리본에서 **아이템 선택하기(Select item)**를 선택하세요. 커서가 바뀔 것입니다. 커서 를 사용해서 삭제하길 원하는 서포트를 선택하세요. 서포트가 초록색으로 나타날 때까지 클릭하세요.

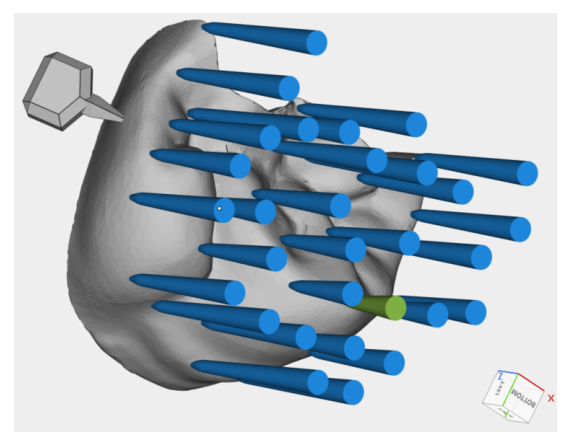

6. SG 리본에서 **선택 항목 삭제됨(Deleted selected)**을 선택해서 서포트를 삭제하세요. 이 제 해당 서포트는 파트와 **서포트 리스트**에서 더 이상 나타나지 않습니다.

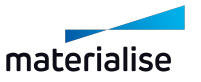

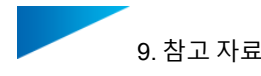

## <span id="page-57-0"></span>9. 참고 자료

## 9.1. 파트 타입(Part Types)

현재 덴탈 모듈에서 다음의 파트 타입을 지원합니다.

- 브릿지(Bridges)
- 크라운(Crowns)
- 파셜 프레임(Partials)

파트 타입은 다음에 필요합니다.

- 파트 분류
	- *4.3* [타입](#page-19-0) 분류 페이지 *[20](#page-19-0)*
- 파트 그룹 만들기

*5.1* 파트 그룹 [만들기](#page-23-0) - 페이지 *[24](#page-23-0)*

## 9.2. 프로파일 편집기 파라미터

이 장은 프로파일 편집기에서 사용 가능한 다양한 파라미터에 관한 레퍼런스 포인트로 제공됩 니다.

*4.2.3* [프로파일](#page-16-0) 편집하기 - 페이지 *[17](#page-16-0)*

#### 9.2.1 라벨링(Labeling)

라벨 생성

크라운 또는 브릿지의 하위 구조의 경우, **라벨 생성**을 수행할 지 여부를 분명히 해야 합니다. 해 당 옵션들은 **파트 유형 및 설정(Part type & Settings)** 아래에서 찾을 수 있습니다:

- **실행(Enabled)**: 이 파트 유형에 대해 라벨을 생성합니다.
- **비활성화(Disabled)**: 이 파트 유형에 대해 라벨을 생성하지 않습니다.

#### 방향 라벨

**라벨(Label)** 아래에 플랫폼에서 생성된 모든 라벨에 대해서도 **라벨 방향 조정(Directed labels)** 을 가지고 싶은지 여부를 정의해야 합니다.

- **실행(Enabled)**: 플랫폼의 모든 라벨이 리코터 방향을 가리키게 됩니다.
- **비활성화(Disabled)**: 라벨은 특정 방향을 가리키지 않습니다. 그러나 대신에 사용 가능할 때 공간을 채우게 됩니다.

다음의 이미지는 방향 라벨링의 영향을 설명합니다.

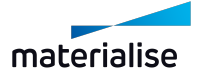

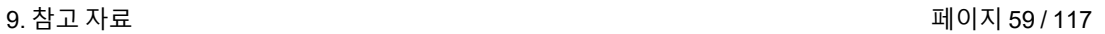

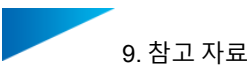

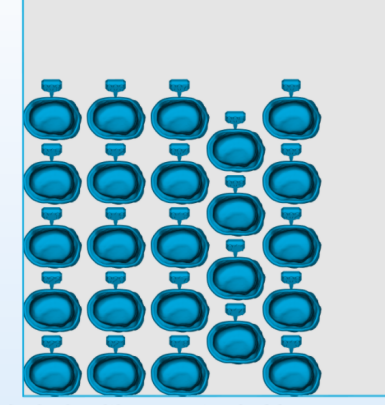

labeled, with recoater in Y+

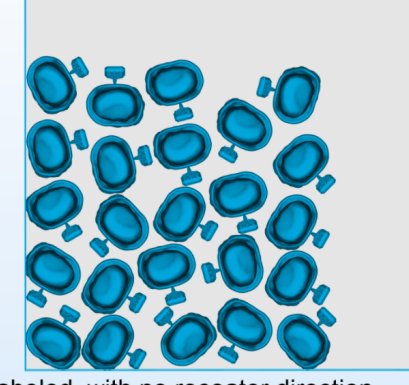

labeled, with no recoater direction

#### 라벨 오토 넘버링

덴탈 모듈은 항상 플랫폼 상 각 파트에 대해 오토 넘버링을 부여합니다. 프로파일 편집 섹션의 **라벨(Label)** 섹션에서 라벨 텍스트에 대한 **자동 번호 부여(Auto-numbering)** 여부를 정의할 수 있습니다.

– **실행(Enabled)**: 플랫폼의 각 파트가 해당 파트에 대해 라벨 텍스트로 사용되는 고유한 개 수를 받습니다. 숫자와 파트명 사이의 할당은 승인(Approval) 보고서에서 확인할 수 있습 니다.

*6.2.* 승인 [보고서](#page-27-0) - 페이지 *[28](#page-27-0)*

– **비활성화(Disabled)**: 해당 파트에 대한 라벨 텍스트가 결정되지 않은 상태입니다. 정규 표현식을 사용해서 라벨 텍스트를 결정할 수 있습니다.

*10.7.* 튜토리얼*:* 정규 [표현식으로](#page-113-0) 라벨 텍스트 생성하기 페이지 *[114](#page-113-0)*

**라벨(Label)**은 반드시 자동 번호 부여(Auto-numbering)이 작동하도록 파트 유형에 대 해 실행되어야 합니다.

#### 정규 표현식으로 라벨 텍스트 생성하기

정규 표헌을 사용하여 파트에 대한 라벨로 사용하기 위해 파트명에서 알파벳과 숫자의 조합으 로 이뤄진 문자열을 추출할 수 있습니다.*10.7.* 튜토리얼*:* 정규 [표현식으로](#page-113-0) 라벨 텍스트 생성하기

*10.7.* 튜토리얼*:* 정규 [표현식으로](#page-113-0) 라벨 텍스트 생성하기 페이지 *[114](#page-113-0)*

**라벨(Label)**은 반드시 파트 유형에 대해 실행되어야 하며, **자동 번호 부여(Autonumbering)**는 반드시 정규 표헌을 사용하기 위해 비활성화되어야 합니다.

정의된 정규 표현식이 결과를 도출하지 못할 경우, 오토 넘버링이 라벨 텍스트로 사용 됩니다.

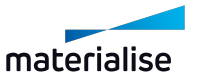

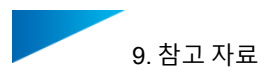

#### 라벨 치수

**태그 높이(Tag height)** 및 **텍스트 오프셋(Text offset)** 파라미터를 사용하면 라벨의 치수를 결 정하여 간접적으로 폰트 크기를 결정할 수 있습니다.

– **태그 높이(Tag height)** [mm]: 폰트 크기 + 마진

LL

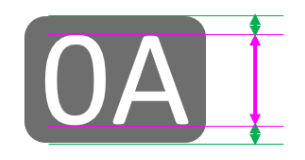

– **텍스트 오프셋(Text offset)** [mm]: 라벨에서부터 측정한 텍스트의 높이

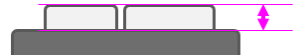

**음각(Engraved)** 옵션을 활성화하면 라벨 텍스트가 라벨에 오프셋됩니다.

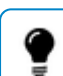

라벨 텍스트가 너무 작다면 **태그 높이(Tag height)**에 해당하는 값을 늘리세요.

#### 9.2.2 결함 민감도 감소

덴털 모듈의 자동 보정(Fixing) 알고리즘은 매우 강력한 기능입니다. 하지만 때때로 오류가 없는 파트를 제작하기가 불가능할 때가 있습니다. 이때 **픽싱 에러 민감도 감소** 기능을 사용할 수 있 습니다

- **실행(Enabled)**: 픽싱 상태와 상관없이 모든 파트에 대해 덴탈 워크플로우를 계속합니다.
- **비활성화(Disabled)**: 자동 픽싱이 완전하지 않은 파트를 폐기합니다.

덴탈 모듈의 자동 보정 알고리즘은 항상 최대로 수행됩니다. 이 옵션은 단순히 보정 후 에 파트를 무시할지 여부를 결정하는 옵션입니다.

## 9.2.3 서포트

#### 서포트 타입

모든 파트 유형에 대한 서포트 유형을 선택할 수 있습니다(*9.1* 파트 타입*(Part [Types\)](#page-57-0)* - 페이지 *[58](#page-57-0)* 참조). **파트 유형 및 설정(Part type & settings)** 아래에 서포트 유형을 설정하세요. 사용 가 능한 서포트 타입:

- **콘(CONE)**: 파트는 콘 서포트를 사용하여 개별적으로 지지됩니다.
- **스캐폴드(SCAFFOLD)**: 하나의 스캐폴드 서포트 구조가 생성되어 이 서포트 유형으로 표 시된 모든 파트에 적용됩니다.

스캐폴드 서포트를 사용하기로 결정하면, 서포트를 생성한 후에 파트를 개별적 으로 이동할 수 없습니다.

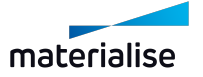

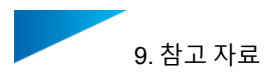

#### 서포트 타입 옵션

이들 옵션은 모든 서포트 타입에서 사용 가능합니다 (예: 콘 및 스캐폴드):

- **미배치 파트에 서포트 생성(Create supports for surplus parts)** [실행/비활성화 (Enabled/Disabled)]: 미배치 파트는 플랫폼에 네스팅되지 않은 파트이며 승인 단계에서 제거됩니다. 그럼에도 불구하고 서포트 생성을 선택하면 네스팅 밀도(nesting density)를 높이기 위해 생성된 덴탈 플랫폼으로 일부 파트를 추가할 수도 있습니다( *8.5* [기존의](#page-54-0) 덴탈 플랫폼에 더 많은 파트를 [추가하는](#page-54-0) 방법 - 페이지 *[55](#page-54-0)* 참조).
- **라벨에 서포트 생성(Add supports to labels)** [실행/비활성화(Enabled/Disabled)]: 또한, 라벨에 서포트 구조를 추가하도록 선택할 수도 있습니다.
- **서포트 마진 간격(Distance to margin line)** [mm]: 서포트가 생성되지 않을 마진 라인까 지의 거리에 대한 값을 설정할 수 있습니다.

#### 콘 서포트 설정

이들 파라미터는 콘 서포트를 정의하는 데 사용할 수 있습니다.

- **팀 상단 반지름(Contact part radius)** [mm]: 파트와 접촉하게 되는 콘의 상단 반지름.
- **침투 길이(Penetration length)** [mm]: 콘이 파트 내부로 관통하는 거리.
- **팁(접촉부) 높이(Tip height)** [mm]: 콘 상단 부분의 높이.
- **팁 하단 반지름('Tip base' radius)** [mm]: 팁이 콘 서포트 아래 파트로 합쳐지는 팁 하단의 반지름.
- **플랫폼 접촉 구간 반지름('Contact platform' radius)** [mm]: 플랫폼과 접촉하게 되는 콘 하단의 반지름.
- **서포트 생성 각도** [°]: 이 각도보다 이쪽인 XY면에 대한 각도가 있는 삼각형은 셀프 서포 트여야 합니다. 따라서, 이들 삼각형은 서포트가 필요하지 않습니다. 이 파라미터는 일반 적으로 장비 기술(machine-technology) 의존적입니다.
- **콘 서포트 간의 최소 간격** [mm]: 2개의 콘 사이의 최소 거리.

다음의 이미지는 콘 서포트가 생성되는 중에 일부 파라미터에 미치는 영향을 설명합니다:

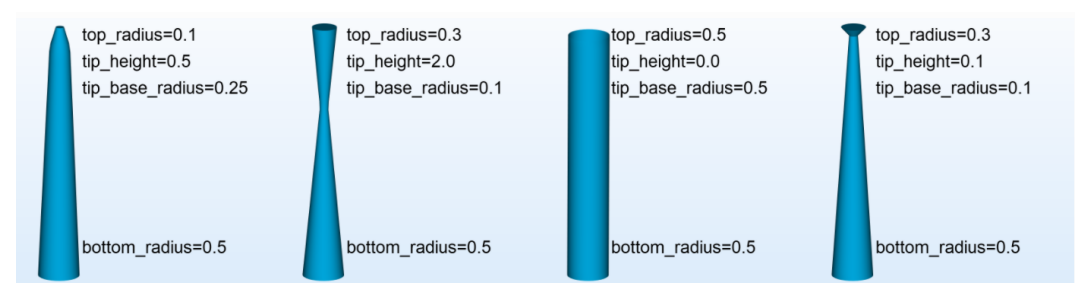

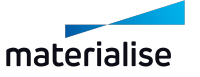

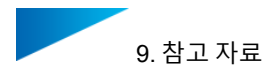

#### 스캐폴드 서포트 설정

- <sup>l</sup> **포인트 설정(Point Distribution)** 파라미터:
	- **내부 영역 포인트 간격(Interior point influence region)** [mm]: 사용자 정의된 반 지름의 영향을 받는 원형 영역은 각 내부 영역 연결 포인트에 배정됩니다.
	- **외곽선 서포트 사이의 간격(Border point influence region)** [mm]: 사용자 정의된 반지름의 영향을 받는 원형 영역은 각 테두리 연결 포인트에 배정됩니다. 팁: 테두리 접촉점은 가해지는 리코터 힘을 견딜 수 있어야 하므로 내부 접촉점보다

더 작은 반경의 영향을 받아야 합니다.

– **최대 오버행(No support offset)** [mm]: 서포트가 필요없는 경우의 오버행 (overhang) 거리.

팁: 최대 오버행(no support offset) 값은 외고각선 서포트 사이의 간격과 같거나 더 커야 합니다. 또한, 최대 오버행(no support offset)은 서포트 생성 각도에 대해 큰 영 향을 가집니다. 노 서포트 오프셋 값이 증가함에 따라, 각이 있는 표면에서 두 개의 지지하는 레이어 간의 거리도 늘어나기 때문입니다.

- **XY 오프셋(XY offset)** [mm]: 외곽선 포인트와 거기에서 가장 가까운 외곽선 간의 거리(가능한 경우 적용).
- **최소 서포트 생성 각도(Minimum self-support angle)** [°]: 파트가 셀프 서포트되 는 최소 각도.
- <sup>l</sup> **상단 연결(Top Connection)** 파라미터:
	- **연결부 두께(Connection width)** [mm]: 연결부 두께는 연결 포인트로 이어지는 서 포트의 폭입니다.
	- **접촉부 여유길이(Contact margin)** [mm]: 연결 포인트의 연결부 두께로 넓어지기 전의 파트 외면과 접촉 포인트 간의 거리. 팁: 접촉부 여유길이는 z-보정을 나타내지 않습니다.
	- **침투 길이(Penetration length)** [mm]: 해당 파트의 외면으로 관통하는 연결 포인트 의 거리.

팁: 침투 길이는 z-보정을 설명하지 않습니다.

- **접촉부 두께(Contact width)** 파라미터: 다른 파트 연결 포인트의 폭을 결정합니다.
	- <sup>l</sup> **앵커 포인트(Anchor point)** [mm]: 내부 영역 포인트에 맞는 파트 연결 포인 트의 폭.
	- <sup>l</sup> **외곽선 포인트(Border point)** [mm]: 외곽선 포인트에 맞는 파트 연결 포인트 의 폭.
	- <sup>l</sup> **내부 영역 포인트(Interior point)** [mm]: 앵커 포인트에 맞는 연결 포인트의 폭.
- <sup>l</sup> **하단 연결부** [mm]: 연결 포인트의 형상 정보와 상방 외면에 대한 그리드 연결과 관련된 파 라미터.
	- **연결부 두께(Connection width)** [mm]: 연결부 두께는 연결 포인트로 이어지는 서 포트의 폭입니다.

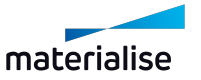

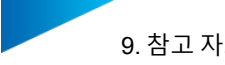

- **접촉부 여유길이(Contact margin)** [mm]: 접촉 포인트의 연결부 두께로 넓어지기 전의 파트 외면과 접촉 포인트 간의 거리.
- **접촉부 두께(Contact width)** [mm]: 파트가 닿는 연결 포인트의 서포트 폭.
- <sup>l</sup> **그리드(Grid)** 파라미터:
	- **다이아몬드 각도(Diamond angle)** [°]: 다이아몬드의 고도각(elevation angle).
	- **다이아몬드 크기(Diamond width)** [mm]: 서포트 스트럭처의 마름모 바디를 형성 하는 가장 작은 다이아몬드의 폭.

팁: 다이아몬드 크기가 증가함에 따라 서포트의 유연성 역시 증가합니다. 많은 연결 이 높은 빈도로 한 개의 그리드 포인트에서 기인하는 경우, 다이아몬드 크기를 줄이 는 것이 좋습니다.

– **그리드 빔의 너비(Edge width)** [mm]: 다이아몬드 에지의 폭.

팁: 그리드 빔의 너비가 증가함에 따라 서포트의 강성도(stiffness)도 증가합니다. 강성도는 서포트의 과잉 경화(over-cure)에 따라 달라집니다. 따라서 제거를 위해 원하는 압축률을 확보하기 위해 테스트 빌드를 권장합니다.

– **Z축 중심 회전(Rotation around z)** [°]: 플랫폼에 대해 회전하는 서포트 그리드에 의한 Z축 중심 각도.

팁: 특히 점성 소재, 세라믹 소재 또는 단단한 리코터의 경우, 서포트 구조로 회전하 는 것이 좋습니다. 그러면 리코터는 그리트 구조에 더 적은 힘을 가하게 됩니다.

#### 빌드 높이 최소화

브릿지 하위 구조에 대해서는 덴탈 모듈이 빌드 높이를 최소화할지 여부를 결정할 수 있습니다. (예: z에서의 치수). 다음에서 선택합니다:

- <sup>l</sup> **실행(Enabled)**: z에서의 빌드 높이가 최소화됩니다.
- 비활성화(Disabled): 파트에 대한 최적의 포지션과 방향을 찾을 때 빌드 높이는 고려되지 않습니다.

#### 파셜 프레임 방향 및 부분 기울기 각도

파셜 프레임의 **방향**은 다음 옵션 중 하나로 처리됩니다:

- **LINGUAL\_DOWN(하악)**: 구개부를 마주보는 파셜 프레임의 외면이 아래로 향합니다.
- **LINGUAL\_UP(상악)**: 구개부를 마주보는 파셜 프레임의 외면이 위로 향합니다.

**기울기 각도(Tilt Angle)**은 각도 단위로 주어지며 XY 면에 대한 파셜 프레임 구조면의 각도를 나 타냅니다.

다음 이미지는 기울기 각도와 방향의 상호의존성을 설명합니다.

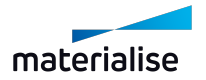

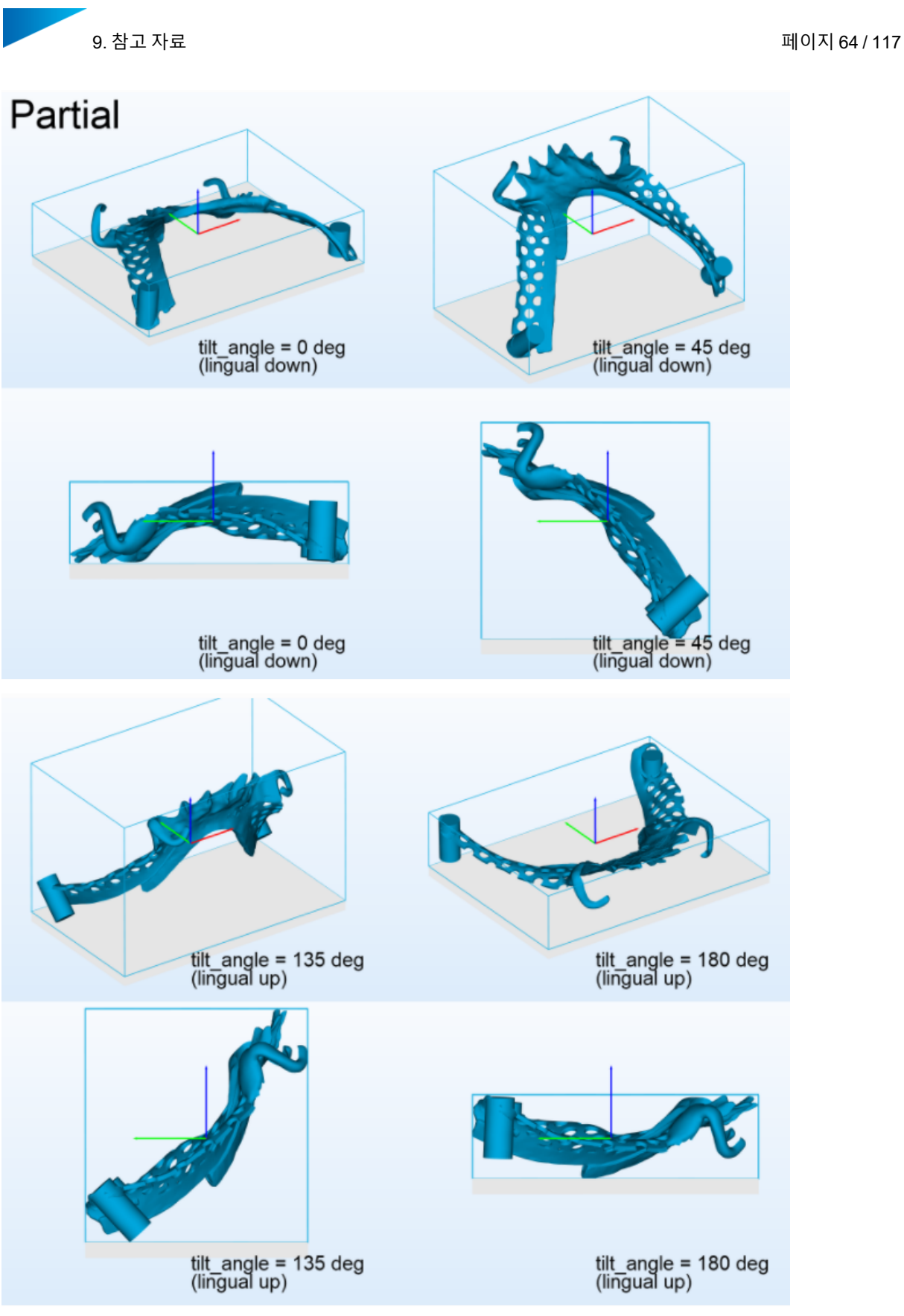

## 9.2.4 파트 배치 옵션

이 파라미터들은 플랫폼 상 파트 배치를 결정하기 위해 제공됩니다.

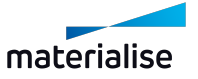

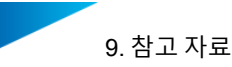

- **파트 간격(Part interval)** [mm]: 플랫폼의 파트 간 최소 거리.
- **플랫폼 마진(Platform margin)** [mm]: 플랫폼의 외곽선에서 포지셔닝되어야 할 파트의 최소 거리.

다음 이미지는 파트 간격 및 플랫폼 마진의 파라미터를 설명합니다.

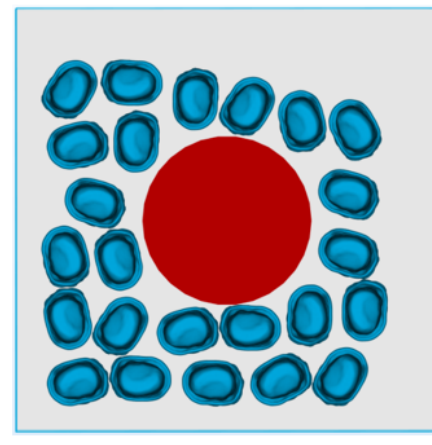

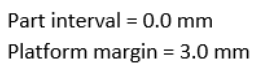

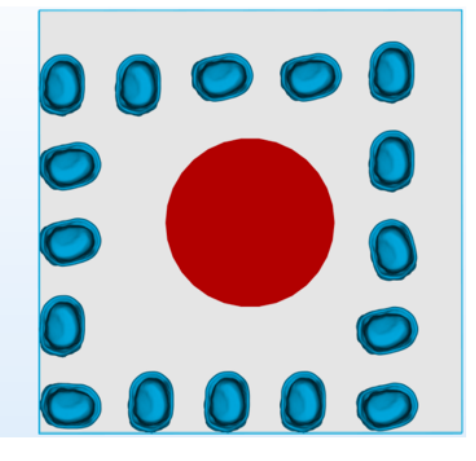

Part interval = 3.0 mm Platform margin = 0.0 mm

- **배치(Placement)**: 플랫폼상 배치 유형을 정의합니다. 다음에서 선택합니다:
	- <sup>l</sup> **CENTER(중심)**: 파트를 플랫폼 중심으로 배치합니다.

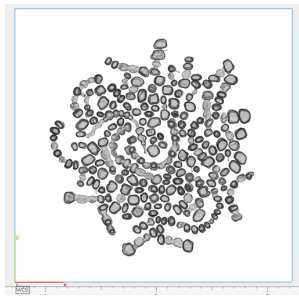

<sup>l</sup> **MINIMAL\_XY(최소 XY 영역)**: 파트가 X와 Y 방향의 최소 확장에 따라 배치됩니다.

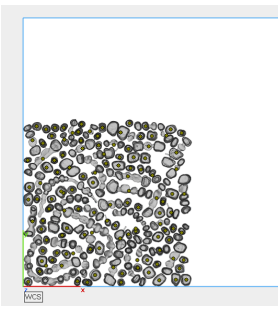

#### 기본 Z높이

각 파트 타입(크라운, 브릿지, 파셜) 타입에 대해 플랫폼상 파트의 Z높이 위치에 대한 옵션을 설 정할 수 있습니다. Z높이는 mm 단위로 결정됩니다.

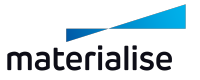

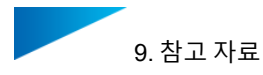

## <span id="page-65-0"></span>9.3. 일반적인 경고 메시지

이 장은 가장 일반적인 오류 메시지와 함께, 메시지가 의미하는 것과 오류를 해결하기 위해 해야 하는 조치들을 나열합니다.

#### 브릿지 보정 실패(Fixing bridge failed)

 $\overline{M}$  제시지: <Part\_Name> 브릿지 픽싱에 실패했습니다. 파트 감싸기(shrink wrap)으로 되돌아 가세요(이것은 메쉬 형태에 영향을 줄 수 있습니다)

이 경고는 ShrinkWrap 기능을 사용한 브릿지 파트의 보정을 나타냅니다. 일반적으로 이 작업은 원활하게 수행되지만, 메쉬가 크게 변경되지 않았음을 확인하기 위해 계속하기 전에 육안 검사 를 권장합니다.

#### 파트 보정 실패(Part fixing failed)

전체 메시지: 파트 <Part\_Name> (유형=<Part\_Type>) 픽싱이 실패했습니다 이 경고는 파트가 보정될 수 없으며 따라서 플로우에서 폐기됨을 나타냅니다. 이들 파트는 적색 으로 나타나게 되며 최종 결과에서 플랫폼 옆에 배열됩니다.

#### 라벨을 생성할 수 없음(Could not create label)

*전체 메시지*: 'vour\_label\_text' 텍스트로 라벨을 생성할 수 없습니다

이 경고는 라벨 텍스트가 너무 길다는 것을 나타냅니다. 라벨 텍스트를 최대 4자로 유지할 것을 권장합니다.

라벨이 파트 위로 튀어나올 수 있습니다(Label may stick out above the part)

드문 경우지만, 라벨이 올바르게 배치될 수 없습니다. 다시 말해, 라벨이 파트 메쉬 위로 튀어나 오지 않는 방식으로 배치될 수 없습니다. 이러한 경우 파트가 나중에 정확하게 할당될 수 있는지 확인하기 위해 주의를 기울여야 합니다.

#### 방향이 불확실함(Orientation is uncertain)

 $\overline{C}$  제 메시지: 파트의 방향 <Part\_Name>(유형=<Part\_Type>)이 불확실합니다. 그리고 파트의 상단/하단 방향<Part\_Name>(유형=<Part\_Type>)이 불확실합니다 매우 드문 경우에 자동 워크플로우가 크라운과 브릿지를 올바르게 포지셔닝할 수 없습니다. 이 러한 경우 수동 방향 맞추기와 포지셔닝이 필요할 수도 있습니다.

파트가 알 수 없는 유형임(Part is of unknown type)

*전체 메시지*: 파트 <Part\_Name>는 알 수 없는 유형입니다(최초 포지셔닝이 수행되지 않음) 파트를 분류하지 않고 포지셔닝 하려고 하면 작동하지 않습니다. 파트는 항상 분류되므로(즉, 잘못 분류될 수는 있지만 "알 수 없음"은 절대 아님), 이 오류가 Magics 모듈에서 발생하면 안 됩 니다.

#### 스캐폴드 서포트를 생성할 수 없음(Unable to generate scaffold support)

이 메시지에 대해서는 여러 이유가 있을 수 있습니다. 가장 중요한 이유: 플랫폼의 메쉬 구성이 스캐폴드의 서포트 생성을 불가능하게 하거나 라이선스가 유효하지 않을 수 있습니다.

#### 파트에 대해 빈 서포트가 생성됨(Empty support generated for part)

전체 메시지: 파트 <Part\_Name>(유형=<Part\_Type>)에 대해 빈 서포트가 생성되었습니다 이 메시지는 스캐폴드에 주어진 잘못된 입력을 나타냅니다. 하지만 사용자는 이를 제어할 수 없 습니다. 예로 슬라이스 정보에서 윤곽(contour)이 교차하는 경우가 될 수 있습니다.

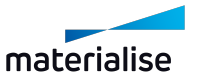

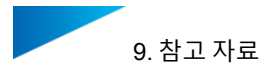

이 파트에 대한 다른 서포트 전략을 찾거나 스캐폴드가 서포트 구조를 더 쉽게 생성할 수 있는 다른 파트가 있는 다른 플랫폼에 맞추는 것을 시도하세요.

리코터 방향이 설정되지 않음(Recoater direction is not set)

전체 메시지: 리코터 방향이 설정되지 않았습니다. matamx 파일은 POSITIVE\_X로 기본 설정되 어 있습니다

플랫폼을 MatAMX 파일에 저장할 때, 장비 속성에 저장된 리코터 방향이 없을 수 있습니다. 이 경우 덴탈 모듈은 Xpositive를 기본 방향으로 가정합니다.

장비가 다른 리코터 방향을 가지고 있는 경우, Magics의 리본 메뉴 **빌드 준비(Build Preparation)**에서 **장비 속성(Machine Properties)**을 선택하세요. 그리고 **일반(General)** 탭에 서 **리코터 방향(Recoater Direction)**을 설정하세요.

#### 덴탈 모듈의 1개 인스턴스만 실행

전체 메시지: 경고: 덴탈 모듈은 1개의 인스턴스만 실행할 수 있습니다.

이 메시지는 Magics가 제대로 종료되지 않았을 때 나타납니다 (예: 컴퓨터가 다운되었을 때). 때 때로 Magics를 재시작할 때 두 번째 덴탈 모듈이 시작됩니다.

이 경우, **작업 관리자(Task Manager)** 창에서 Magics를 닫고 프로세스 플러그인 호스트를 찾 으세요. 이 프로세스를 닫고 Magics를 재시작하세요.

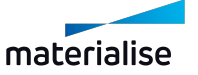

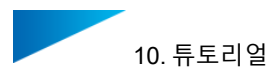

## 10. 튜토리얼

사용자 설명서의 이 부분에서 특정 작업을 처리하는 방법에 관한 단계별 설명을 보여주는 튜토 리얼을 찾을 수 있습니다.

## 10.1. 튜토리얼: 시작하기

본 튜토리얼은 생산하기 위해 덴탈 플랫폼을 준비할 때 사용자가 해야 할 작업을 설명합니다.

1. 새 빌드 작업 파일 생성하기:

Magics RP 또는 Magics Print를 시작합니다.

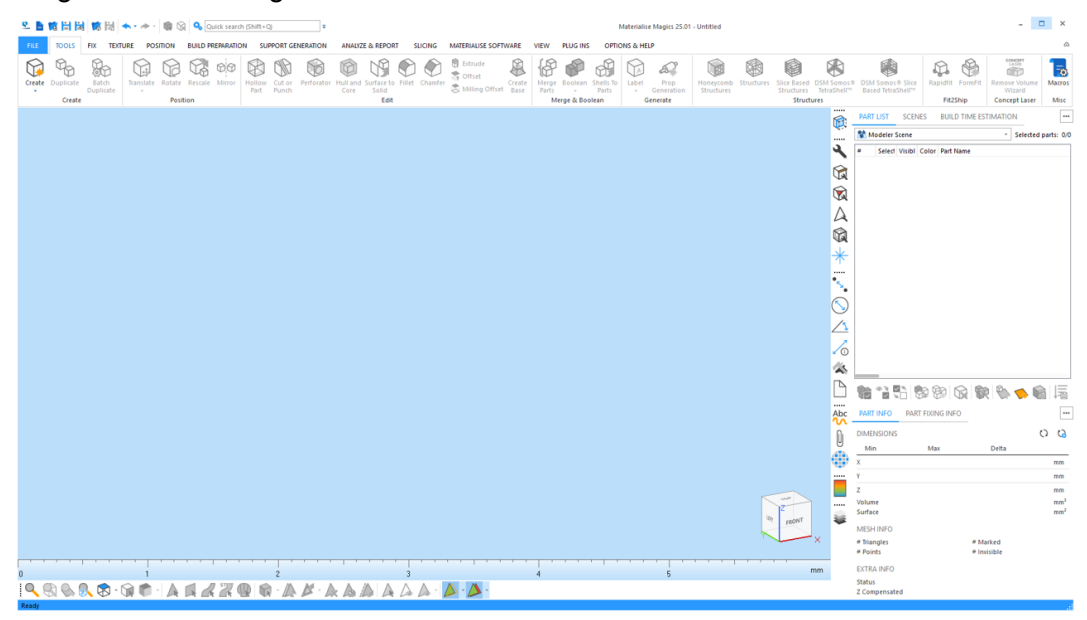

2. 특정 빌드 프로세서 장비를 위한 플랫폼 생성(scene):

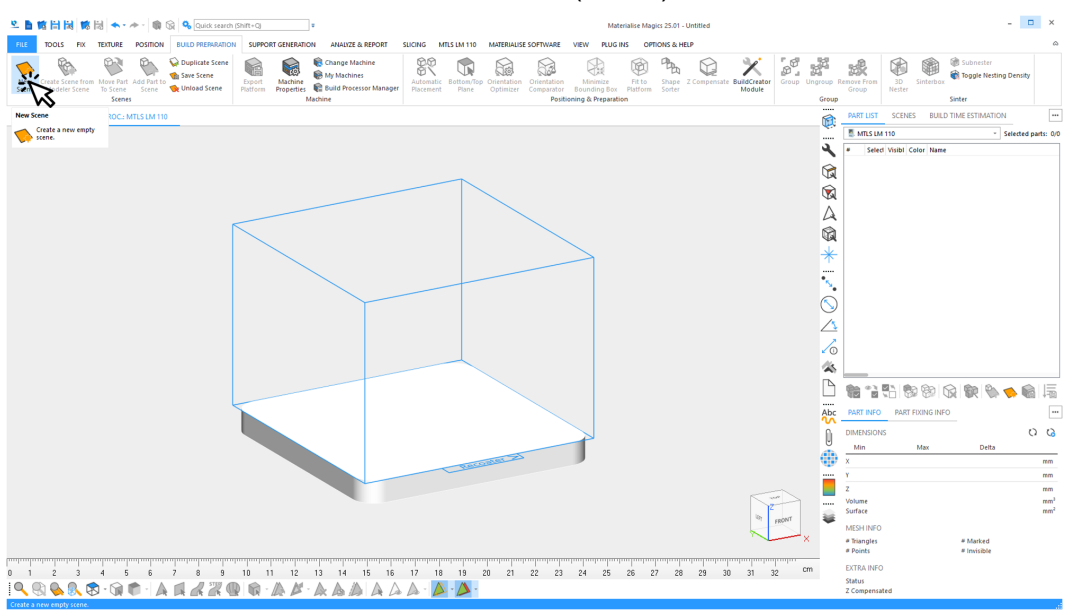

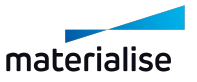

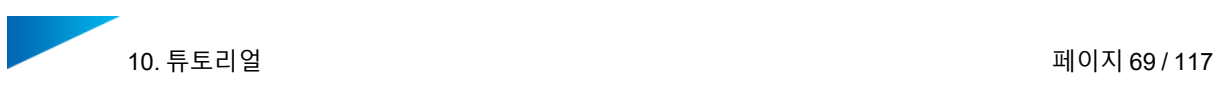

3. 다음 빌드 작업에 사용될 모든 덴탈 파트 선택하기:

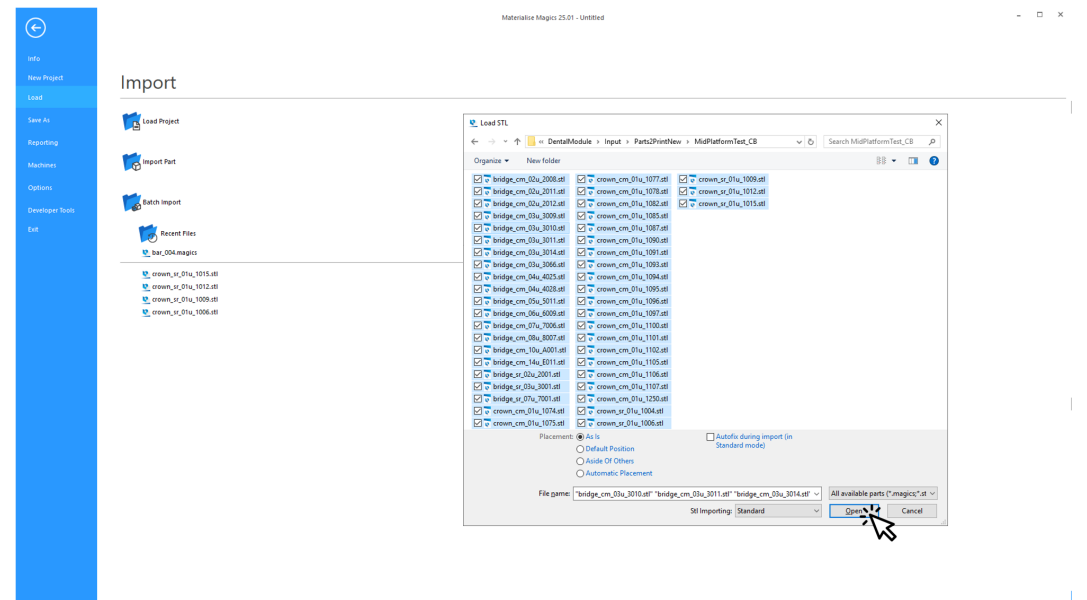

**열기(Open)**를 클릭합니다. 빌드할 모든 덴탈 파트를 가져옵니다.

4. 덴탈 빌드 플랫폼을 생성하는 프로세스 시작하기:

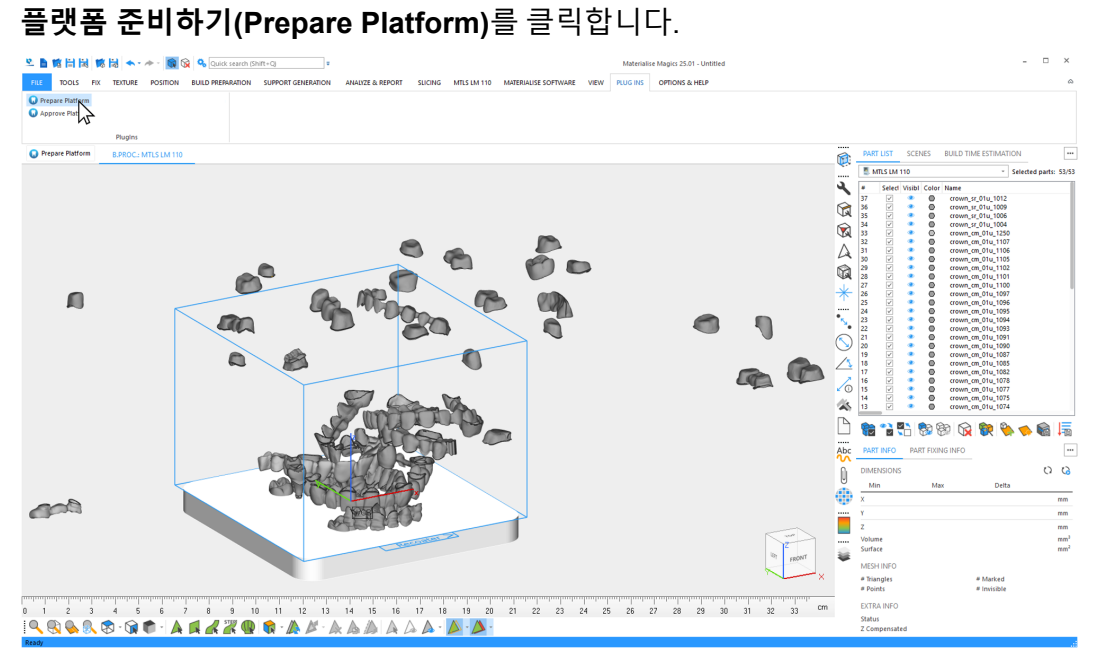

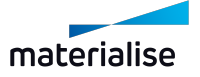

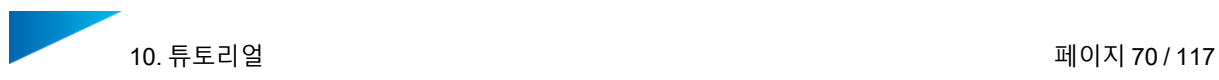

5. 자동화된 데이터 준비에 사용될 프로파일을 선택합니다.

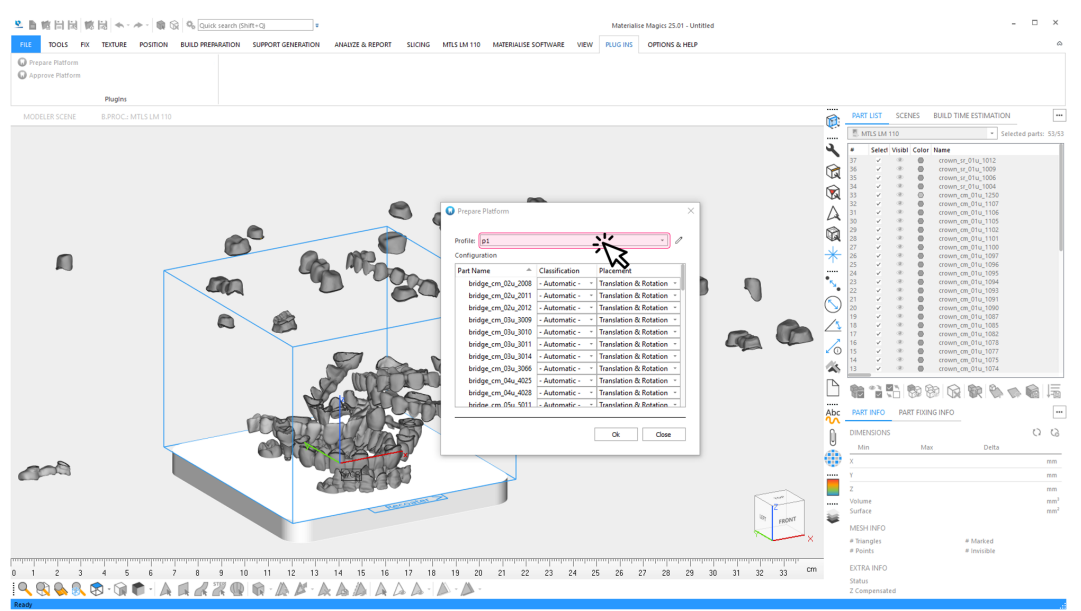

이 예시에서는, 덴탈 모듈로 지지되는 덴탈 파트만 로딩됩니다. 따라서, **타입 (Classification)** 및 **배치(Placement)**에 대한 기본 옵션을 수동으로 변경할 필 요가 없습니다.

6. 덴탈 플랫폼 자동 생성 시작하기: **확인(OK)**을 클릭합니다.

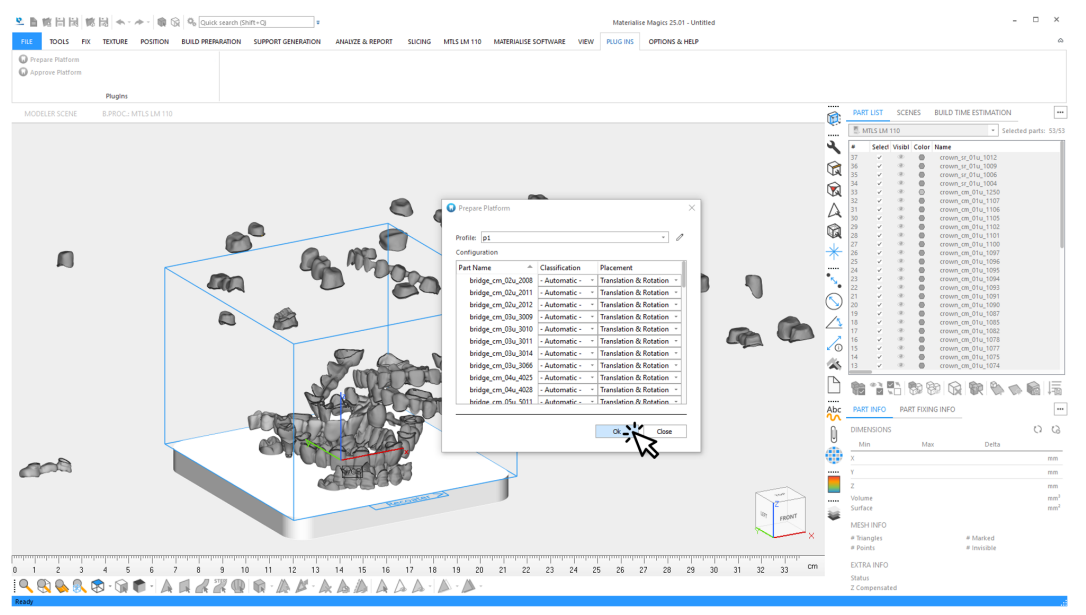

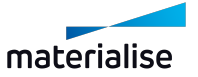

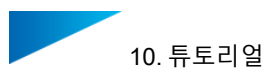

7. 자동으로 생성되는 동안 다음에 관한 정보를 볼 수 있습니다.

- 현재 프로세싱 단계 및 전체 진척도

- 경고 또는 오류와 같은 이벤트

일반적인 경고: 파트 타입의 불확실한 분류.

일반적인 오류: 파트 보정 실패로 추가 프로세싱에서 파트가 제외됨.

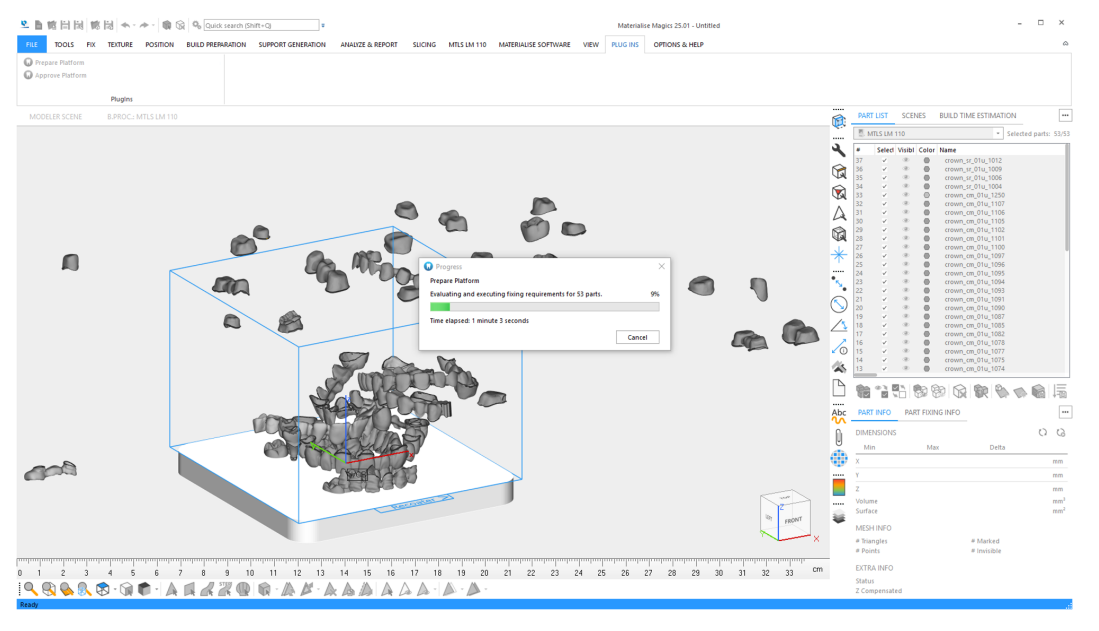

*9.3.* [일반적인](#page-65-0) 경고 메시지 - 페이지 *[66](#page-65-0)*

*6.1.1* 플랫폼 승인 [과정에서](#page-26-0) 로그 파일 - 페이지 *[27](#page-26-0)*

8. Magics에서 덴탈 모듈의 결과 보기:

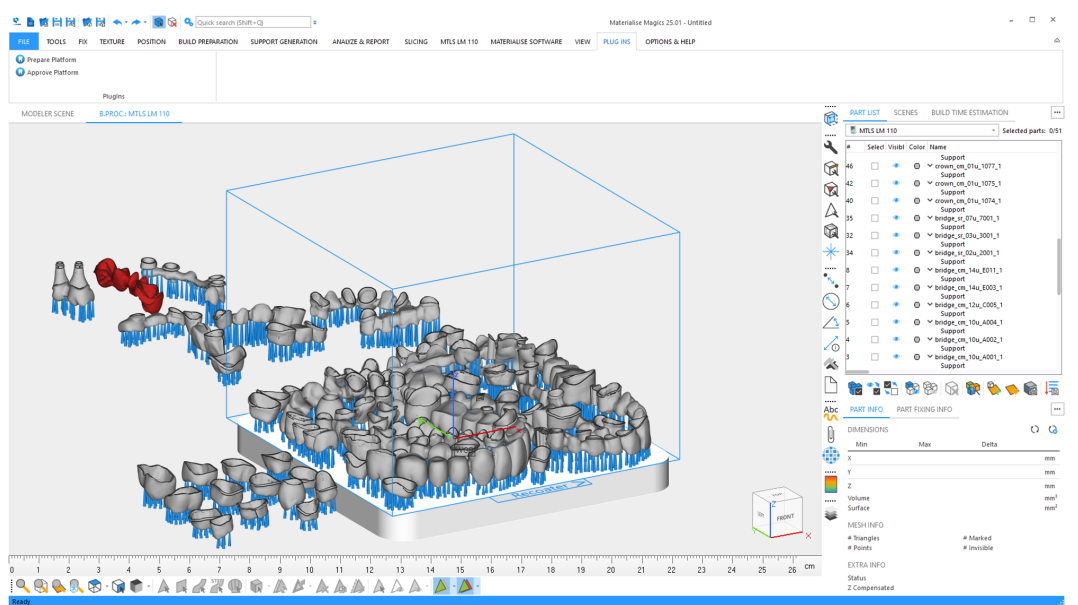

중첩되지 않은 파트는 차별화가 쉽고 접근 가능한 방식으로 플랫폼 주변에 배치됩니다. 플랫폼 [준비하기](04. Prepare Dental Platform.htm) - 페이지 *[11](#page-10-0)*

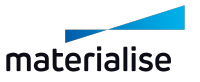

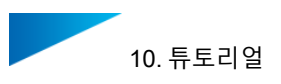

#### 9. 생성된 플랫폼 검사하기:

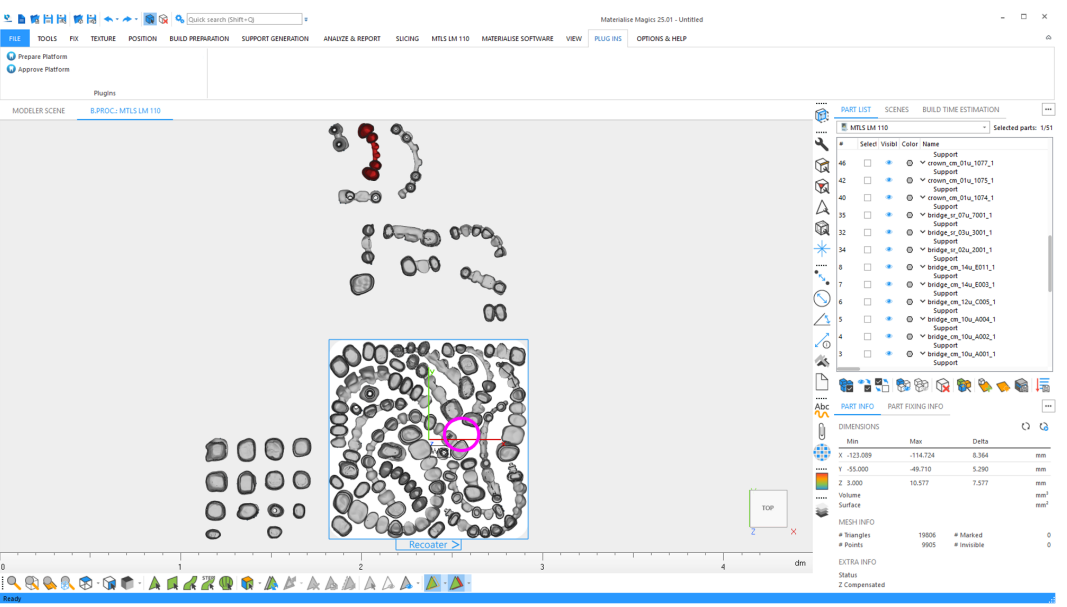

이 예시에서는, 플랫폼에서 더 큰 무효 영역(void areas)으로 인해 추가로 파트를 배치할 수 있습니다. 덴탈 모듈이 모든 비중첩(non-nested) 파트도 완전히 준비 하는 경우, 배치된 파트를 수동으로 재중첩할 수 있습니다. 이 옵션은 프로파일 편집기(Profile Editor)에서 설정할 수 있습니다.

10. 플랫폼에 추가로 비중첩된 (하지만 완전히 준비된) 파트를 배치합니다. 필요한 경우 플랫폼에 이미 배치된 파트를 재배열합니다.

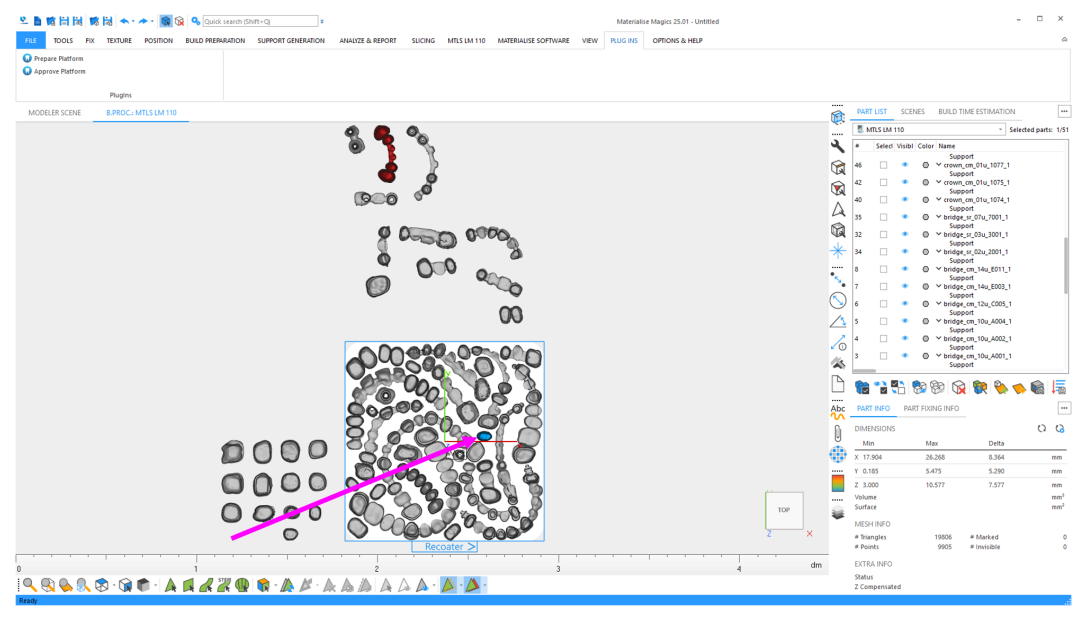

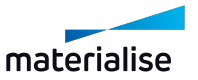
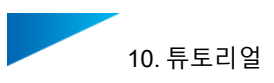

11. 파트를 수동으로 회전 및 이동하기:

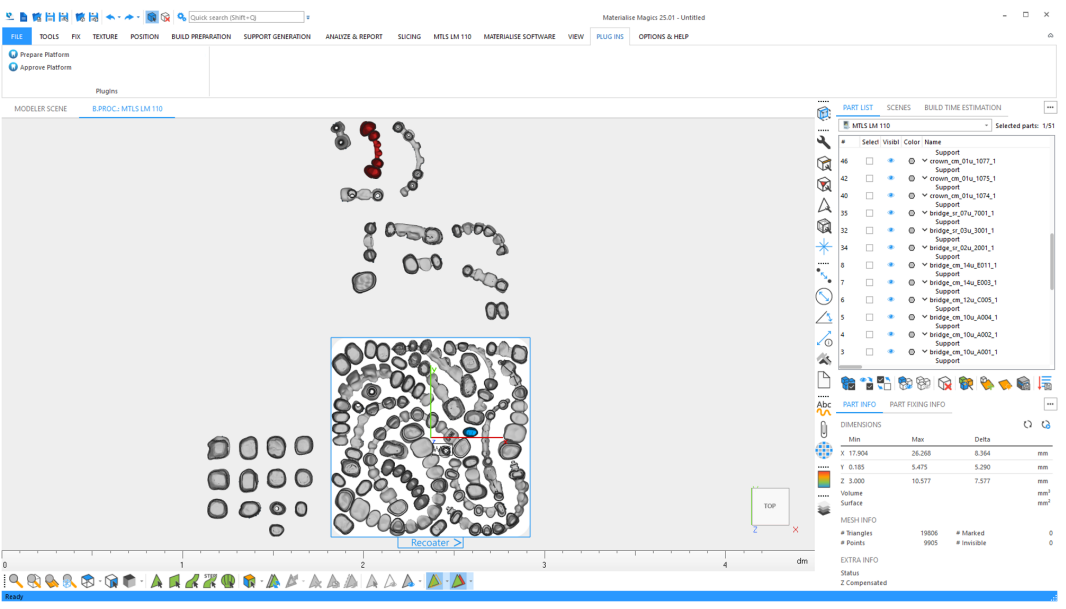

이 예시에서는 1개의 추가 파트를 총 1개의 치아 유닛으로 배치할 수 있습니다.

12. 결과에 만족하는 경우 플랫폼 승인(Approve Platform):

플랫폼을 완성하려면 **덴탈 플랫폼 승인(Approve Platform)**을 클릭합니다. 그러면 나중 에 빌드 프로세서로 보낼 수 있습니다.

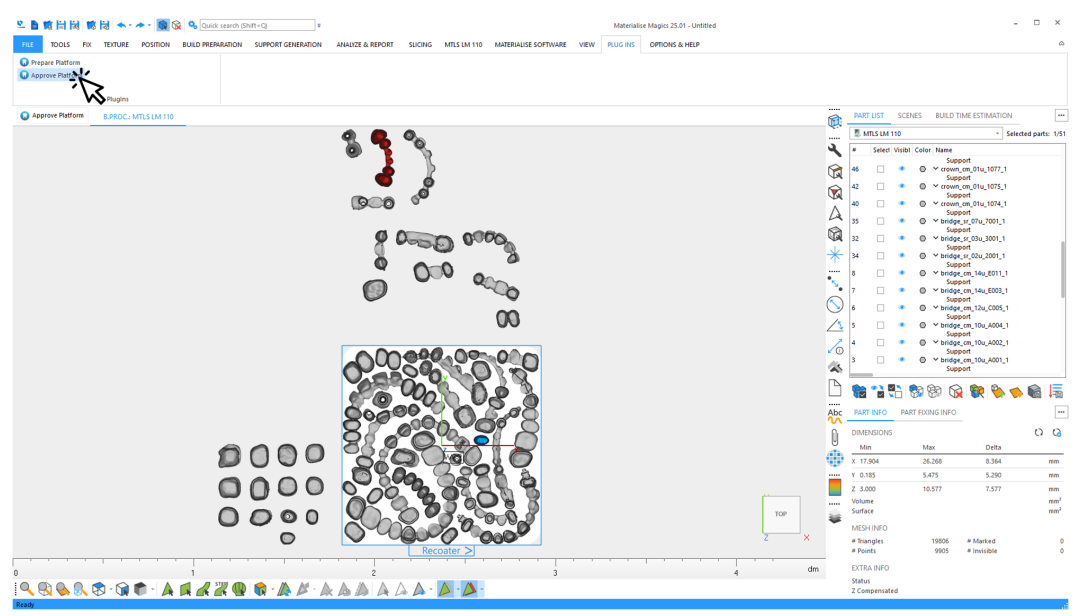

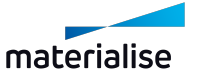

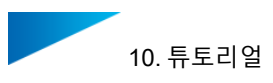

#### 13. 덴탈 플랫폼의 승인 프로세스는 다음의 절차를 거칩니다.

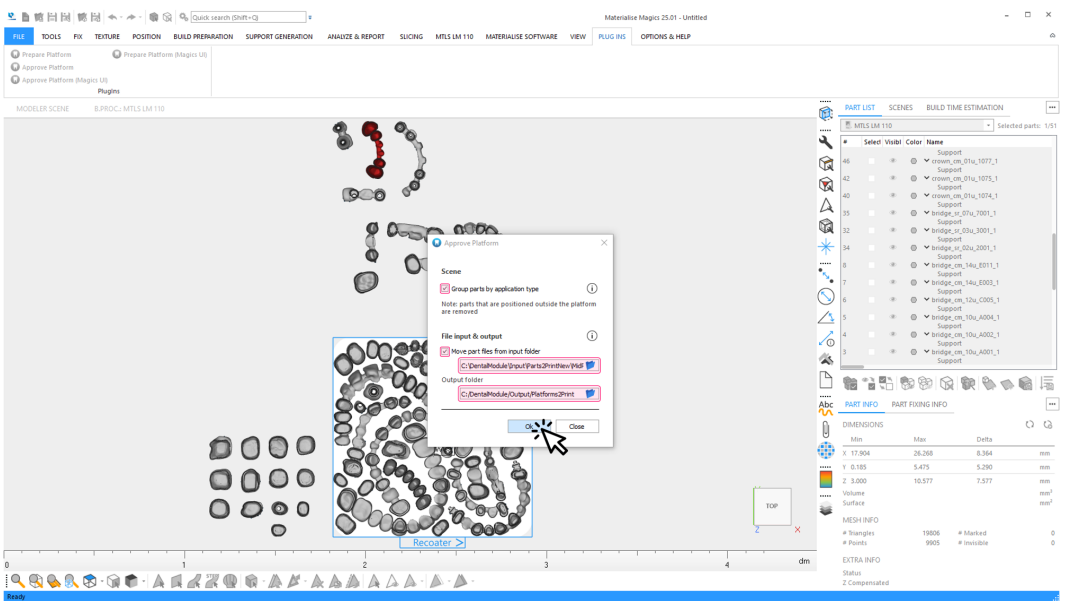

- 1. 파트가 빌드 플랫폼에 완전히 있지 않다면 모든 파트(및 그 서포트)를 장면(scene) 에서 제거합니다.
- 2. (선택사항) 플랫폼에 있는 덴탈 파트의 모든 STL 데이터를 입력 폴더에서 출력 폴 더에 있는 하위 폴더인 'Source Data'로 이동합니다.
- 3. 플랫폼을 출력 폴더의 타임스탬프 된 하위 폴더에 저장합니다.
- 4. (선택사항) 같은 유형의 모든 파트와 그 서포트를 하나의 그룹으로 만듭니다.
- 5. 보고서를 생성하고 출력 폴더의 하위 폴더 내에 저장합니다.

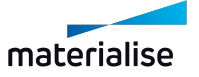

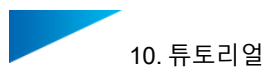

- 14. 자동으로 준비되는 동안 다음에 관한 정보를 볼 수 있습니다.
	- 현재의 승인 단계 및 전체 진척도
	- 경고 또는 오류와 같은 이벤트

일반적인 경고: 파일을 이동할 수 없음.

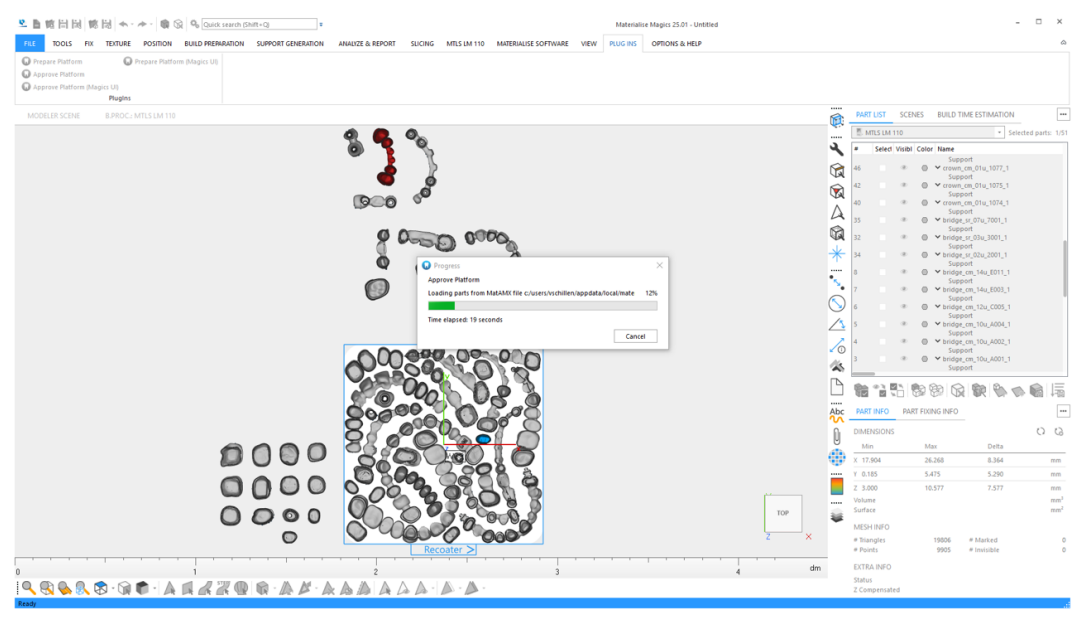

- 15. Magics에서 승인된 덴탈 플랫폼이 준비되었습니다: 대화상자를 나가려면 **닫기(Close)**를 클릭합니다.
- 16. 플랫폼이 빌드 프로세서로 프로세싱될 준비가 되었습니다.
	- 플랫폼 외부의 모든 파트가 제거되었습니다.
	- (선택사항) 파트가 유형에 따라 그룹으로 묶였습니다.

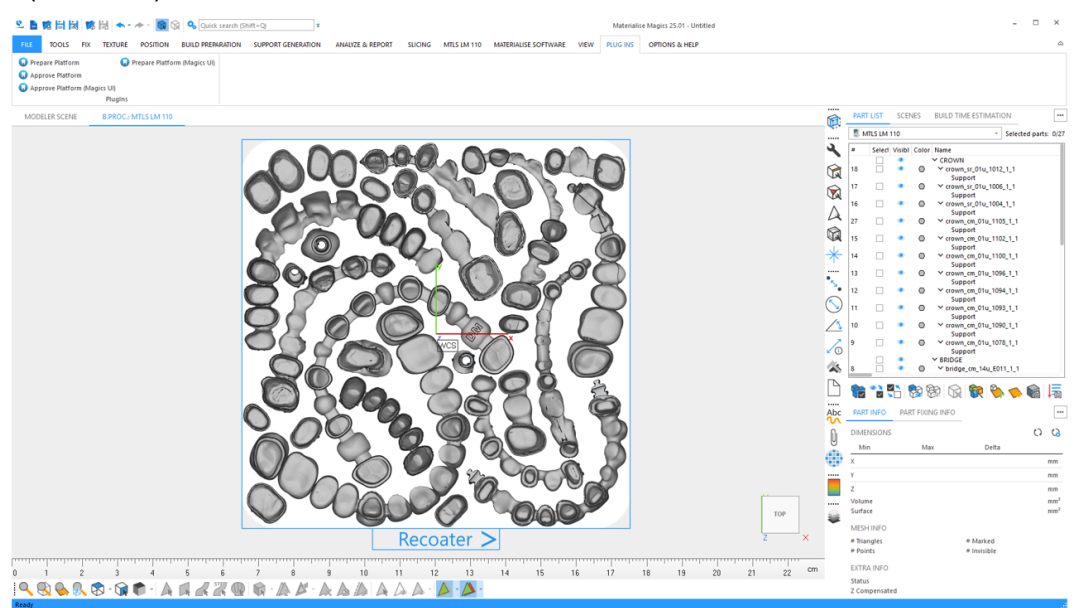

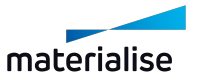

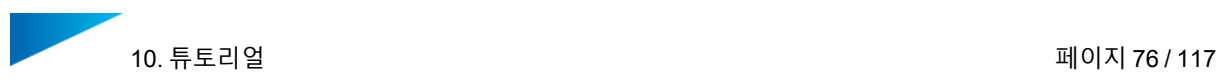

17. 빌드 프로세서 시작하기:

Magics에서 **파트 속성 환경 설정(Part Properties Configuration)**을 클릭합니다.

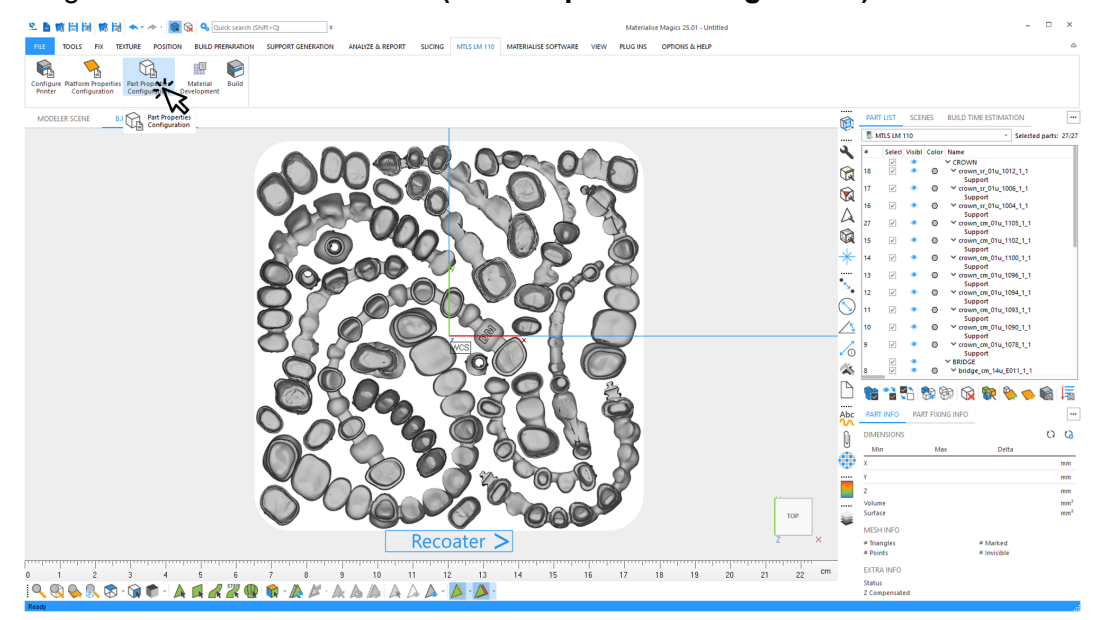

18. Magics 장면(scene)에서, 덴탈 파트 타입으로 "브릿지"를 선택합니다:

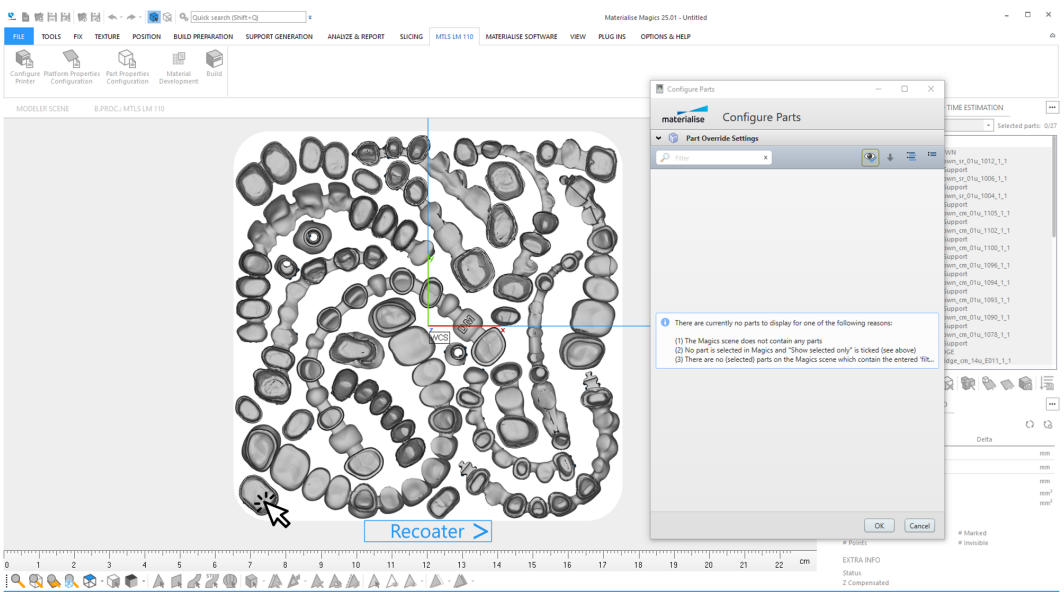

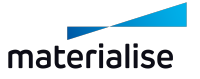

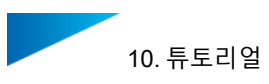

19. 이제 빌드 프로세서가 "브릿지" 그룹에 포함된 모든 덴탈 파트를 표시합니다. 그룹에 있는 모든 파트에 적용할 빌드 전략을 선택합니다.

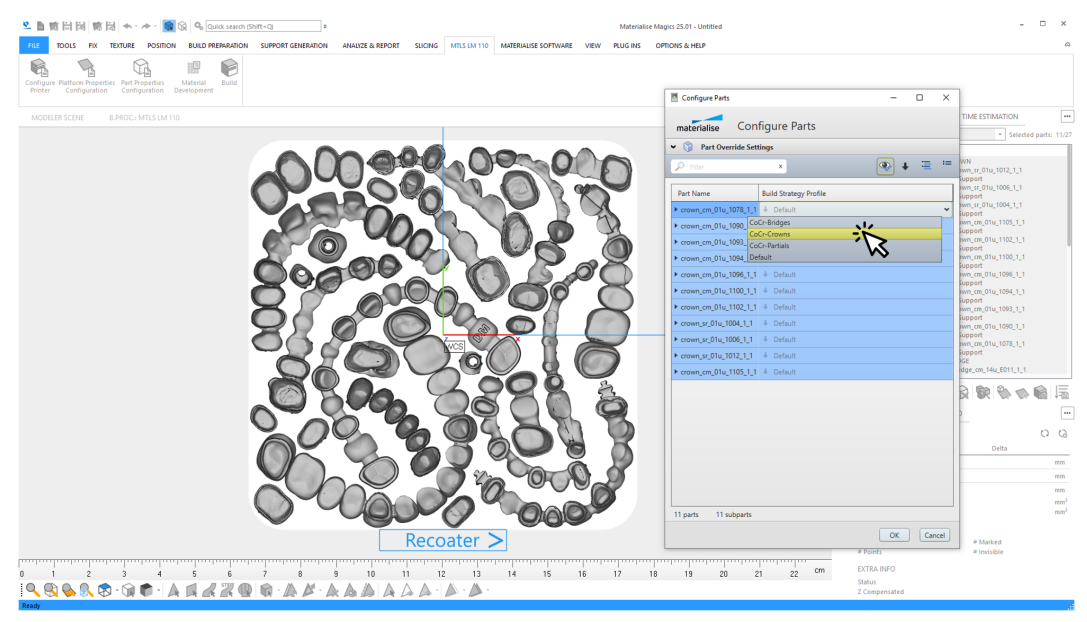

이 예시의 경우: 브릿지를 위해 "D1" 빌드 전략을 선택합니다.

20. Magics 장면(scene)에서, 덴탈 파트 타입으로 "크라운"을 선택합니다:

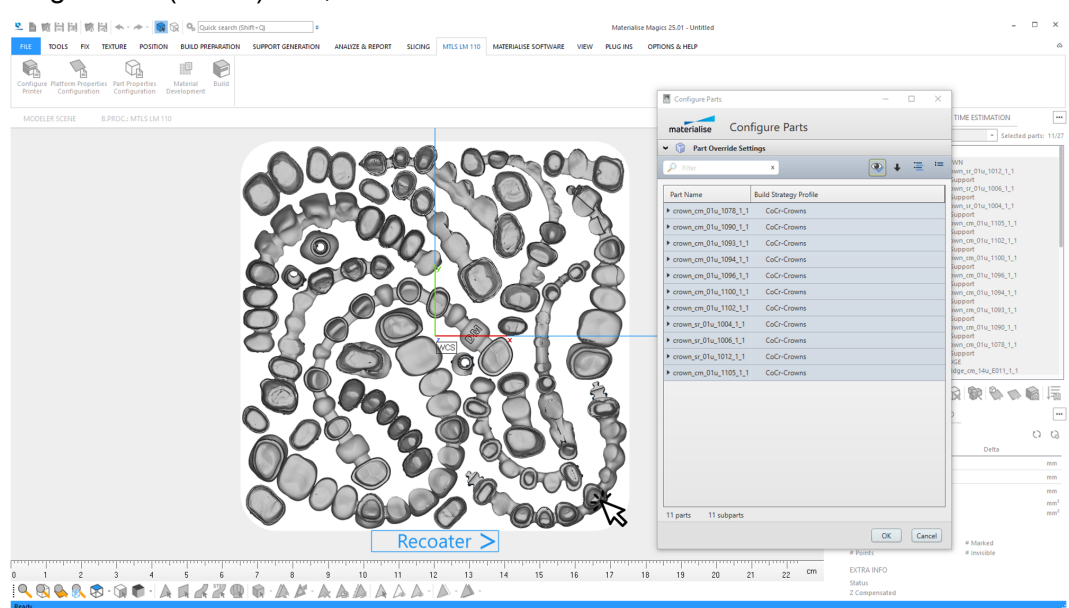

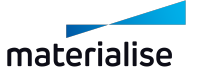

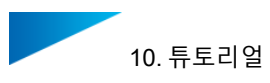

21. 이제 빌드 프로세서가 "크라운" 그룹에 포함된 모든 덴탈 파트를 표시합니다. 그룹에 있는 모든 파트에 적용할 빌드 전략을 선택합니다.

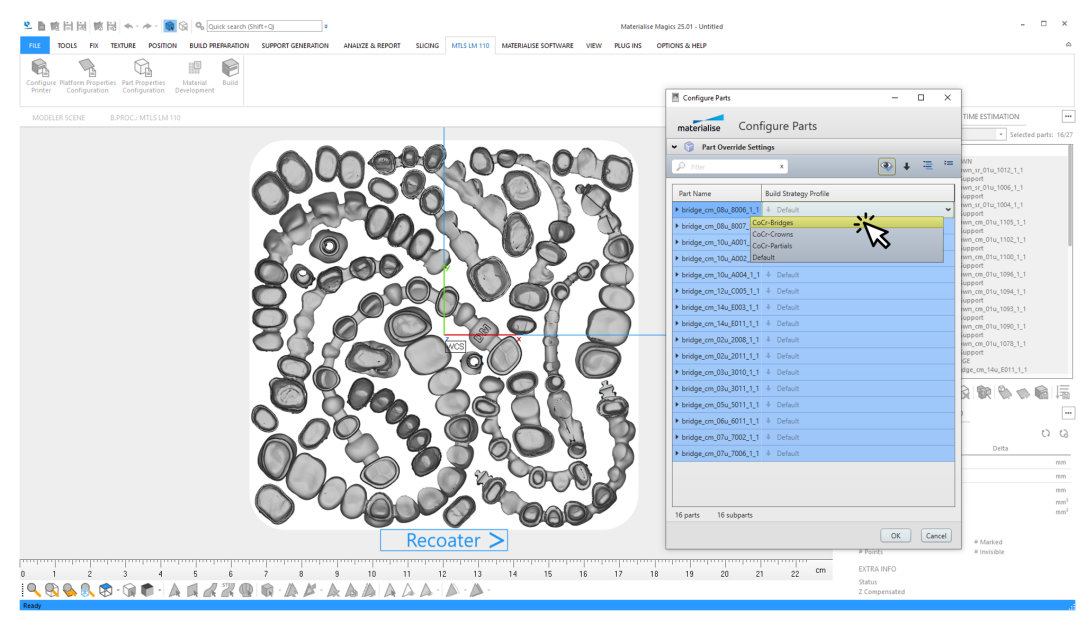

이 예시의 경우: 크라운을 위해 "D2" 빌드 전략을 선택합니다.

22. Magics 장면(scene)에서 플랫폼에 있는 모든 파트를 선택합니다.

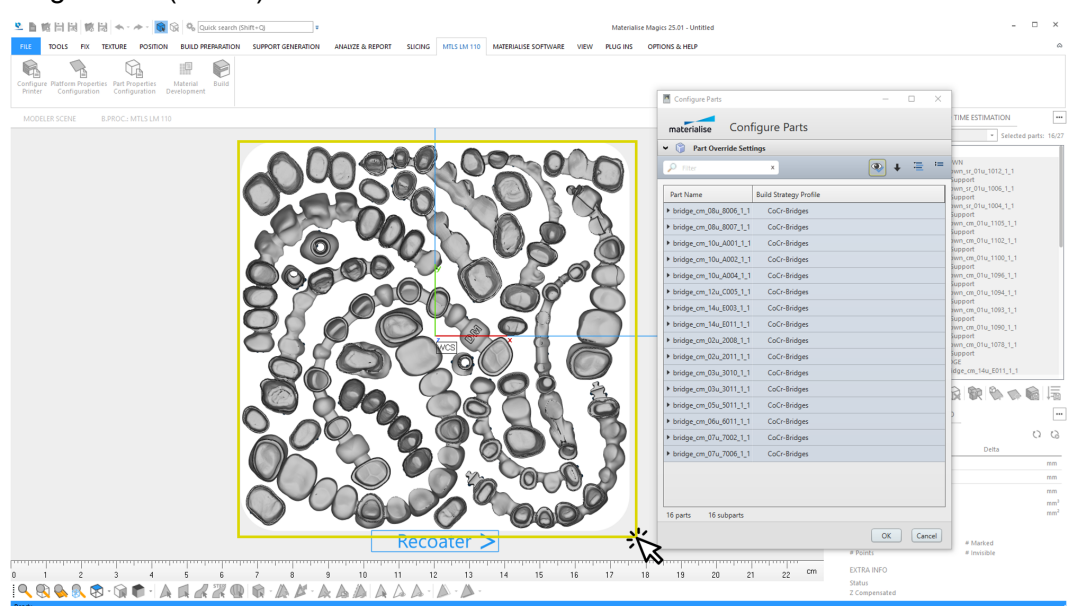

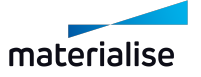

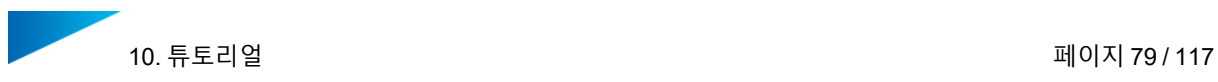

23. 이제 빌드 프로세서가 선택된 모든 덴탈 파트를 표시합니다. 다른 빌드 전략이 크라운과 브릿지에 배정되었습니다. **확인(OK)**을 클릭하여 배정된 프로파일을 확인합니다.

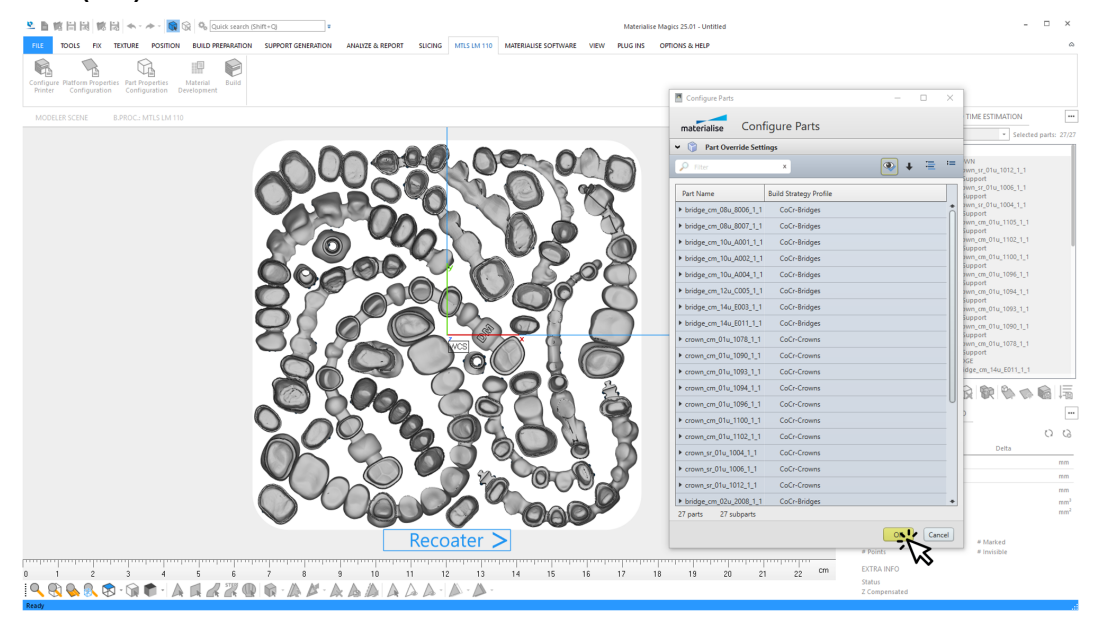

24. 빌드 프로세서 시작하기:

Magics에서 **빌드(Build)**를 클릭합니다.

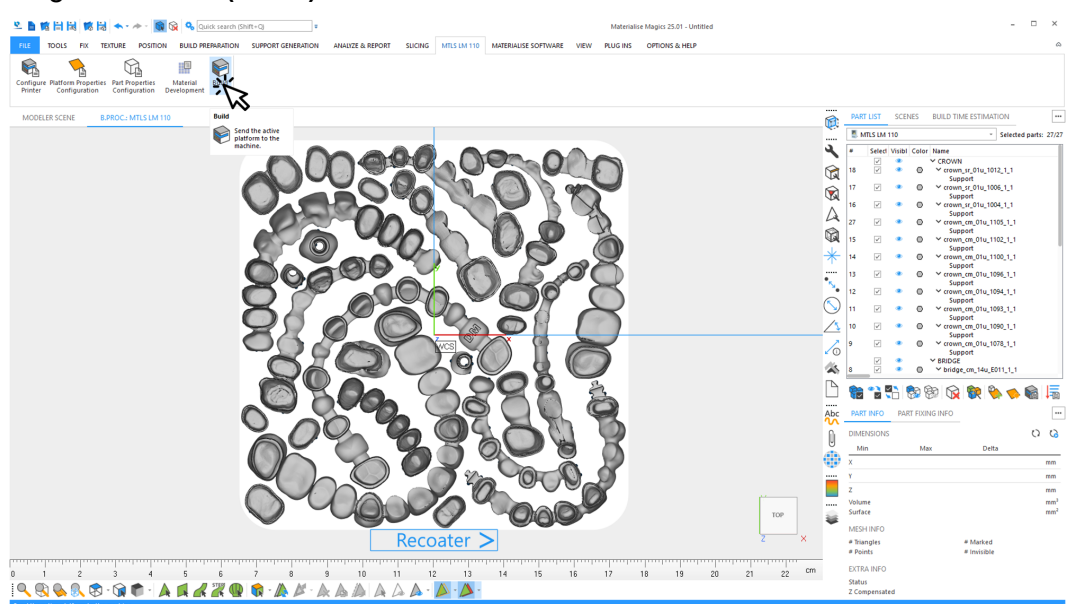

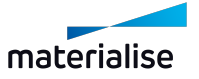

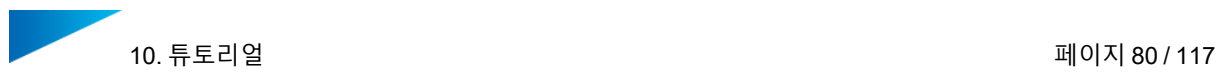

25. 빌드 작업을 위한 세부사항을 입력합니다:

- **작업 이름(Job name)**: 저장된 플랫폼과 같아야 합니다 - 빌드 작업을 위한 **출력 디렉터리**: 플랫폼이 저장된 곳과 같은 폴더여야 합니다 **작업 제출(Submit Job)**을 클릭하여 작업 파일 생성을 시작합니다.

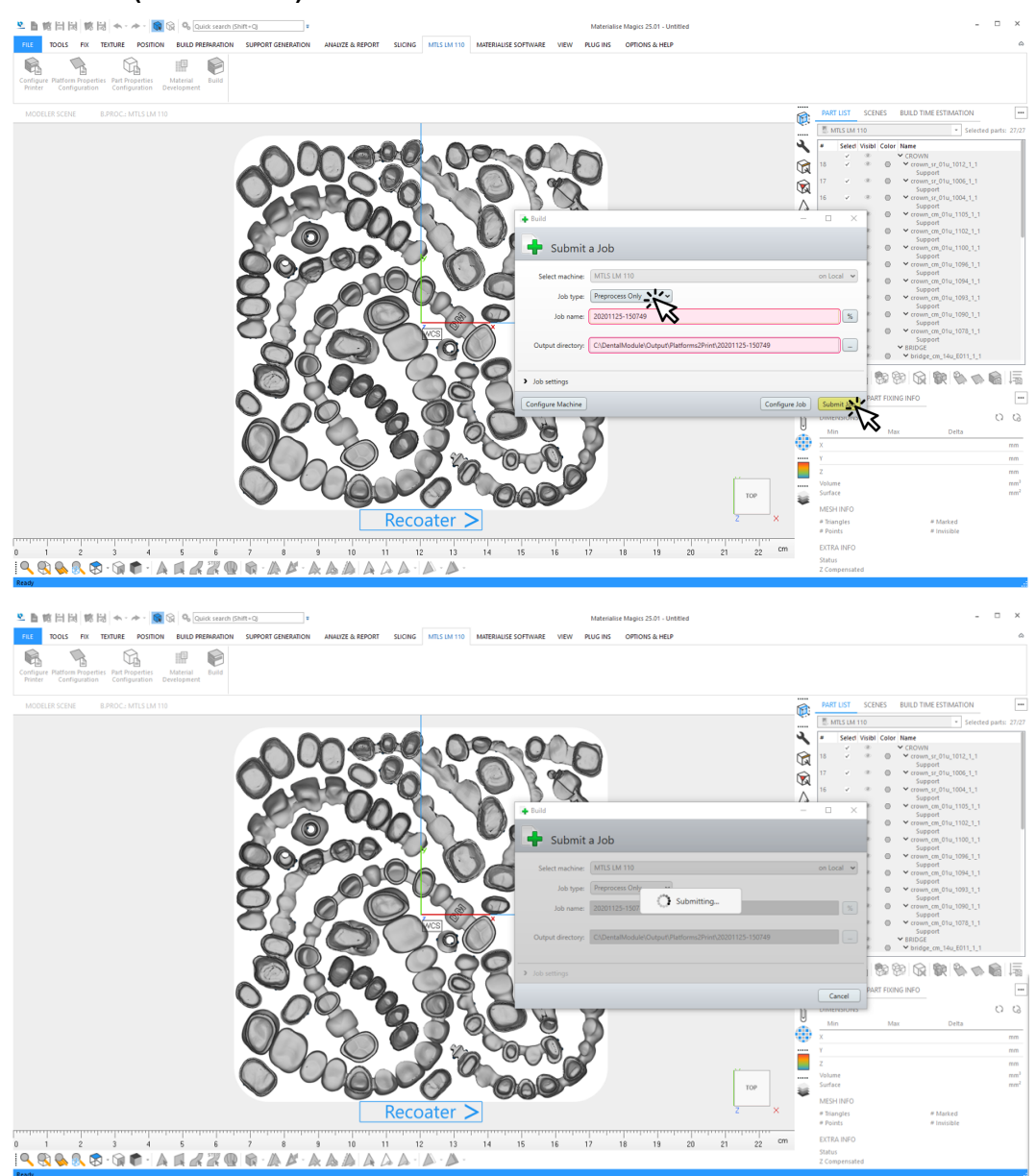

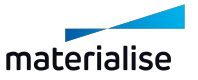

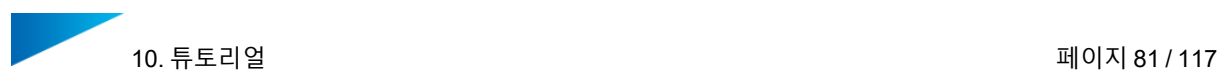

#### 26. 데이터는 빌드 프로세서로 전달됩니다.

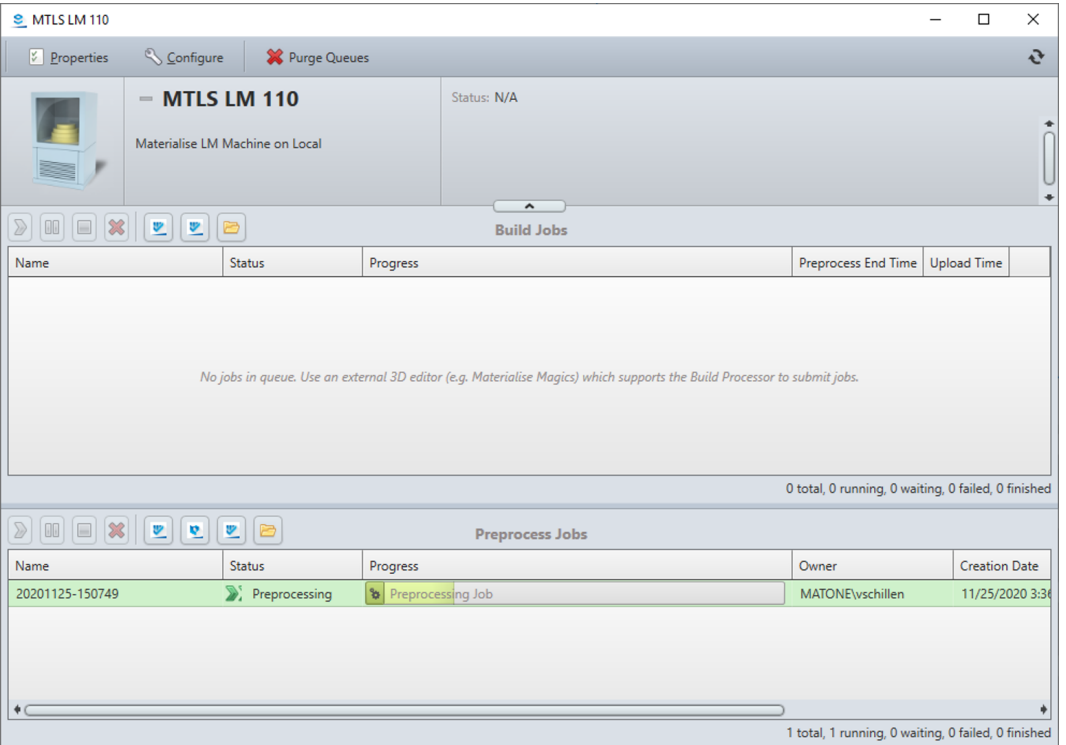

27. 작업 파일이 생성되었습니다.

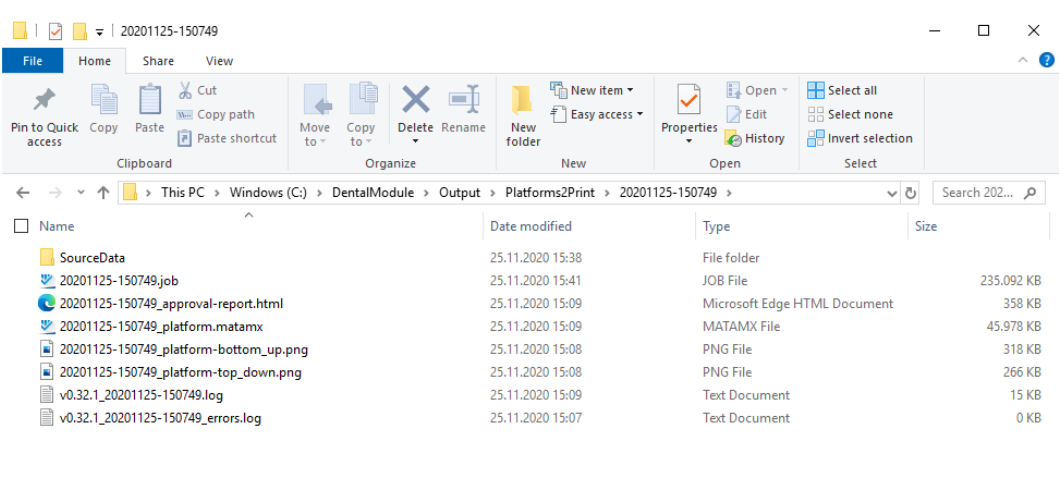

 $\langle$ 8 items

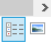

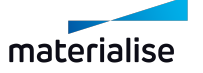

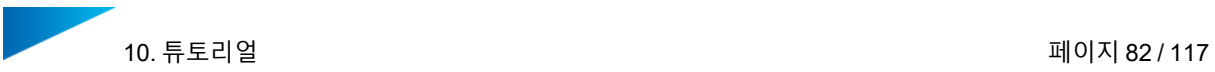

- 28. 출력 폴더의 하위 폴더는 생성된 플랫폼에 대한 다음을 파일을 포함합니다.
	- **Source Data** 폴더의 플랫폼에 있는 모든 덴탈 파트에 대한 (옮겨진) 원본 데이터 파일.
	- 작업 파일
	- 승인 보고서
	- 승인 플랫폼
	- 플랫폼의 상단 및 하단 보기
	- 로그 파일

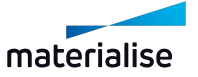

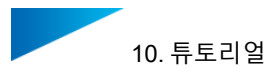

### 10.2. 튜토리얼: 결함이 있거나 정렬이 불가능한 파트로 작업하기

본 튜토리얼은 덴탈 모듈이 충분한 품질로 수리될 수 없거나 교합면 인식에 실패한 덴탈 파트가 있는 경우(크라운 및 브릿지의 경우만 해당), 덴탈 플랫폼을 준비하기 위해 사용자가 해야 할 작 업을 설명합니다.

두 번째 패스(pass)로 덴탈 플랫폼에서 이들 파트를 배치하기 위해서는 다음의 조건이 충족되어 야 합니다.

- 사용된 파라미터 프로파일에서 **미배치 파트에 서포트 생성(Create supports for surplus parts)** 옵션이 활성화되어 있어야 합니다.
- 교합면이 올바르기 인식되지 않은 파트는 첫 번째 패스 전에 올바르게 정렬되어 있어야 합니다. 그러면 서포트는 정확한 사이드에서 생성됩니다.
- 1. 새 빌드 작업 파일 생성하기:

Magics RP 또는 Magics Print를 시작합니다.

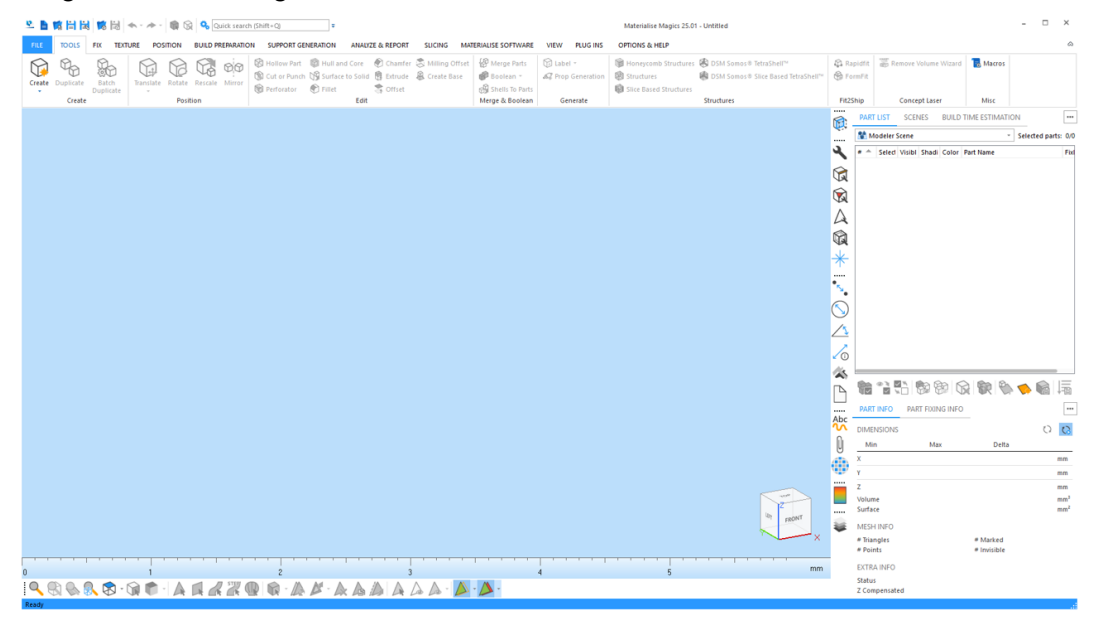

2. 특정 빌드 프로세서 장비를 위한 플랫폼 생성(scene):

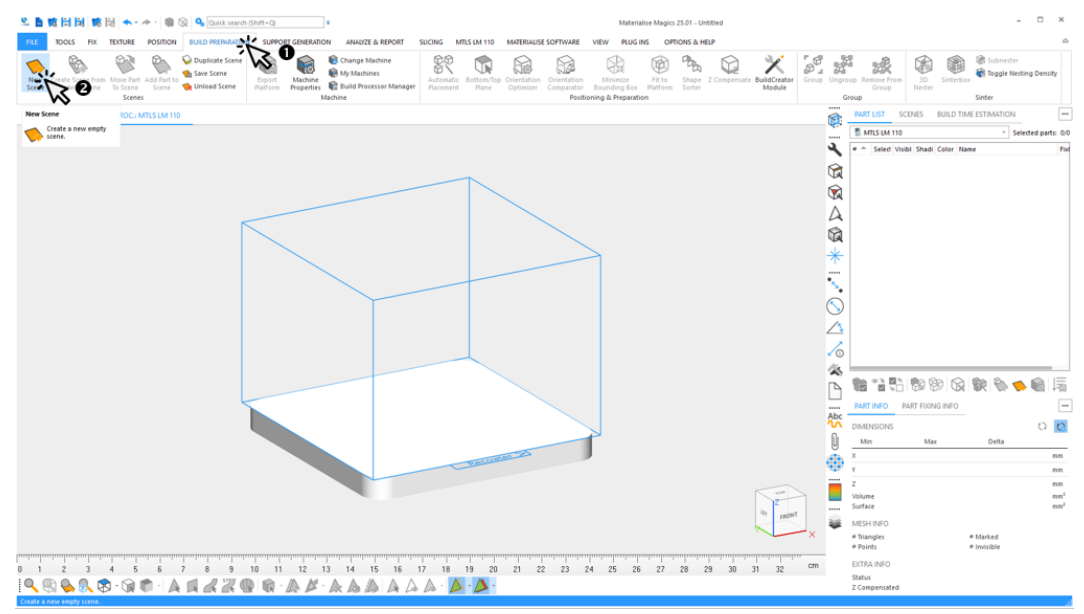

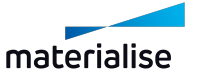

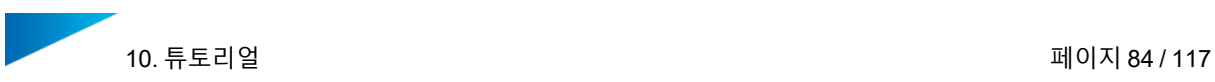

3. 다음 빌드 작업에 사용될 모든 덴탈 파트 선택하기:

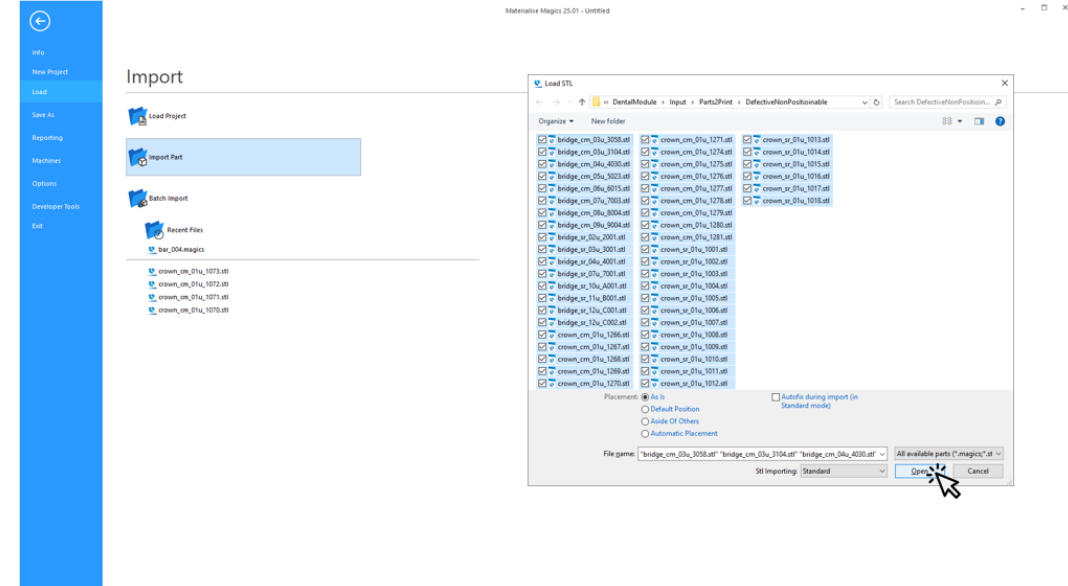

**열기(Open)**를 클릭합니다. 빌드할 모든 덴탈 파트를 가져옵니다.

4. 덴탈 빌드 플랫폼을 생성하는 프로세스 시작하기:

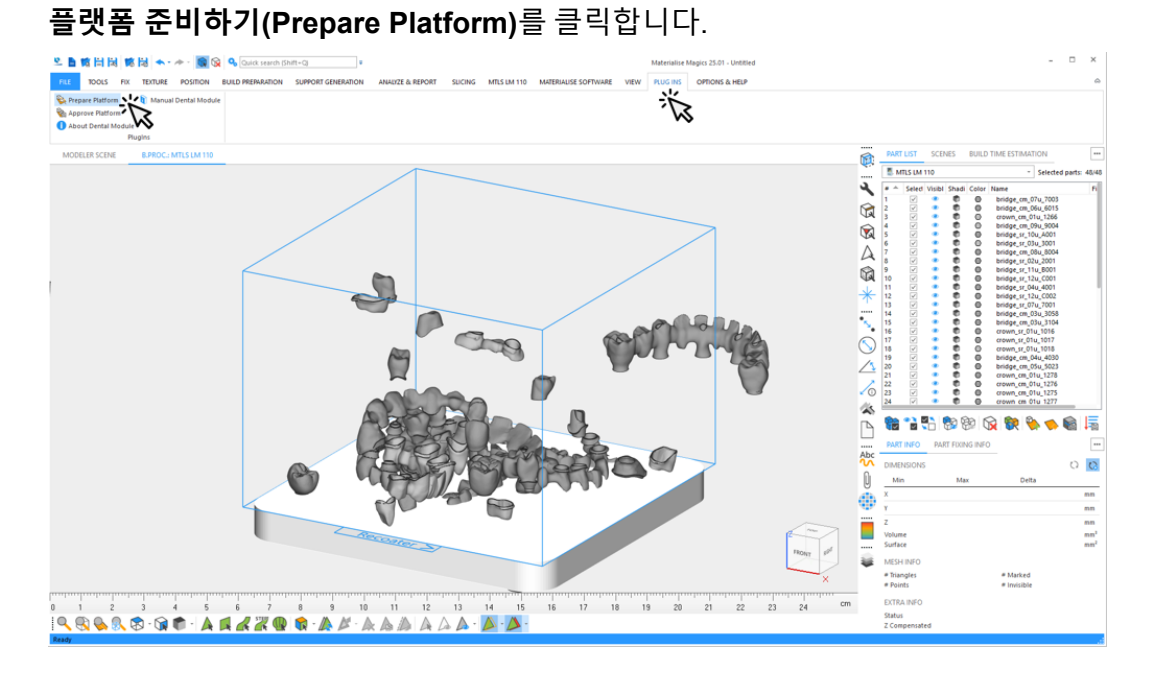

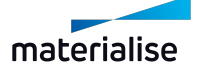

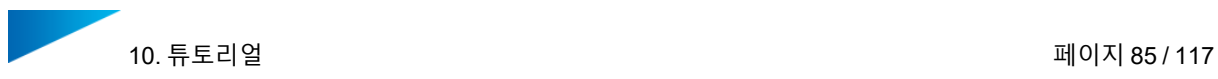

5. 자동화된 데이터 준비에 사용될 프로파일을 선택합니다.

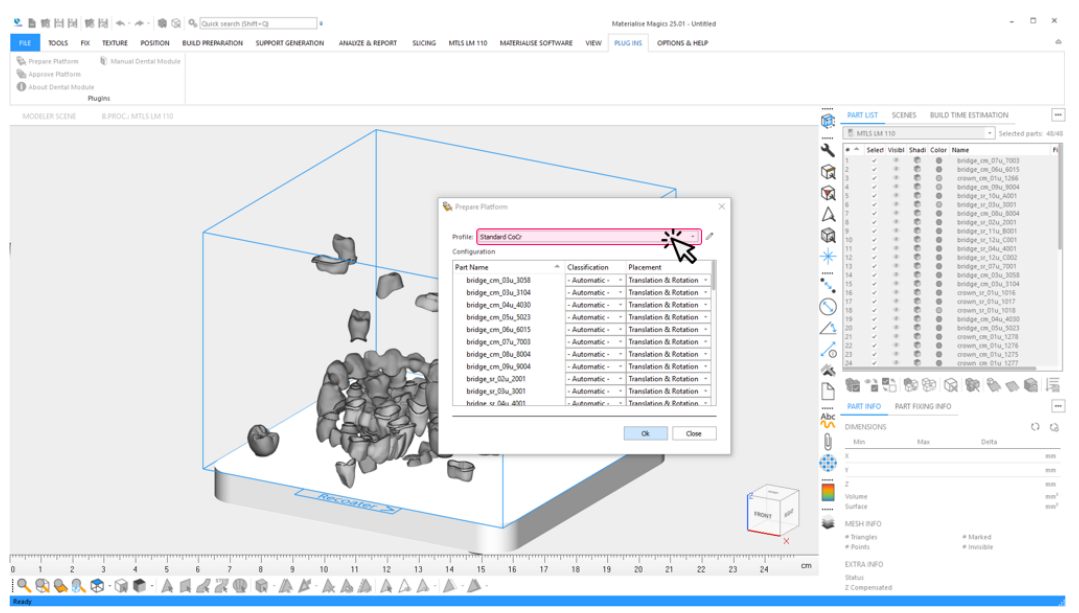

이 예시에서는, 덴탈 모듈로 지지되는 덴탈 파트만 로딩됩니다. 따라서, **타입 (Classification)** 및 **배치(Placement)**에 대한 기본 옵션을 수동으로 변경할 필 .<br>요가 없습니다.

### 6. 덴탈 플랫폼 자동 생성 시작하기: **확인(OK)**을 클릭합니다.

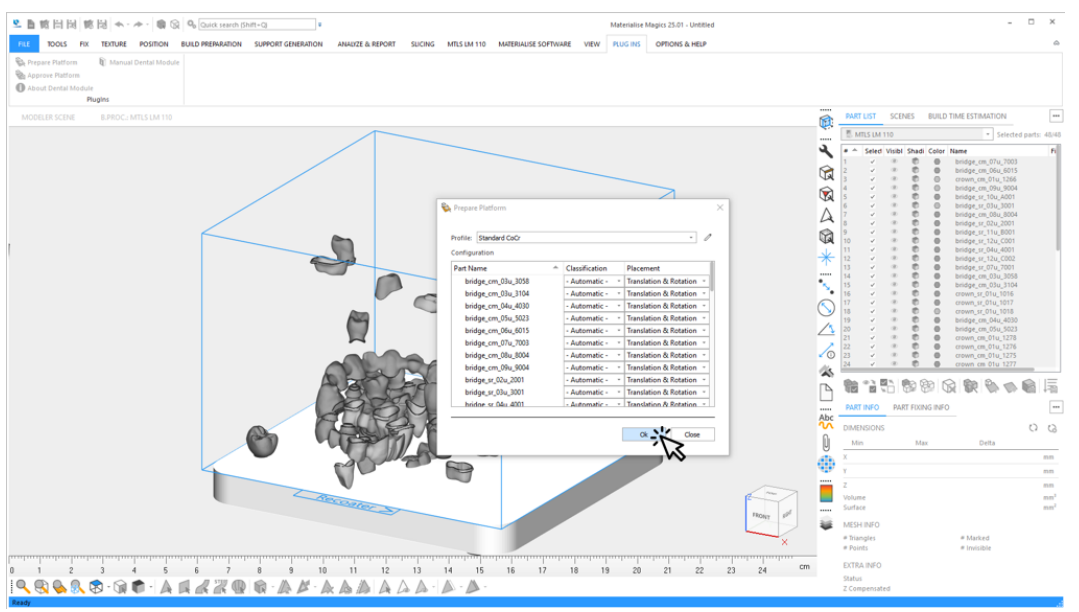

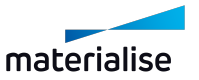

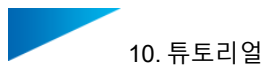

- 7. 자동으로 생성되는 동안 다음에 관한 정보를 볼 수 있습니다.
	- 현재 프로세싱 단계 및 전체 진척도
	- 경고 또는 오류와 같은 이벤트
	- 이 예시에서는 경고의 2가지 원인이 주어집니다.
		- 덴탈 모듈이 충분한 품질로 2개의 파트를 수리할 수 없습니다.
		- 덴탈 모듈이 충분한 확실성으로 2개 파트에 대한 교합면을 결정할 수 없습니다.

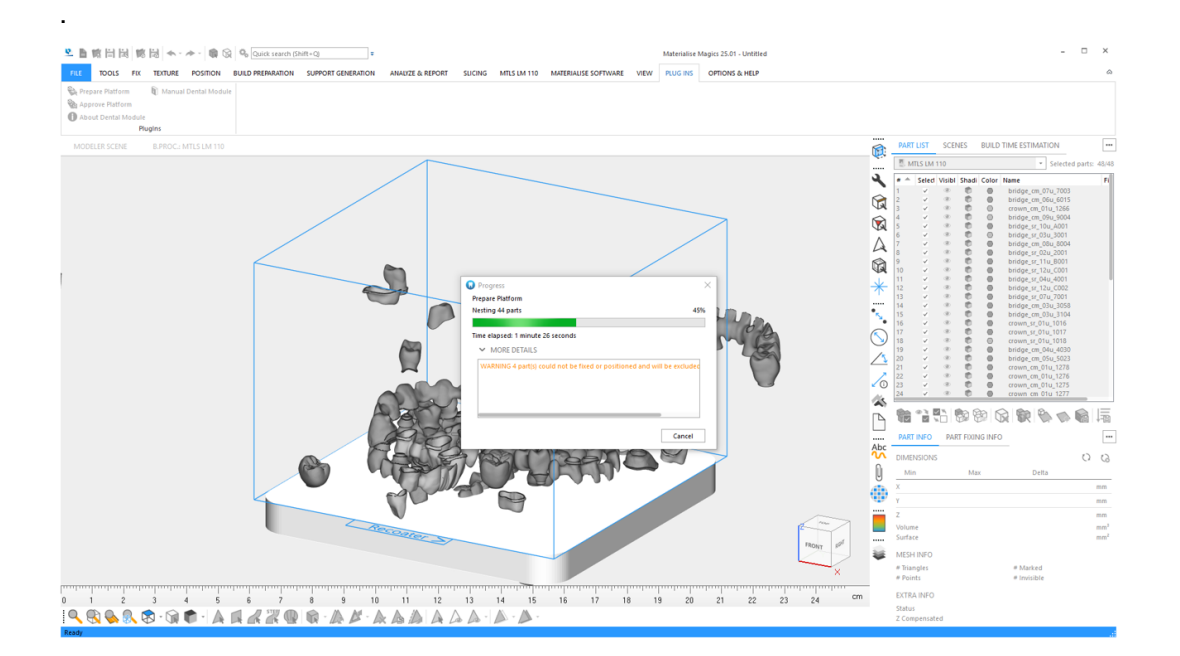

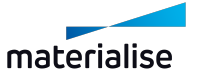

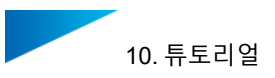

8. Magics에서 덴탈 모듈의 결과 보기:

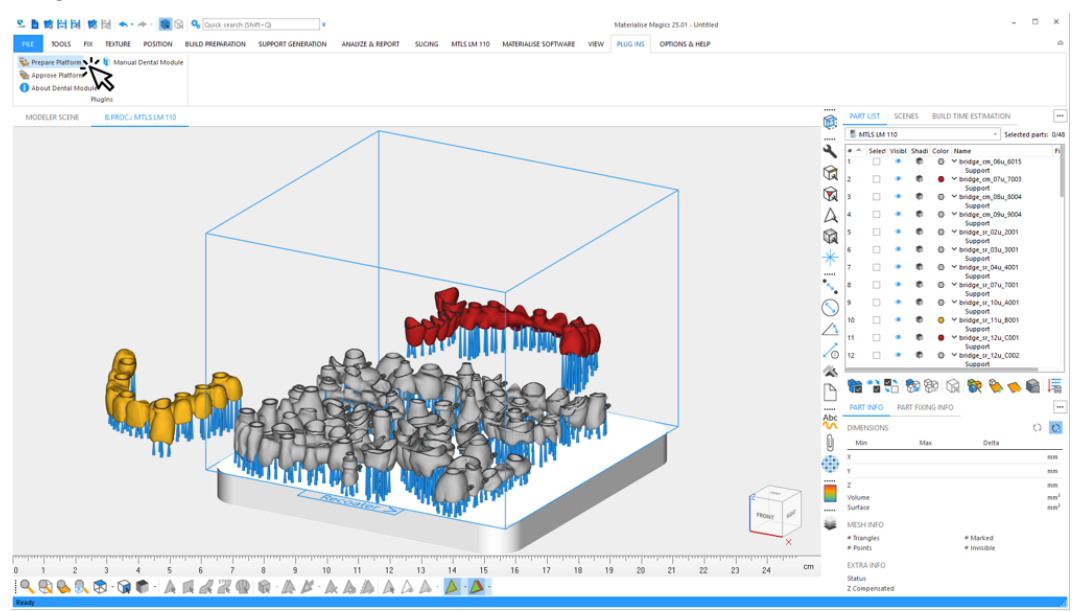

덴탈 플랫폼 외부에 배치된 적색과 황색 파트가 있습니다. 이들 색상은 다음을 의미합니 다.

- 적색: 덴탈 모듈이 충분한 품질로 파트를 수리하지 못했습니다.
- 황색: 덴탈 모듈이 충분한 품질로 파트의 교합면을 감지하지 못했습니다.

플랫폼 바깥에 있는 파트 또한 서포트가 있습니다. **미배치 파트에 서포트 생성 (Create supports for surplus parts)** 설정이 파라미터 프로파일에서 실행되었 기 때문입니다.

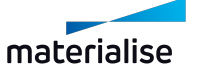

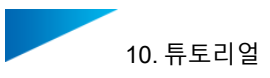

9. 플랫폼 외부에 배치된 파트가 정렬 및 서포트 연결과 관련하여 올바르게 처리었다면, 두 번째 패스에서 플랫폼에 배치되는 것이 가능합니다.

이전 단계에서 처럼, **플랫폼 준비하기(Prepare Platform)**를 클릭하고 자동화된 데이터 준비에 사용될 프로파일을 선택합니다.

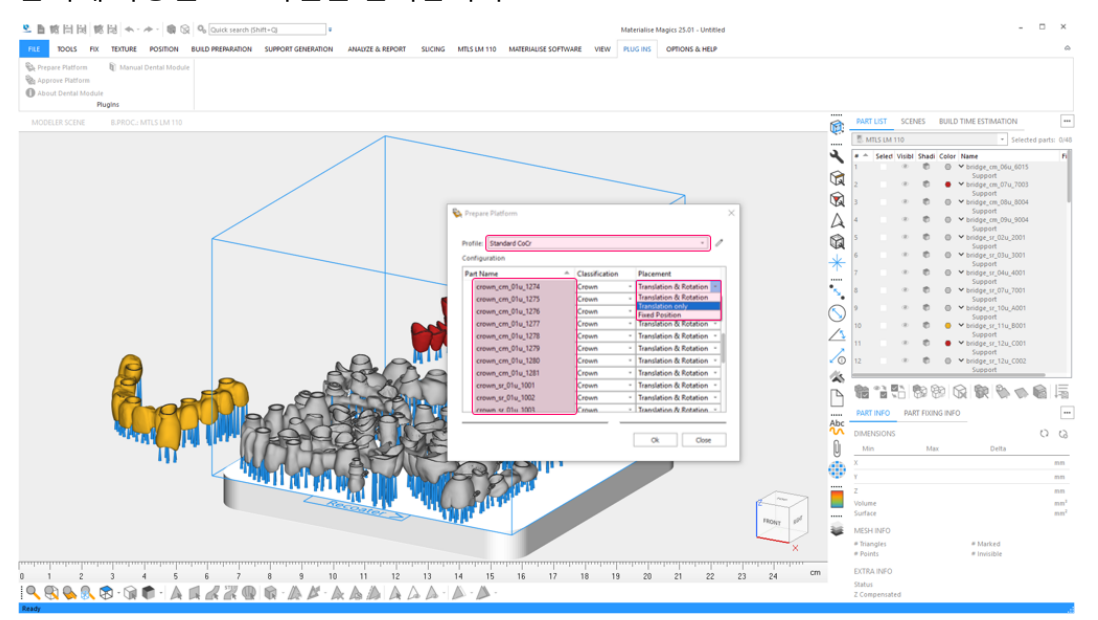

이 예시에서는, 크라운이 리코터 방향으로 정렬된 라벨을 받았습니다.이들 정렬을 유지하 려면, **크라운(Crown)**으로 분류된 모든 파트에 대해 **배치(Placement)**를 **이동만 진행 (Translation only)**으로 설정해야 합니다. **크라운(Crown)**으로 분류된 여러 파트를 선택 하기 위한 다음의 옵션이 있습니다.

- **타입(Classification)**을 클릭하여 파트의 클래스에 따라 모든 파트를 정렬하고 마 우스로 **크라운(Crown)** 유형에서 모든 파트를 선택합니다. 첫 번째 실행에서 대응 하는 클래스가 결정되었습니다.
- 대안으로 "CTRL" 버튼을 누르면서 파트명에 마우스 클릭하여 라벨링된 크라운에 대해 다중 선택을 할 수 있습니다.

모든 크라운을 선택한 후, 선택된 파트 중 하나에 대해 **이동만 진행(Translate only)** 배치 옵션을 선택합니다. 이 옵션은 선택한 모든 파트에 적용됩니다.

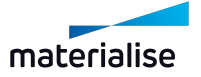

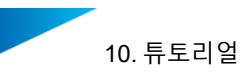

10. **확인(OK)**을 클릭하여 덴탈 플랫폼의 자동 생성에 대한 두 번째 이터레이션(iteration)을 시작합니다.

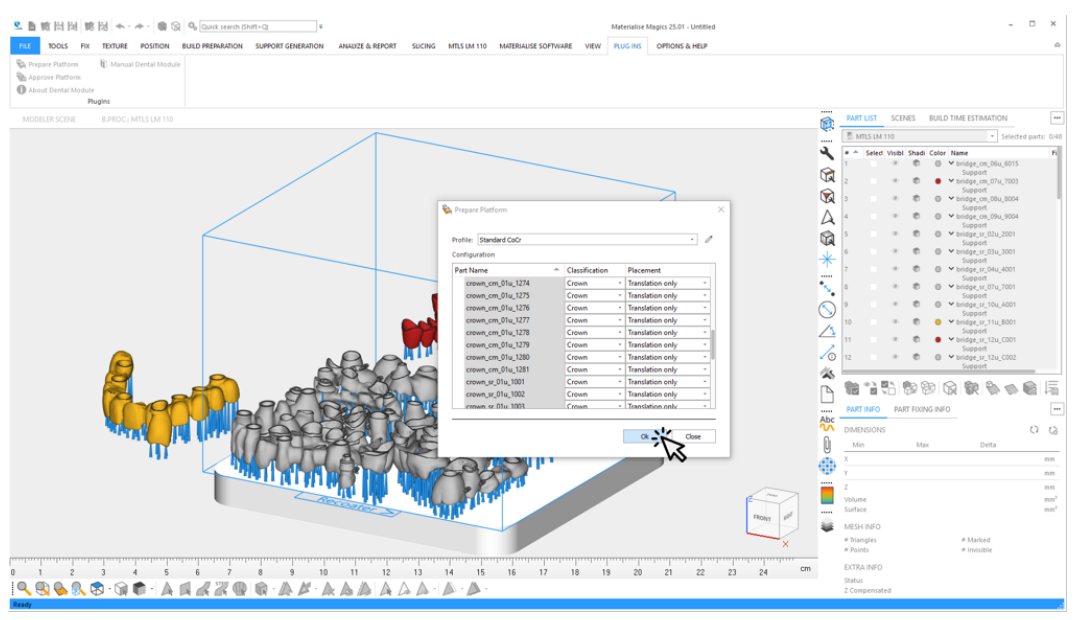

11. Magics에서 덴탈 모듈의 결과를 검토합니다. 모든 파트는 두 번째 패스에서 플랫폼에 올 바르게 배치될 수 있었습니다.

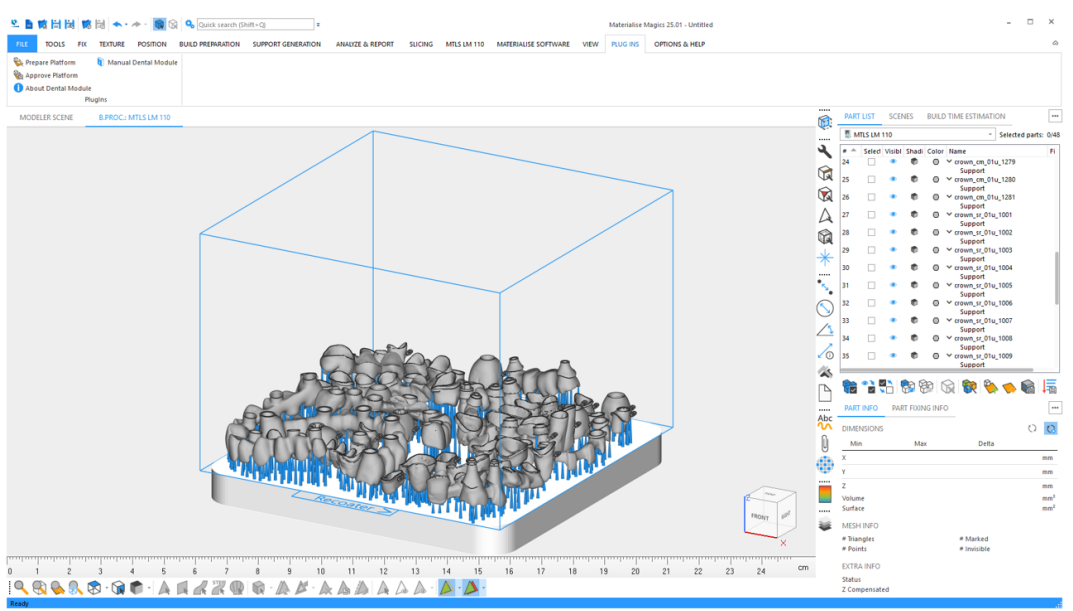

이제 플랫폼은 승인되고 빌드 프로세서에서 처리될 준비가 되었습니다. 덴탈 플랫폼 승인 및 작업 파일 생성에 관한 더 자세한 정보는 *10.1.* [튜토리얼](#page-67-0)*:* 시작하기 - 페이지 *[68](#page-67-0)*을 참조하시기 바랍니다.

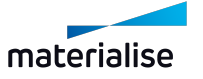

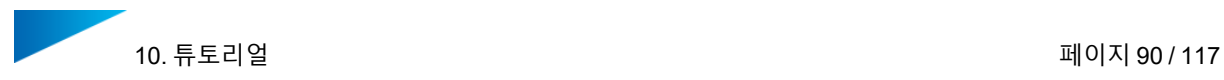

## 10.3. 튜토리얼: 완전히 채워진 플랫폼 확보하기

본 튜토리얼은 다른 덴탈 파트가 첫 번째 패스 후에 배치될 수 있는 플랫폼에서 남은 공간이 있 는 경우 덴탈 플랫폼을 준비하기 위해 사용자가 해야 할 작업을 설명합니다.

1. 새 빌드 작업 파일 생성하기:

Magics RP 또는 Magics Print를 시작합니다.

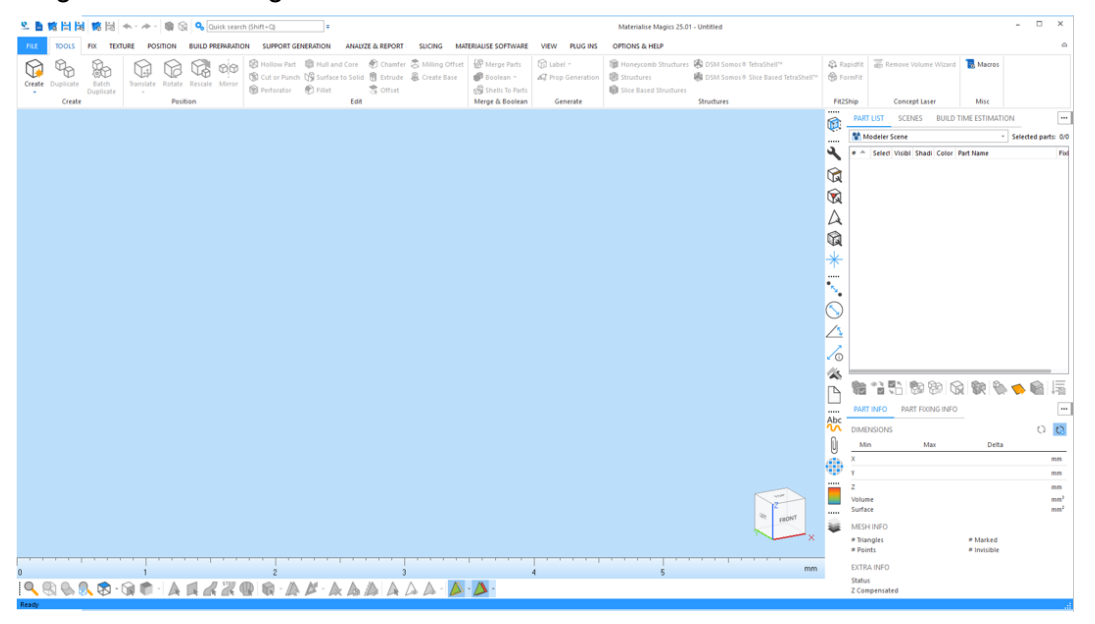

2. 특정 빌드 프로세서 장비를 위한 플랫폼 생성(scene):

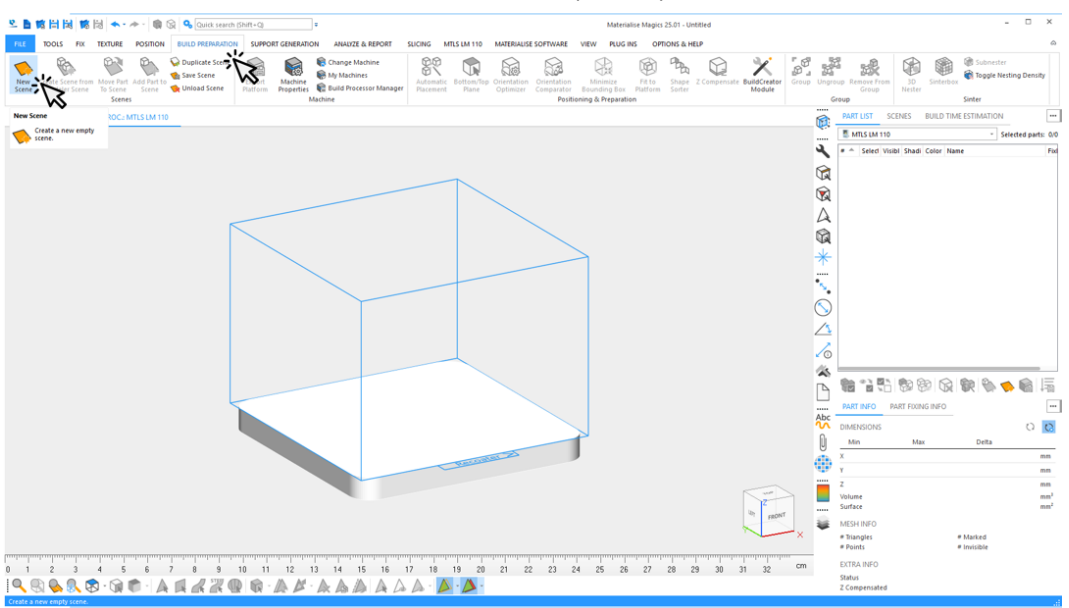

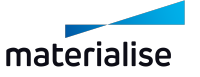

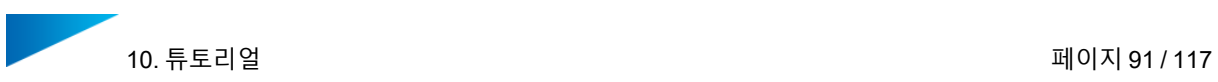

3. 다음 빌드 작업에 사용될 모든 덴탈 파트 선택하기:

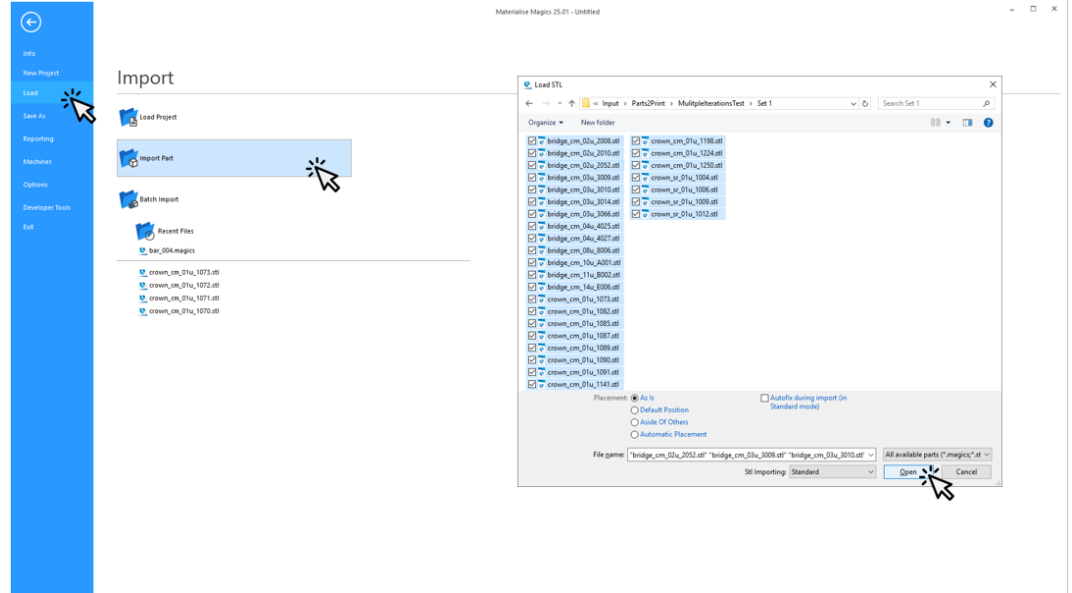

**열기(Open)**를 클릭합니다. 빌드할 모든 덴탈 파트를 가져옵니다.

4. 덴탈 빌드 플랫폼을 생성하는 프로세스 시작하기: **플랫폼 준비하기(Prepare Platform)**를 클릭합니다.

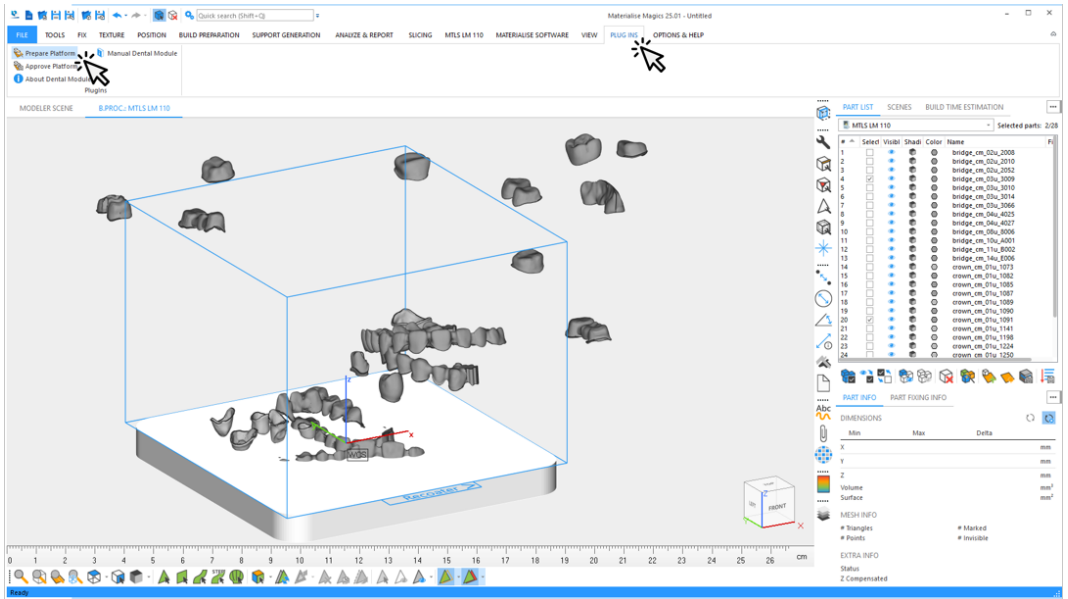

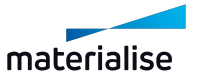

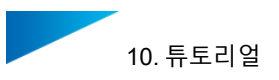

5. 자동화된 데이터 준비에 사용될 프로파일을 선택합니다.

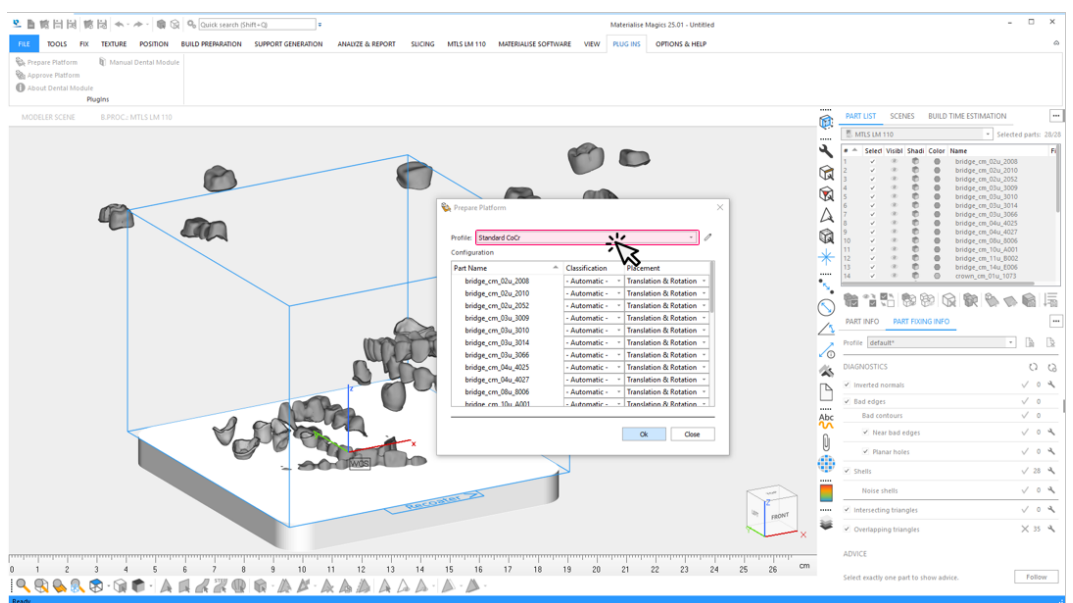

이 예시에서는, 덴탈 모듈로 지지되는 덴탈 파트만 로딩됩니다. 따라서, **타입 (Classification)** 및 **배치(Placement)**에 대한 기본 옵션을 수동으로 변경할 필 요가 없습니다.

6. 덴탈 플랫폼 자동 생성 시작하기: **확인(OK)**을 클릭합니다.

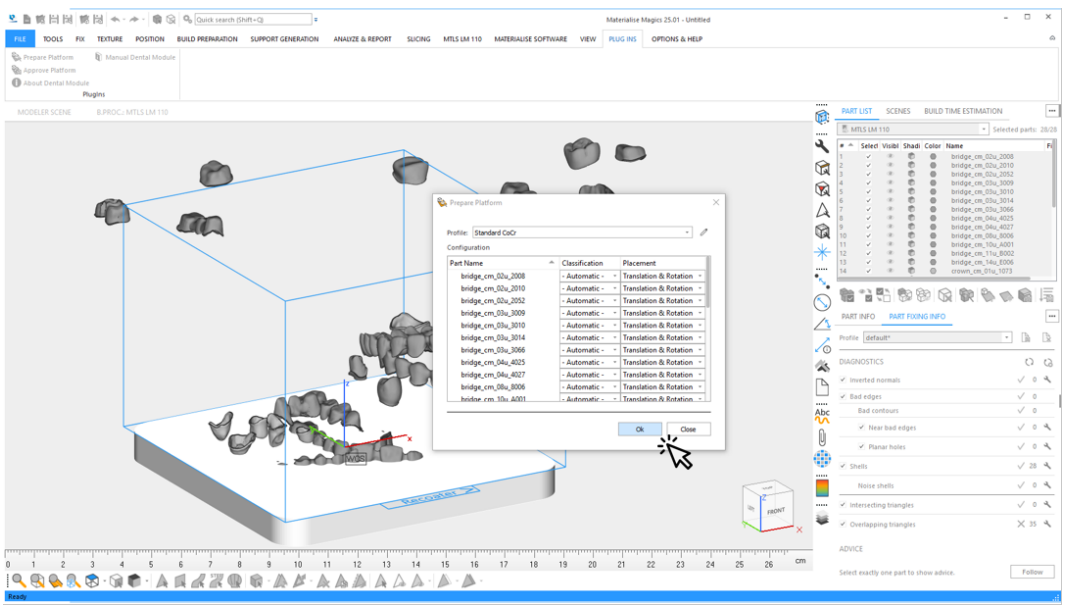

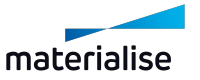

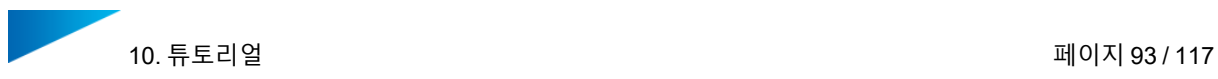

- 7. 자동으로 생성되는 동안 다음에 관한 정보를 볼 수 있습니다.
	- 현재 프로세싱 단계 및 전체 진척도
	- 경고 또는 오류와 같은 이벤트
	- 일반적인 경고: 파트 타입의 불확실한 분류.

일반적인 오류: 파트 보정 실패로 추가 프로세싱에서 파트가 제외됨.

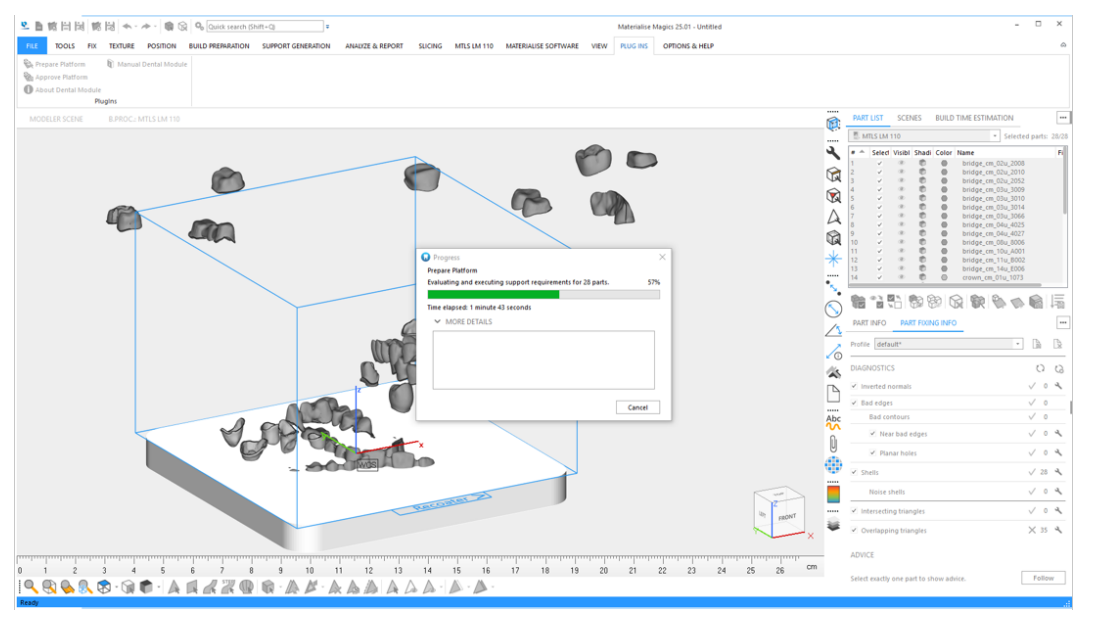

*9.3.* [일반적인](#page-65-0) 경고 메시지 - 페이지 *[66](#page-65-0)*

*6.1.1* 플랫폼 승인 [과정에서](#page-26-0) 로그 파일 - 페이지 *[27](#page-26-0)*

8. Magics에서 덴탈 모듈의 결과 보기:

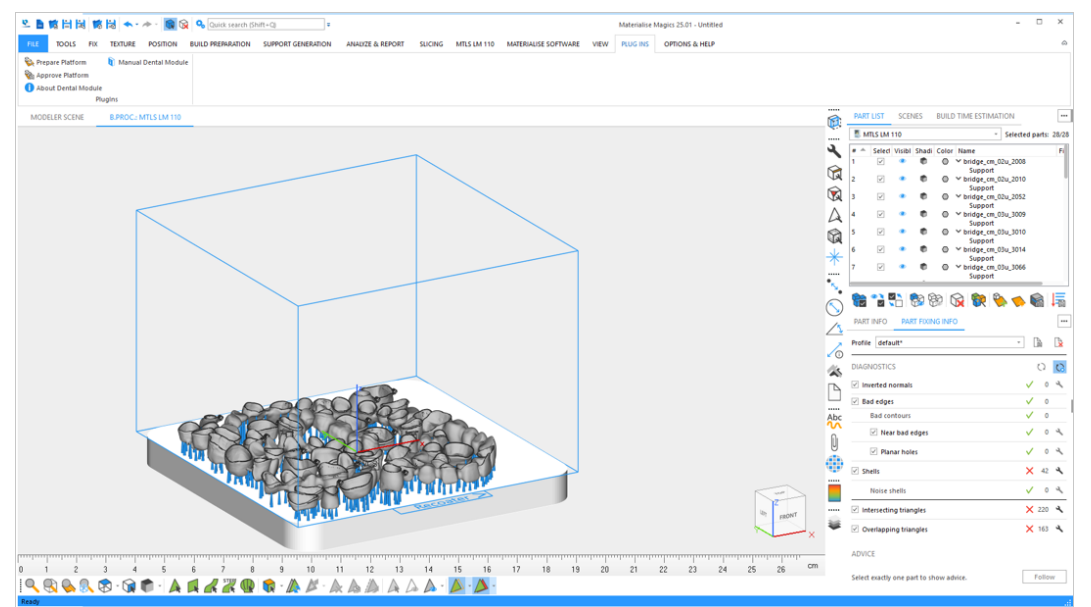

사용자는 플랫폼에 다른 덴탈 파트가 배치될 수 있는 남은 공간이 있는 것을 알게 됩니다. 또는 사용자는 빌드 중인 플랫폼에 배치된 일부 파트를 삭제했으며 배치되지 않은 파트를 교체용으로 사용할 수 없습니다.

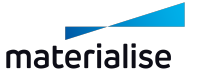

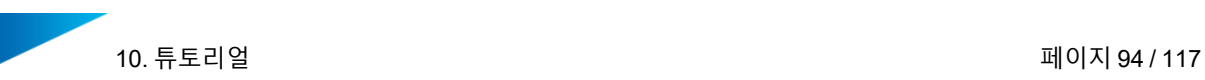

9. 두 번째 패스에서 플랫폼을 완전히 채우기 위해 추가 파트를 선택합니다.

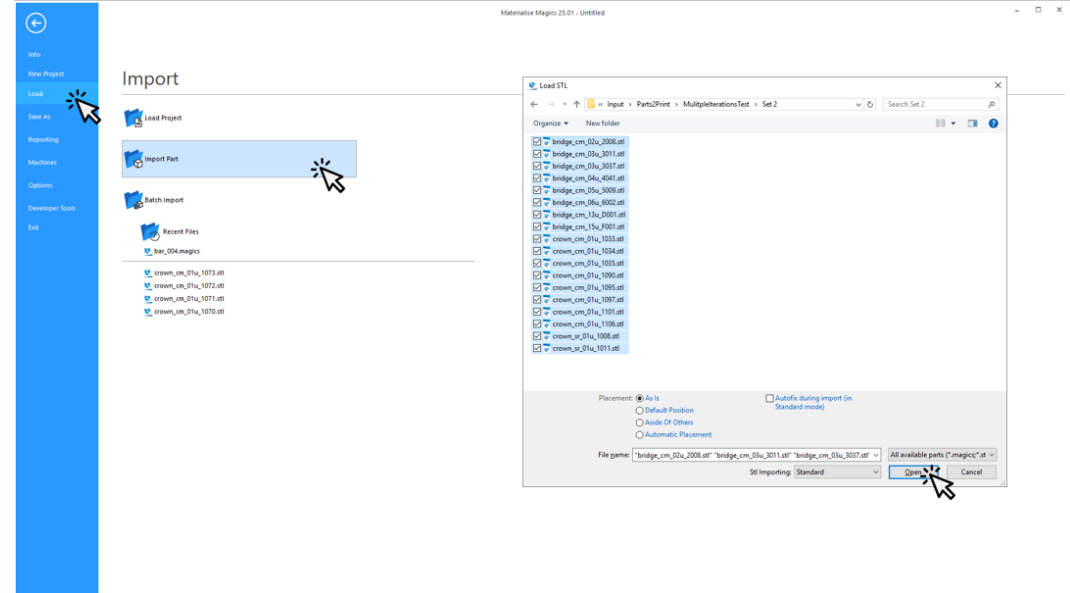

10. **플랫폼 준비하기(Prepare Platform)**를 클릭하여 덴탈 모듈을 다시 한번 시작합니다.

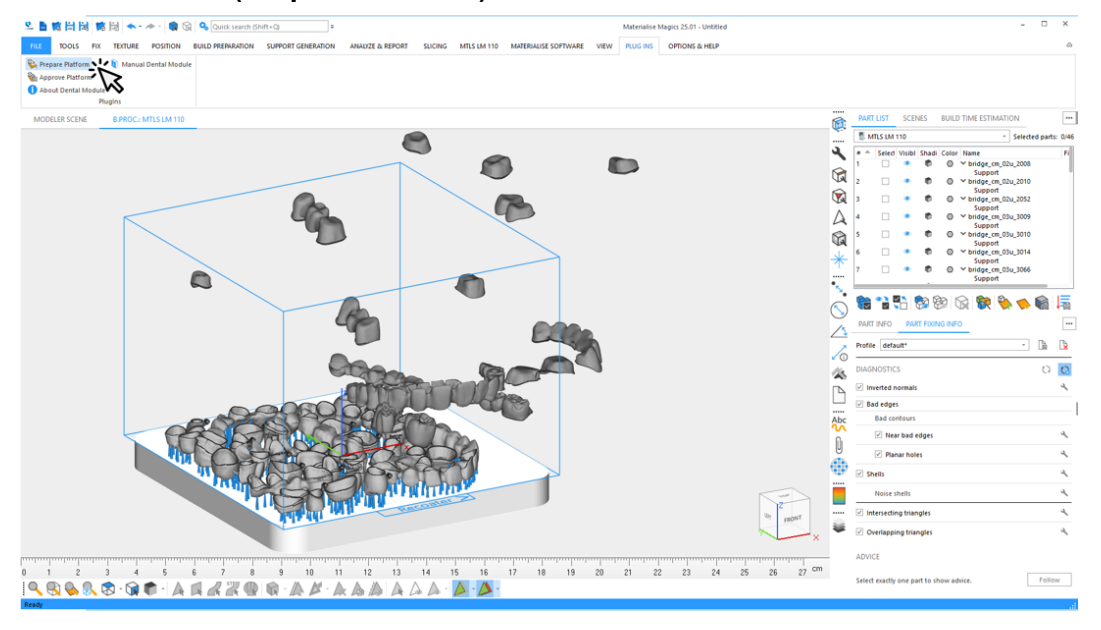

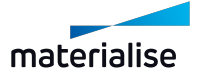

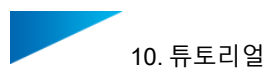

- $\bar{\mathbf{a}}$  $\bullet$  $\ddot{\bm{x}}$ m O  $\bigotimes$  $\odot$  $\Delta$  $\circ$ 自有所影影的歌  $\circledcirc$  $\Box$  $\alpha$ Г سه 20 18 14 20 21 22 23 24 25 38 31 متر بالمسلمين بين 18 18 19 17 .<br>المسلمين المسلمين المسلمين المسلمين المسلمين المسلمين المسلمين المسلمين المسلمين المسلمين المسلمين المسلمين ال Follow **QQQQOGO AAAZQQAA**
- 11. 자동화된 데이터 준비에 사용될 프로파일을 선택합니다.

- 12. 이 예시에서는, 크라운이 리코터 방향으로 정렬된 라벨을 받았습니다.이들 정렬을 유지하 려면, **크라운(Crown)**으로 분류된 모든 파트에 대해 **배치(Placement)**를 **이동만 진행 (Translation only)**으로 설정해야 합니다. **크라운(Crown)**으로 분류된 여러 파트를 선택 하기 위한 다음의 옵션이 있습니다.
	- **타입(Classification)**을 클릭하여 파트의 클래스에 따라 모든 파트를 정렬하고 마 우스로 **크라운(Crown)** 유형에서 모든 파트를 선택합니다. 첫 번째 실행에서 대응 하는 클래스가 결정되었습니다.
	- 대안으로 "CTRL" 버튼을 누르면서 파트명에 마우스 클릭하여 라벨링된 크라운에 대해 다중 선택을 할 수 있습니다.

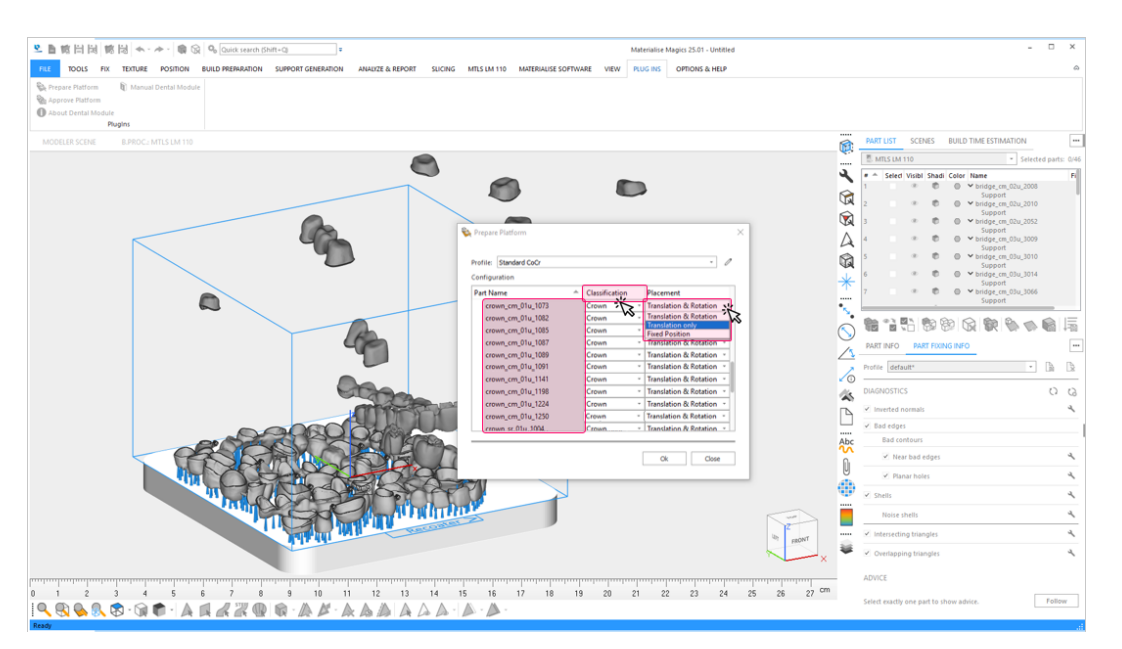

모든 크라운을 선택한 후, 선택된 파트 중 하나에 대해 **이동만 진행(Translate only)** 배치 옵션을 선택합니다. 이 옵션은 선택한 모든 파트에 적용됩니다.

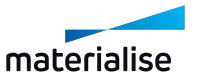

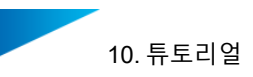

13. **확인(OK)**을 클릭하여 덴탈 플랫폼의 자동 생성에 대한 두 번째 이터레이션(iteration)을 시작합니다.

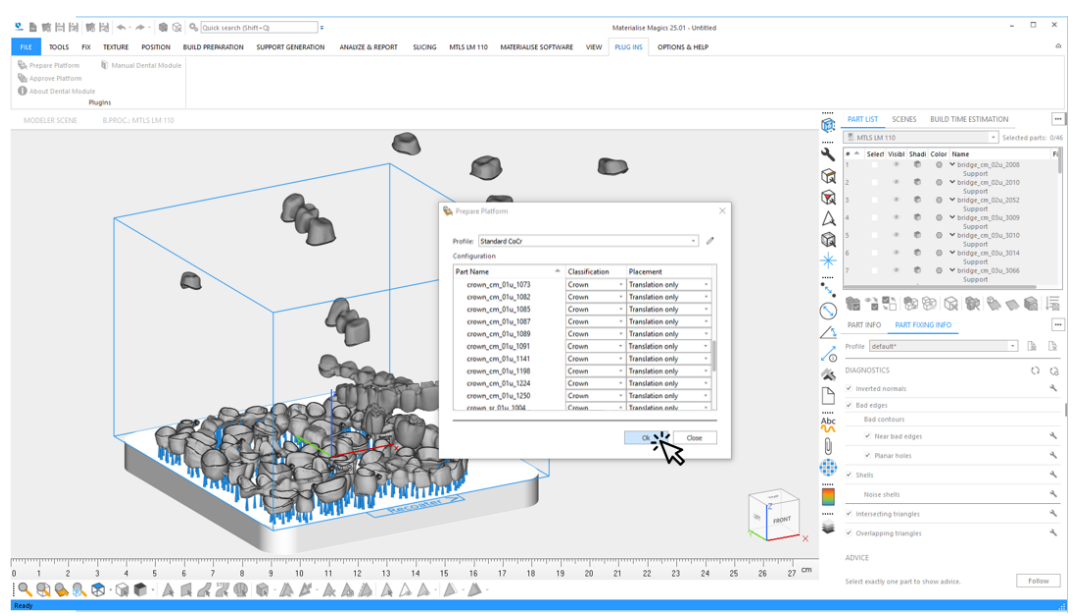

14. Magics에서 덴탈 모듈의 결과를 검토합니다. 이 예시에서는 남아있는 영역에 새 파트가 성공적으로 배치되었습니다.

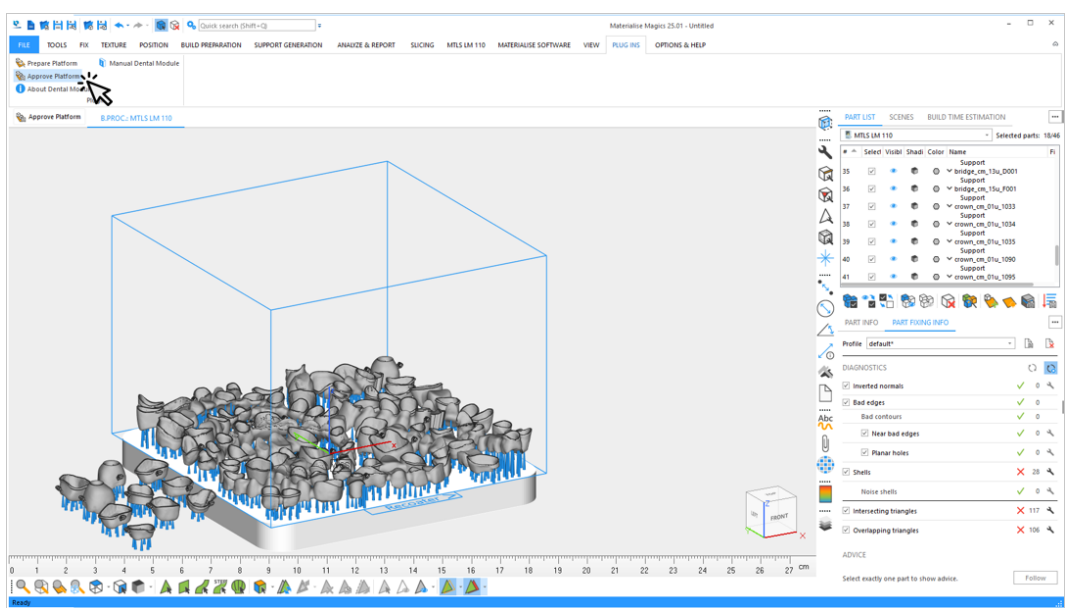

이제 플랫폼은 승인되고 빌드 프로세서에서 처리될 준비가 되었습니다. **덴탈 플랫폼 승 인(Approve Platform)**을 클릭합니다.

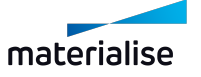

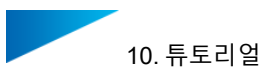

- $\mathbb{R}$   $\otimes$   $\mathbb{R}$   $\otimes$   $\otimes$ ä تة  $\bigotimes$  $\odot$  $\Delta$  $\circledR$ 自古科市的南京  $\circledcirc$  $\overline{\phantom{a}}$  $\Box$  $\begin{matrix} 0 \\ 0 \end{matrix}$ æ Ë i. 18 19 20 21 22 23 24 25 26 27 cm  $13$ Follow **BARB** GE  $\overline{\mathbb{A}}$ Ä
- 15. 덴탈 플랫폼의 승인 프로세스는 다음의 절차를 거칩니다.

- 1. 파트가 빌드 플랫폼에 완전히 있지 않다면 모든 파트(및 그 서포트)를 장면(scene) 에서 제거합니다.
- 2. (선택사항) 플랫폼에 있는 덴탈 파트의 모든 STL 데이터를 입력 폴더에서 출력 폴 더에 있는 하위 폴더인 'Source Data'로 이동합니다.
- 3. 플랫폼을 출력 폴더의 타임스탬프 된 하위 폴더에 저장합니다.
- 4. (선택사항) 같은 유형의 모든 파트와 그 서포트를 하나의 그룹으로 만듭니다.
- 5. 보고서를 생성하고 출력 폴더의 하위 폴더 내에 저장합니다.
- 16. 자동으로 준비되는 동안 다음에 관한 정보를 볼 수 있습니다.
	- 현재의 승인 단계 및 전체 진척도
	- 경고 또는 오류와 같은 이벤트

일반적인 경고: 파일을 이동할 수 없음.

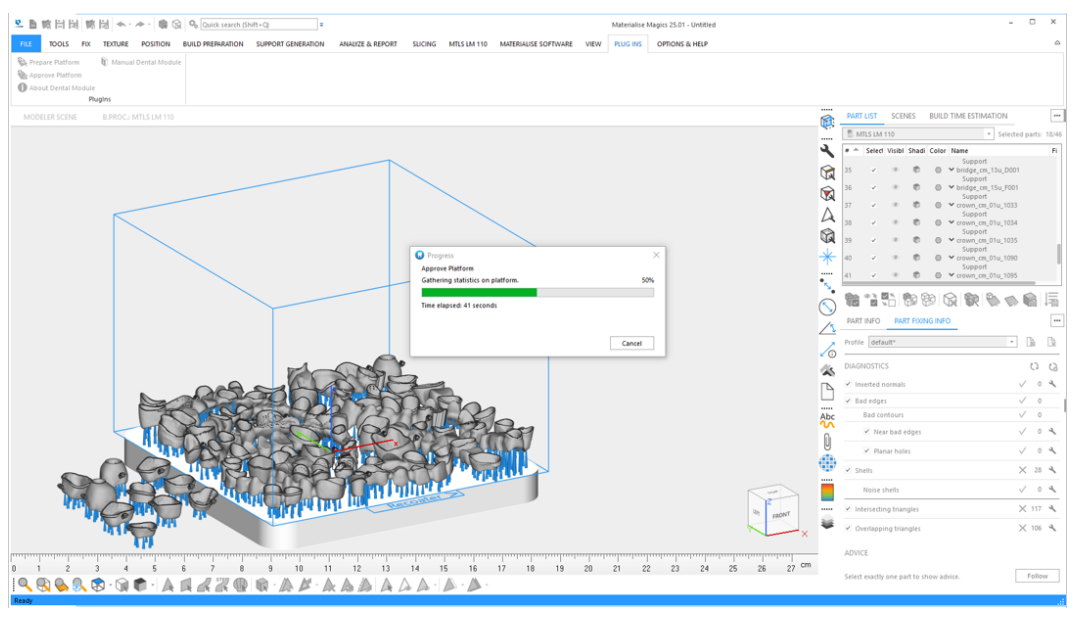

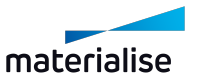

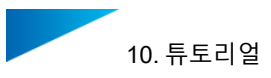

- 17. Magics에서 승인된 덴탈 플랫폼이 준비되었습니다: 대화상자를 나가려면 **닫기(Close)**를 클릭합니다.
- 18. 플랫폼이 빌드 프로세서로 프로세싱될 준비가 되었습니다.
	- 플랫폼 외부의 모든 파트가 제거되었습니다.

- (선택사항) 파트가 유형에 따라 그룹으로 묶였습니다.

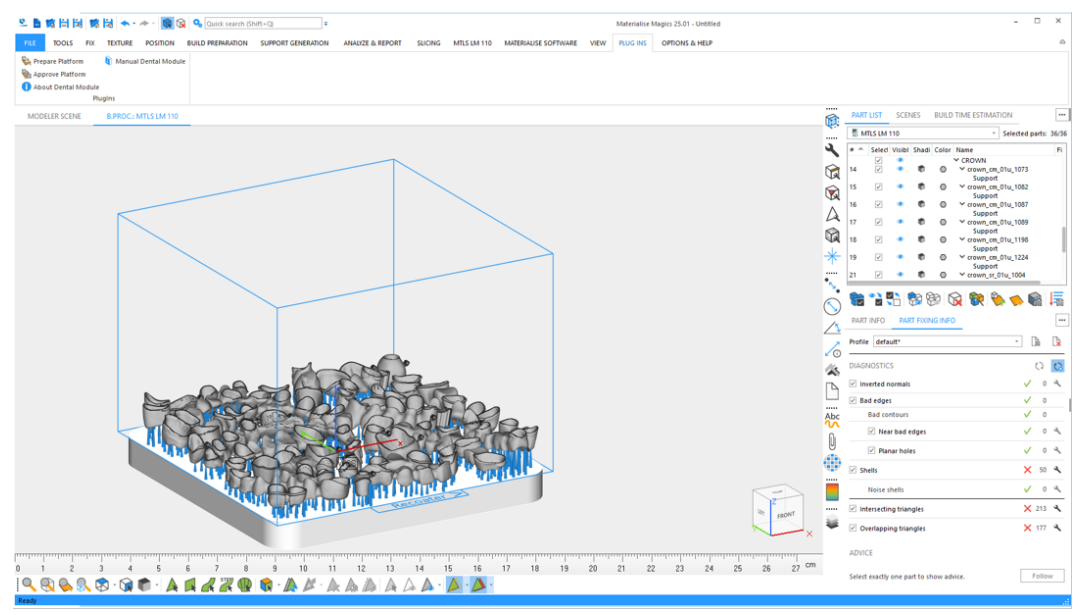

덴탈 플랫폼 승인 및 작업 파일 생성에 관한 더 자세한 정보는 *10.1.* [튜토리얼](#page-67-0)*:* 시작하기 - 페이지 *[68](#page-67-0)*을 참조하시기 바랍니다.

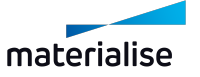

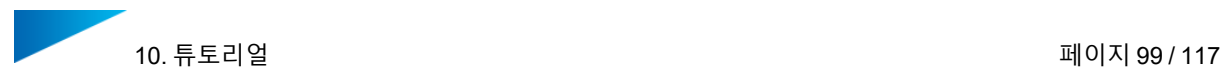

## 10.4. 튜토리얼: 이미 준비된 파트로 플랫폼 준비하기

본 튜토리얼은 사용자에게 덴탈 모듈이 자동으로 프로세싱할 수 없는 유형의 덴탈 파트가 있는 경우 덴탈 플랫폼을 준비하기 위해 사용자가 해야 할 작업을 설명합니다.

1. 새 빌드 작업 파일 생성하기:

Magics RP 또는 Magics Print를 시작합니다.

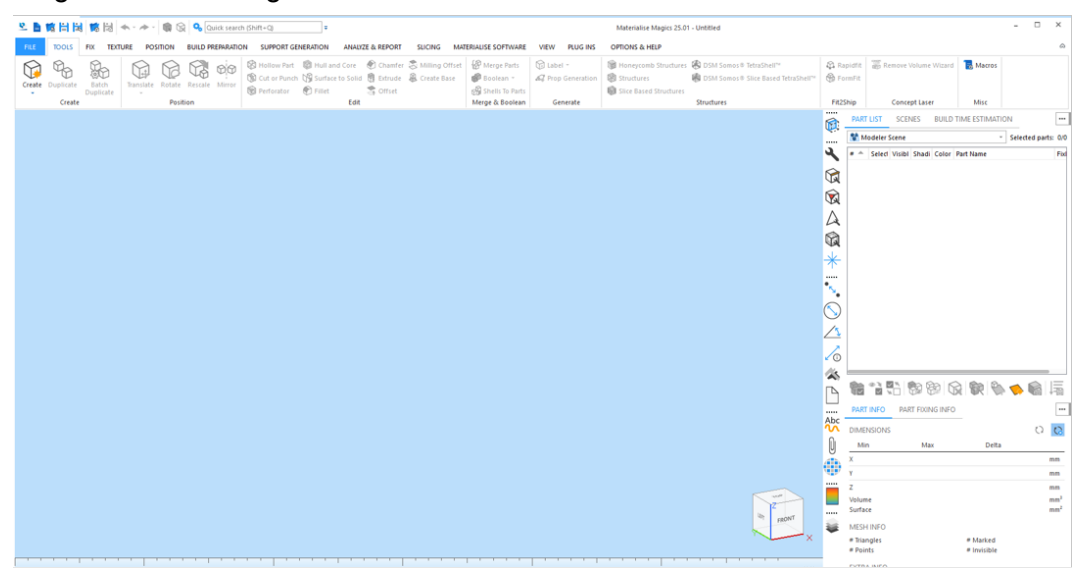

2. 특정 빌드 프로세서 장비를 위한 플랫폼 생성(scene):

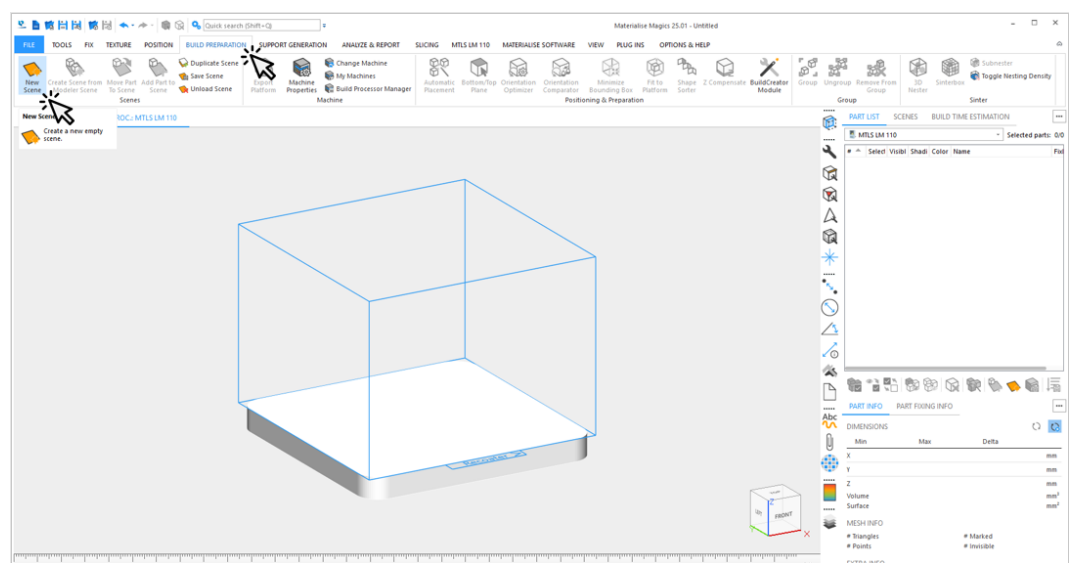

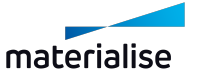

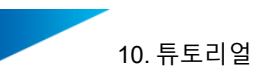

- TOOLS FIX TEXTURE OPTIONS & HELP Move Part Add Part to Scene<br>To Scene Scene Ce Unix Minimize<br>Bounding Br Shape Z Compensa Scene from Move Part A<br>Scene from Move Part A<br>Scene Scene<br>Scenes **B** Export<br>Export<br>Platform Machine **CO**<br>Automatic<br>Placement  $\bigoplus_{n=0}^{\infty}$  $\frac{6}{6}$  $\mathbb{Q}$ 图  $\otimes$  $\mathbf{X} \quad \mathbf{P}_\mathbf{a} \quad \mathbf{P}_\mathbf{a} \quad \mathbf{P}_\mathbf{a}$ 呢 € 63 Ū E MISSIM 11  $\bar{A}$  : Select Visibl Shadi Color Name<br>
2 - 0 - 0 - bar\_004 100000  $5221$  $\frac{25}{25}$  $O$   $Q$ Û  $\begin{array}{r@{\hspace{1em}}l} & \begin{array}{r@{\hspace{1em}}l} & \text{mm} \\ \text{mm} & \text{mm} \\ \text{mm} & \text{mm} \\ \text{mm} & \text{mm} \\ \text{1626.646\ \text{mm}^3} \\ \text{1943.907\ \text{mm}^2} \end{array} \end{array}$ 56.028<br>32.185<br>13.528 72.403<br>49.133<br>11.087 ⊕ X 16.375<br>Y 16.947<br>Z -2.441<br>Volume<br>Surface Ö FRONT ¥ MESH INF Thiangles 97596 = Marked<br>48792 = Invisible
- 3. 덴탈 모듈의 자동 데이터 준비에서 지원하지 않는, 빌드할 덴탈 파트를 로딩합니다.

4. Magics의 보정(fixing), 포지셔닝(positioning), 서포트 생성(support generation) 도구를 사 용하여 지원되지 않는 덴탈 파트를 준비합니다. 마지막에 파트는 플랫폼에 성공적으로 지 지되고 배치되어야 합니다.

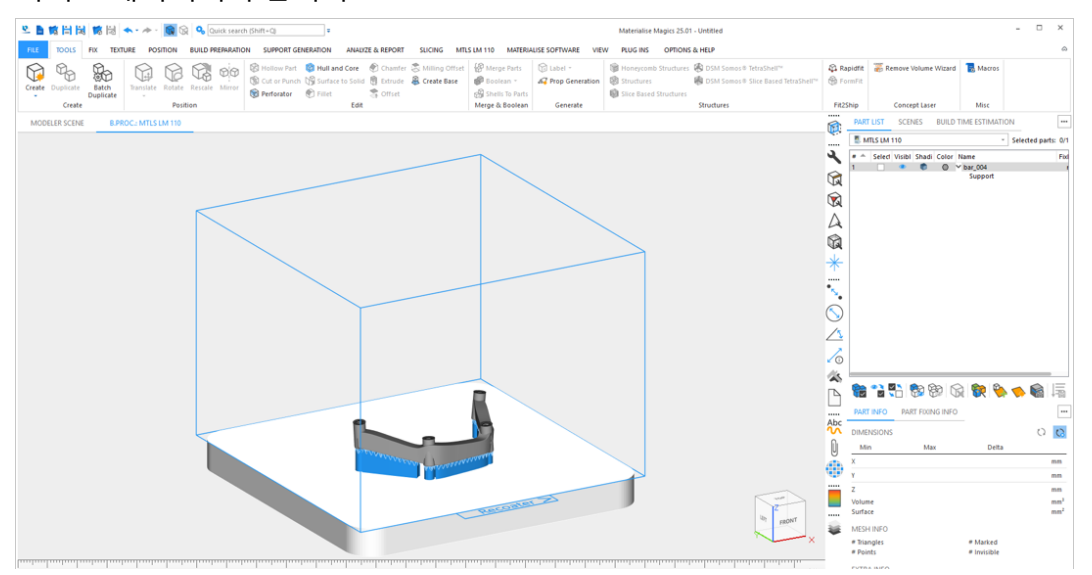

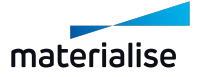

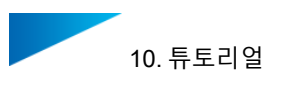

5. 덴탈 모듈 자동화가 지원되는 파트 타입의, 빌드해야 하는 남은 덴탈 파트를 로딩합니다 (이 예시의 경우, 크라운과 브릿지). 수동으로 준비하고 배치한 파트에 대해서는 추가적인 프로세싱이 필요하지 않습니다. 남아있는 파트는 플랫폼에 준비되고 배치되어야 합니다. **플랫폼 준비하기(Prepare Platform)**를 클릭하여 덴탈 빌드 플랫폼 생성 프로세스를 시 작합니다.

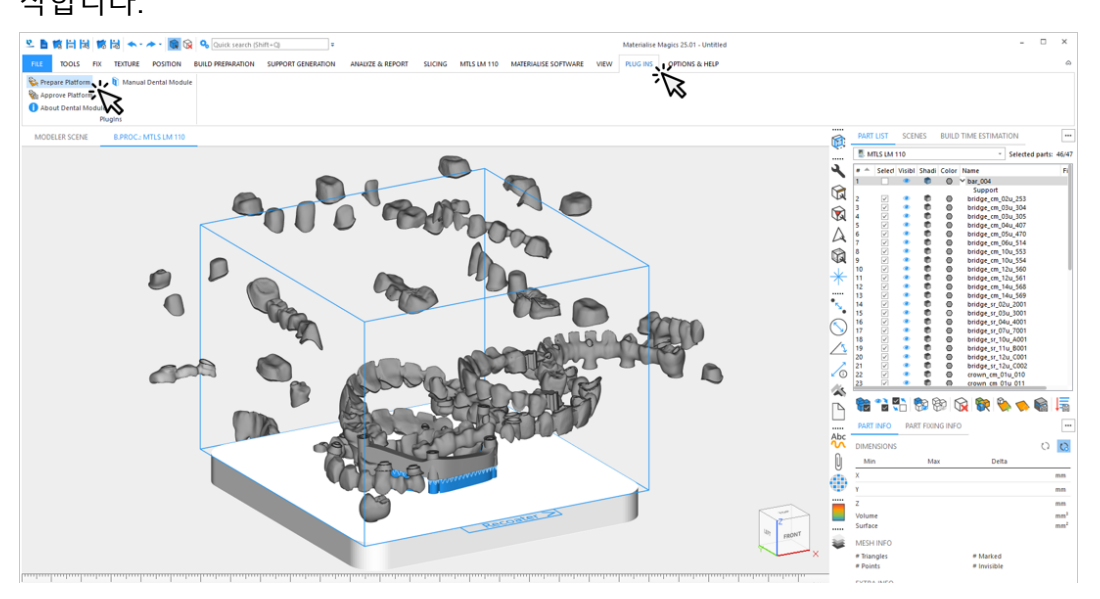

6. 자동화된 데이터 준비에 사용될 프로파일을 선택합니다.

이미 준비되고 사전 포지셔닝된 파트는 **진행 완료(Processed Part)** 로 분류됩니다. 이 파트에 대해서 **배치(Placement)** 아래에 있는 **위치 고정(Fixed Position)** 을 선택합니다. 이를 통해 이 파트는 덴탈 플랫폼의 자동 준비 중에 플랫폼에서 그 포지션과 방향을 유지 할 수 있습니다.

다른 파트는 모두 덴탈 모듈에 의해 **위치 고정(Fixed Position)** 배치 제약 조건이 있는 파 트 주변에 네스팅되었습니다.

**확인(OK)**을 클릭하여 덴탈 플랫폼의 자동 준비를 시작합니다.

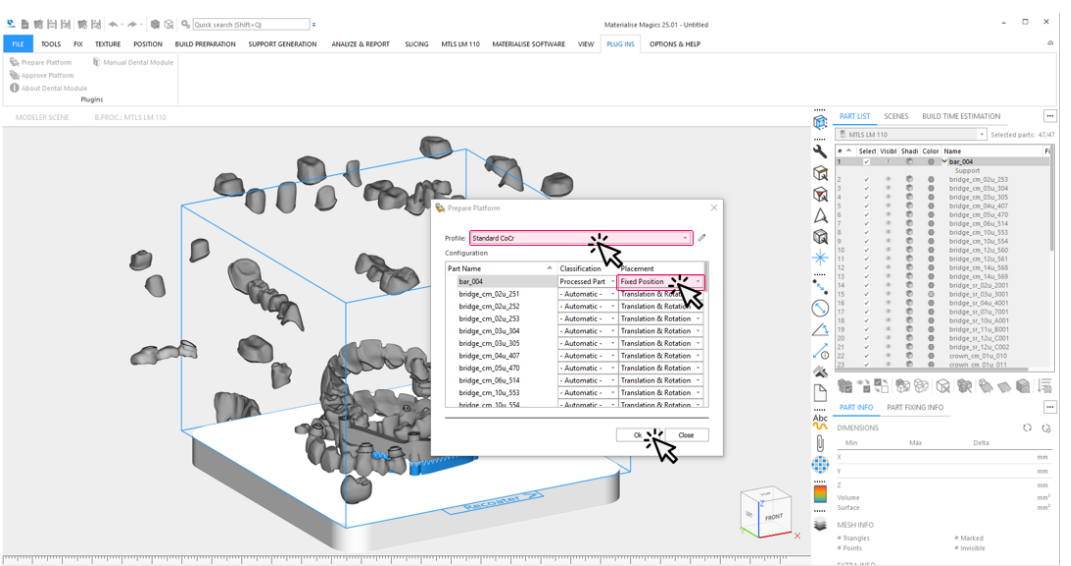

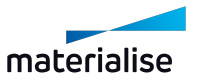

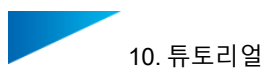

7. 자동으로 생성되는 동안 다음에 관한 정보를 볼 수 있습니다.

- 현재 프로세싱 단계 및 전체 진척도
- 경고 또는 오류와 같은 이벤트

일반적인 경고: 파트 타입의 불확실한 분류.

일반적인 오류: 파트 보정 실패로 추가 프로세싱에서 파트가 제외됨.

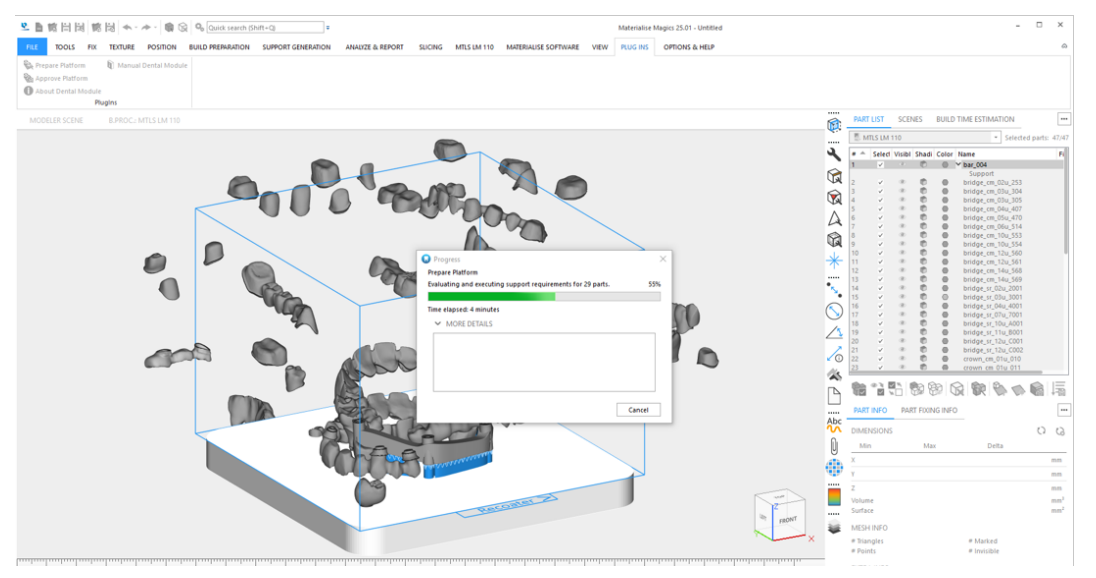

*9.3.* [일반적인](#page-65-0) 경고 메시지 - 페이지 *[66](#page-65-0)*

*6.1.1* 플랫폼 승인 [과정에서](#page-26-0) 로그 파일 - 페이지 *[27](#page-26-0)*

8. Magics에서 덴탈 모듈의 결과 보기:

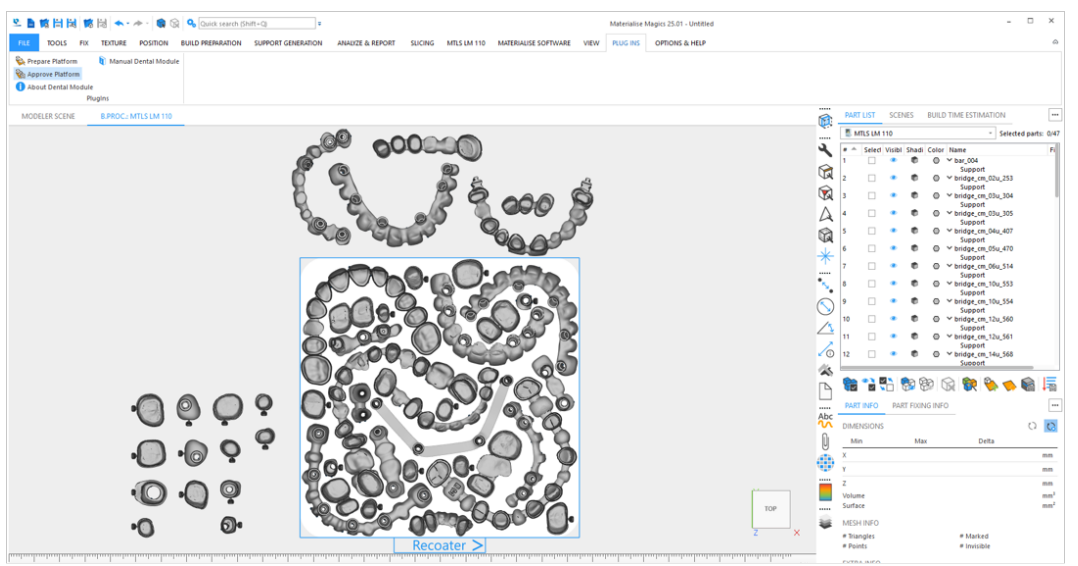

덴탈 모듈에서 생성된 결과를 검사합니다. 플랫폼에서 파트를 수동으로 다시 포지셔닝하 여 더 많은 파트를 추가로 배치할 방법이 없다면, 플랫폼은 승인되고 빌드 프로세서로 프 로세싱할 준비가 된 것입니다. **덴탈 플랫폼 승인(Approve Platform)**을 클릭합니다.

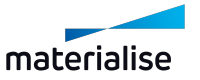

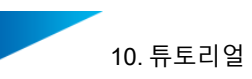

9. 덴탈 플랫폼의 승인 프로세스는 다음의 절차를 거칩니다.

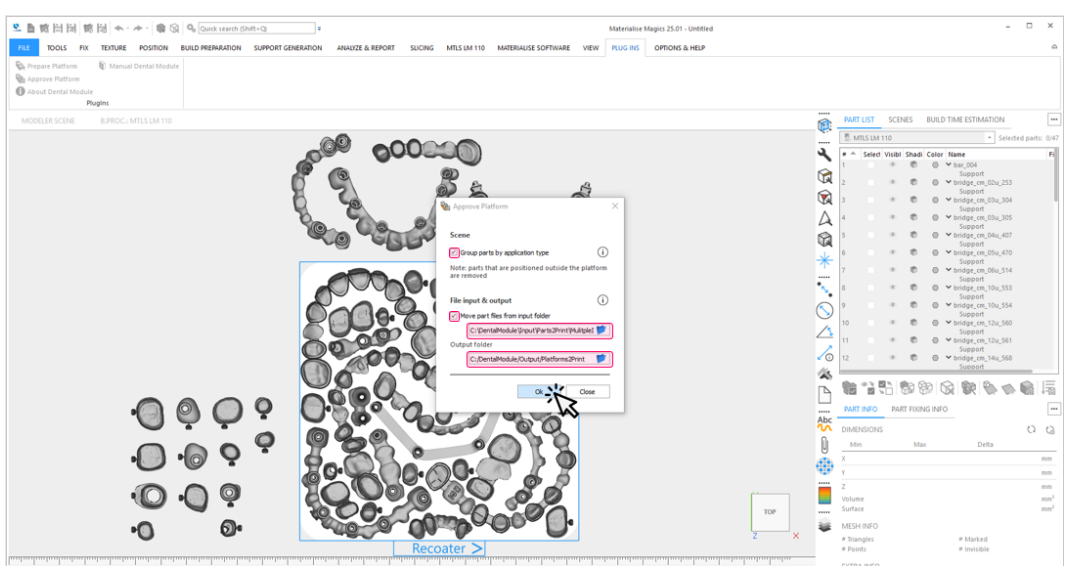

- 1. 파트가 빌드 플랫폼에 완전히 있지 않다면 모든 파트(및 그 서포트)를 장면(scene) 에서 제거합니다.
- 2. (선택사항) 플랫폼에 있는 덴탈 파트의 모든 STL 데이터를 입력 폴더에서 출력 폴 더에 있는 하위 폴더인 'Source Data'로 이동합니다.
- 3. 플랫폼을 출력 폴더의 타임스탬프 된 하위 폴더에 저장합니다.
- 4. (선택사항) 같은 유형의 모든 파트와 그 서포트를 하나의 그룹으로 만듭니다.
- 5. 보고서를 생성하고 출력 폴더의 하위 폴더 내에 저장합니다.
- 10. 자동으로 준비되는 동안 다음에 관한 정보를 볼 수 있습니다.
	- 현재의 승인 단계 및 전체 진척도
	- 경고 또는 오류와 같은 이벤트

일반적인 경고: 파일을 이동할 수 없음.

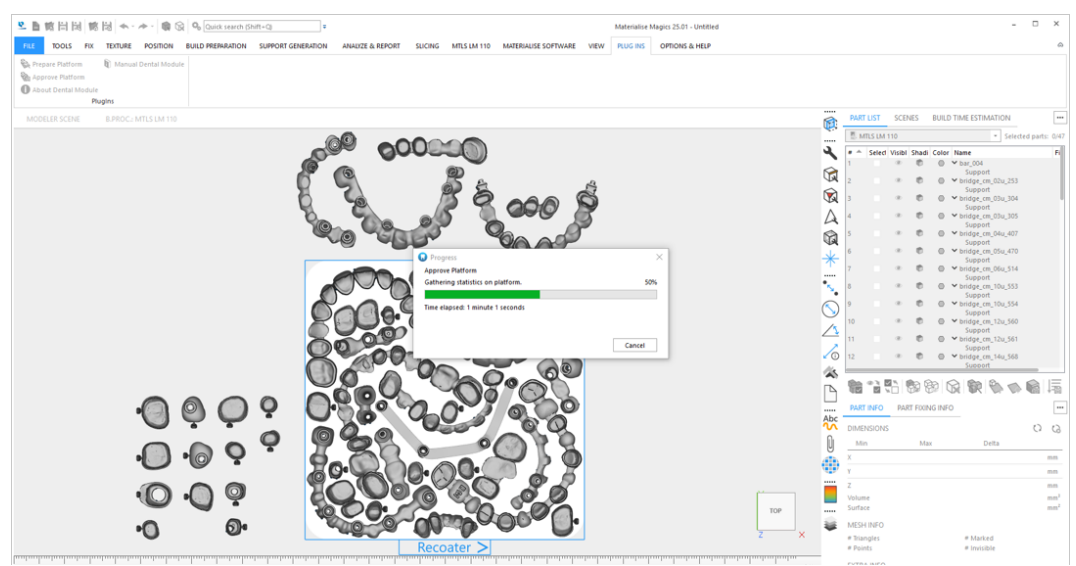

11. Magics에서 승인된 덴탈 플랫폼이 준비되었습니다: 대화상자를 나가려면 **닫기(Close)**를 클릭합니다.

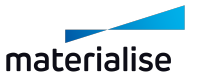

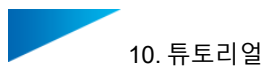

- 12. 플랫폼이 빌드 프로세서로 프로세싱될 준비가 되었습니다.
	- 플랫폼 외부의 모든 파트가 제거되었습니다.

- (선택사항) 파트가 유형에 따라 그룹으로 묶였습니다.

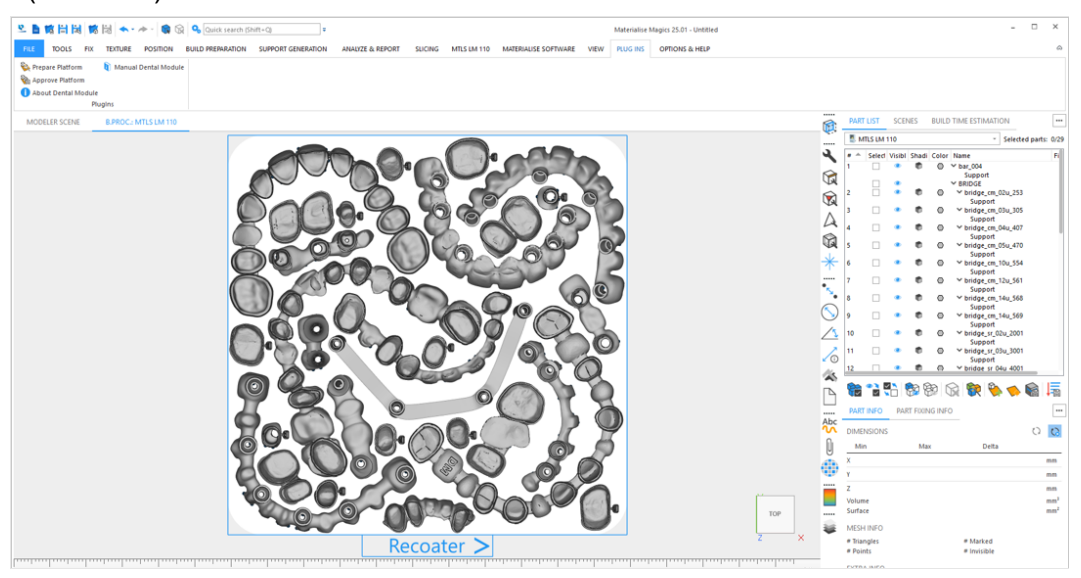

덴탈 플랫폼 승인 및 작업 파일 생성에 관한 더 자세한 정보는 *10.1.* [튜토리얼](#page-67-0)*:* 시작하기 - 페이지 *[68](#page-67-0)*을 참조하시기 바랍니다.

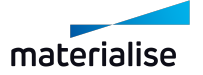

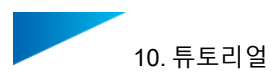

# 10.5. 튜토리얼: 스캐폴드 서포트가 있는 기존 플랫폼에 새 파트 추가하기

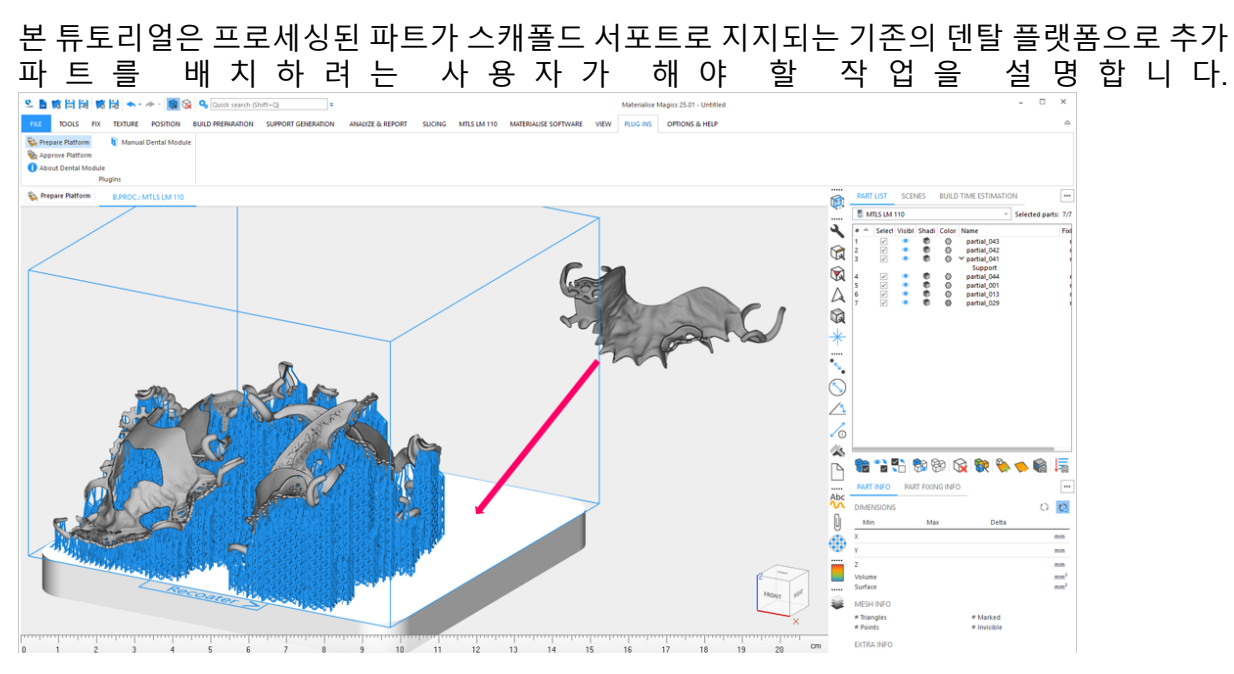

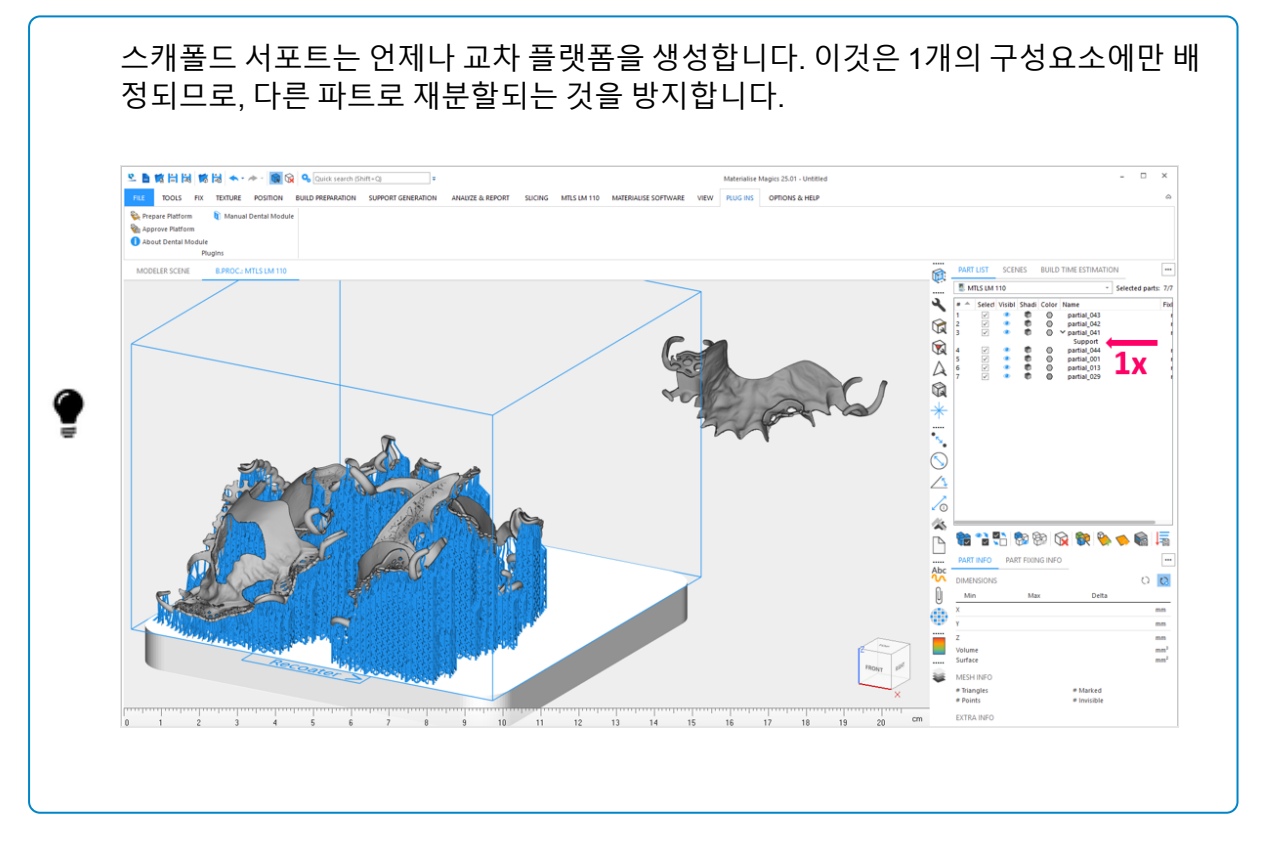

새로운 파트를 스캐폴드 서포트와 기존의 덴탈 플랫폼에 추가하는 경우, 2가지 가능한 시나리오 가 있습니다.

시나리오 1: 최소 1개의 추가 파트도 스캐폴드 서포트를 받아야 하는 경우

시나리오 2: 추가된 파트가 스캐폴드 서포트를 받으면 안 되는 경우

#### **시나리오 1: 최소 1개의 추가 파트도 스캐폴드 서포트를 받아야 하는 경우**

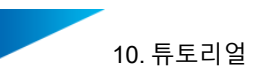

1. 추가 파트를 가져온 후, 기존 플랫폼의 스캐폴드 서포트를 삭제합니다. Magics에서 스캐폴드 서포트가 배정되었던 파트를 선택합니다.

메뉴 엔트리의 **서포트 생성(Support Generation)**에서 **서포트 없애기(Unload Support)** 기능을 사용하여 서포트를 삭제합니다.

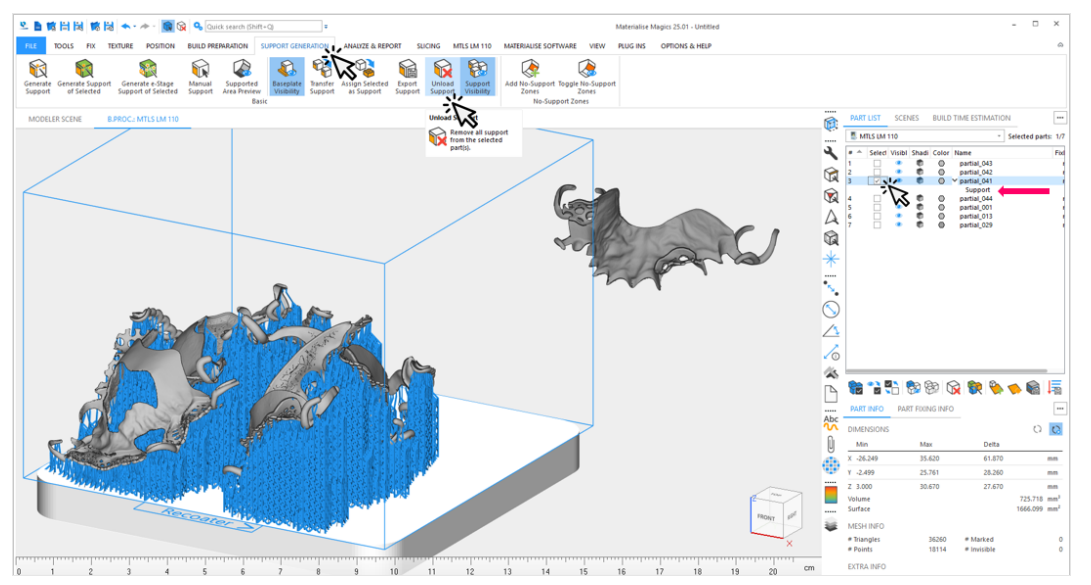

2. **플랫폼 준비하기(Prepare Platform)**를 클릭하여 파트에 대한 새로운 환경 설정을 준비 하고 생성합니다.

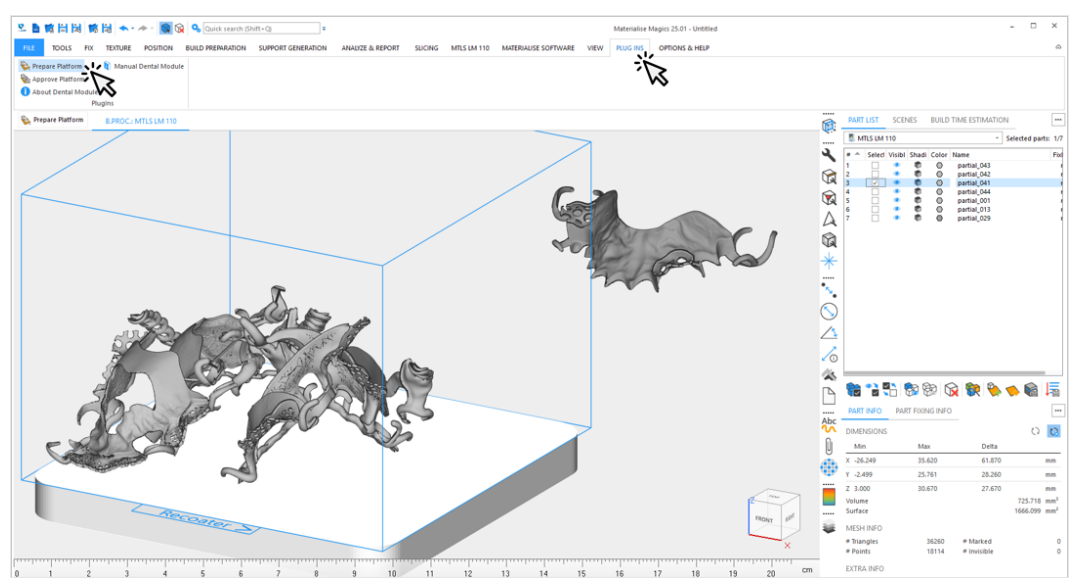

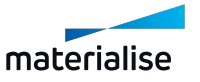

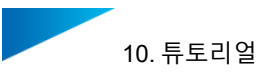

3. Magics에서 결과를 확인합니다. 덴탈 모듈이 플랫폼에서 스캐폴드 서포트를 받는 것으로 설정된 기존 파트 및 새 파트에 대해 새로운 플랫폼-와이드(platform-wide) 스캐폴드 서포 트를 생성했습니다.

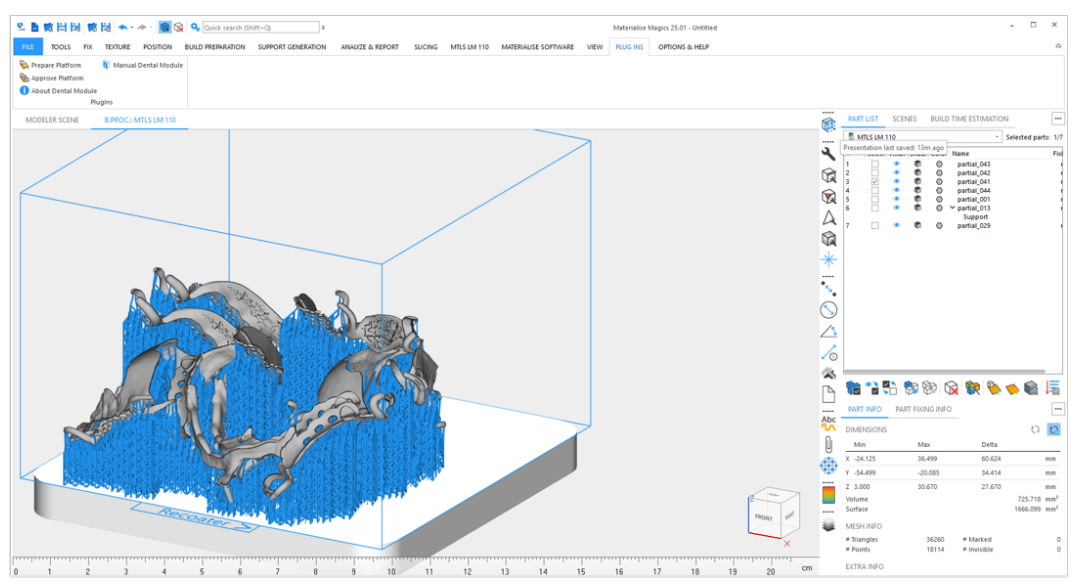

플랫폼 준비하기, 덴탈 플랫폼 승인 및 작업 파일 생성에 관한 더 자세한 정보는 *[10.1.](#page-67-0)* 튜 토리얼*:* [시작하기](#page-67-0)(페이지 *[68](#page-67-0)*)를 참조하시기 바랍니다.

### **시나리오 2: 추가된 파트가 스캐폴드 서포트를 받으면 안 되는 경우**

이미 생성된 스캐폴드 서포트를 유지하고 싶은지 여부에 따라 2가지 옵션이 있습니다: 옵션 1:사용자가 이미 생성된 스캐폴드 서포트와 그에 따른 플랫폼의 스캐폴드 지지를 받는 파 트의 이미 주어진 배열을 유지하고 싶어합니다.

이 옵션의 장점은 스캐폴드 서포트를 다시 사용할 수 있어, 플랫폼을 다시 빌드하는 데 필요한 시간을 단축한다는 것입니다. 이 옵션의 단점은 스캐폴드 서포트 파트에 대해 이미 주어진 배열이 채택되므로 더 나

은 배열을 생성할 수 없다는 것입니다.

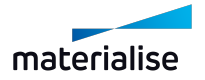

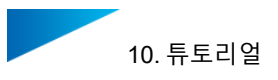

1. 추가 파트를 불러오기한 후에 **플랫폼 준비하기(Prepare Platform)**를 클릭하여 스캐폴드 서포트를 받는 모든 파트에 대해 **배치(Placement)**로 **고정된 방향(Fixed Orientation)**을 설정합니다.

 $\square$  $\overline{a}$ 6  $\odot$  $\Delta$ Ġ.  $\Box$ 谈 0 1 2 3 4 5 6 7 8

**확인(OK)**을 클릭하여 새로운 환경 설정을 생성합니다.

2. Magics에서 결과를 확인합니다. 덴탈 모듈이 스캐폴드로 서포트 받는 파트가 변경되지 않은 상태로 넘어간 플랫폼을 생성했습니다. 추가된 파트는 스캐폴드 서포트를 받는 파트 주변에 포지셔닝됩니다.

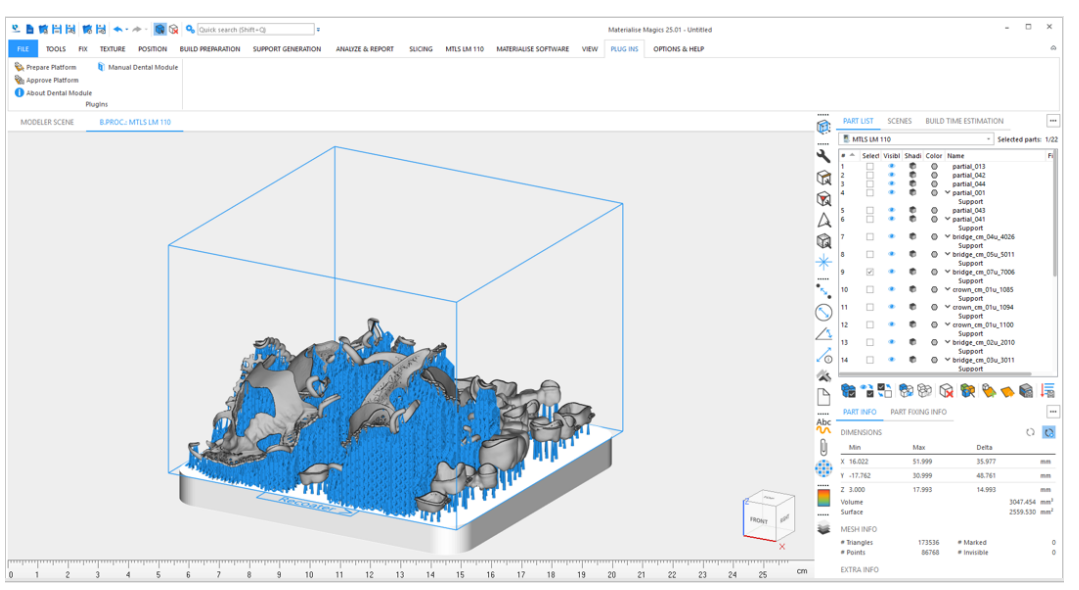

플랫폼 준비하기, 덴탈 플랫폼 승인 및 작업 파일 생성에 관한 더 자세한 정보는 *[10.1.](#page-67-0)* 튜 토리얼*:* [시작하기](#page-67-0)(페이지 *[68](#page-67-0)*)를 참조하시기 바랍니다.

옵션 2:사용자가 플랫폼의 모든 파트를 최적으로 배치하기 위해 이미 생성된 스캐폴드 서포트를 삭제하고 싶어합니다.

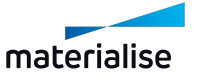
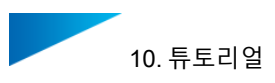

1. 추가 파트를 가져온 후에, 스캐폴드 서포트가 배정된 파트를 Magics에서 선택합니다. 메뉴 엔트리의 **서포트 생성(Support Generation)**에서 **서포트 없애기(Unload Support)** 기능을 사용하여 서포트를 삭제합니다.

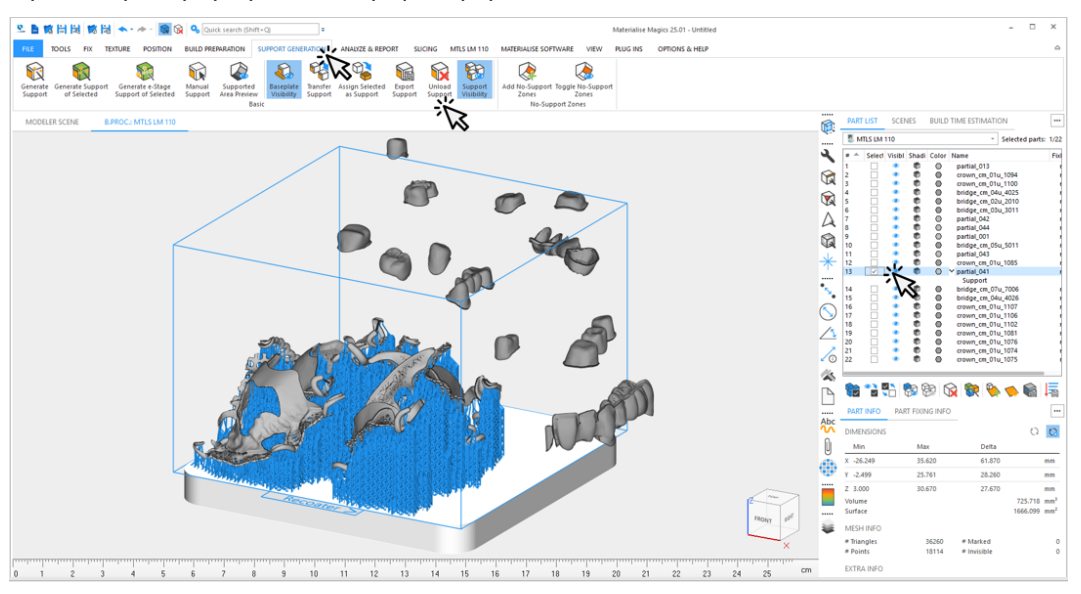

- 2. **플랫폼 준비하기(Prepare Platform)**를 통해 파트에 대한 새로운 환경 설정을 준비하고 생성합니다. (REF)
- 3. Magics에서 결과를 확인합니다. 덴탈 모듈이 플랫폼에서 스캐폴드 서포트를 받는 것으로 설정된 기존 파트 및 새 파트에 대해 새로운 플랫폼-와이드(platform-wide) 스캐폴드 서포 트를 생성했습니다. 모든 남아있는 파트는 배정된 유형의 서포트로 제공됩니다.

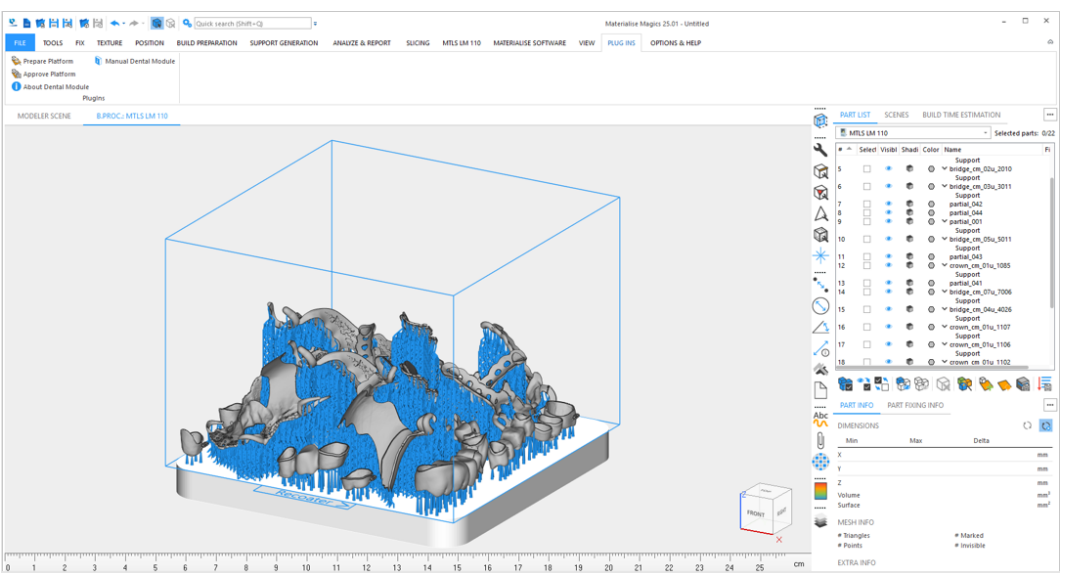

플랫폼 준비하기, 덴탈 플랫폼 승인 및 작업 파일 생성에 관한 더 자세한 정보는 *[10.1.](#page-67-0)* 튜 토리얼*:* [시작하기](#page-67-0)(페이지 *[68](#page-67-0)*)를 참조하시기 바랍니다.

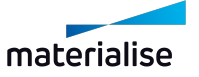

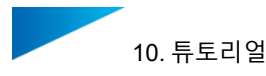

## 10.6. 튜토리얼: 방향 라벨이 있는 파트를 포함하는 플랫폼에 파트 추가하 기

본 튜토리얼은 방향 라벨이 포함된 파트가 있는 기존의 덴탈 플랫폼으로 추가 파트를 배치하려 는 사용자가 해야 할 작업을 설명합니다. 사용자의 목표는 두 번째 반복(iteration)에서 방향 라벨 의 정렬을 유지하는 것입니다.

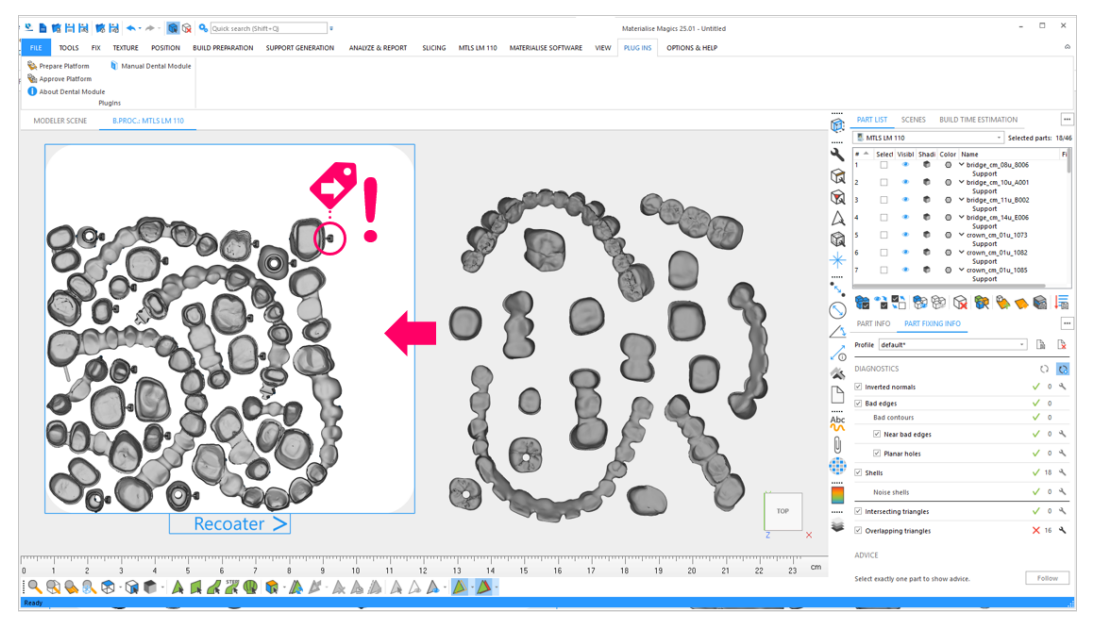

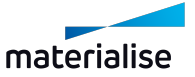

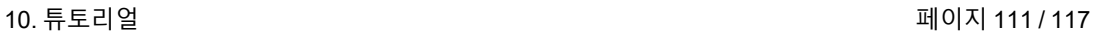

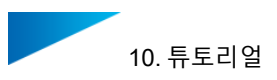

1. 플랫폼에 추가하려는 새 파트를 모두 불러오기한 후, **플랫폼 준비하기(Prepare Platform)**를 클릭합니다.

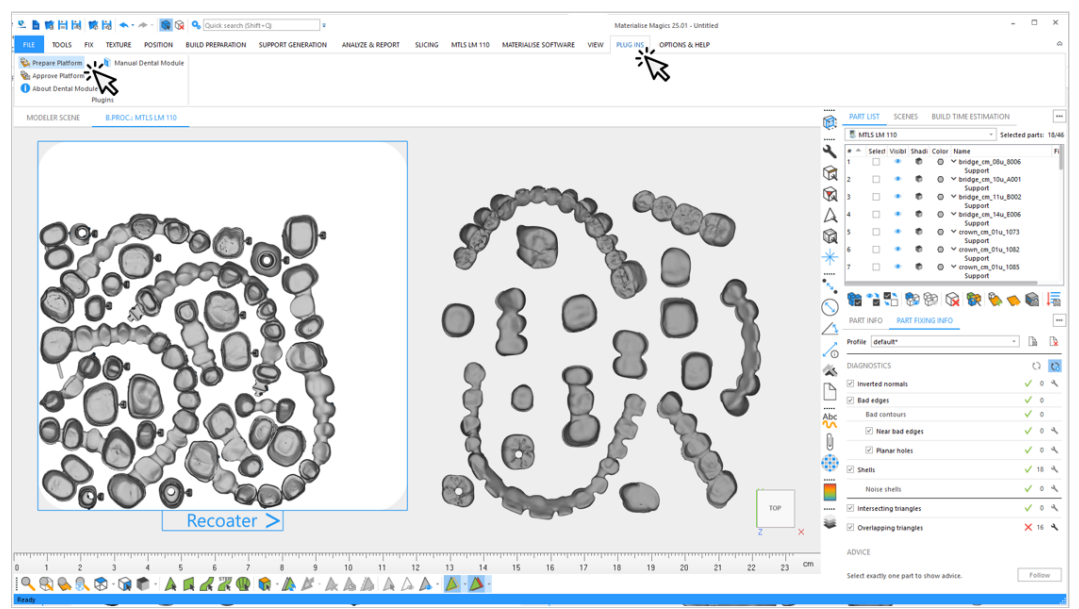

2. 자동화된 데이터 준비에 사용될 프로파일을 선택합니다.

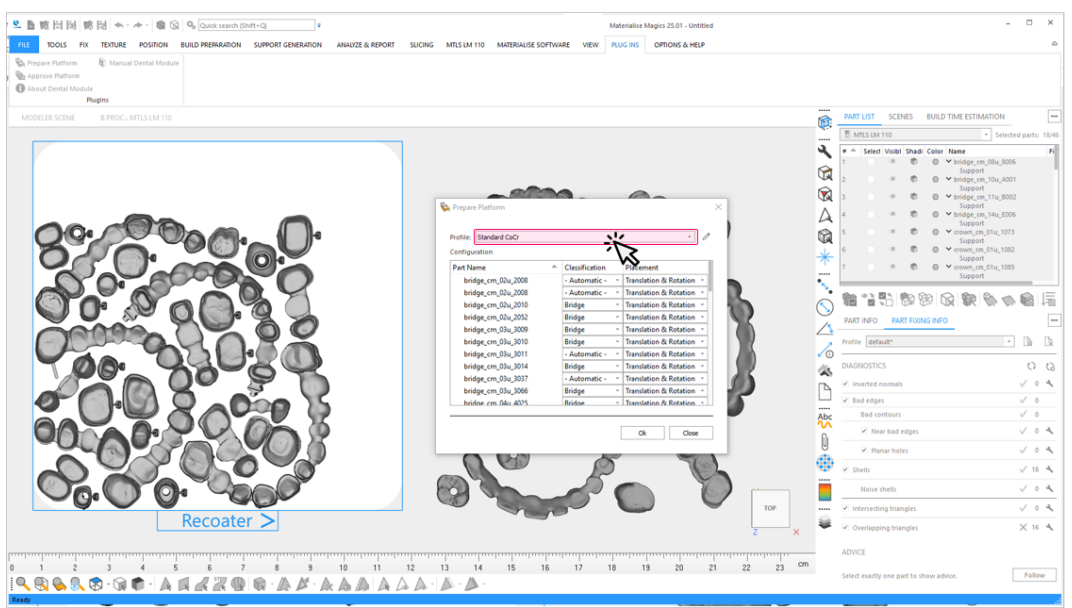

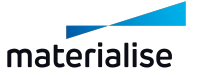

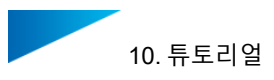

- 3. 이 예시에서는, 크라운이 리코터 방향으로 정렬된 라벨을 받았습니다.이들 정렬을 유지하 려면, **크라운(Crown)**으로 분류된 모든 파트에 대해 **배치(Placement)**를 **이동만 진행 (Translation only)**으로 설정해야 합니다. **크라운(Crown)**으로 분류된 여러 파트를 선택 하기 위한 다음의 옵션이 있습니다.
	- **타입(Classification)**을 클릭하여 파트의 클래스에 따라 모든 파트를 정렬하고 마 우스로 **크라운(Crown)** 유형에서 모든 파트를 선택합니다. 첫 번째 실행에서 대응 하는 클래스가 결정되었습니다.
	- 대안으로 "CTRL" 버튼을 누르면서 파트명에 마우스 클릭하여 라벨링된 크라운에 대해 다중 선택을 할 수 있습니다.

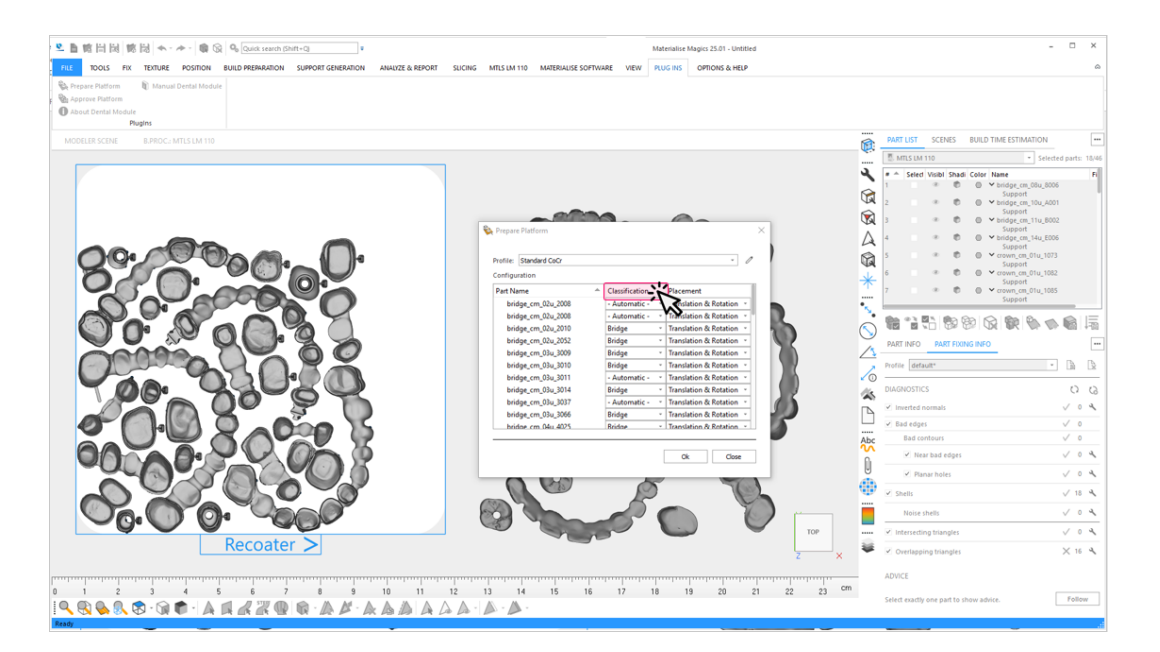

4. 모든 크라운을 선택한 후, 선택된 파트 중 하나에 대해 **이동만 진행(Translate only)** 배치 옵션을 선택합니다. 이 옵션은 선택한 모든 파트에 적용됩니다.

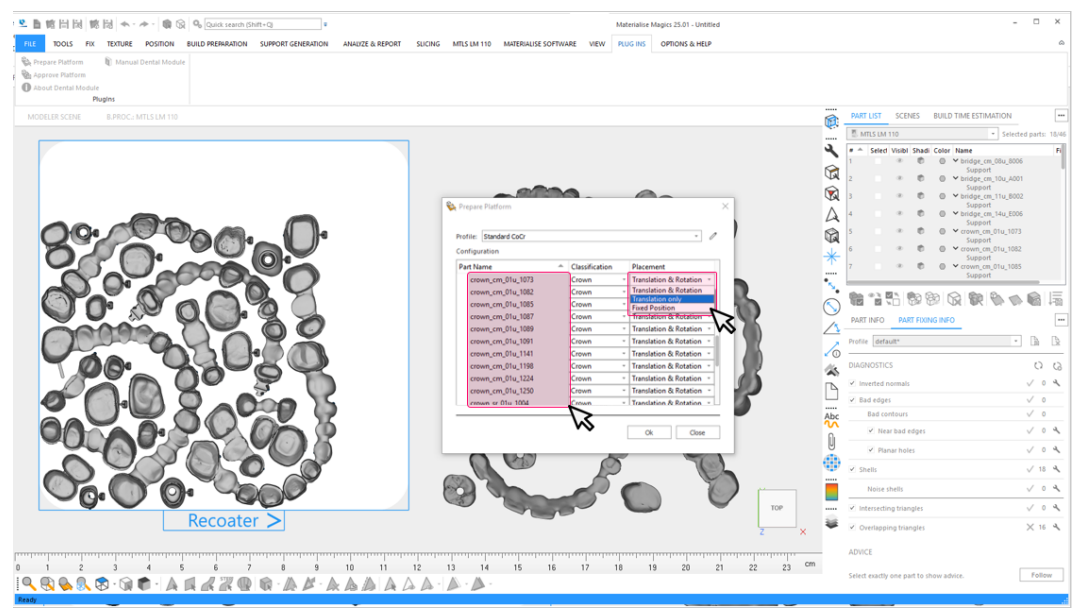

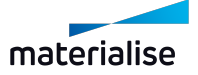

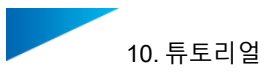

5. **확인(OK)**을 클릭하여 덴탈 플랫폼의 자동 준비를 시작합니다.

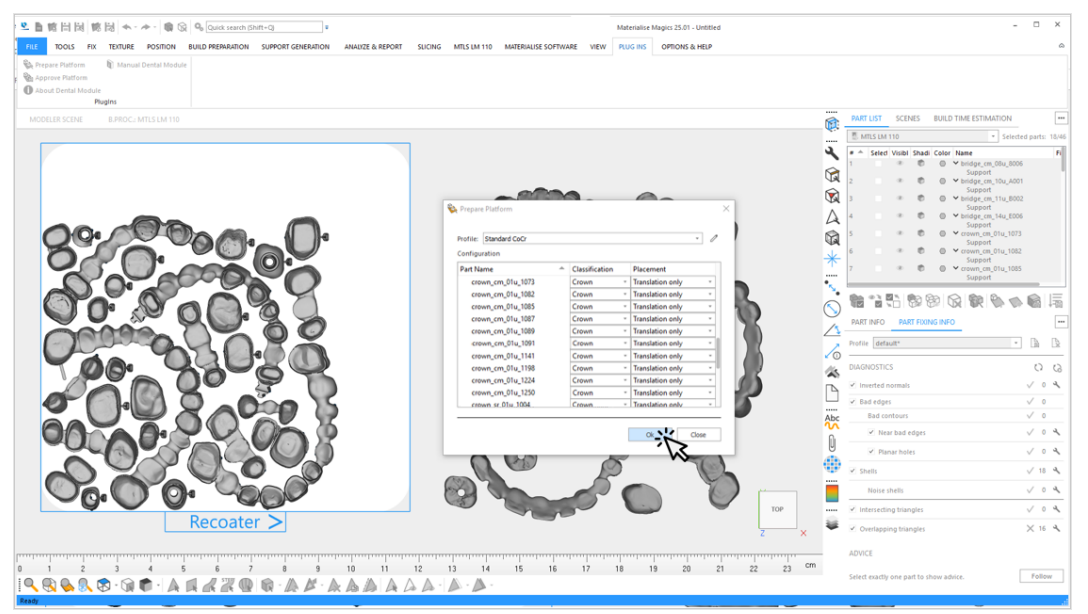

6. Magics에서 덴탈 모듈의 결과를 검토합니다. 이 예시에서는 모든 파트가 두 번째 패스에 서 플랫폼에 올바르게 배치될 수 있었습니다.

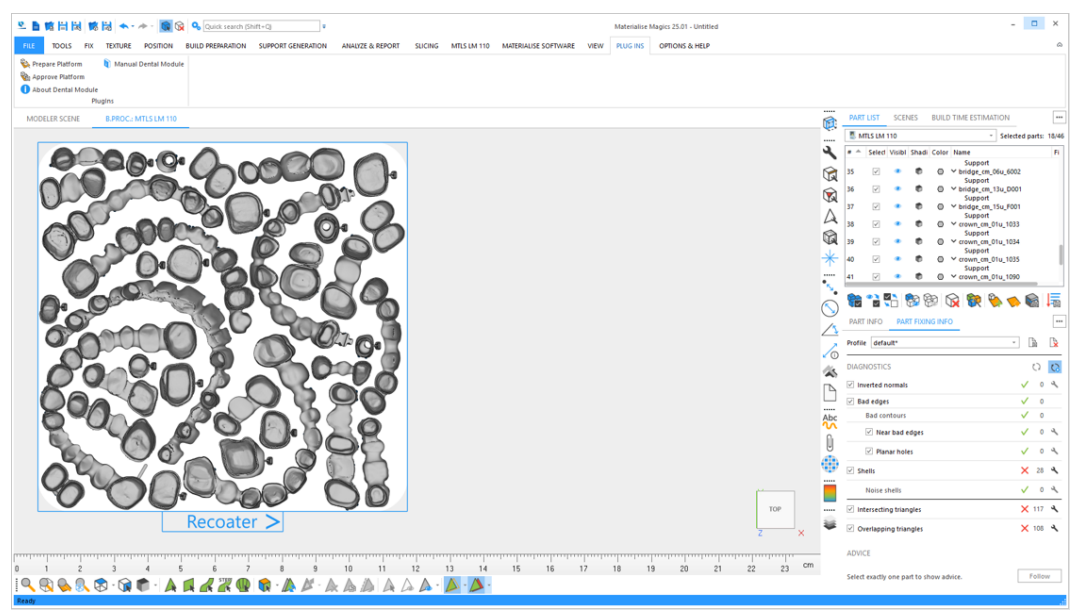

이제 플랫폼은 승인되고 빌드 프로세서에서 처리될 준비가 되었습니다. 덴탈 플랫폼 승인 및 작업 파일 생성에 관한 더 자세한 정보는 *10.1.* [튜토리얼](#page-67-0)*:* 시작하기 - 페이지 *[68](#page-67-0)*을 참조하시기 바랍니다.

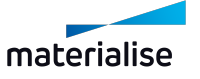

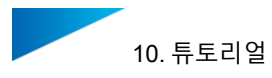

## 10.7. 튜토리얼: 정규 표현식으로 라벨 텍스트 생성하기

파일명에는 이미 덴탈 설계와 관련된 중요한 정보가 담겨있을 수 있습니다. 파일명이 항상 특정 한 형식을 띄는 경우, 파일명에서 알파벳과 숫자의 조합으로 이뤄진 하위 집합을 추출해서 라벨 텍스트로 사용하고 싶을 수 있습니다. 이는 정규 표현식을 통해 수행할 수 있습니다.

**라벨(Label)**은 반드시 파트 유형에 대해 실행되어야 하며, **자동 번호 부여(Autonumbering)**는 반드시 정규 표헌을 사용하기 위해 비활성화되어야 합니다.

## 10.7.1 정규 표현식의 전제조건

정규 표현식은 파일명을 분석하고 알파벳과 숫자의 조합으로 이뤄진 문자열을 정확히 정의에 따라 필터링합니다. 파트명에서 문자열을 추출하려면 정규 표현식은 반드시 다음의 세 가지 조 건을 충족해야 합니다.

1. 정확한 템플릿: 정규 표현식은 반드시 파일명의 완전한 구조를 정확히 설명해야 합니다.

반드시 파일명이 정확하게 동일한 방식으로 구성되도록 하세요.

- 2. 정확한 필터: 정규 표현식은 반드시 추출할 파일명의 서브 구조를 정확하게 설명해야 합 니다.
- 3. 정확한 위치: 필터 텀(filter term)은 추출이 가능하려면 반드시 템플릿 텀 내 정확한 위치에 있어야 합니다.
- 4.

### 10.7.2 바로 사용 가능한 덴탈 모듈용 정규 표현식

이 섹션에서는 덴탈 모듈에서 직접 사용할 수 있는 몇 가지 정규 표현식을 알아보겠습니다. 나열 된 표현식을 프로파일 편집의 **라벨(Label)** 섹션에 있는 **정규 표헌** 필드에 붙여넣으세요.

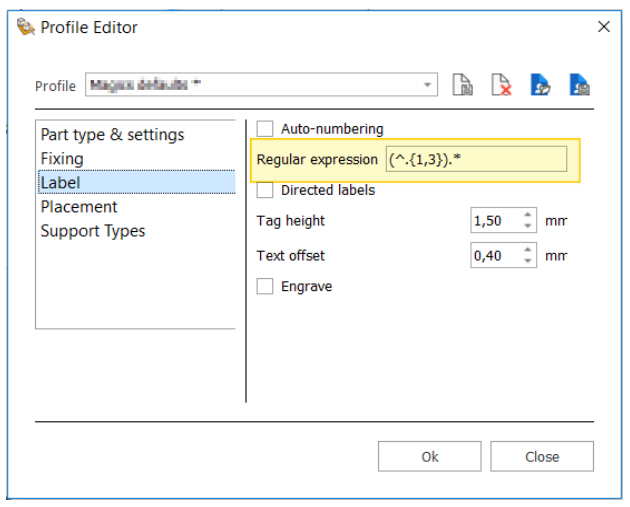

파일명의 첫 3글자(또는 가능한 경우 그보다 적은 글자)

정규 표헌: **(^.{1,3}).\*** 파일명 예시: 27125\_20201123\_13A\_0

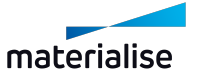

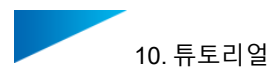

#### 추출된 라벨 텍스트: 271

#### 파일명의 마지막 3글자(또는 가능한 경우 그보다 적은 글자)

정규 표현식: **.\*?(.{1,3}\$)** 파일명 예시: 000440940101 A-9 추출된 라벨 텍스트: A-9

#### 파일명 내 코드화된 밑줄 문자(\_)를 뒤따르는 숫자 4개

정규 표현식: **.\*\_t([0-9]{4}).\*** 파일명 예시: 20210426\_t5030-U\_0 추출된 라벨 텍스트: 5030

#### 파일명 내 마지막에서 두 번째 밑줄 문자(\_) 뒤에 나오는 3개의 알파벳+숫자 조합 글자

정규 표헌: **.\*\_([ a-zA-Z0-9]{3})\_[^\_]\*\$** 파일명 예시: SJZ613\_BRI\_069\_U 추출된 라벨 텍스트: 069

#### 밑줄 문자(\_)로 구분되는 알파벳과 숫자의 조합으로 이뤄진 첫 번째 배열의 마지막 숫자 3개

정규 표현식: **^[a-zA-Z0-9]\*([0-9]{3})\_.\*** 파일명 예시: SJZ613\_BRI\_069\_U 추출된 라벨 텍스트: 613

#### 마이너스 기호로 구분된 첫 번째 7개 숫자 배열의 마지막 3개 숫자

정규 표현식: **^[0-9]{4}([0-9]{3})-.\*** Example file name: 2275751-10028\_B751 추출된 라벨 텍스트: 751

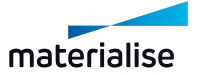

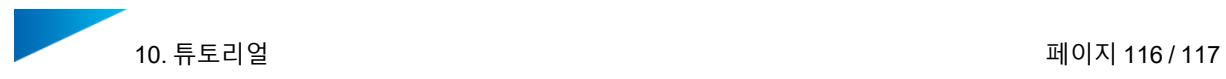

# 10.7.3 정규 표현식 규칙 개요

다음은 정규 표현식에 적용되는 규칙은 다음과 같습니다. 다음은 가능한 규칙의 일부입니다. 정 규 표현식과 더 자세한 튜토리얼에 대한 자세한 정보는 인터넷에서 확인하세요.

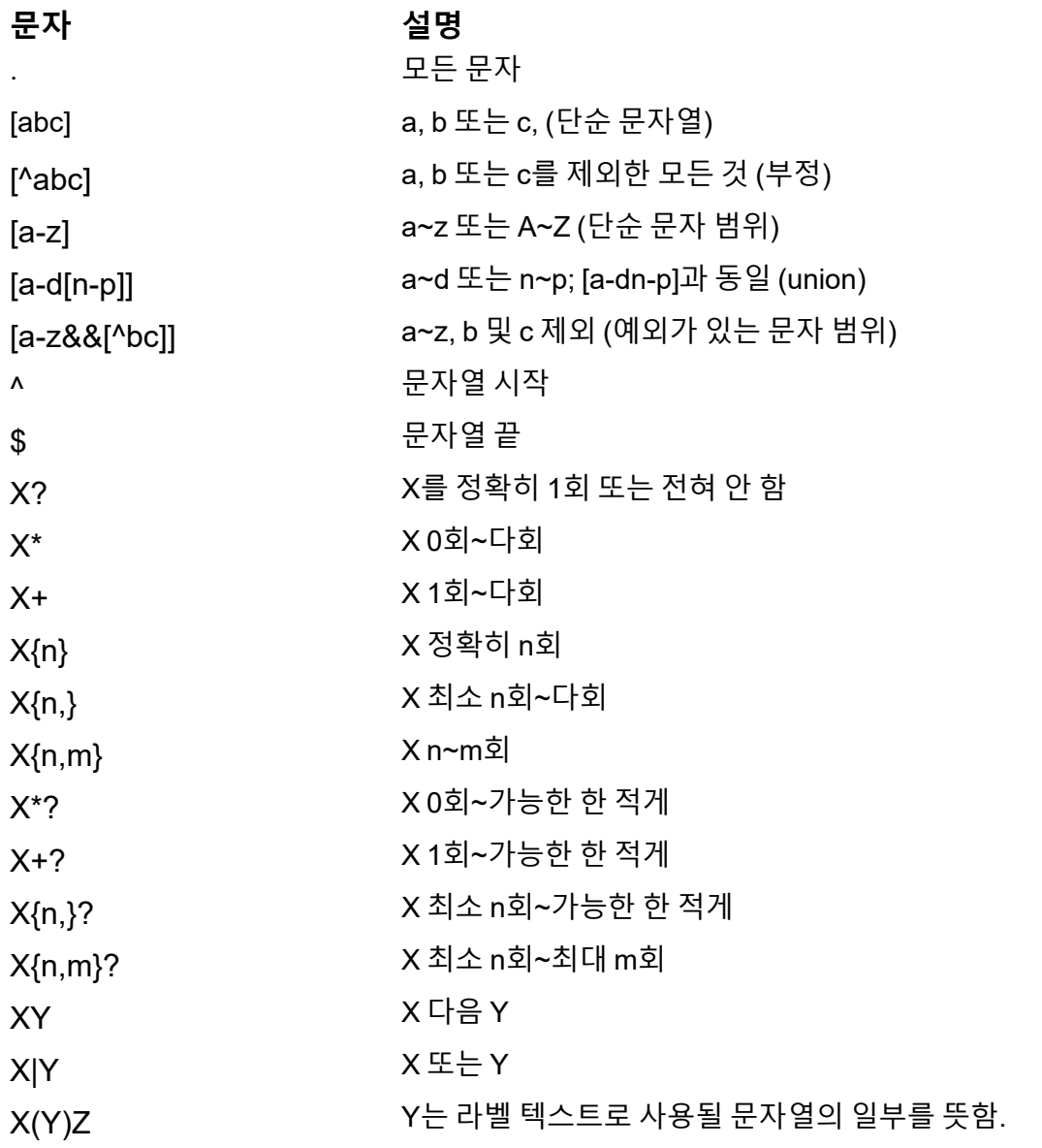

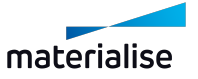

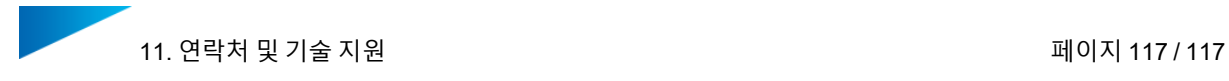

# 11. 연락처 및 기술 지원

당사는 고객이 Materialise Magics Dental Module로 작업할 때 원활한 사용자 경험을 하시길 바 랍니다. 문제가 발생하면 항상 작업을 저장하고 시스템을 우선 다시 시작하세요.

긴급한 경우 당사 고객 관리의 기술 지원팀에 이메일로 연락할 수 있습니다.

이메일 연락처:

- 전 세계: [software.support@materialise.be](mailto:software.support@materialise.be)
- 한국: [software.support@materialise.co.kr](mailto:software.support@materialise.co.kr)
- 미국: [software.support@materialise.com](mailto:software.support@materialise.com)
- 독일: [software.support@materialise.de](mailto:software.support@materialise.de)
- 영국: [software.support@materialise.co.uk](mailto:software.support@materialise.co.uk)
- 일본: [support@materialise.co.jp](mailto:support@materialise.co.jp)
- 아시아태평양: [software.support@materialise.com.my](mailto:software.support@materialise.com.my)
- 중국: [software.support@materialise.com.cn](mailto:software.support@materialise.com.cn)

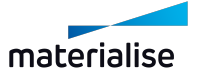